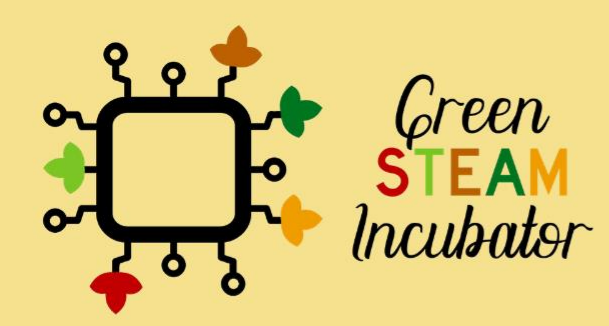

# **Handbook on** Environmental Projects using Onshape

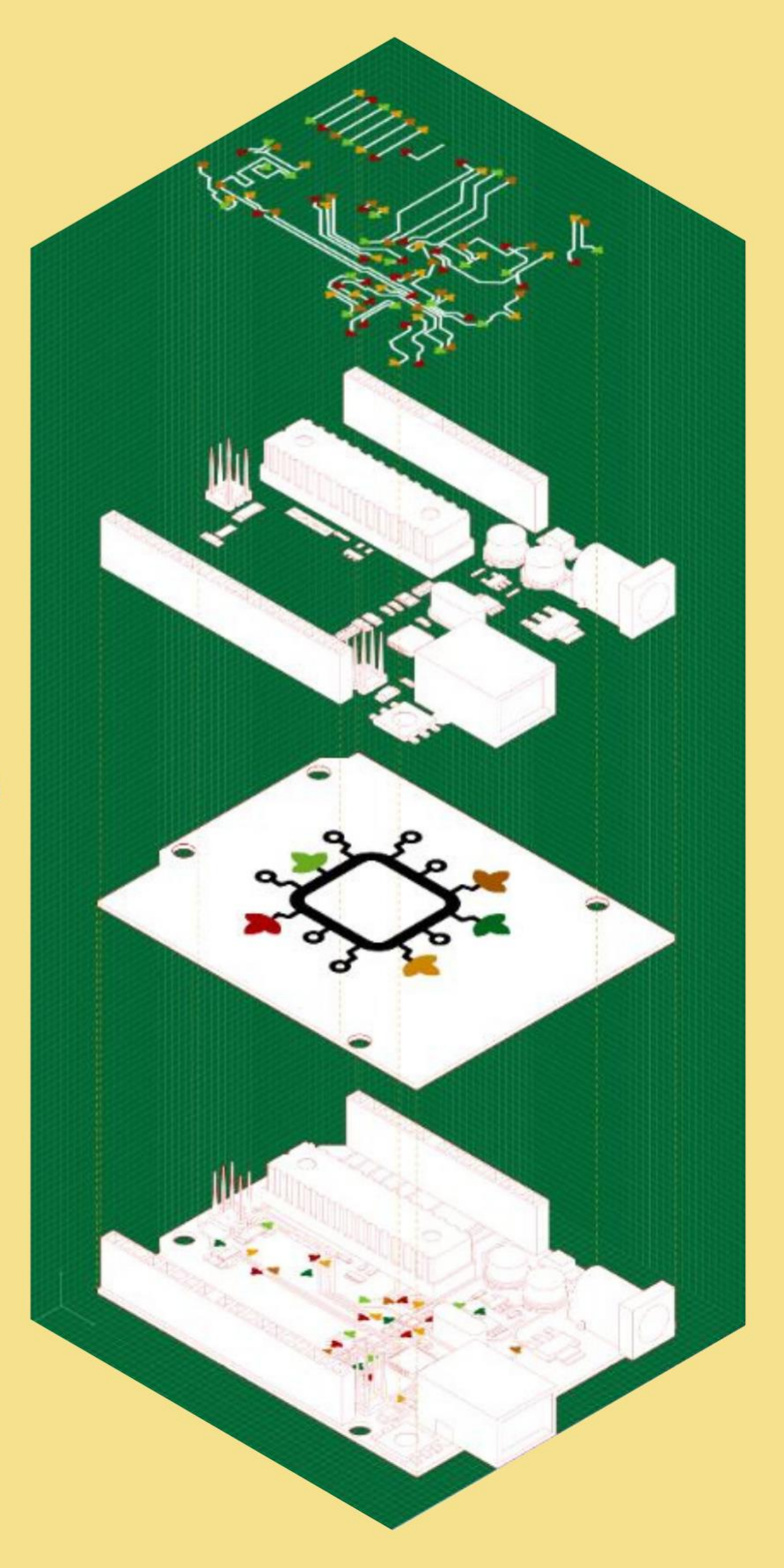

## **Table of Contents**

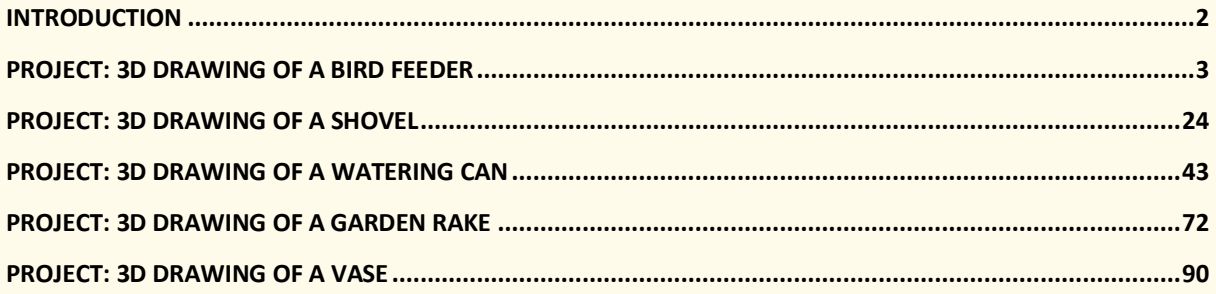

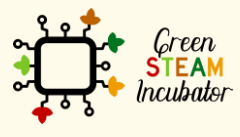

The European Commission support for the production of this document does not<br>constitute an endorsement of the contents which reflects the views only of the authors,<br>and the Commission cannot be held responsible for any use

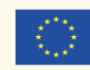

## **INTRODUCTION**

This handbook was created within the scope of Intellectual Output 4 of the Green STEAM Incubator project, which is related to 3D modeling. The objective was to create a document with ideas for environmental projects that make use of 3D modeling as a resource to promote sustainable ways of designing and using 3D objects.

Every partner of the consortium of this project came up with different project ideas that were gathered in a single document. Each project has its own different objectives and learning results, but one thing is common to all of them: to promote the use of 3d modeling as a way of producing less waste through the consumption of less energy.

Together, these project ideas serve as a 15-hour workshop to promote the aforementioned objectives. All the essential information for each session is given at the beginning of each project idea.

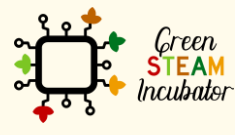

The European Commission support for the production of this document does not constitute an endorsement of the contents which reflects the views only of the authors, and the Commission cannot be held responsible for any use which may be made of the information contained therein.

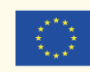

## **PROJECT: 3D DRAWING OF A BIRD FEEDER**

- **STEM field:** Technology, Engineering.
- **Indicative calendar:** Any time of the year.
- **Activity duration:** 3 hours.
- **Type of activity:** Workshop.
- **Educational objectives:** By the end of the course, the learners are expected to draw a bird feeder on the Onshape software.
- **Learning outcomes and acquired competencies:** By the end of the course, the learners: (1) will have designed a 3D object, specifically, a bird feeder; (2) will get familiarized with the Onshape features and functionalities; (3) will have enhanced their 3D design skills.
- **Required material and resources:**
	- o Computer.
	- o Internet access.
	- o Onshape account (or other similar).

## • **Description and/or step-by-step instructions**

This project consists of a 3D design of a bird feeder, then we will present the step-by-step for its elaboration.

First, when designing a 3D model, it is essential to have a strategy. For instance, for designing a bird feeder (see figure 1), we can see the main cylinder. So, a good piece of advice is to start with the design of this part of the object.

Second, we can see that the cylinder is hollow or emptied out with a missing top and a couple of holes. Third, we have some additional features on the main cylinder, the socalled perches (i.e., in the figure below, those appear like circular stands for the birds; those could also be simpler cylindrical features).

Let's start with the design of the 3D object now.

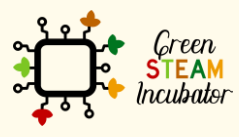

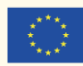

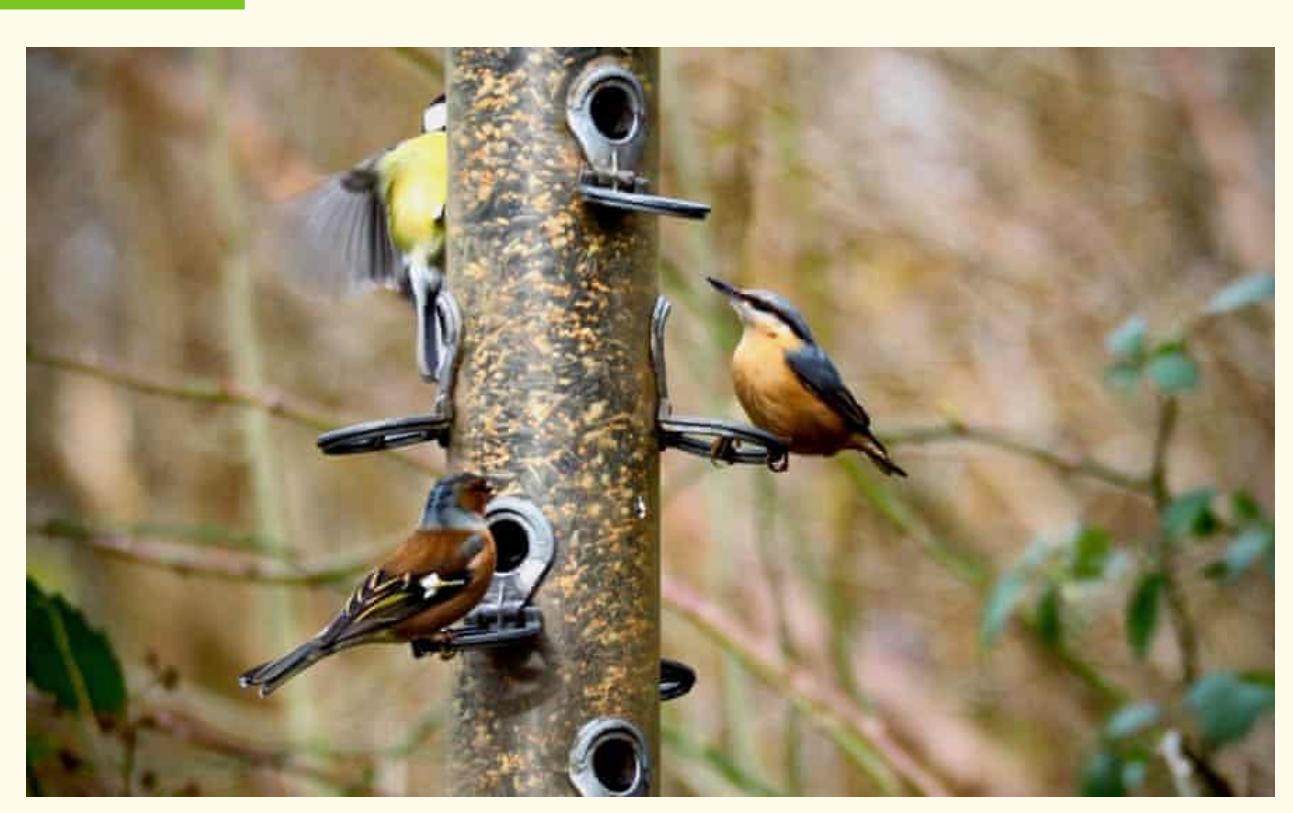

*Figure 1 A bird feeder, source: [https://www.theguardian.com/environment/2020/feb/27/country-diary](https://www.theguardian.com/environment/2020/feb/27/country-diary-the-gatherings-at-the-bird-feeder-are-anything-but-random)[the-gatherings-at-the-bird-feeder-are-anything-but-random](https://www.theguardian.com/environment/2020/feb/27/country-diary-the-gatherings-at-the-bird-feeder-are-anything-but-random)*

**Step 1 Open Onshape.**

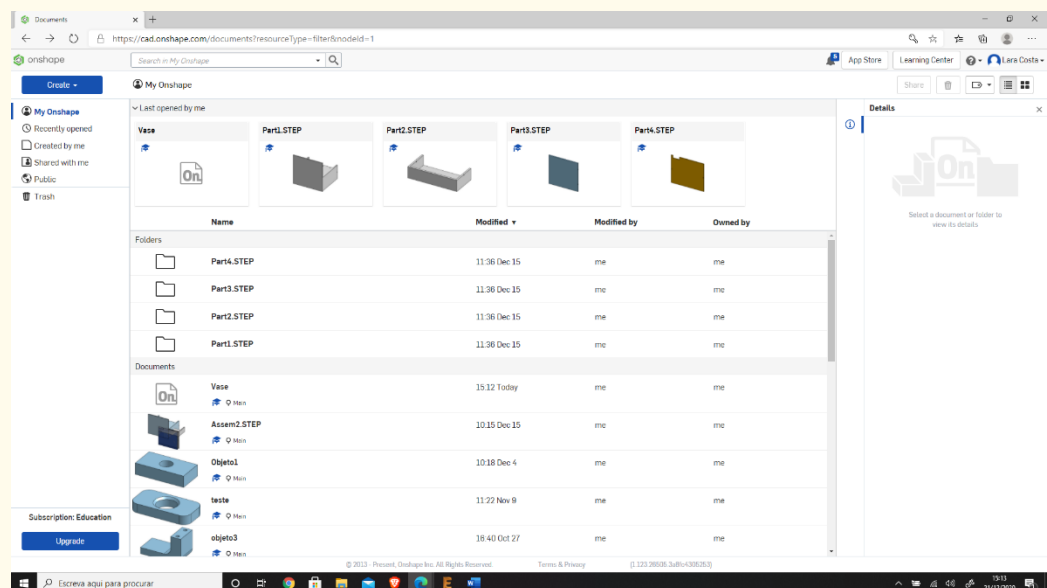

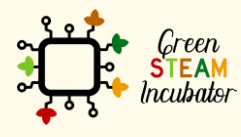

The European Commission support for the production of this document does not<br>constitute an endorsement of the contents which reflects the views only of the authors,<br>and the Commission cannot be held responsible for any use

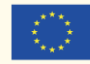

#### **Create a document.**

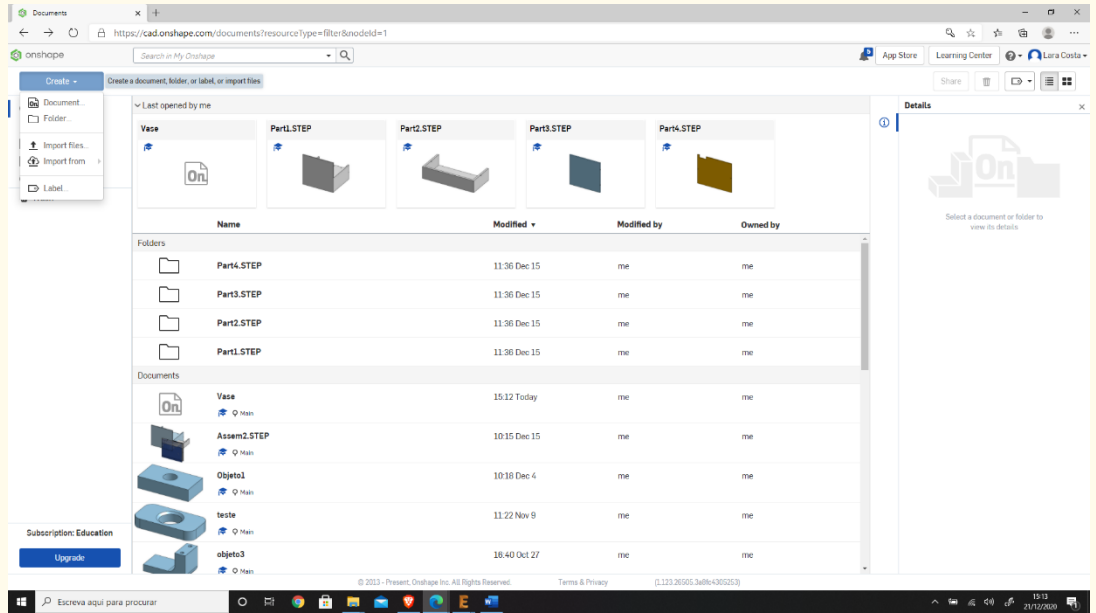

## **Step 3**

## **Give a name to your document such as "Bird Feeder".**

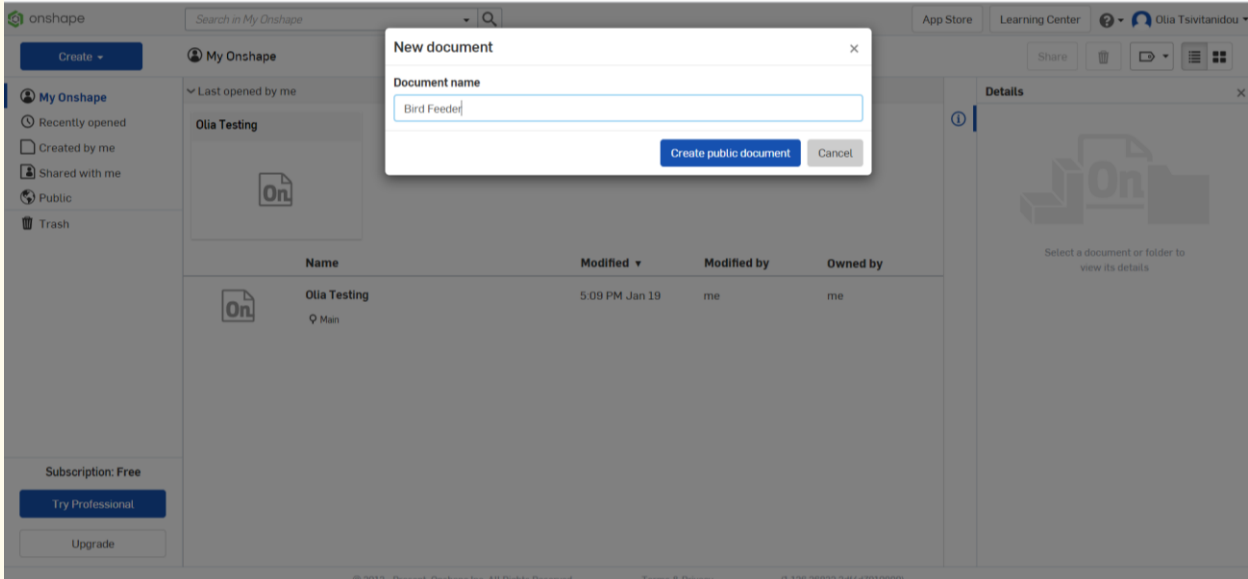

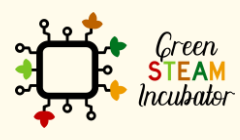

The European Commission support for the production of this document does not<br>constitute an endorsement of the contents which reflects the views only of the authors,<br>and the Commission cannot be held responsible for any use

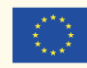

**Start with the creation of the main cylinder. This can be done in multiple ways: we can create a circle, extrude it up, draw a rectangle, revolve it, etc. We will not worry about any dimensions right now; we will take care of those later. Select** 

**the plane (top) to start drawing.**

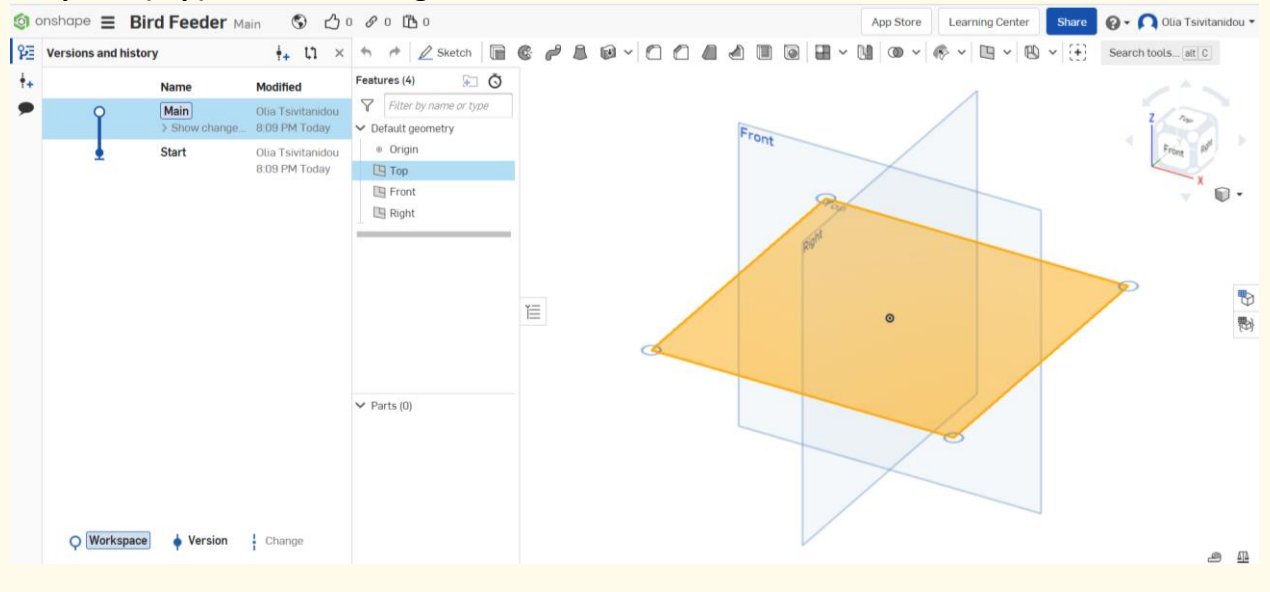

## **Step 5**

#### **Select sketch, then circle.**

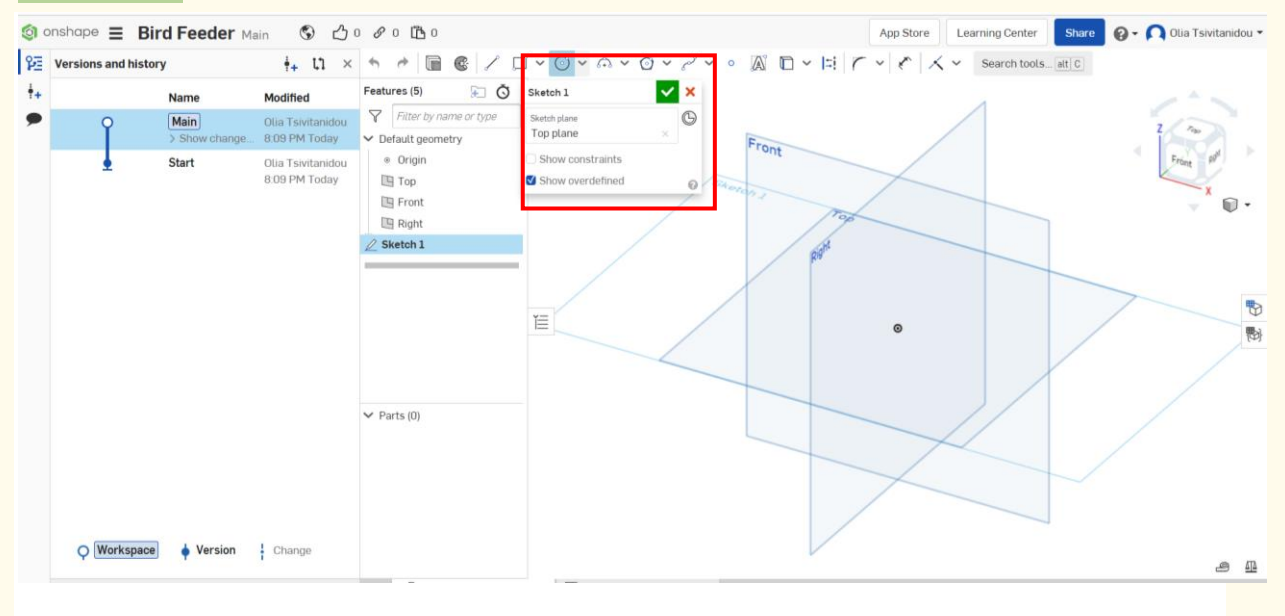

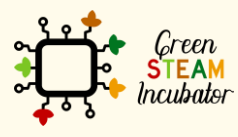

The European Commission support for the production of this document does not constitute an endorsement of the contents which reflects the views only of the authors, and the Commission cannot be held responsible for any use which may be made of the information contained therein.

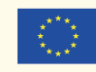

## **Draw a circle (do not worry about the dimensions at this stage).**

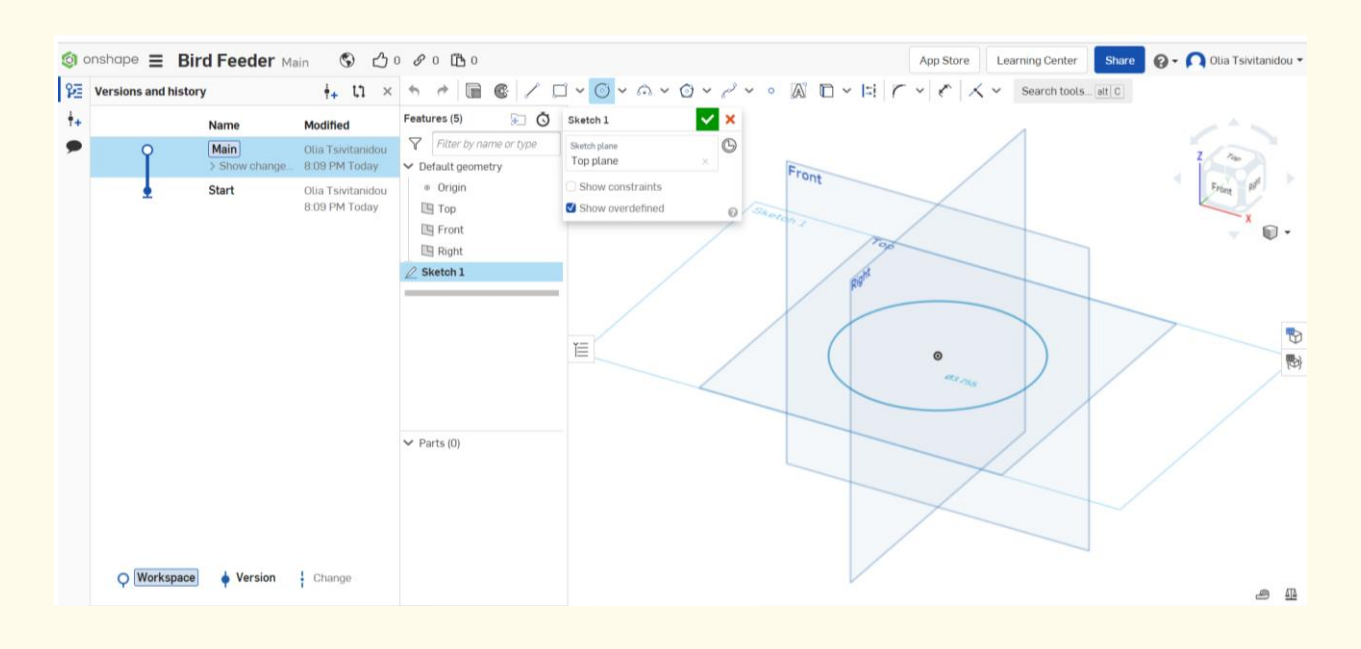

**Step 7**

#### **Select extrude.**

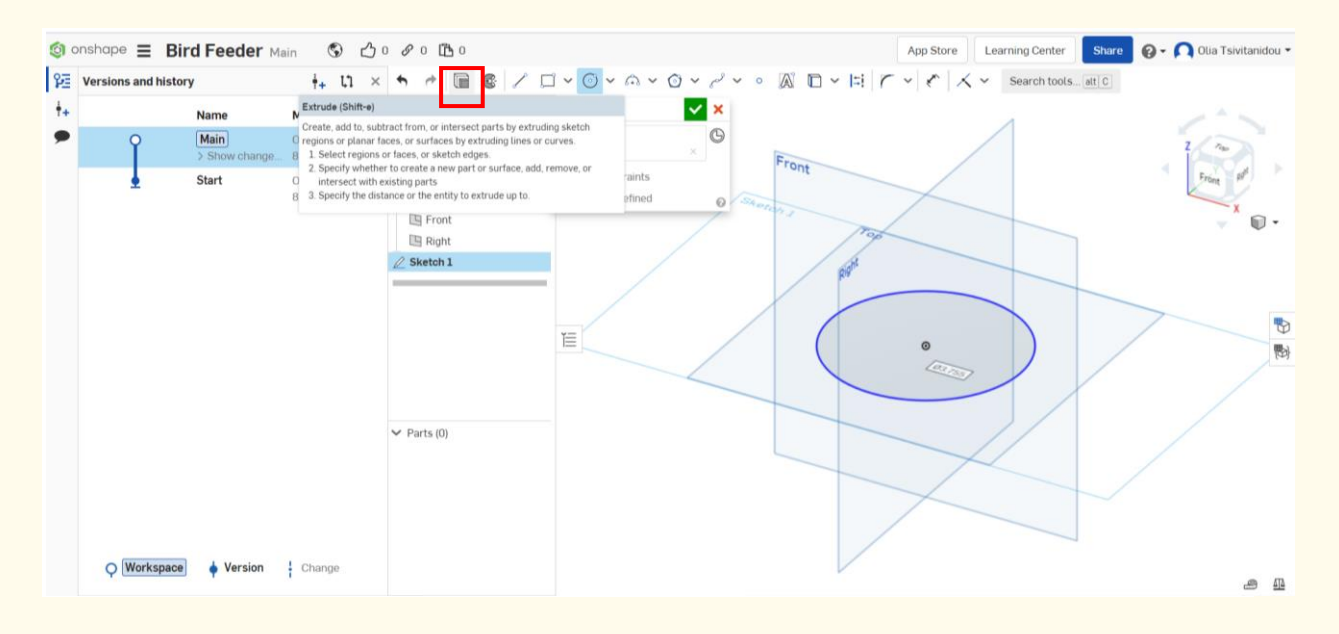

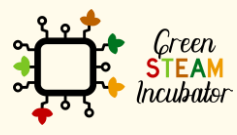

The European Commission support for the production of this document does not constitute an endorsement of the contents which reflects the views only of the authors, and the Commission cannot be held responsible for any use which may be made of the information contained therein.

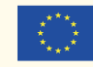

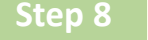

#### **Extrude that circle.**

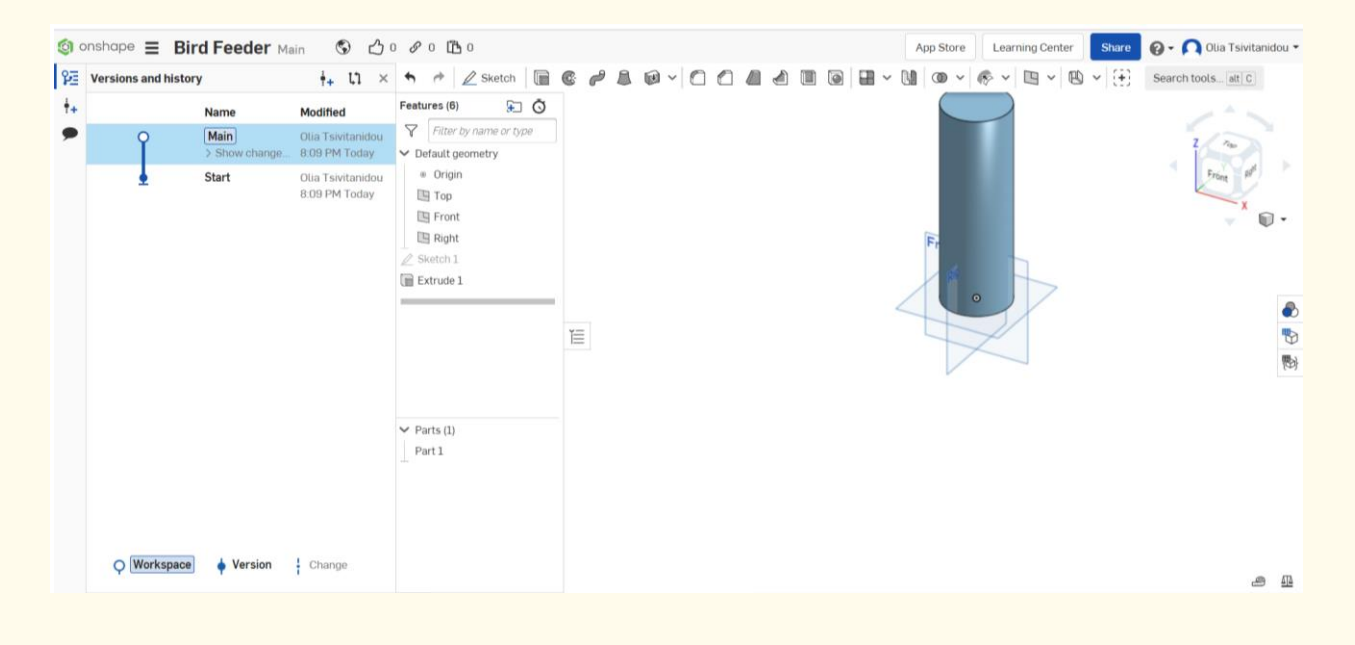

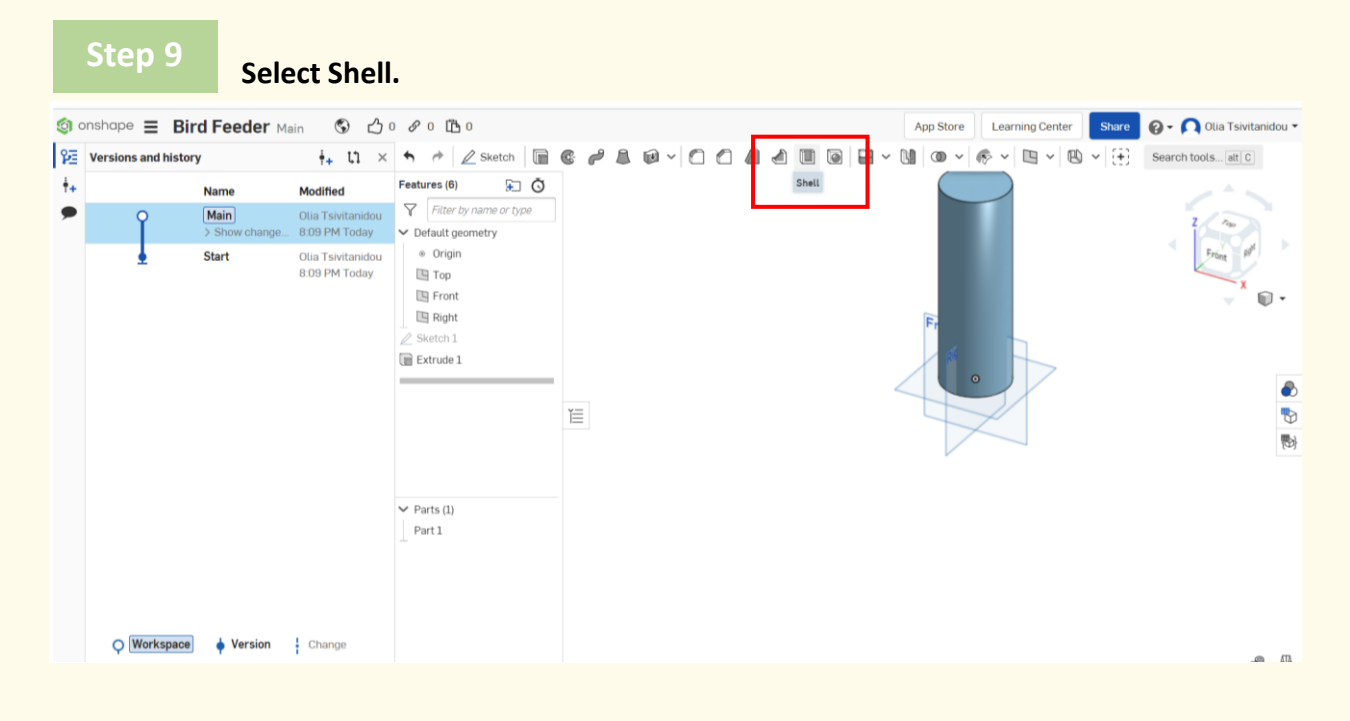

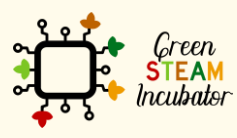

The European Commission support for the production of this document does not constitute an endorsement of the contents which reflects the views only of the authors, and the Commission cannot be held responsible for any use which may be made of the information contained therein.

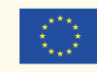

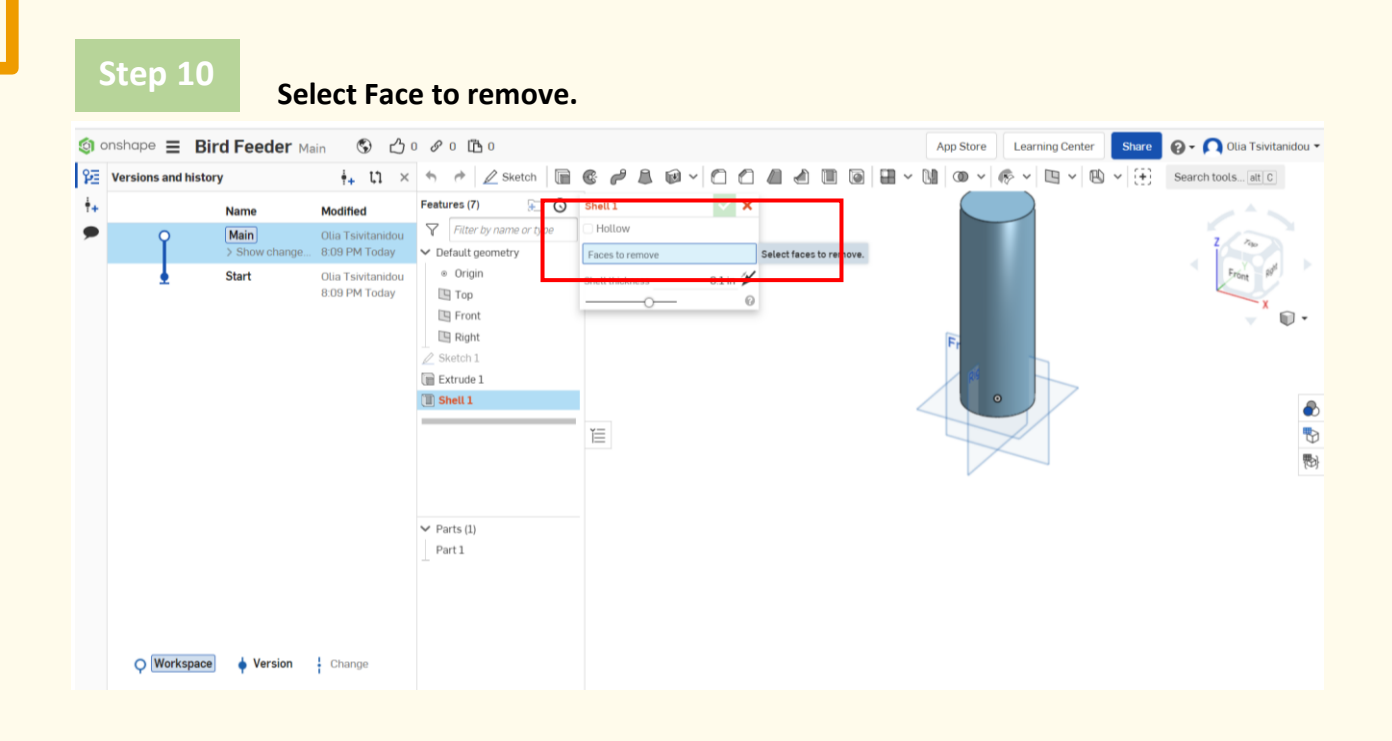

## **Click on the top cylinder.**

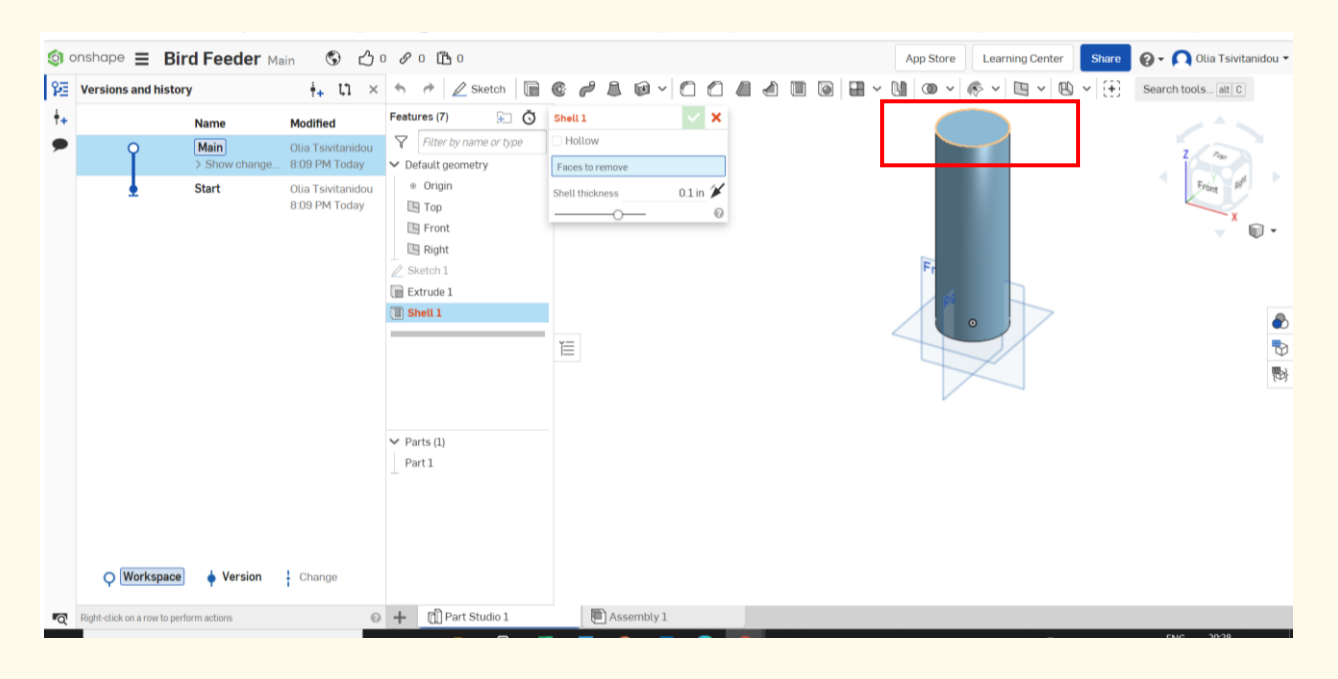

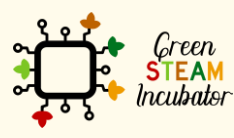

The European Commission support for the production of this document does not constitute an endorsement of the contents which reflects the views only of the authors, and the Commission cannot be held responsible for any use which may be made of the information contained therein.

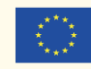

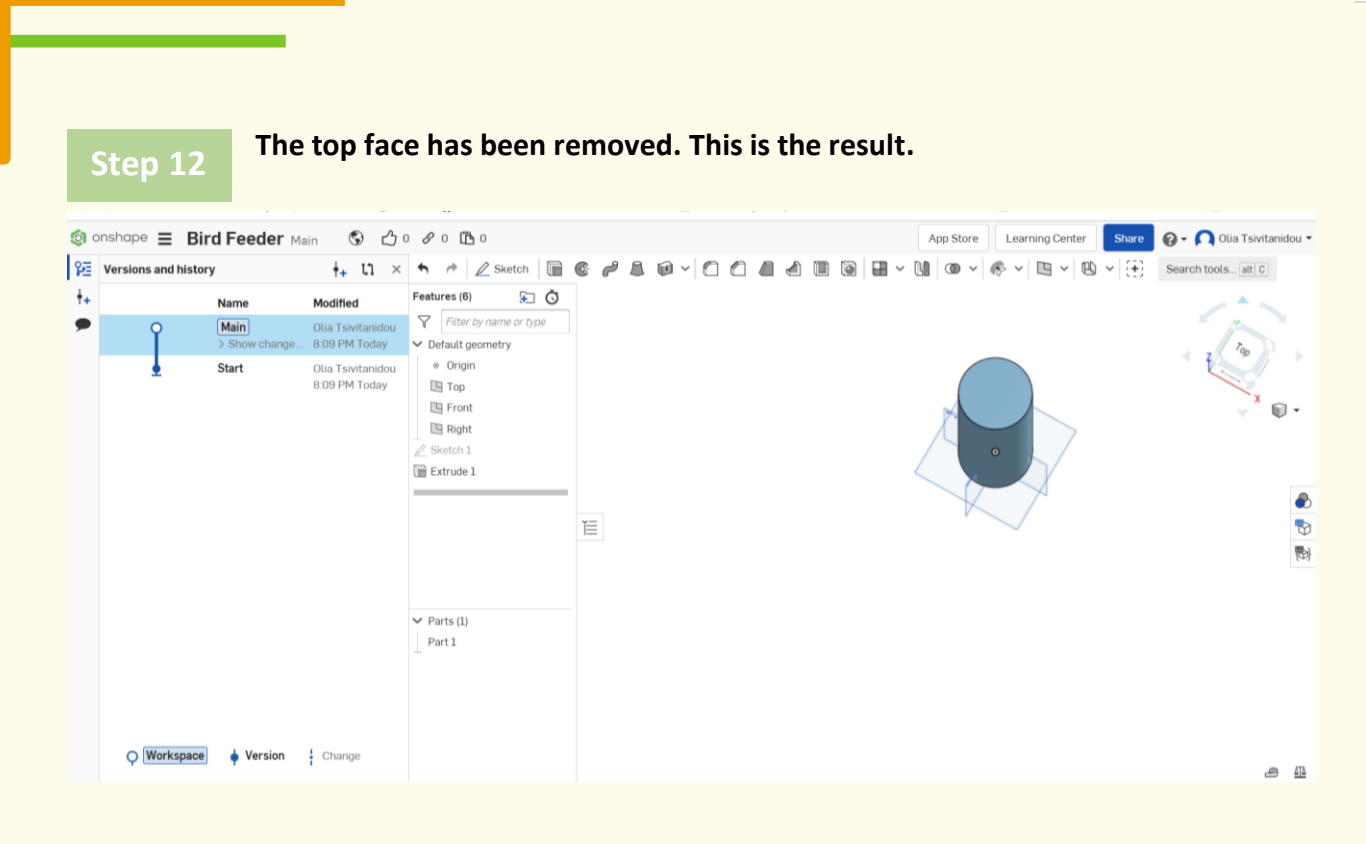

**Next, we are going to put the large holes on the cylinder surface. Select the front plane and then sketch.**

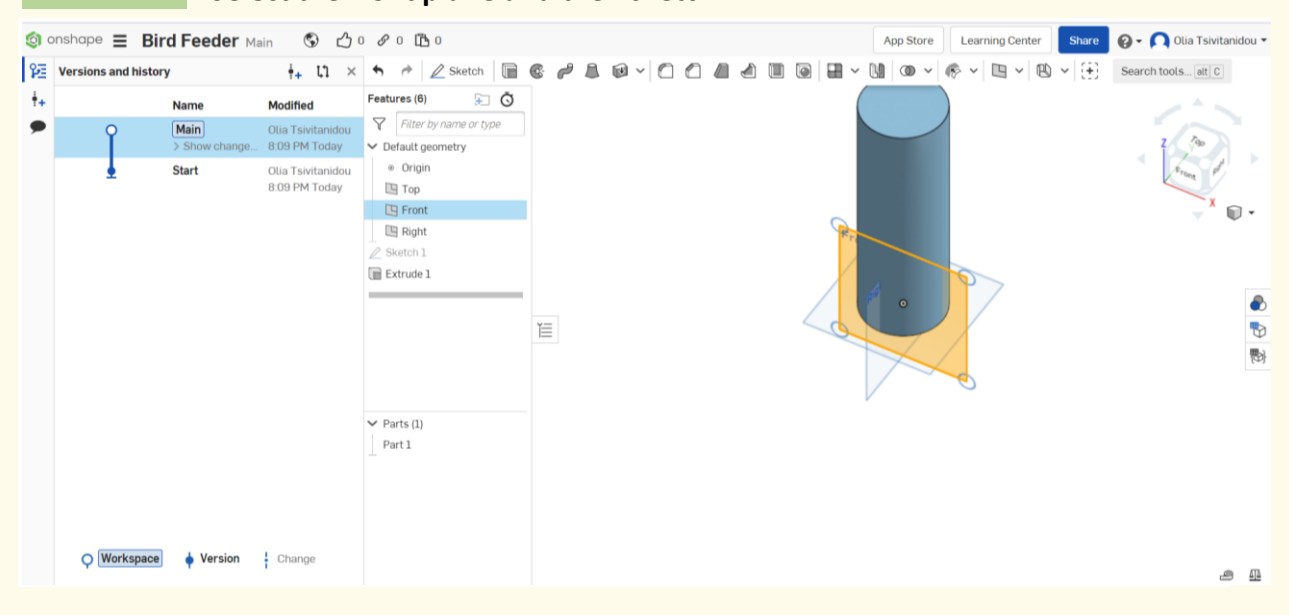

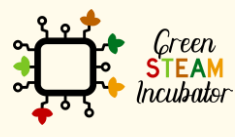

The European Commission support for the production of this document does not constitute an endorsement of the contents which reflects the views only of the authors, and the Commission cannot be held responsible for any use which may be made of the information contained therein.

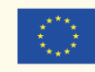

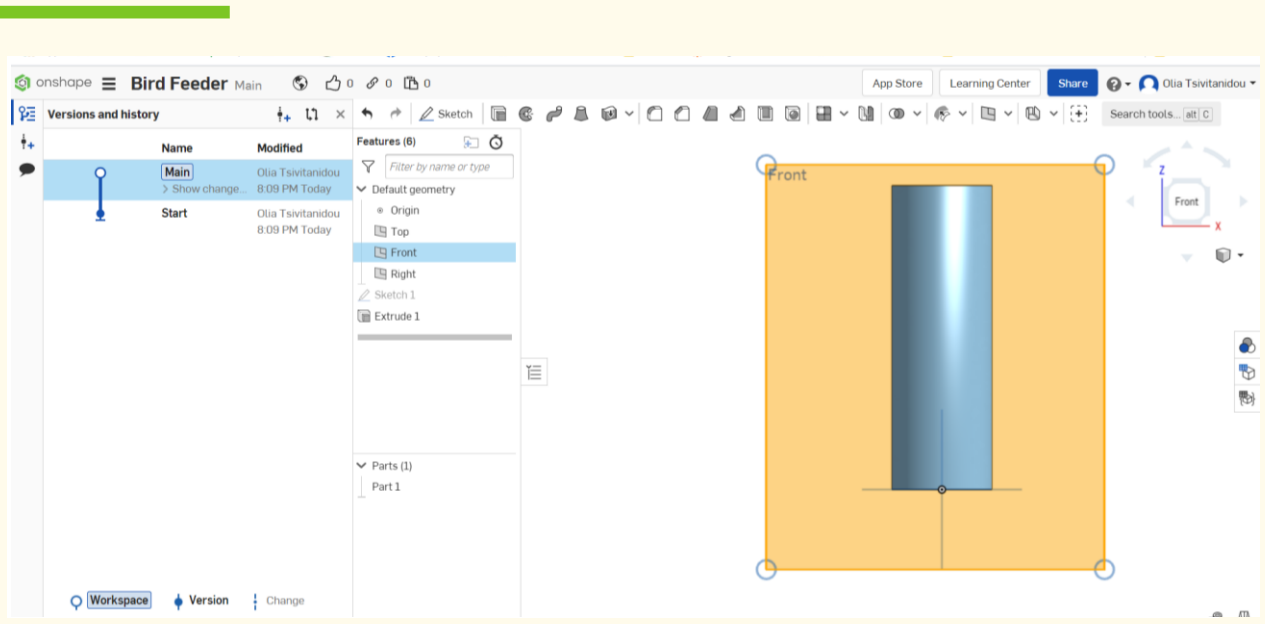

**To create the first hole, we put our mouse down to the origin, so that's tethered or linked together, and it will be somewhere in the middle. Click the circle and draw a circle.**

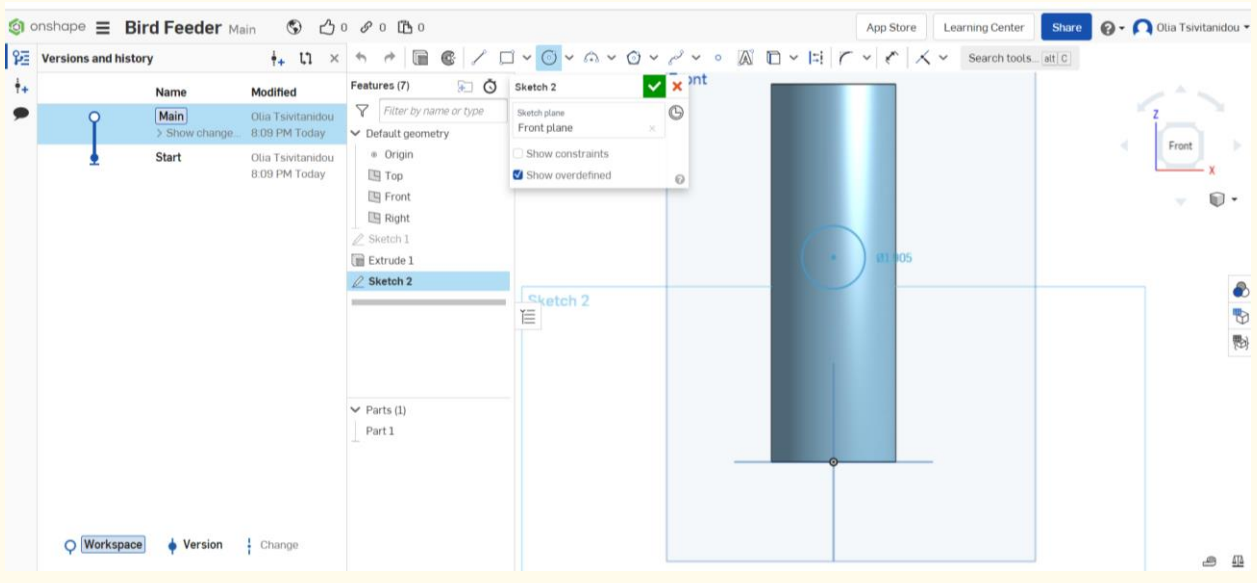

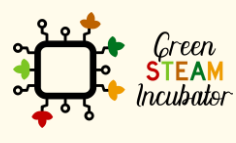

The European Commission support for the production of this document does not<br>constitute an endorsement of the contents which reflects the views only of the authors,<br>and the Commission cannot be held responsible for any use

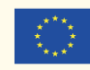

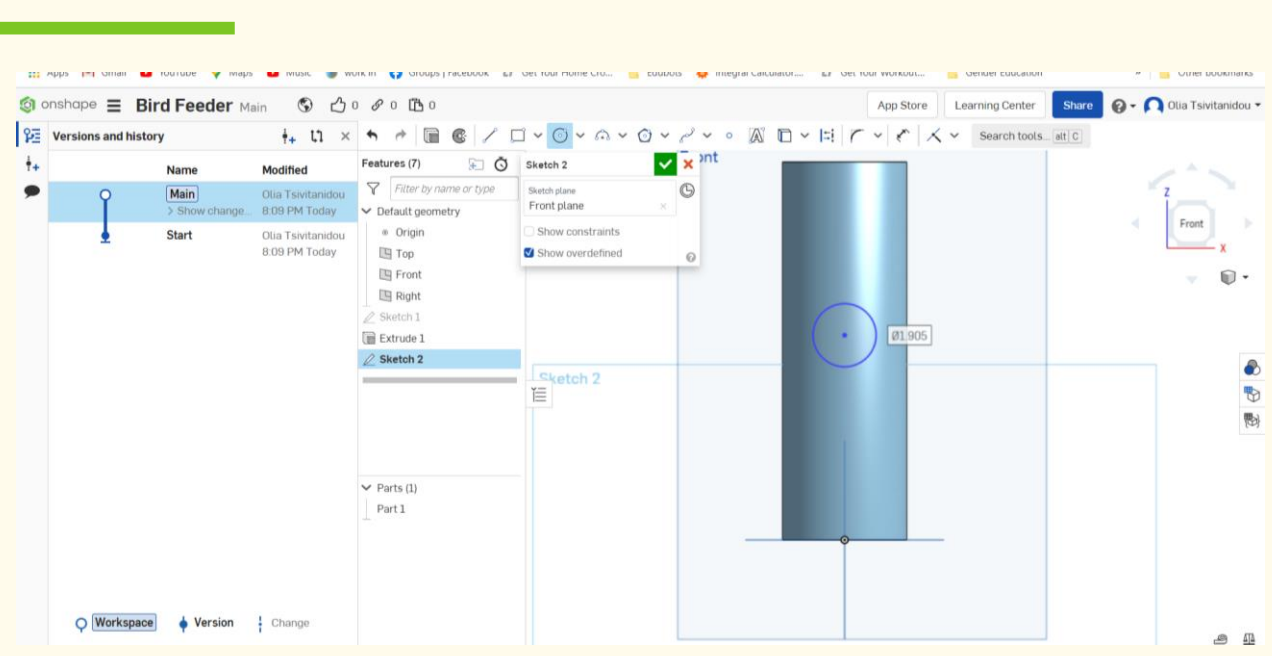

## **Go on the right side of your screen, where it says sketch 2 (see red box), and prophenom Step 15 pick it from there.**

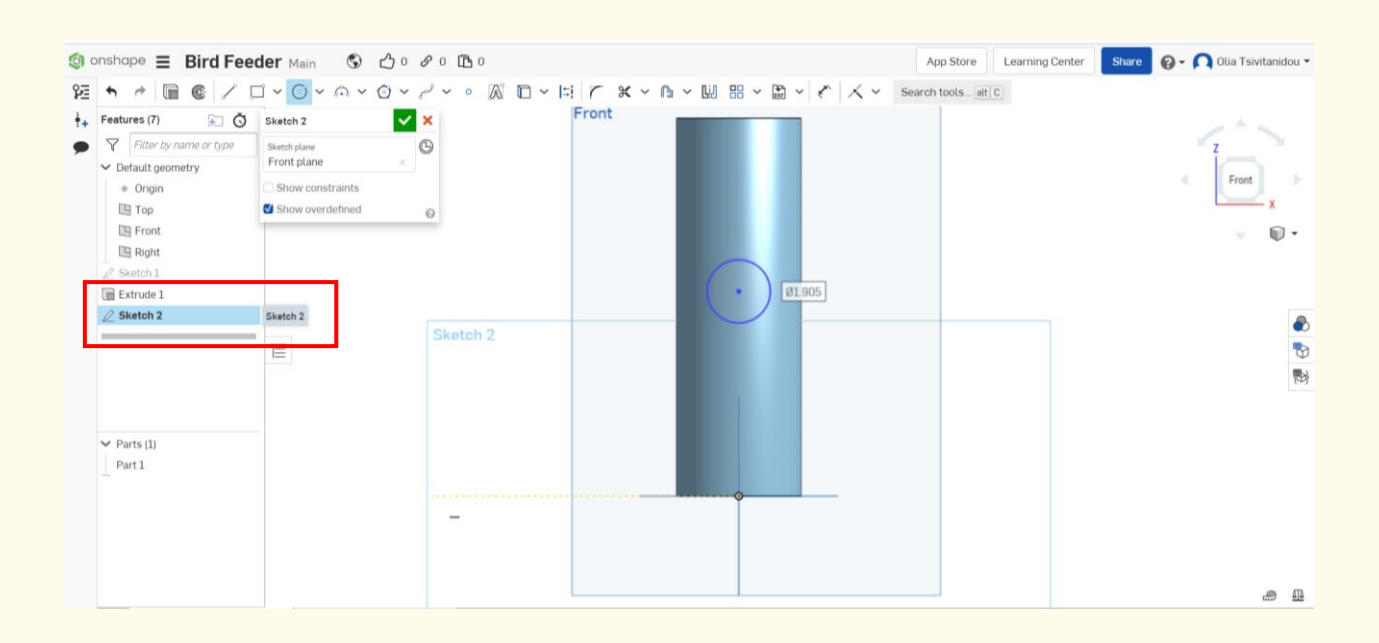

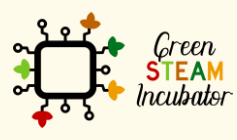

The European Commission support for the production of this document does not constitute an endorsement of the contents which reflects the views only of the authors, and the Commission cannot be held responsible for any use which may be made of the information contained therein.

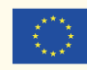

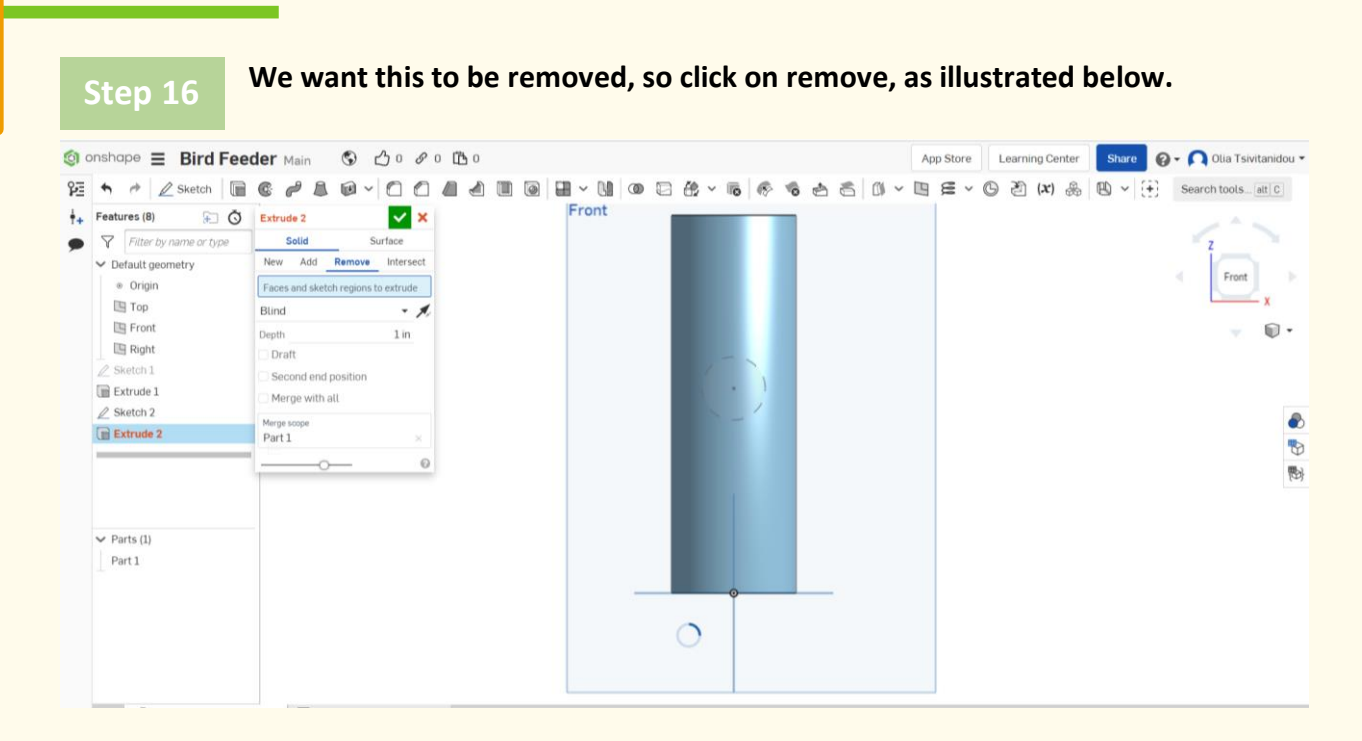

#### **Select "through all."**

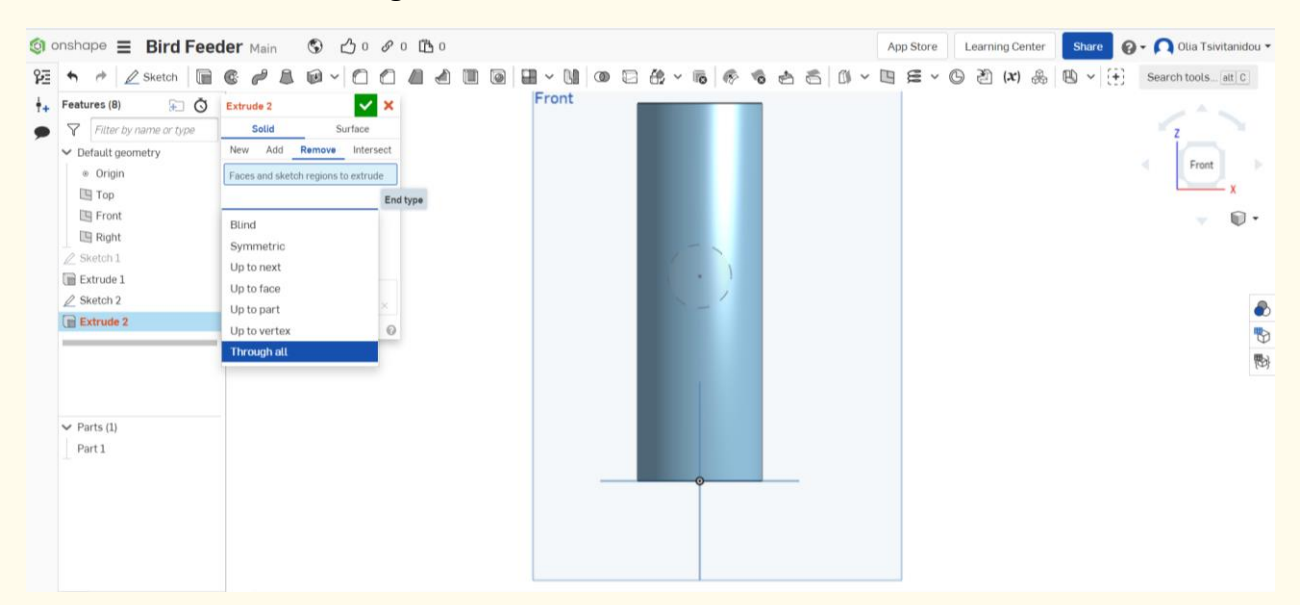

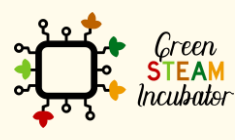

The European Commission support for the production of this document does not constitute an endorsement of the contents which reflects the views only of the authors, and the Commission cannot be held responsible for any use which may be made of the information contained therein.

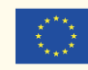

## **Select "second end position" to have the same exact hole on the opposite side of the inner cylinder surface.**

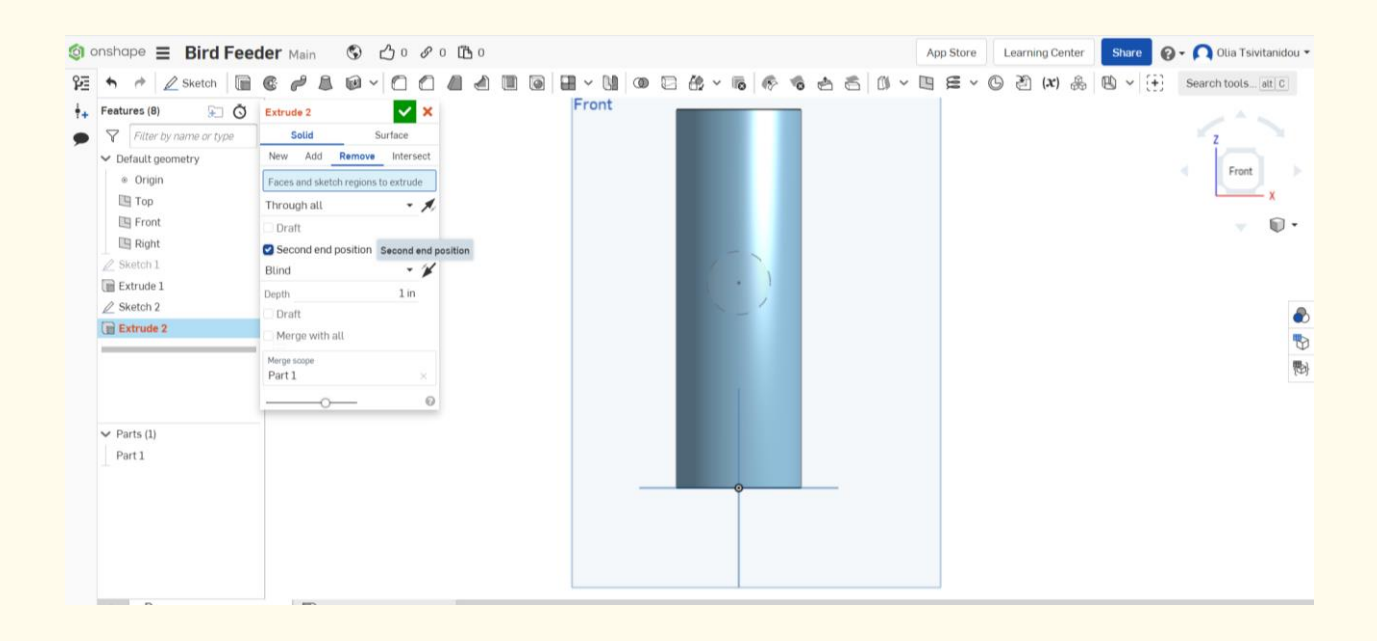

**Step 19**

**Select "second end position" and make that also a "through all."**

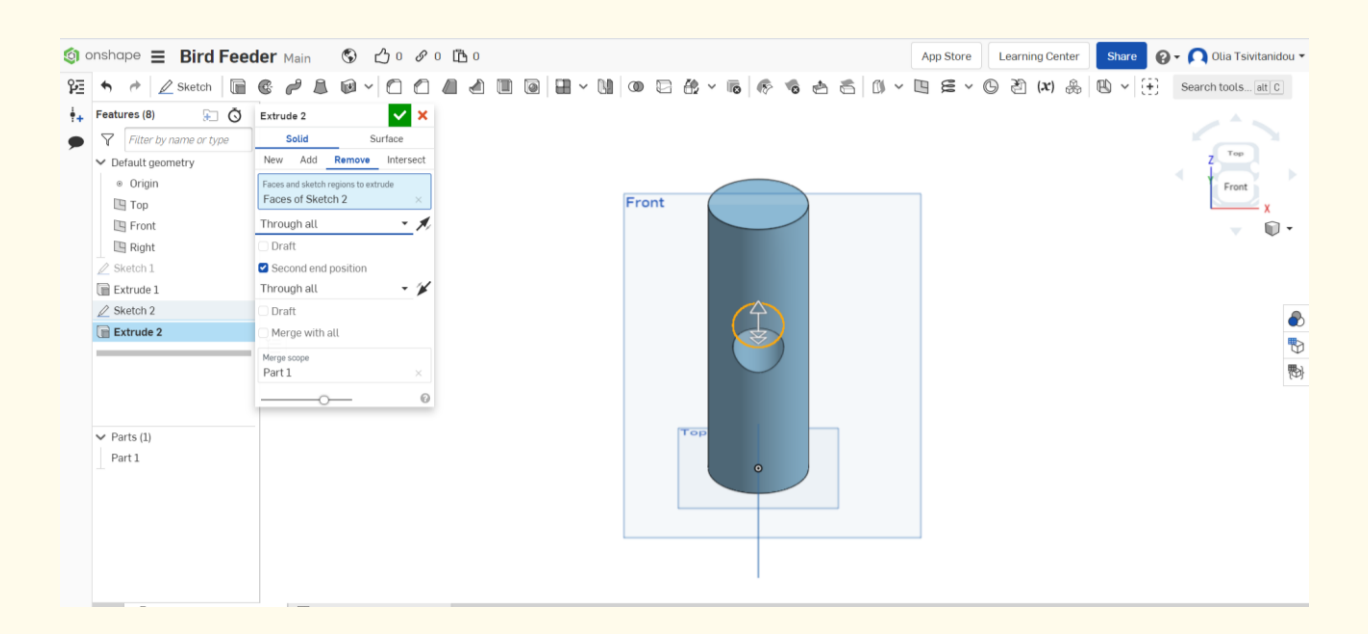

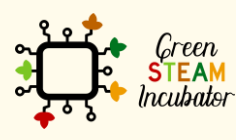

The European Commission support for the production of this document does not constitute an endorsement of the contents which reflects the views only of the authors, and the Commission cannot be held responsible for any use which may be made of the information contained therein.

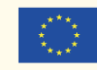

**So, now we are one hole that goes all the way through the front face.** 

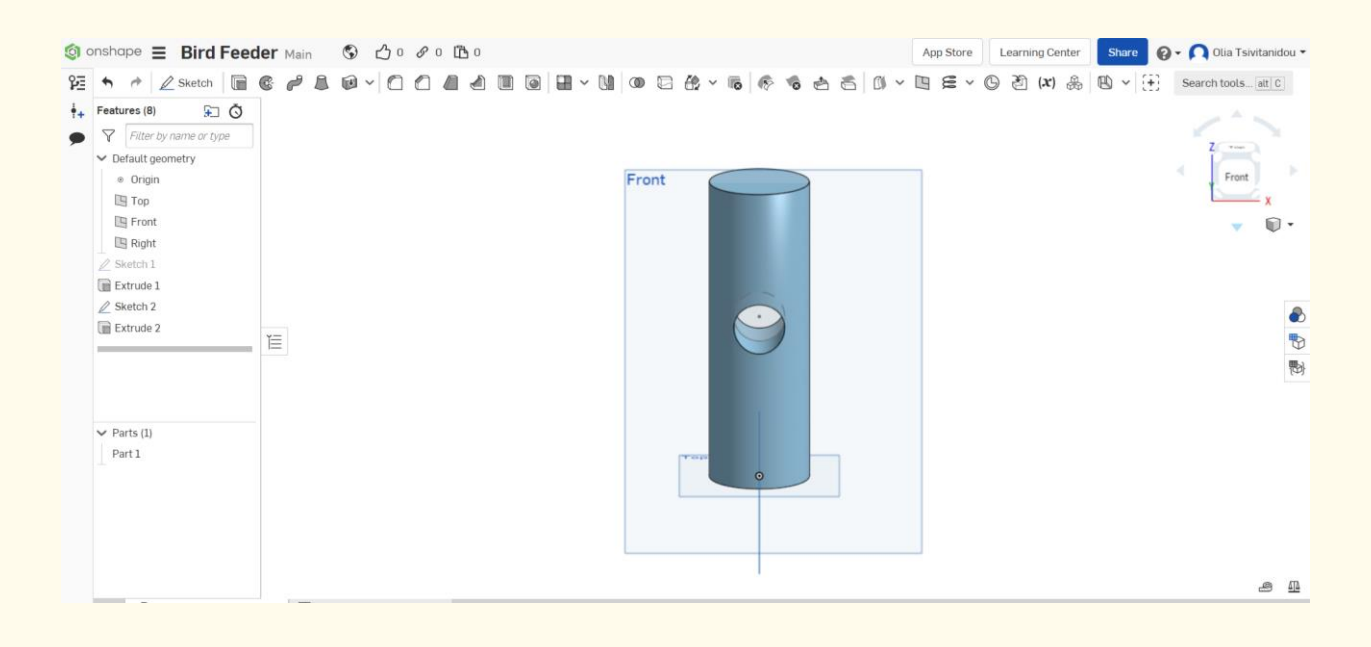

## **Step 21**

**Let's go-ahead to create two more holes. We are going to do a new sketch on the right side face. Click on the right side plane, then sketch and circle.**

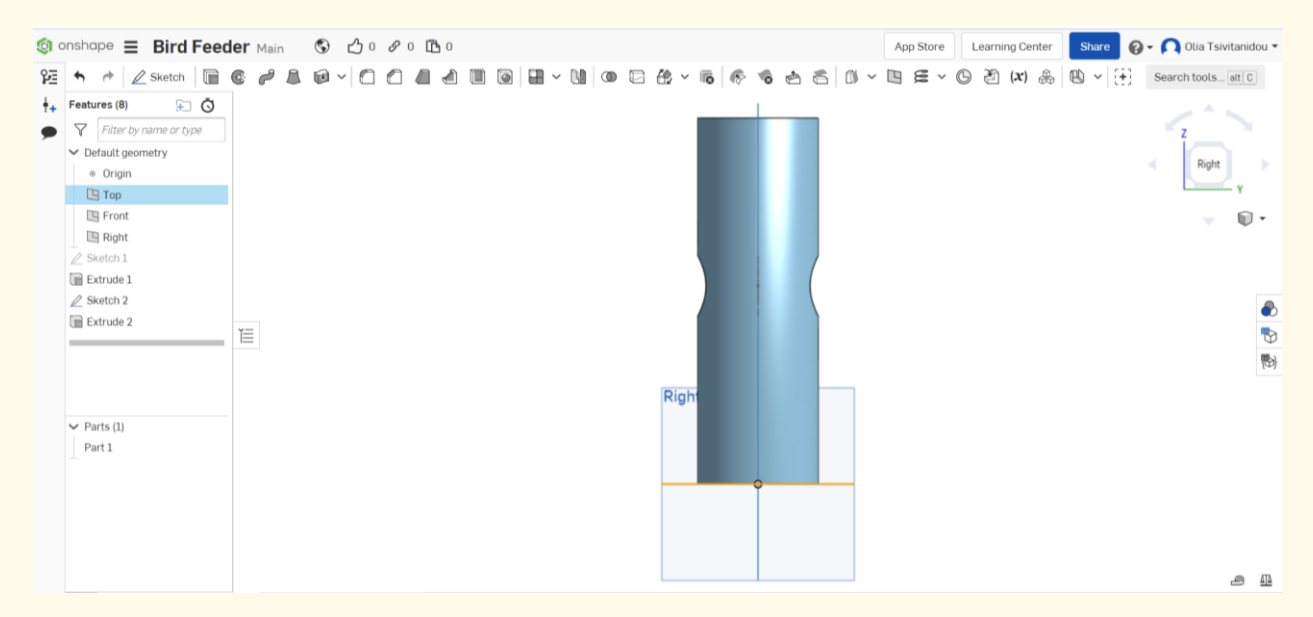

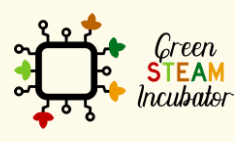

The European Commission support for the production of this document does not constitute an endorsement of the contents which reflects the views only of the authors, and the Commission cannot be held responsible for any use which may be made of the information contained therein.

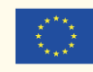

**Let's go ahead and draw two new circle sketches, in the same way as done previously.** 

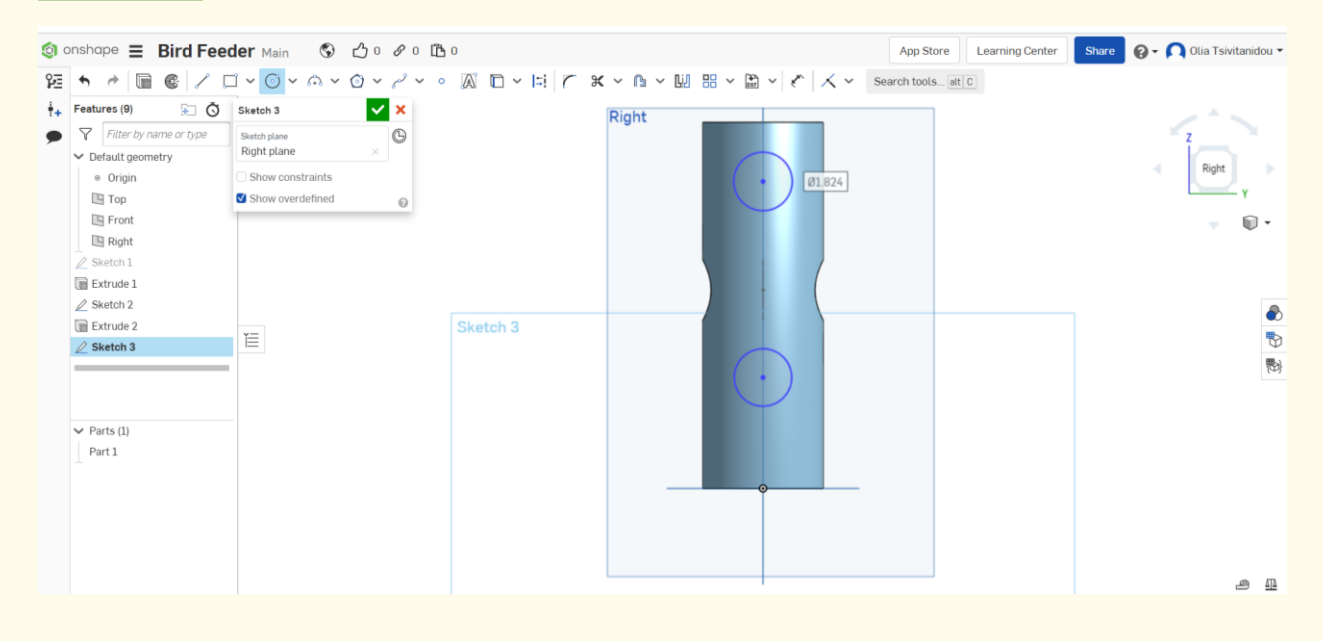

**Step 23**

**As before, we will extrude by selecting first by clicking on sketch 3, then extrude, then remove, through all, second end position, and again, through all.**

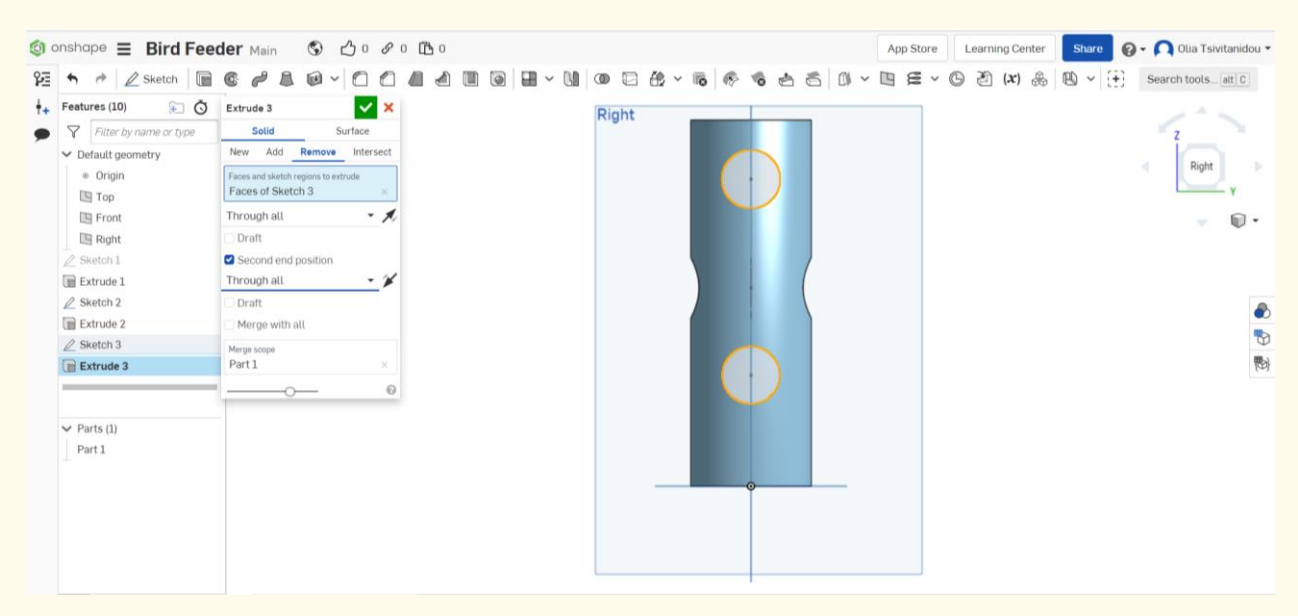

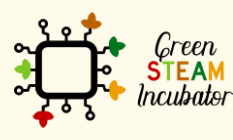

The European Commission support for the production of this document does not constitute an endorsement of the contents which reflects the views only of the authors, and the Commission cannot be held responsible for any use which may be made of the information contained therein.

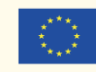

## **And now we have two more holes on the cylinder's surface. Step 24**

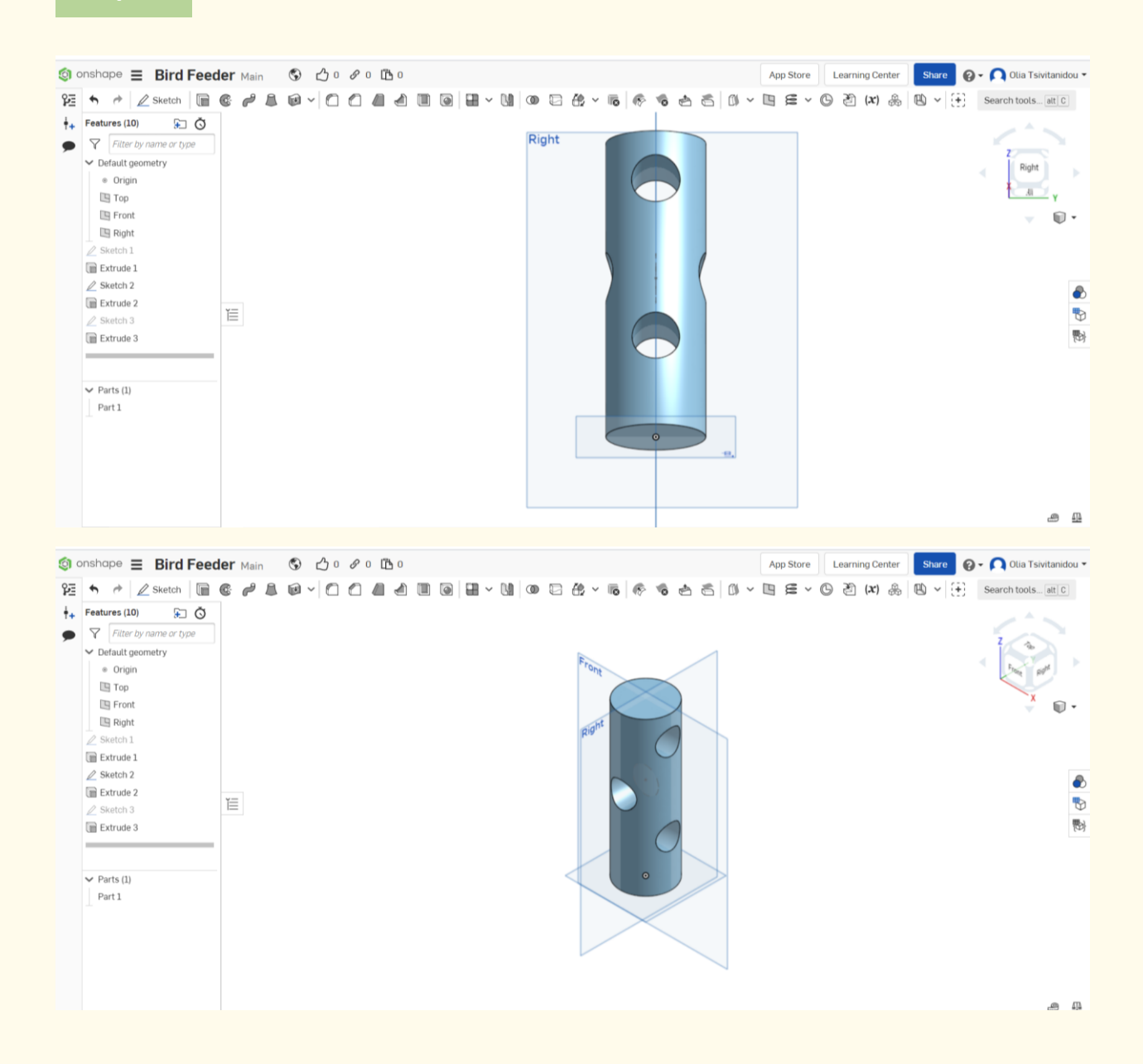

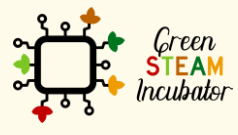

The European Commission support for the production of this document does not constitute an endorsement of the contents which reflects the views only of the authors, and the Commission cannot be held responsible for any use which may be made of the information contained therein.

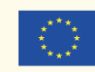

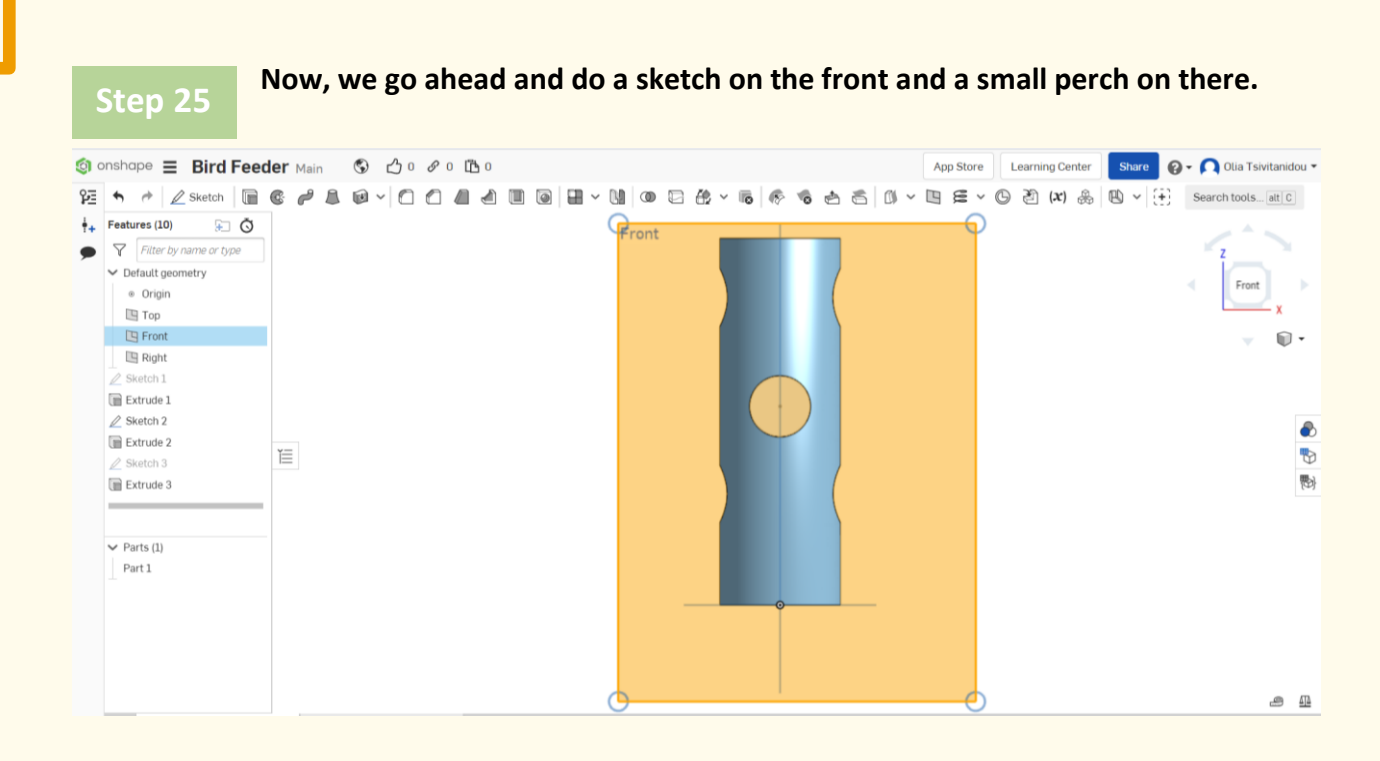

**Select the front plane, click sketch and draw a small circle.** 

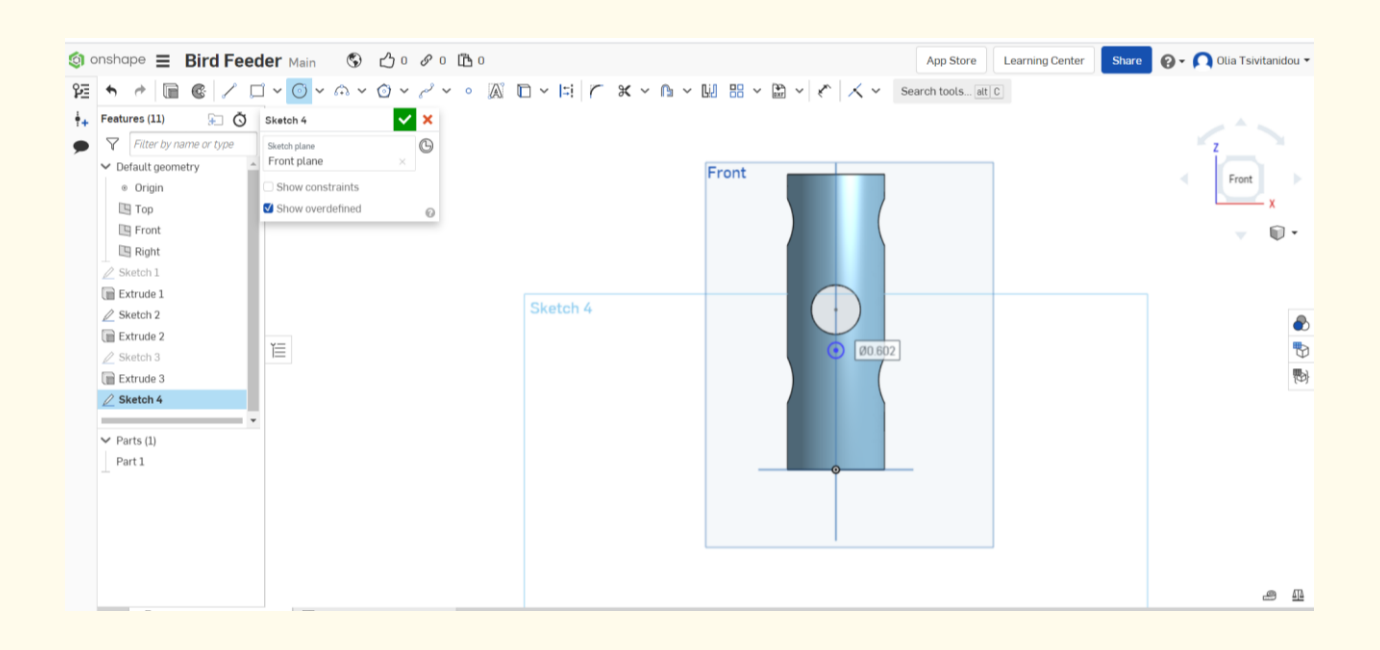

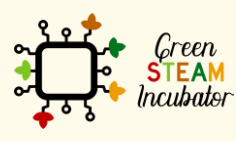

The European Commission support for the production of this document does not constitute an endorsement of the contents which reflects the views only of the authors, and the Commission cannot be held responsible for any use which may be made of the information contained therein.

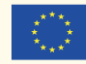

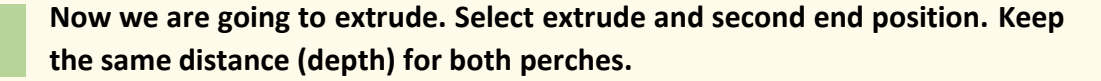

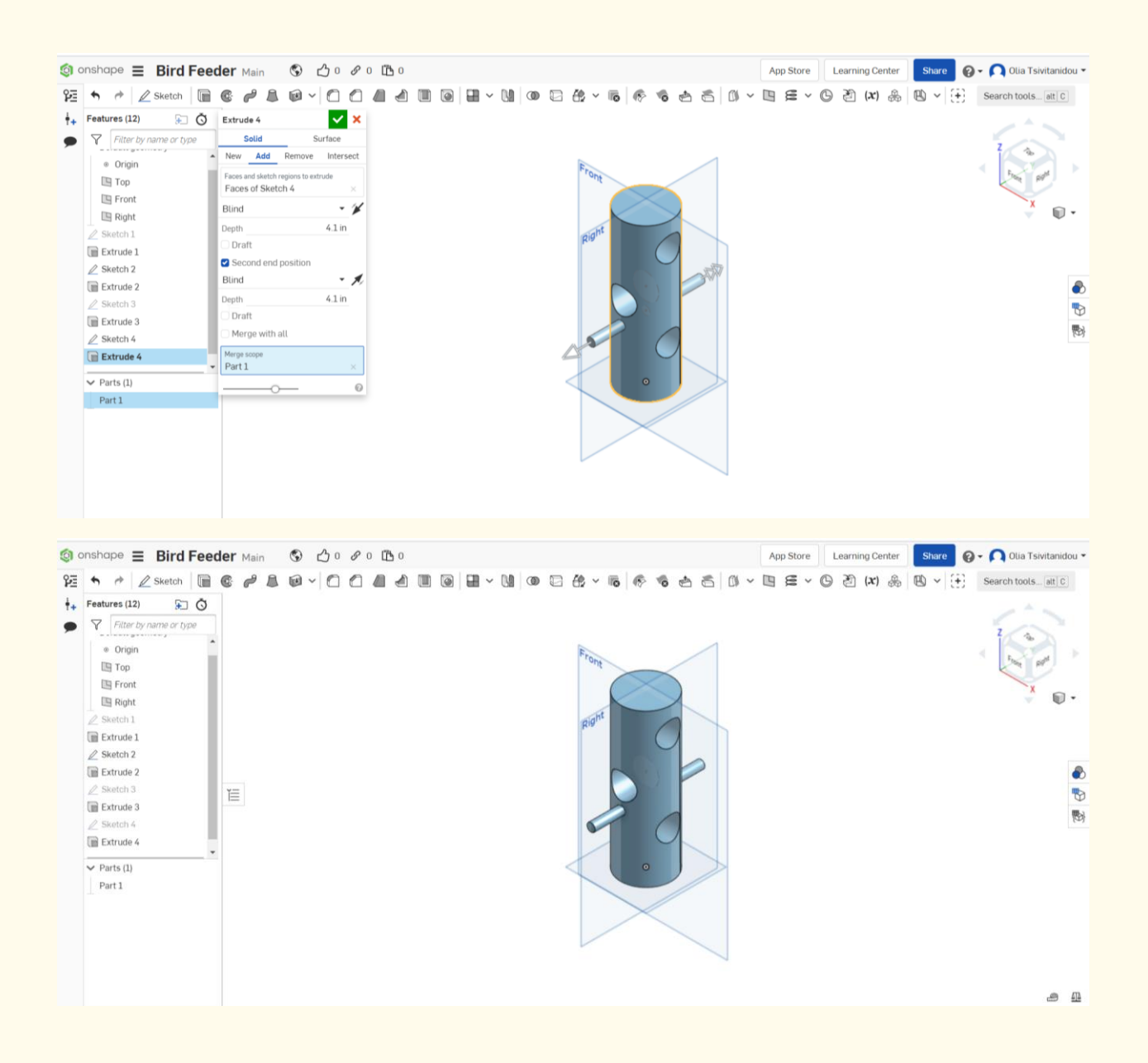

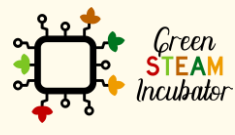

The European Commission support for the production of this document does not constitute an endorsement of the contents which reflects the views only of the authors, and the Commission cannot be held responsible for any use which may be made of the information contained therein.

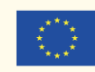

**Now, we are going to repeat steps 26 and 27 for creating two more perches. Click on the right plane and proceed in the same way.** *Click on the right plane and proceed in the same way.* 

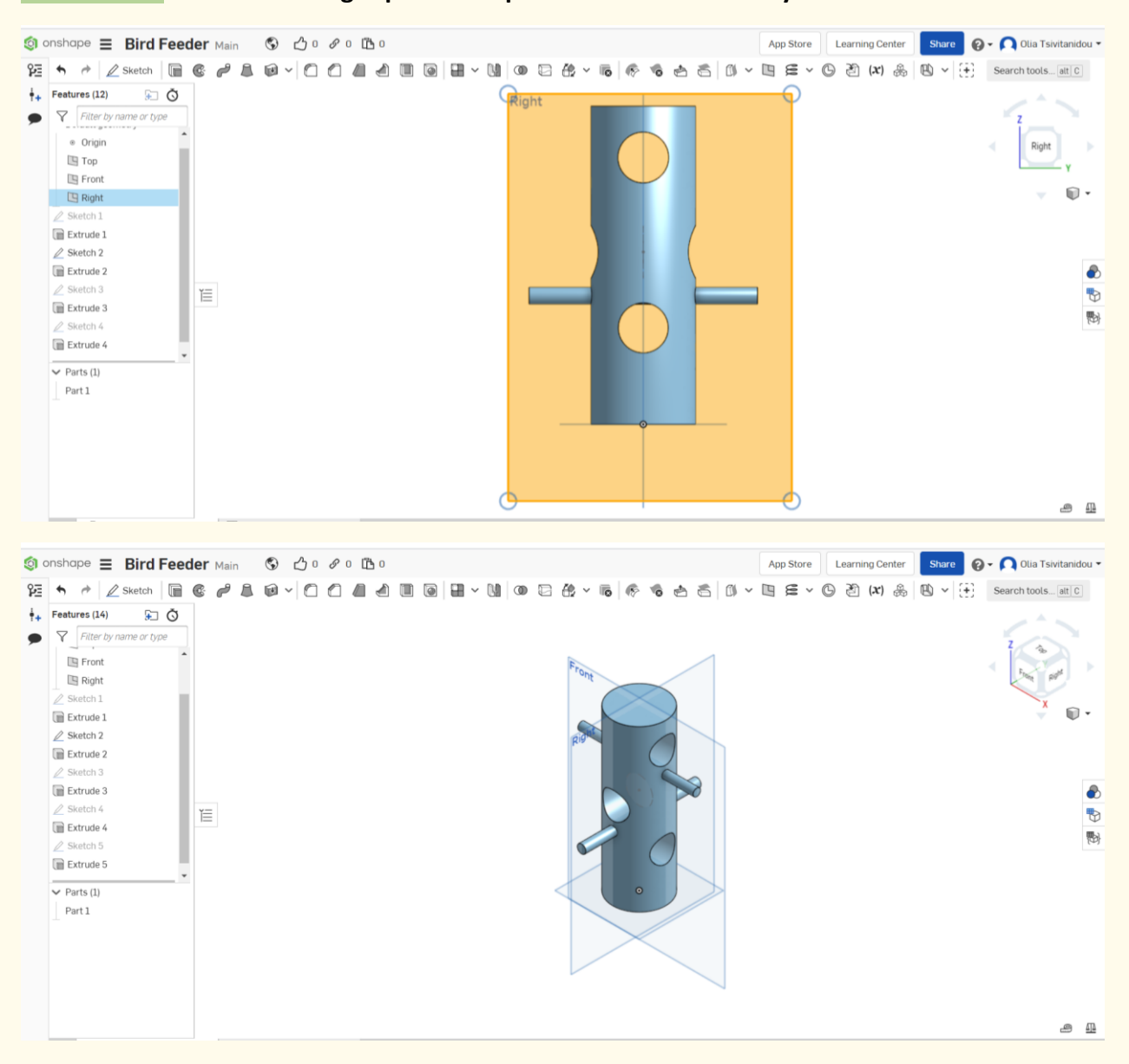

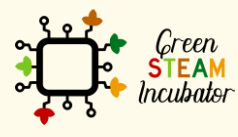

The European Commission support for the production of this document does not constitute an endorsement of the contents which reflects the views only of the authors, and the Commission cannot be held responsible for any use which may be made of the information contained therein.

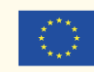

**Step 30**

**As a final step, we are going to put on the dimensions that we want. Let's start with the diameter size and set it put to 4 inches. Click on sketch 1, and then dimensions (red box below).**

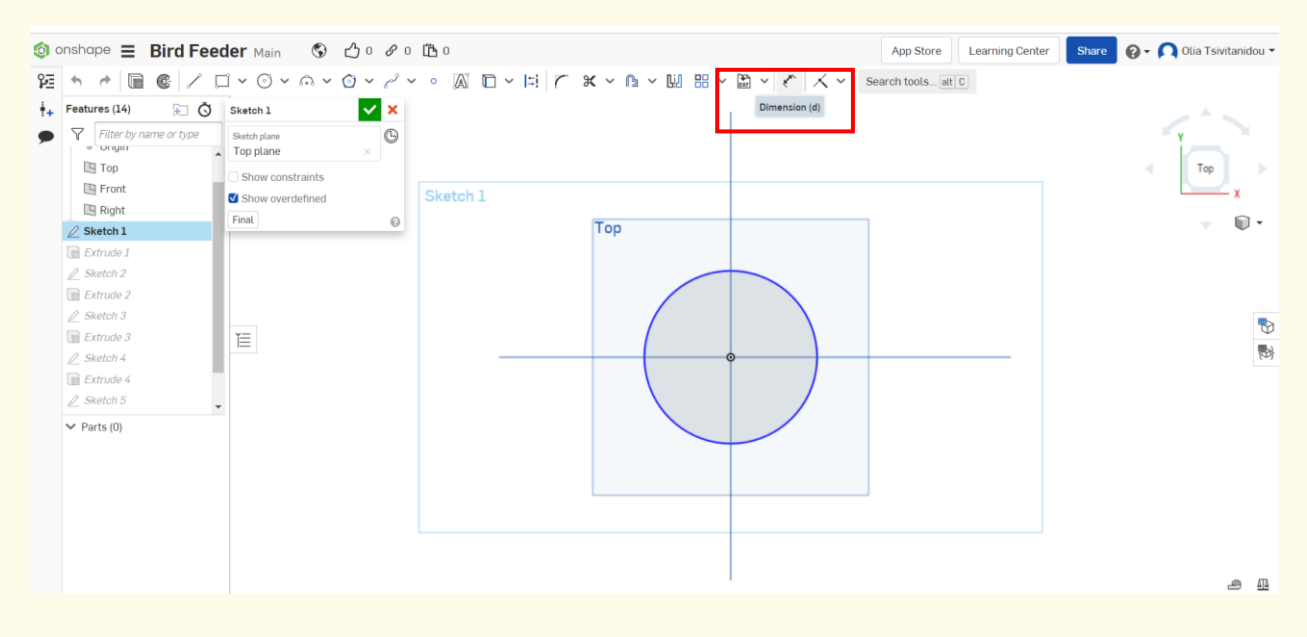

**Change the size of the diameter and set it to 4 inches.**

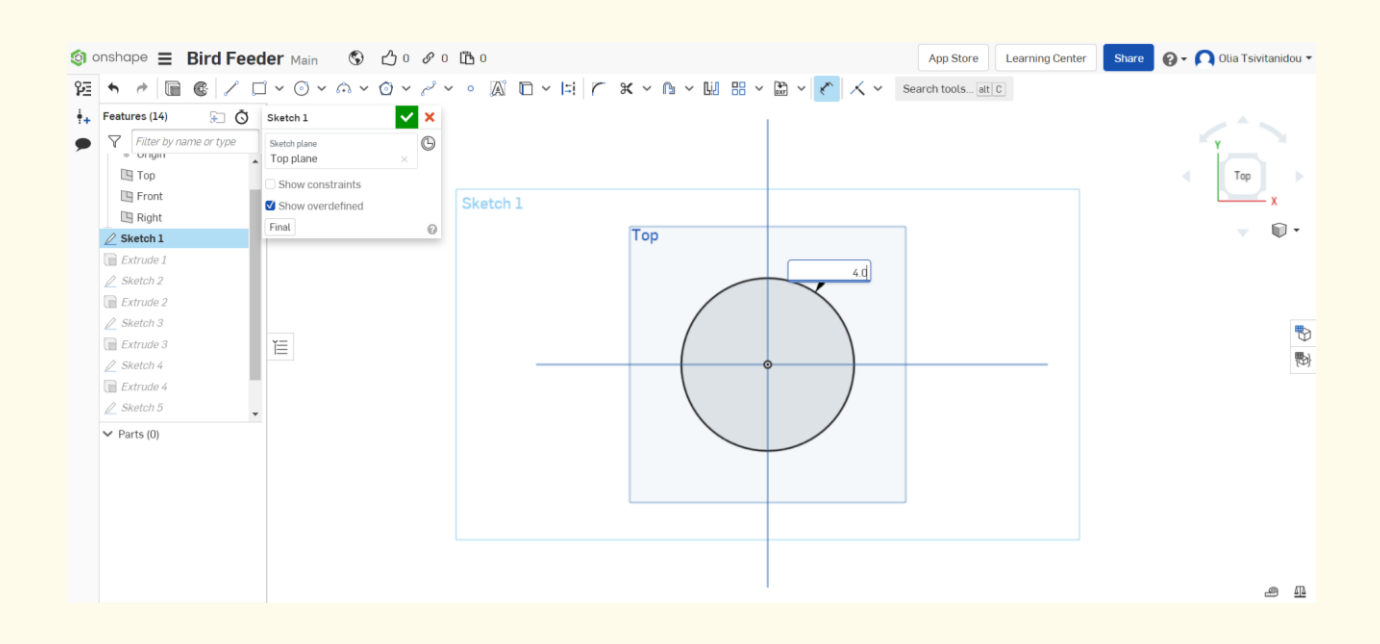

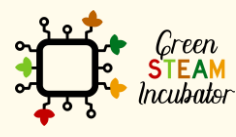

The European Commission support for the production of this document does not constitute an endorsement of the contents which reflects the views only of the authors, and the Commission cannot be held responsible for any use which may be made of the information contained therein.

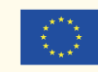

**Set realistic sizes. Repeat step 30 for resizing all sketches to give the real dimensions (see figure below). In the same rationale, we can correct extrusion. For instance, select extrusion 1 from the features list. We set the** 

## **depth into 12 inches.**

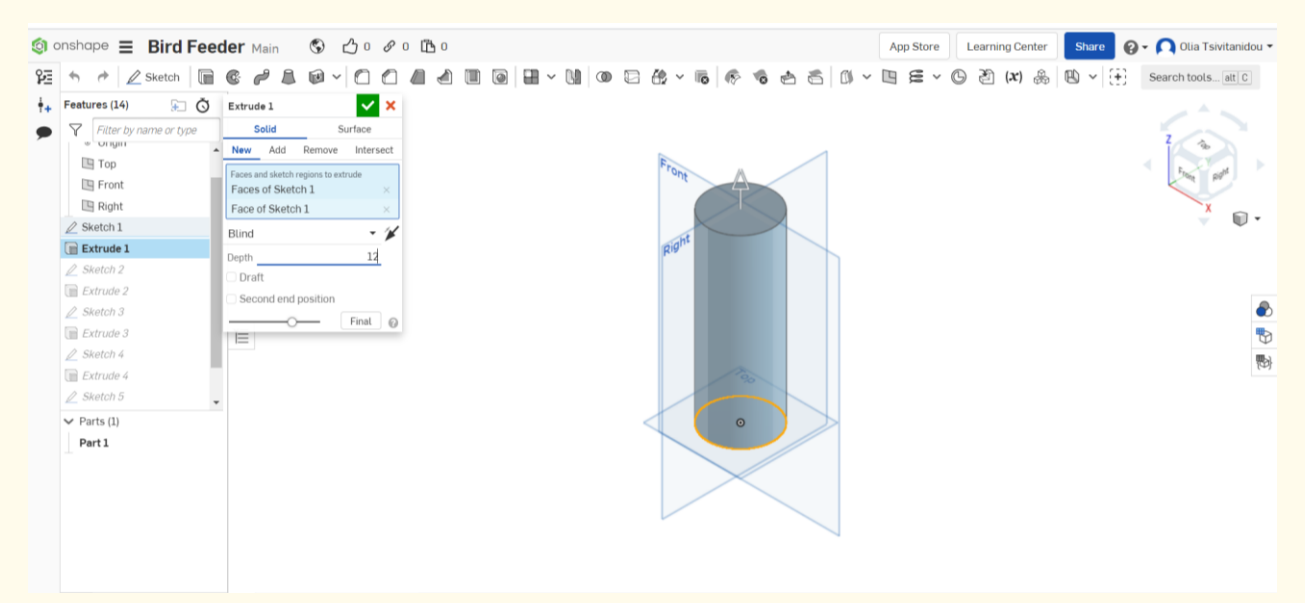

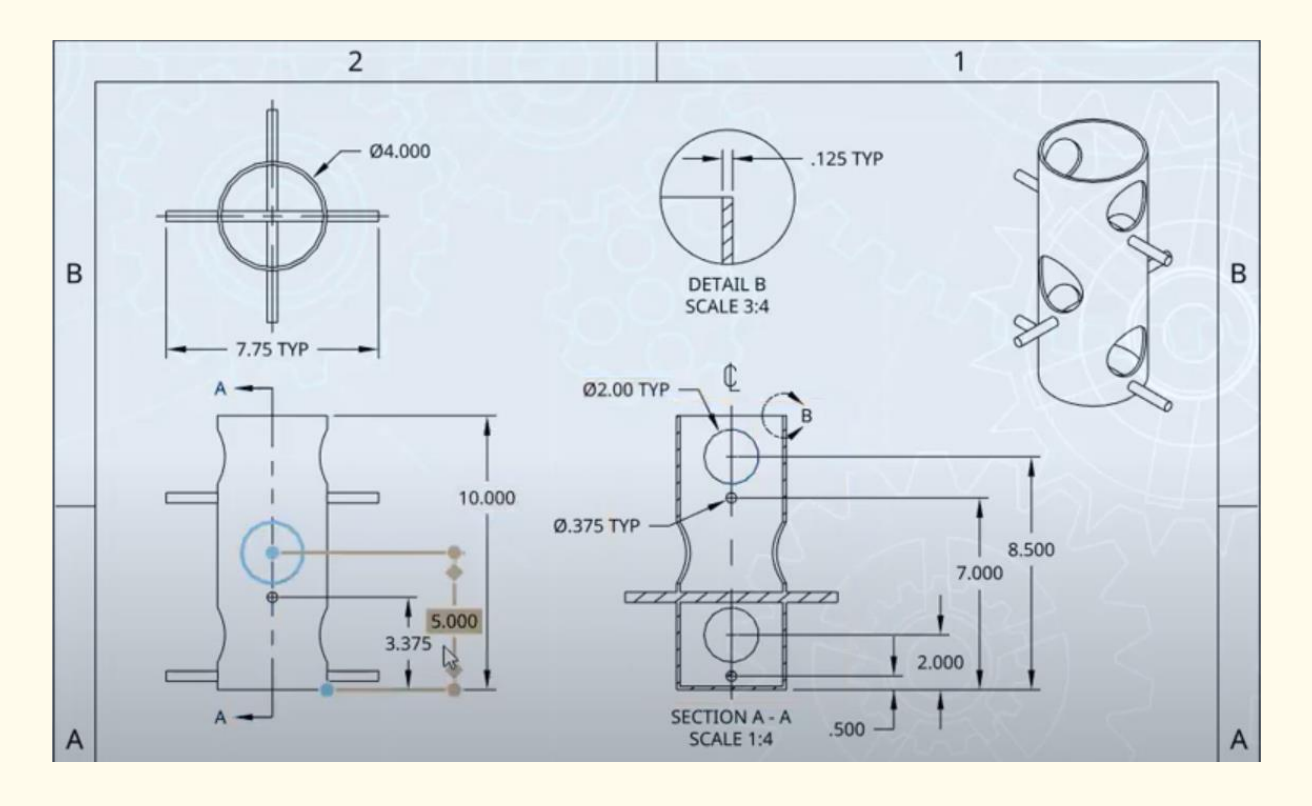

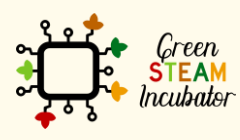

The European Commission support for the production of this document does not constitute an endorsement of the contents which reflects the views only of the authors, and the Commission cannot be held responsible for any use which may be made of the information contained therein.

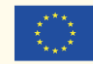

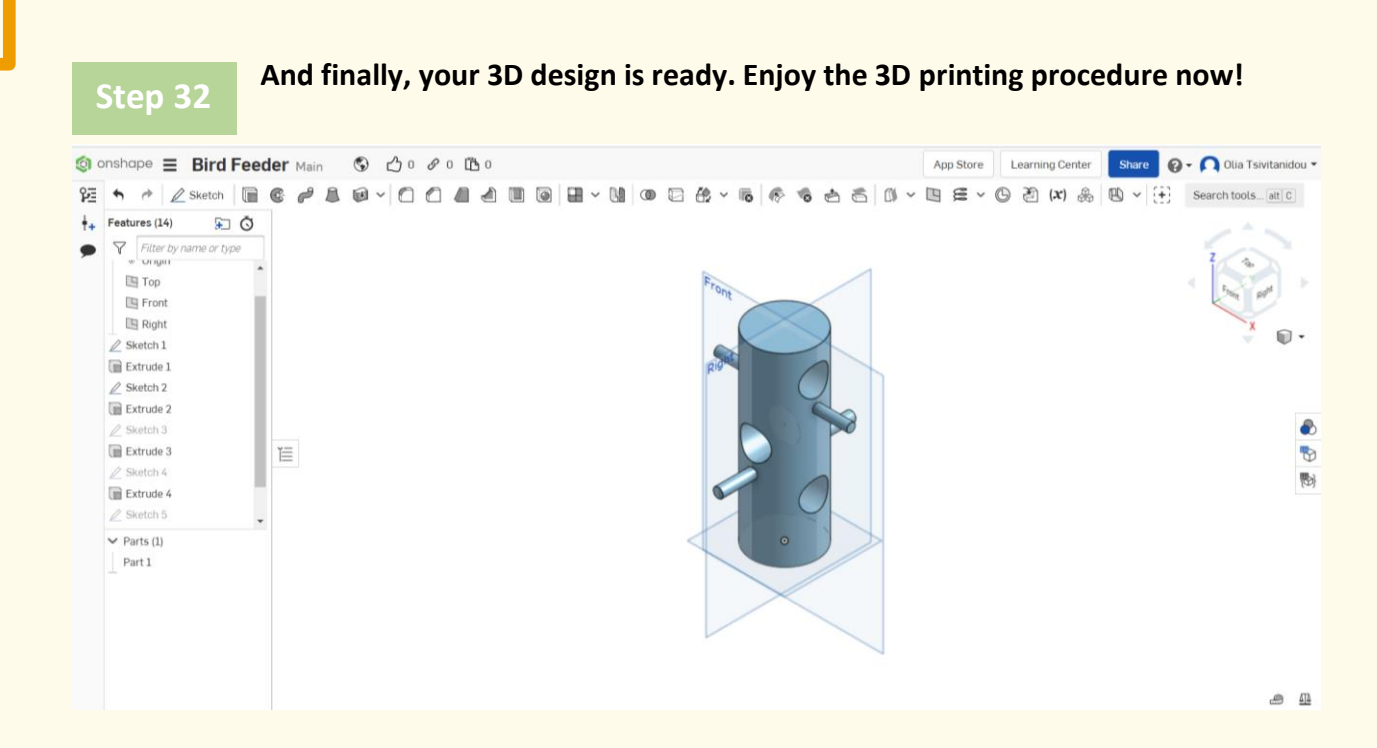

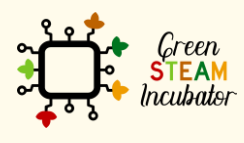

The European Commission support for the production of this document does not constitute an endorsement of the contents which reflects the views only of the authors, and the Commission cannot be held responsible for any use which may be made of the information contained therein.

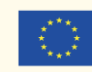

## **PROJECT: 3D DRAWING OF A SHOVEL**

- **STEM field:** Science, technology, and electronics.
- **Indicative calendar:** Any time of the year.
- **Activity duration:** 3 hours
- **Type of activity:** Drawing of a shovel.
- **Educational objectives:** By the end of the course, the learners are expected to draw a shovel on the Onshape software.
- **Learning outcomes and acquired competencies:**
	- o How to do a shovel on Onshape.
- **Required material and resources:**
	- o Computer;
	- o Internet access;
	- o Onshape account (or other similar).

## • **Description and/or step-by-step instructions**

This project consists of the 3D design of a shovel, then we will present the step-by-step process of its elaboration.

## PRELIMINARY STEPS:

It is important to have an idea of the final object and make sure measures are relevant; you need to do some small research.

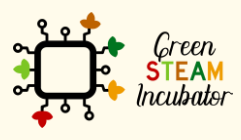

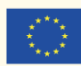

We have found an example of what our shovel will look like.

We took this example for inspiration: [https://cults3d.com/fr/mod%C3%A8le-3d/divers/pala](https://cults3d.com/fr/mod%C3%A8le-3d/divers/pala-manual)[manual](https://cults3d.com/fr/mod%C3%A8le-3d/divers/pala-manual) and selected/defined our own measurement.

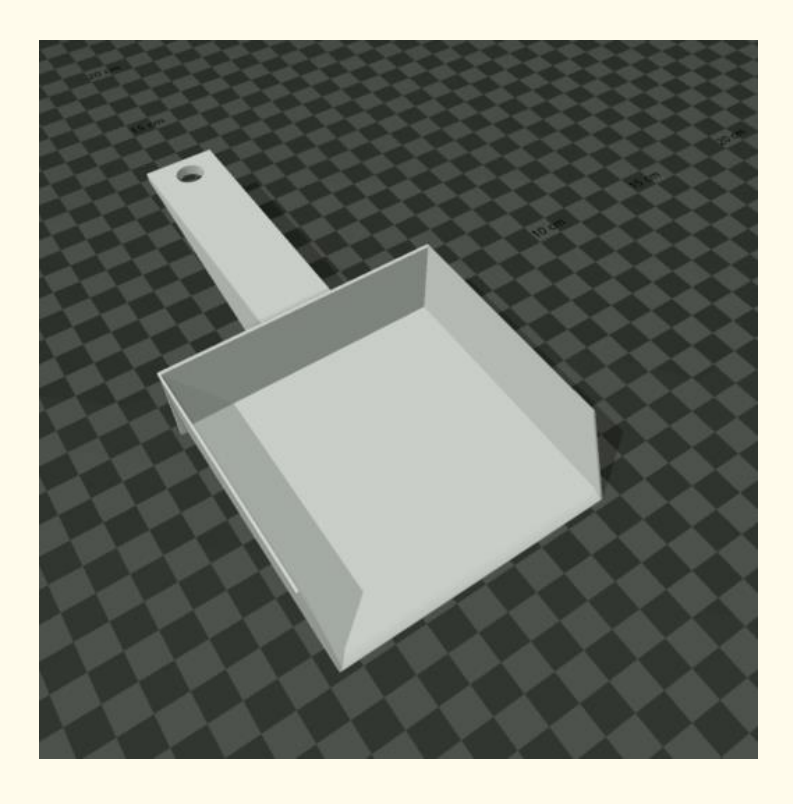

## **Step 1**

**Open Onshape. <https://cad.onshape.com/documents?resourceType=filter&nodeId=1>**

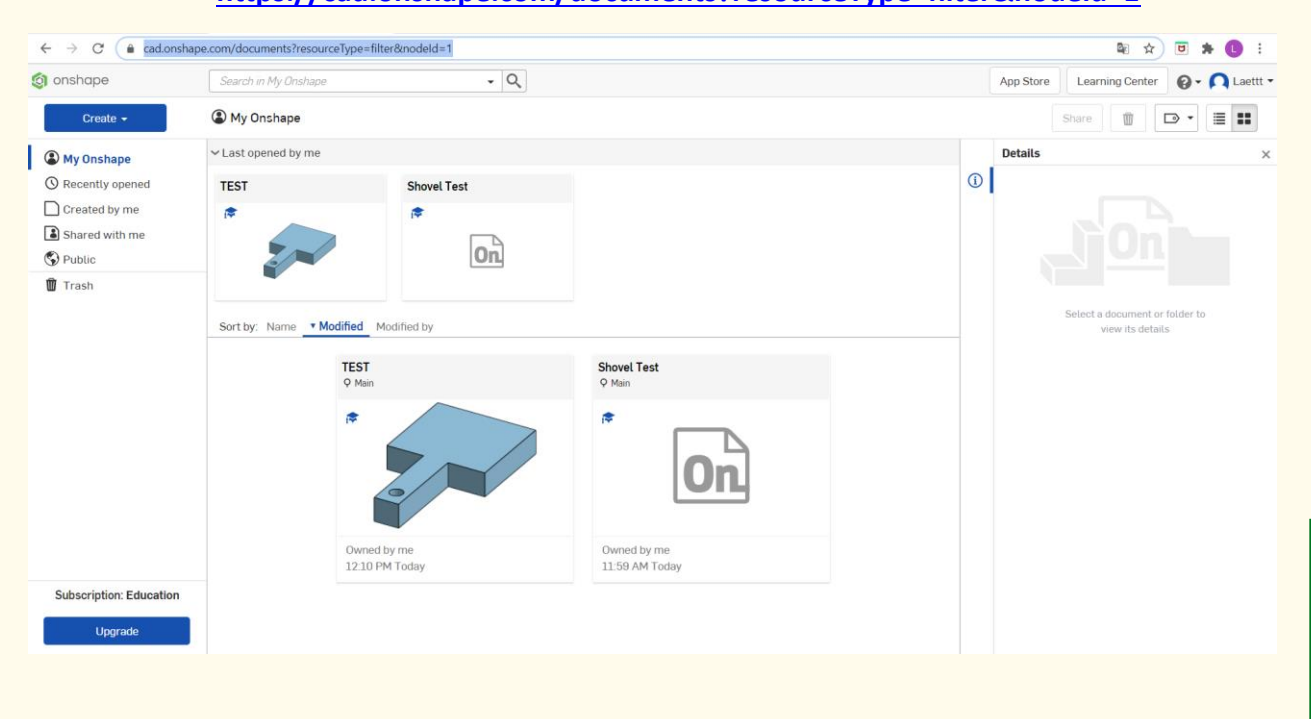

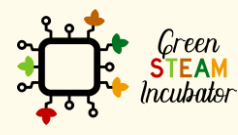

The European Commission support for the production of this document does not constitute an endorsement of the contents which reflects the views only of the authors, and the Commission cannot be held responsible for any use which may be made of the information contained therein.

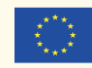

### **Create a document.**

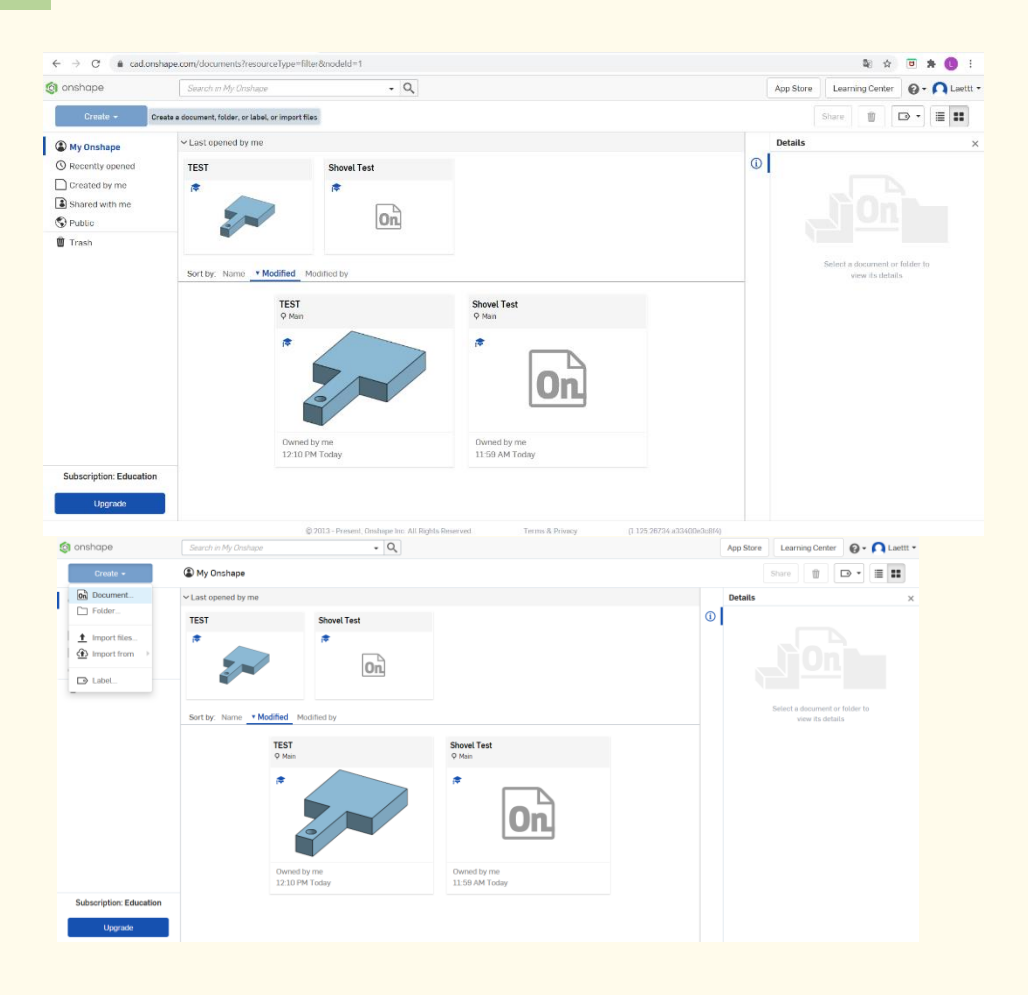

**Step 3**

## **Give a name to your document such as Shovel.**

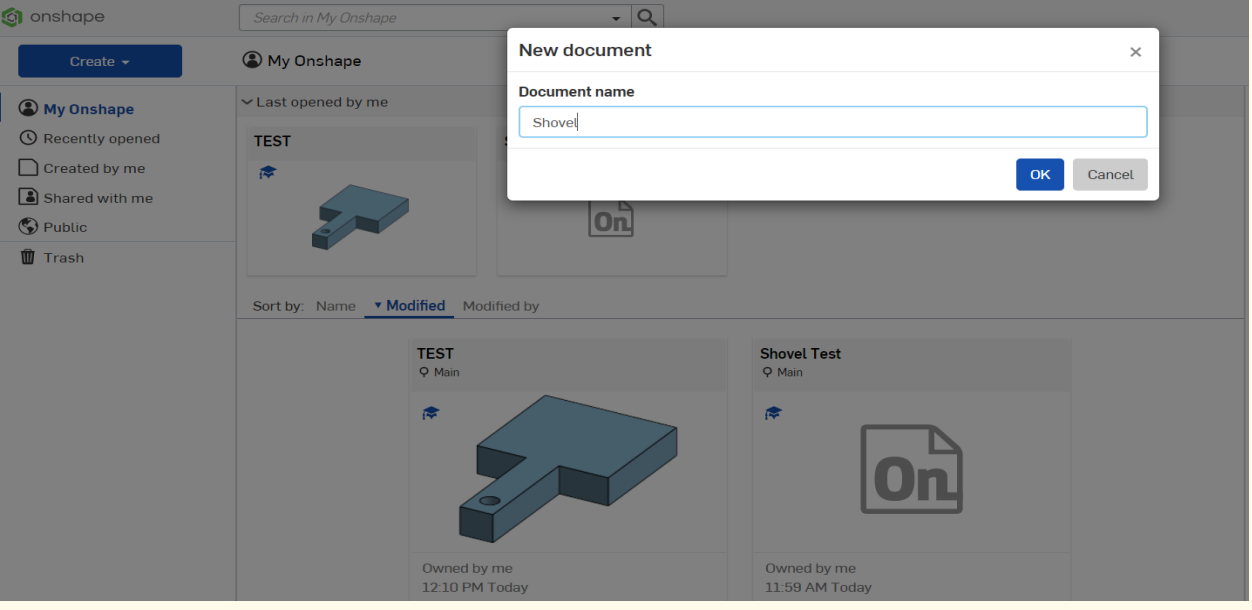

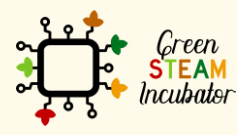

The European Commission support for the production of this document does not constitute an endorsement of the contents which reflects the views only of the authors, and the Commission cannot be held responsible for any use which may be made of the information contained therein.

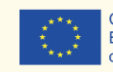

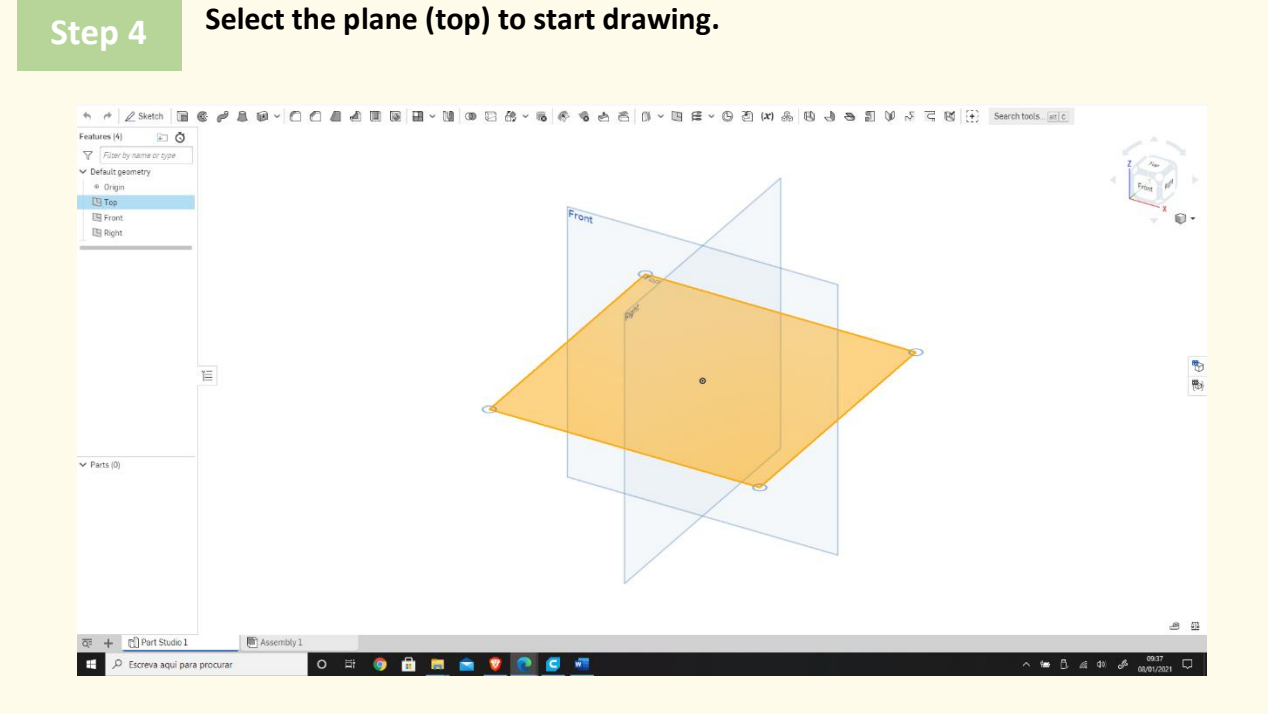

**Right-click and select normal view. The plan should look like the 2nd image.**

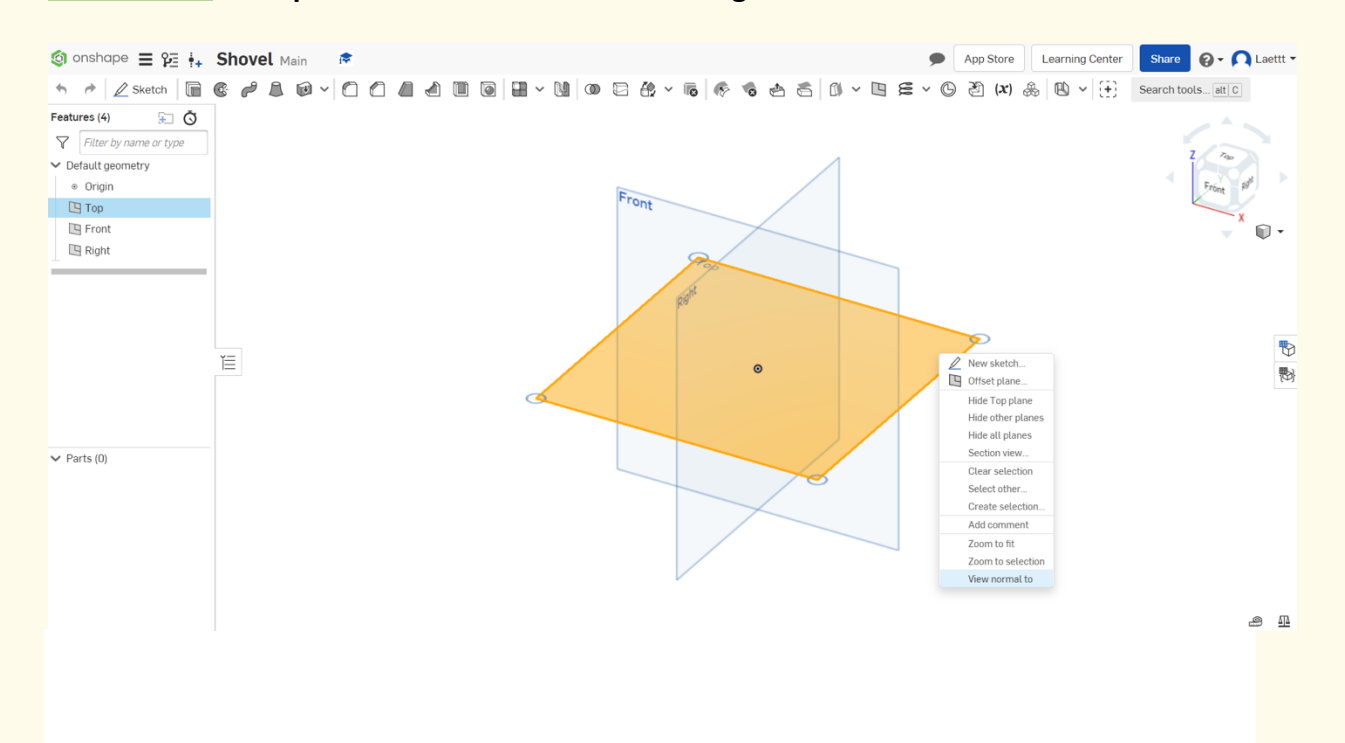

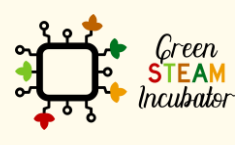

The European Commission support for the production of this document does not constitute an endorsement of the contents which reflects the views only of the authors, and the Commission cannot be held responsible for any use which may be made of the information contained therein.

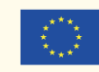

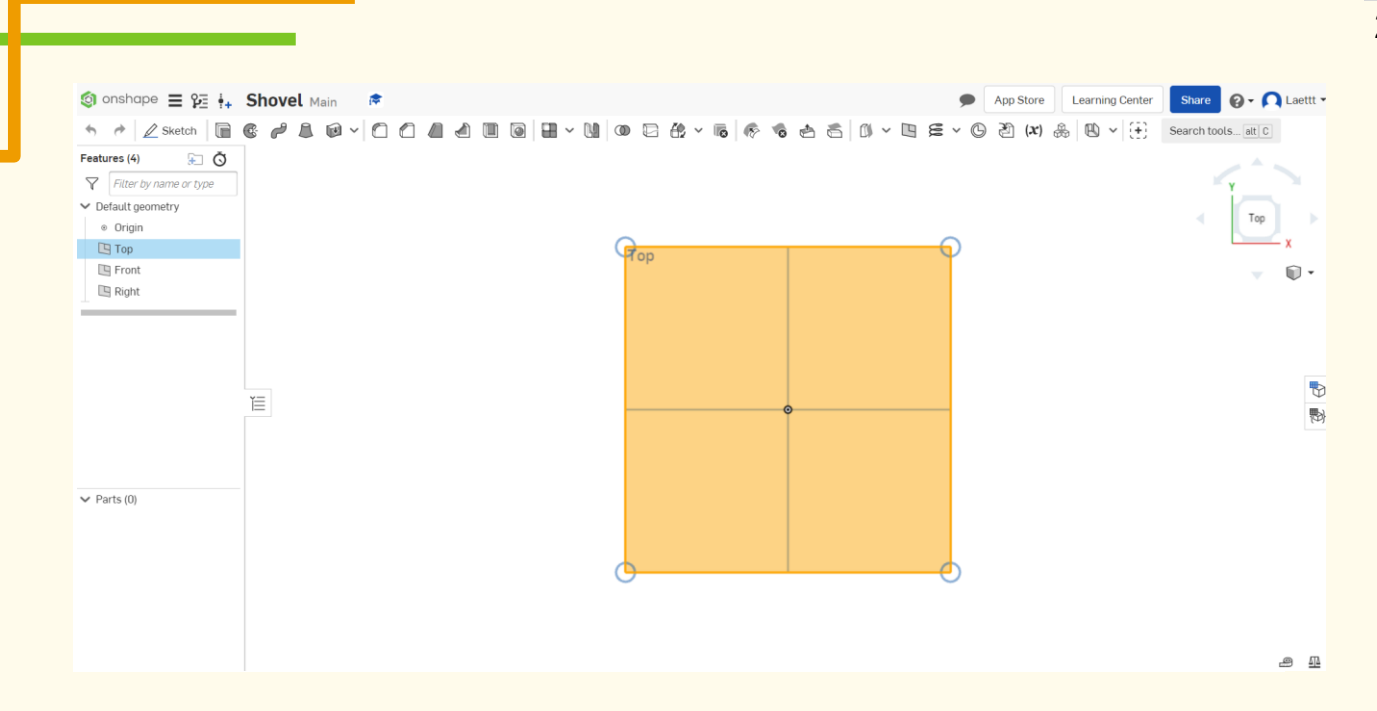

### **Click on Sketch.**

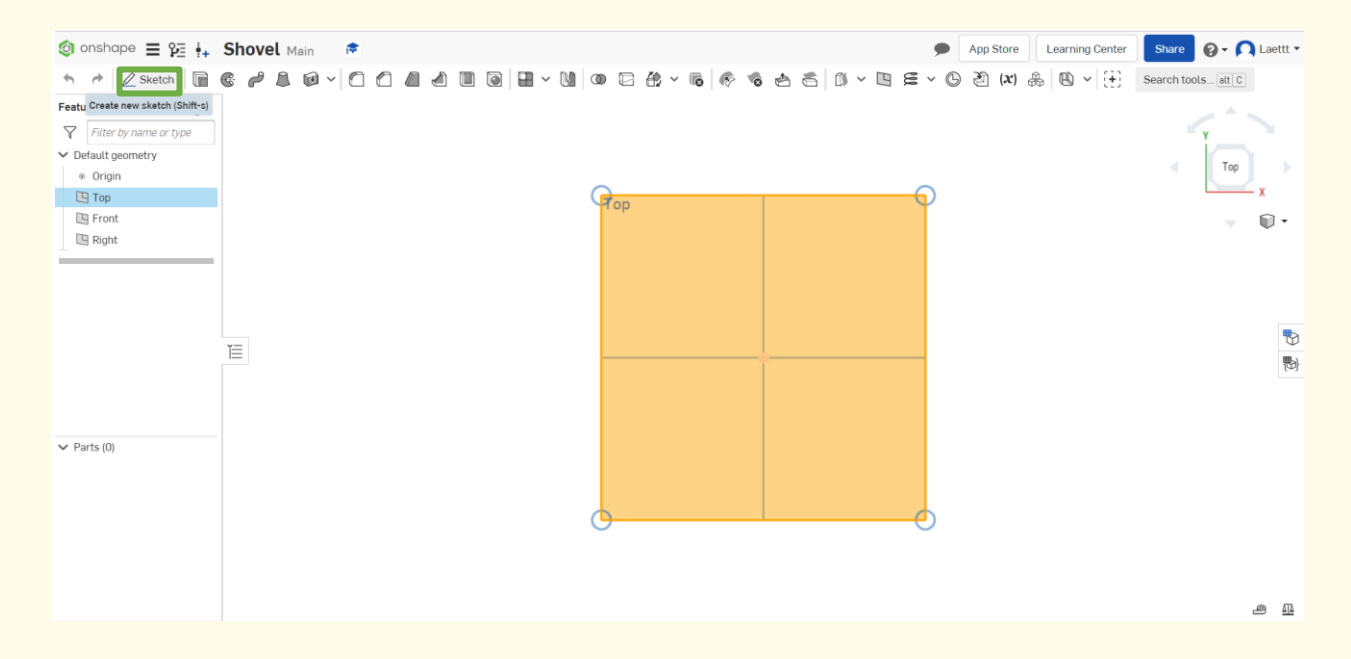

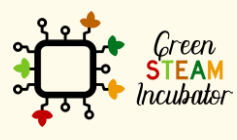

The European Commission support for the production of this document does not constitute an endorsement of the contents which reflects the views only of the authors, and the Commission cannot be held responsible for any use which may be made of the information contained therein.

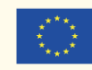

**Select the center point of the rectangle to draw.**

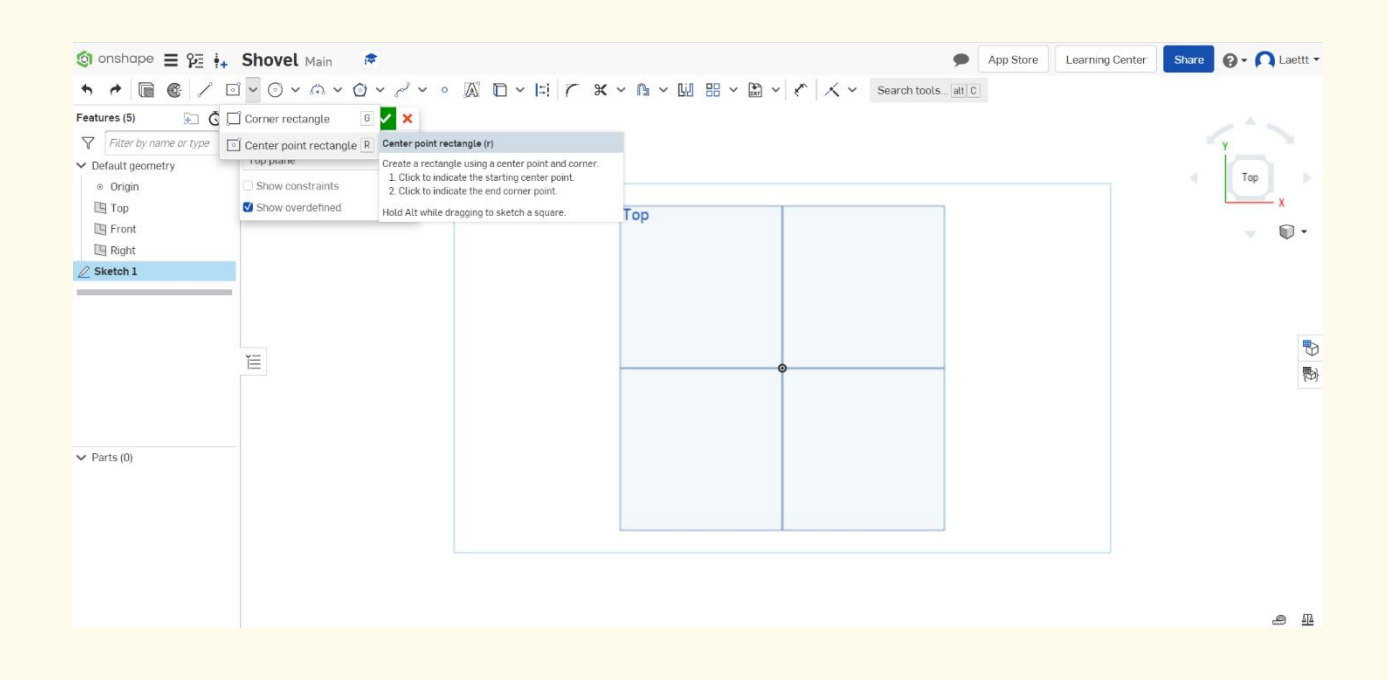

**Step 8**

**Draw the rectangle.**

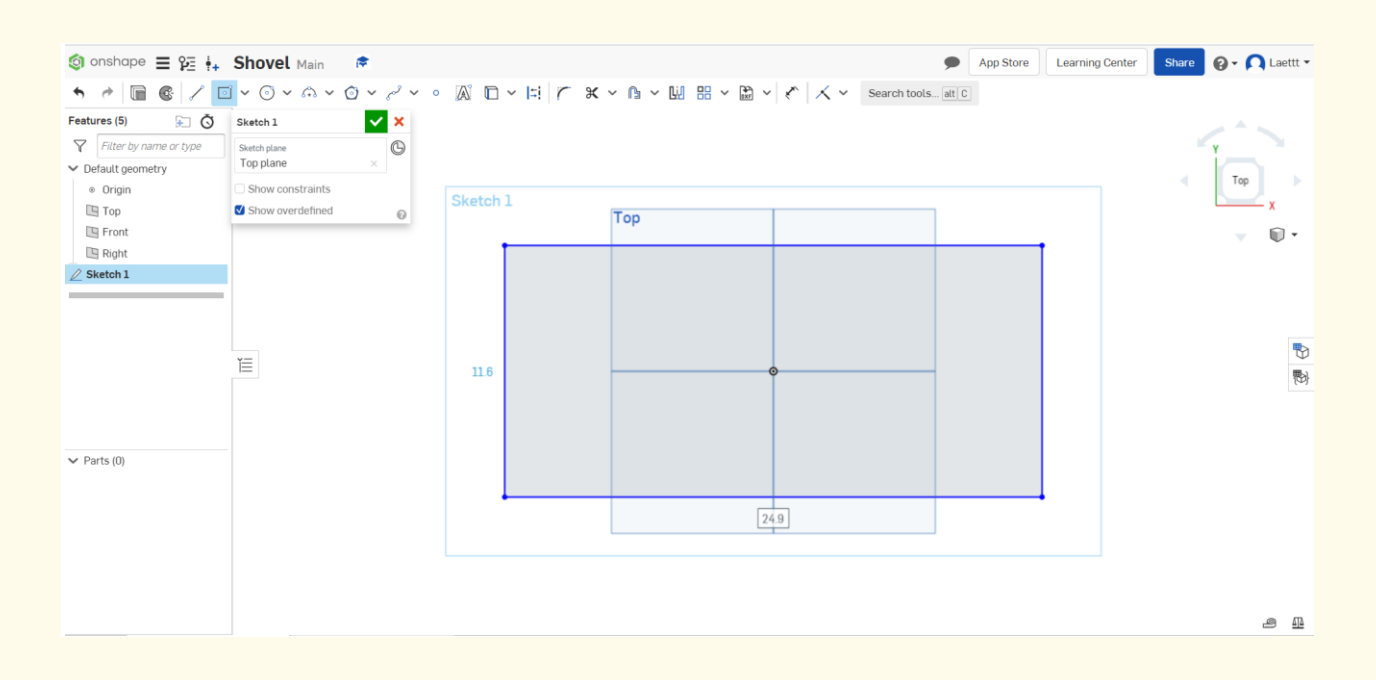

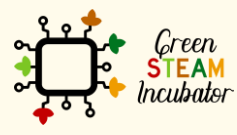

The European Commission support for the production of this document does not constitute an endorsement of the contents which reflects the views only of the authors, and the Commission cannot be held responsible for any use which may be made of the information contained therein.

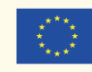

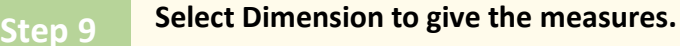

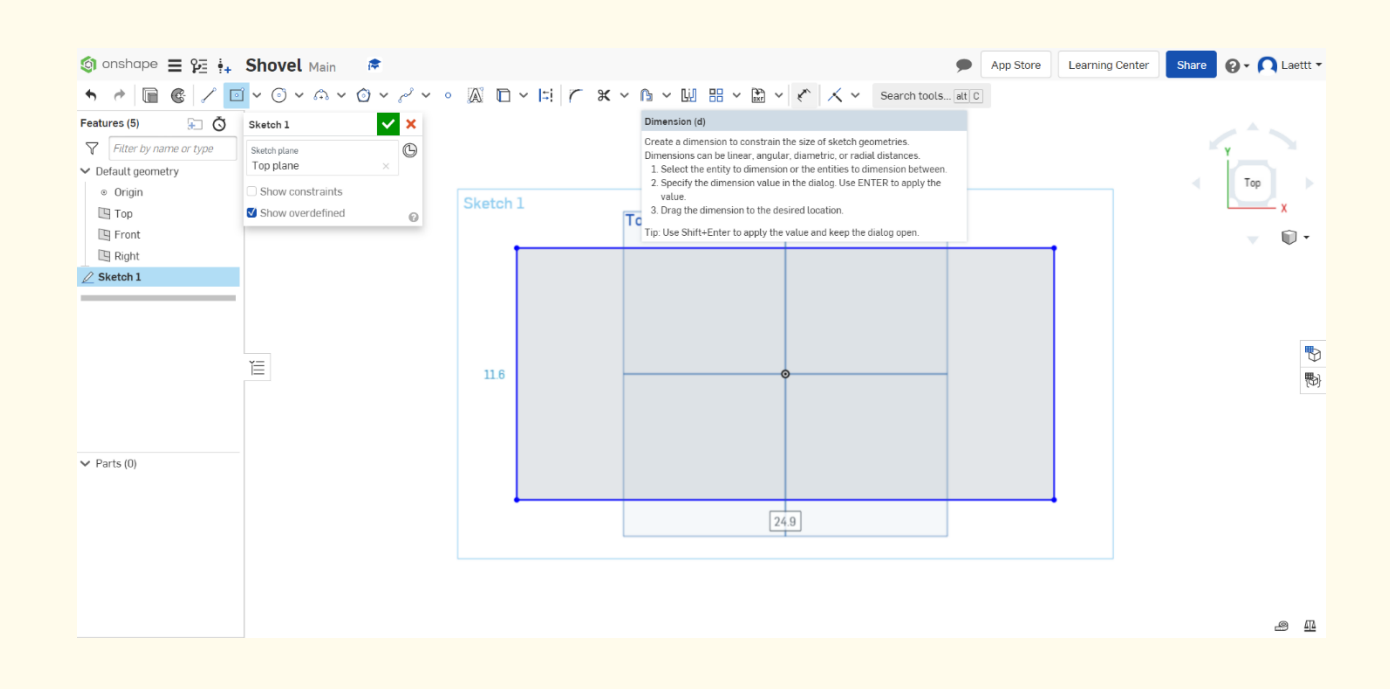

**Select the line (first left then top) and give the measure 2nd figure. Step 10**

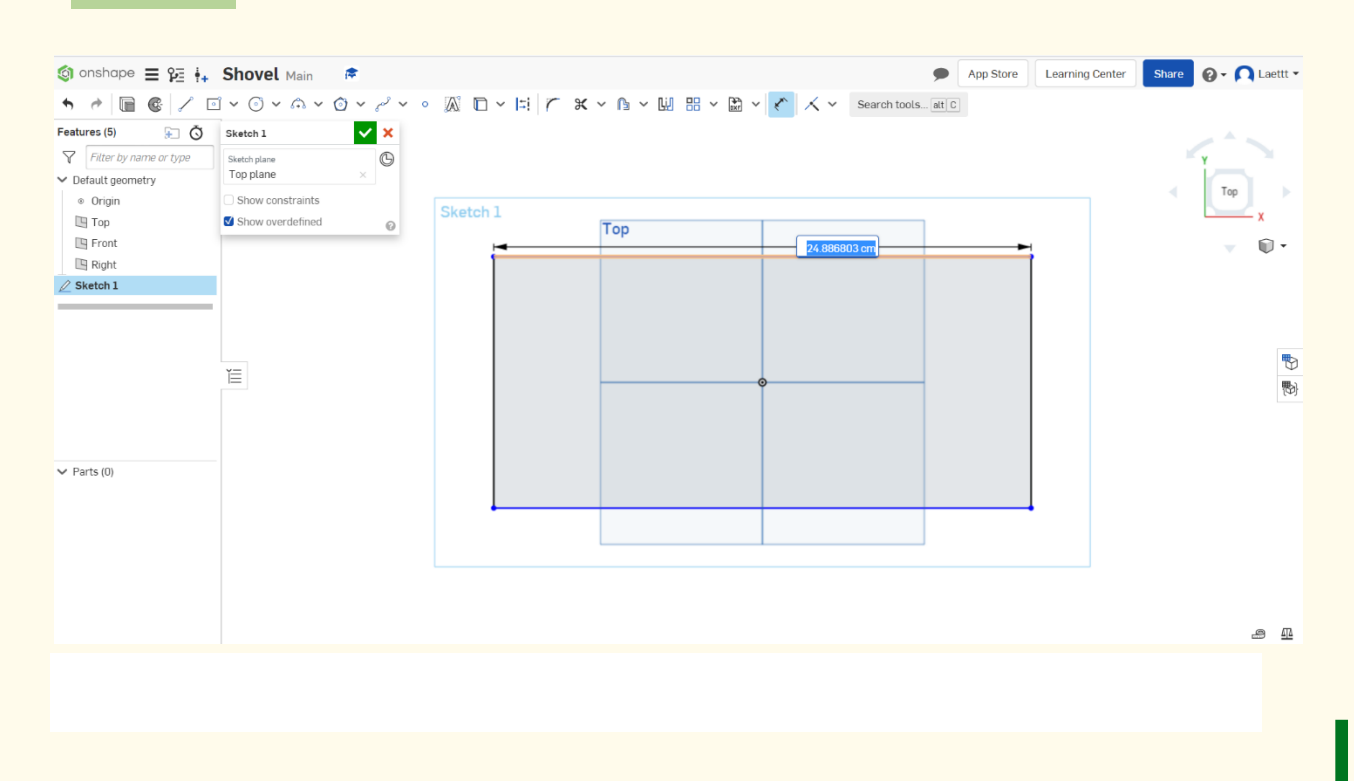

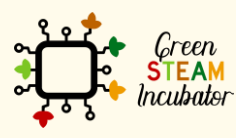

The European Commission support for the production of this document does not constitute an endorsement of the contents which reflects the views only of the authors, and the Commission cannot be held responsible for any use which may be made of the information contained therein.

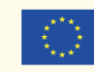

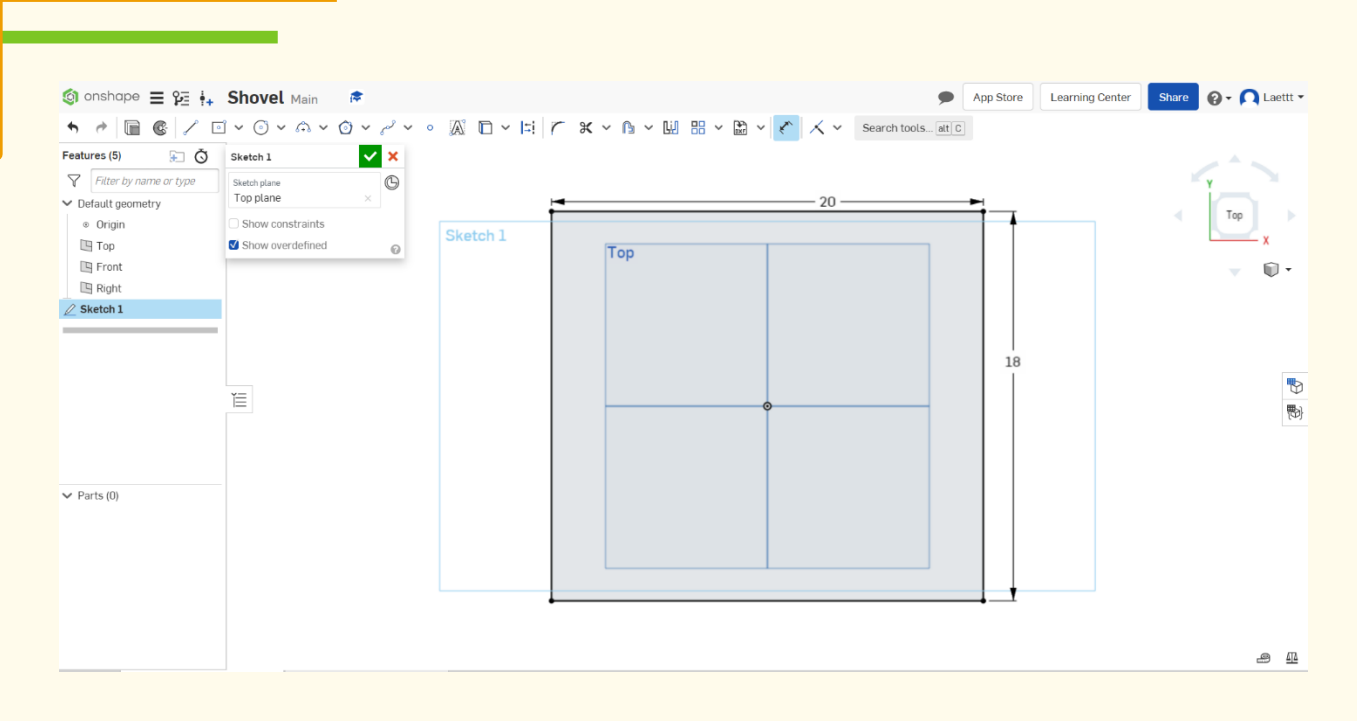

**Select the function point and place a point on the lower part of the rectangle.**

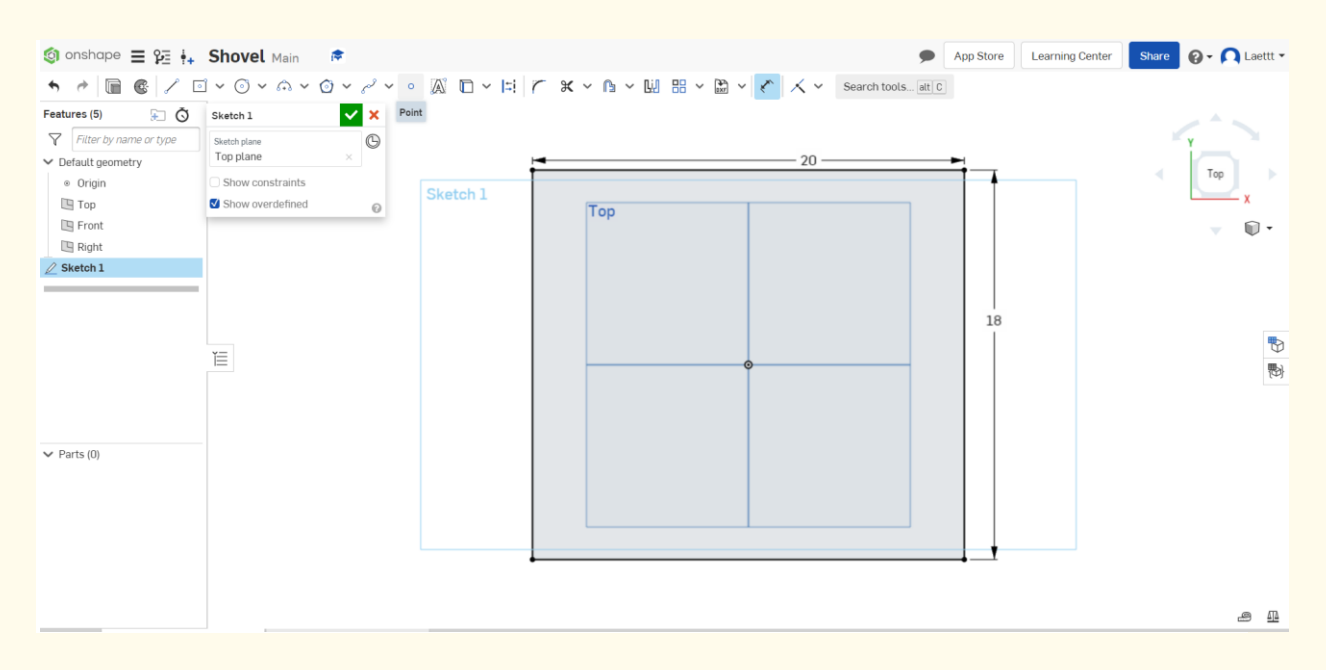

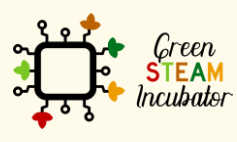

**Step 11**

The European Commission support for the production of this document does not constitute an endorsement of the contents which reflects the views only of the authors, and the Commission cannot be held responsible for any use which may be made of the information contained therein.

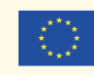

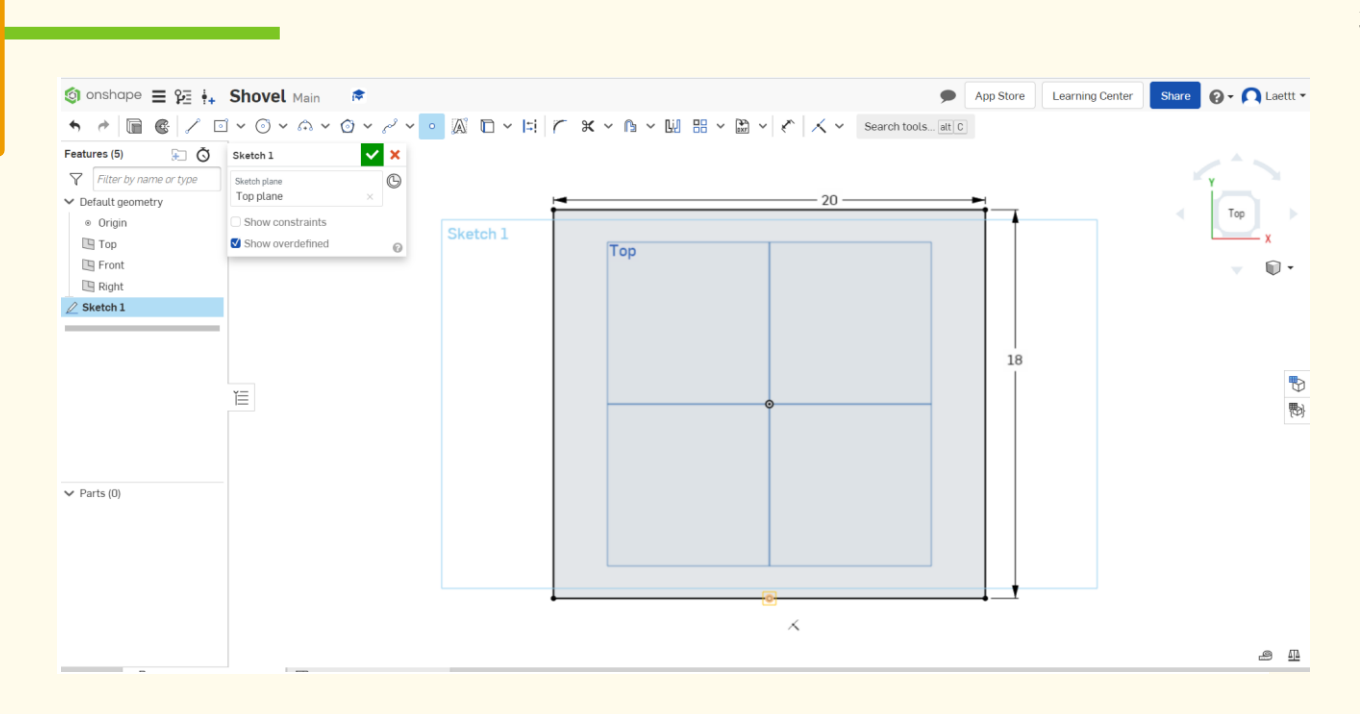

## **Draw 2 similar rectangles as shown.**

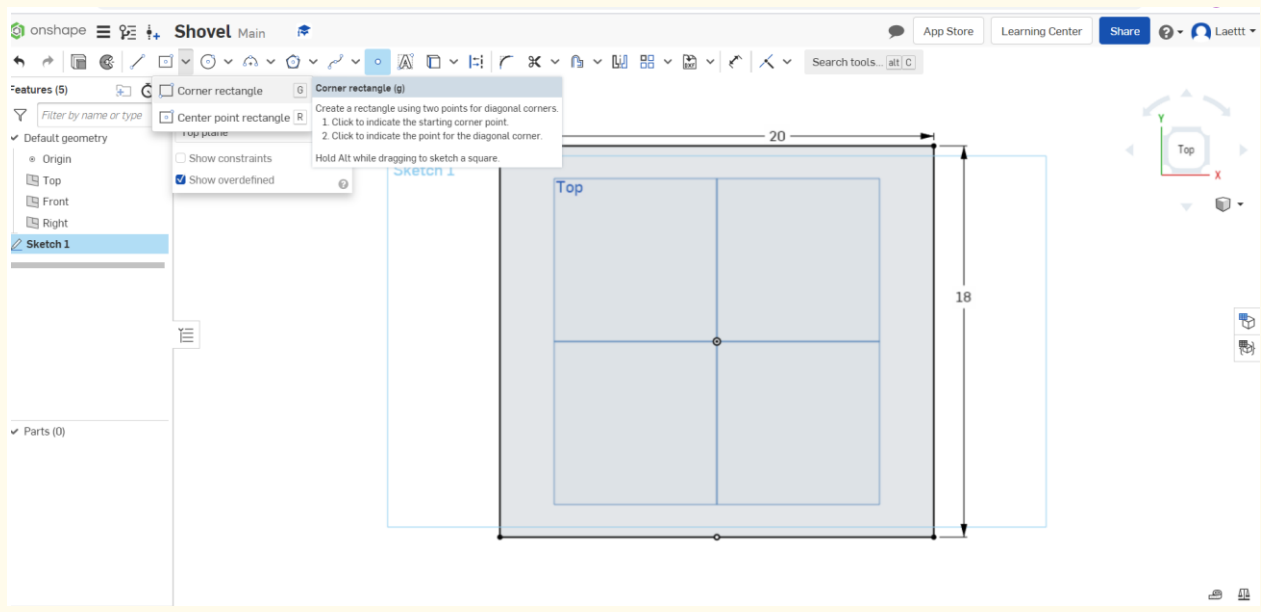

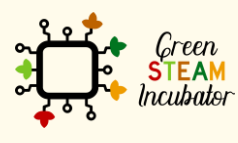

The European Commission support for the production of this document does not constitute an endorsement of the contents which reflects the views only of the authors, and the Commission cannot be held responsible for any use which may be made of the information contained therein.

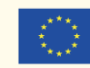

Co-funded by the Erasmus+ Programme<br>| Erasmus+ Programme<br>| of the European Union

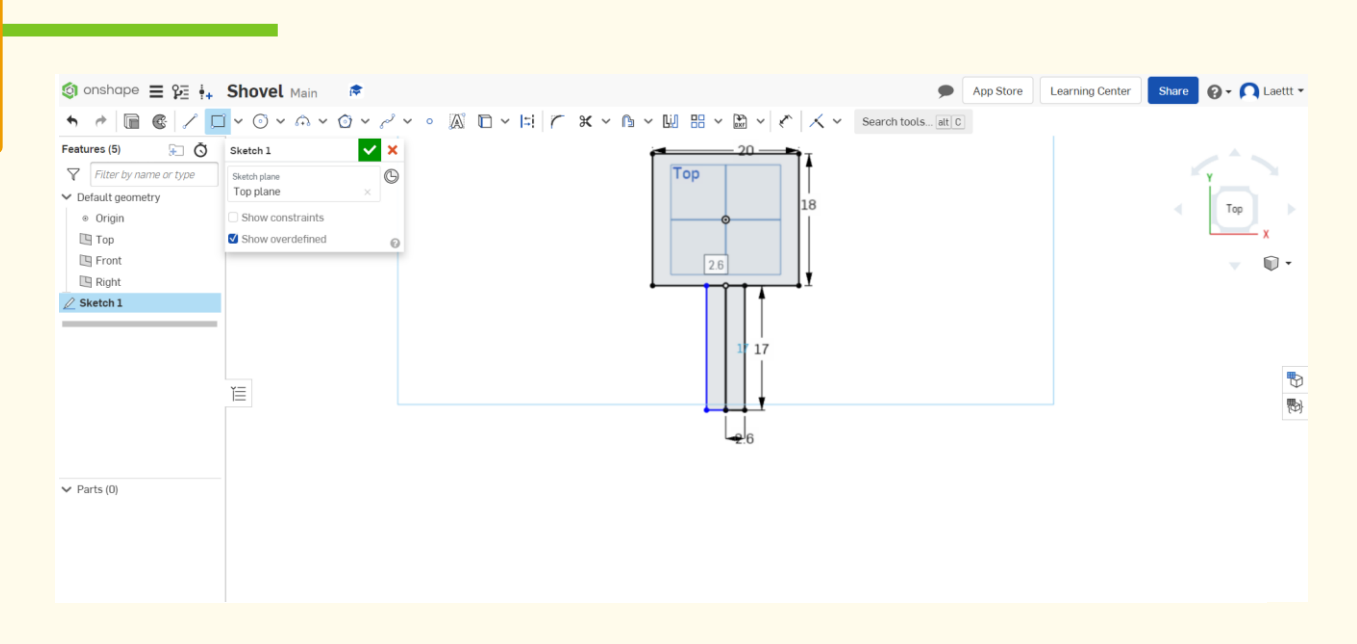

**Select Dimension to give the measures and enter the measures as shown in the image below.**

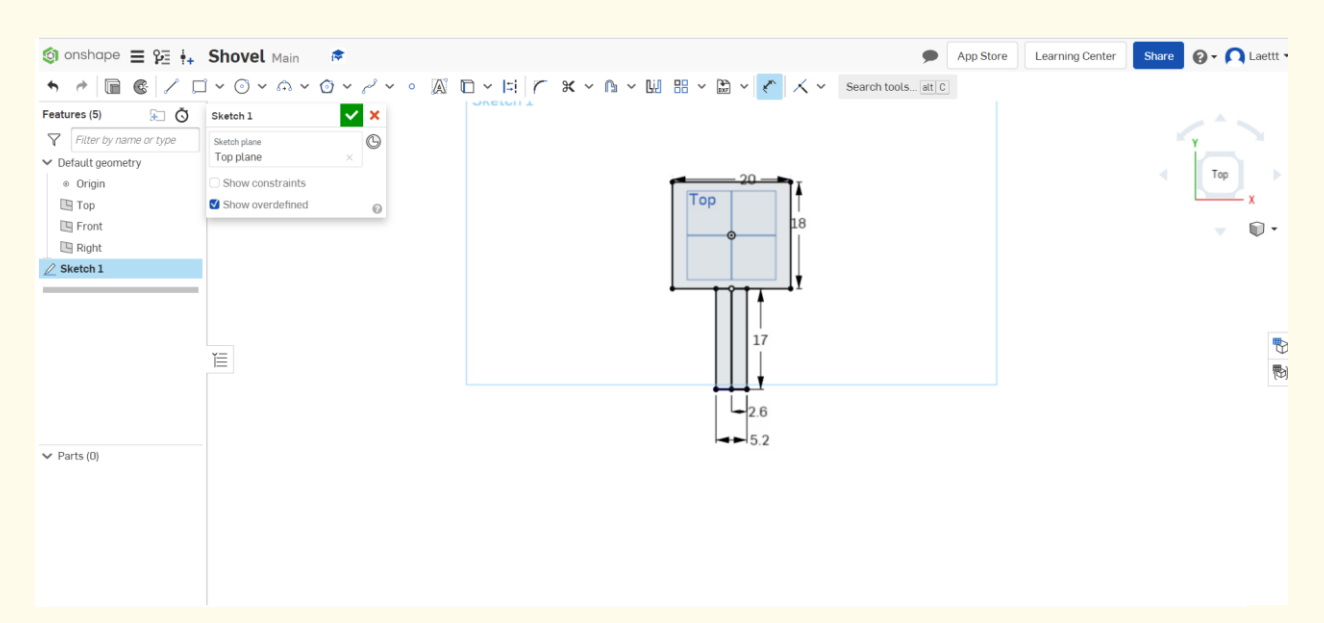

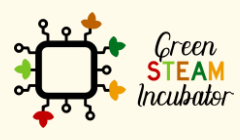

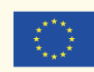

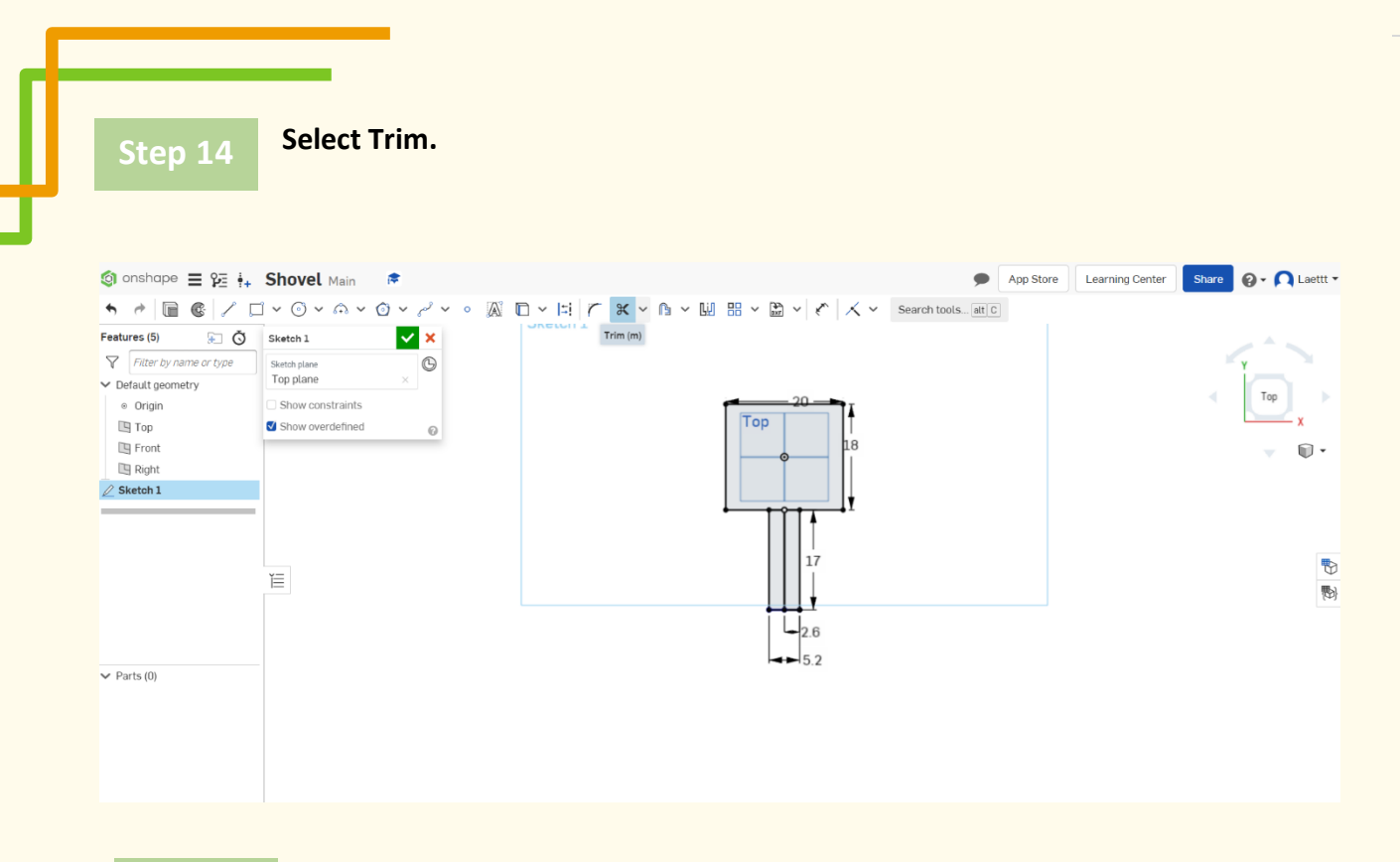

### **Select the orange lines (then the lines will disappear).**

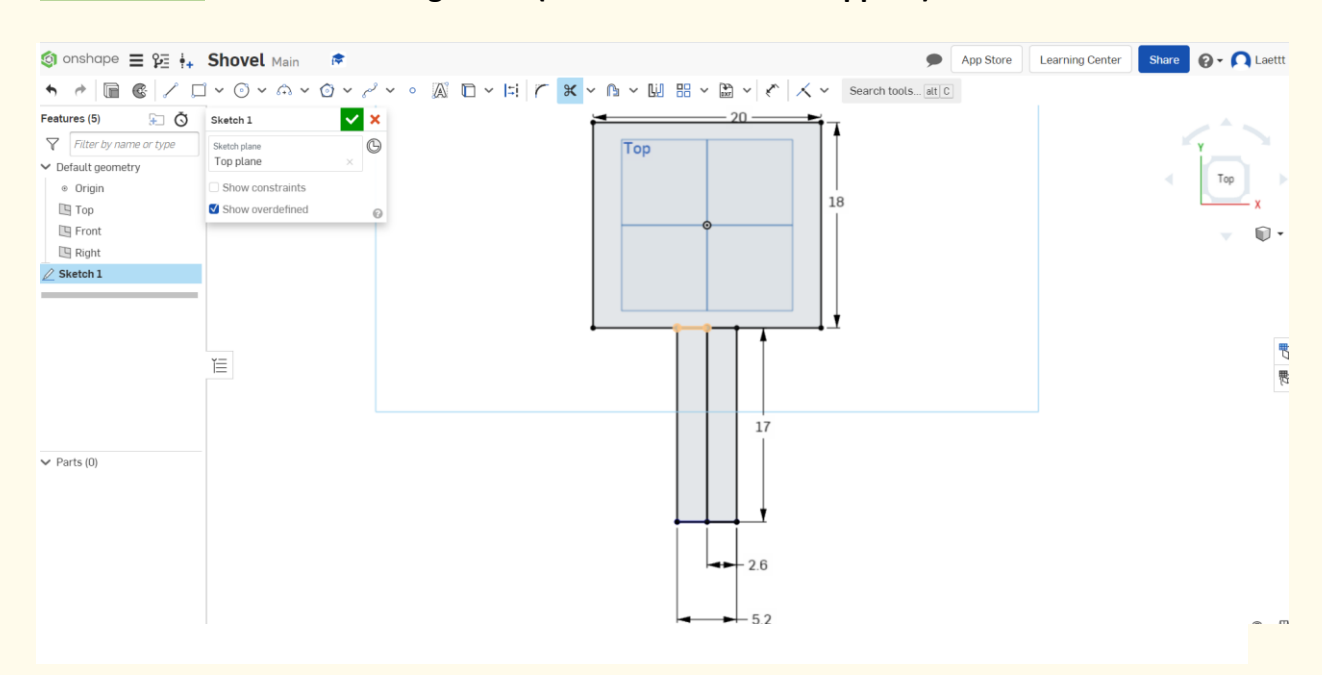

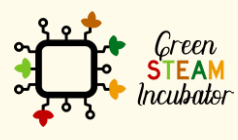

The European Commission support for the production of this document does not constitute an endorsement of the contents which reflects the views only of the authors, and the Commission cannot be held responsible for any use which may be made of the information contained therein.

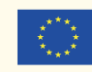

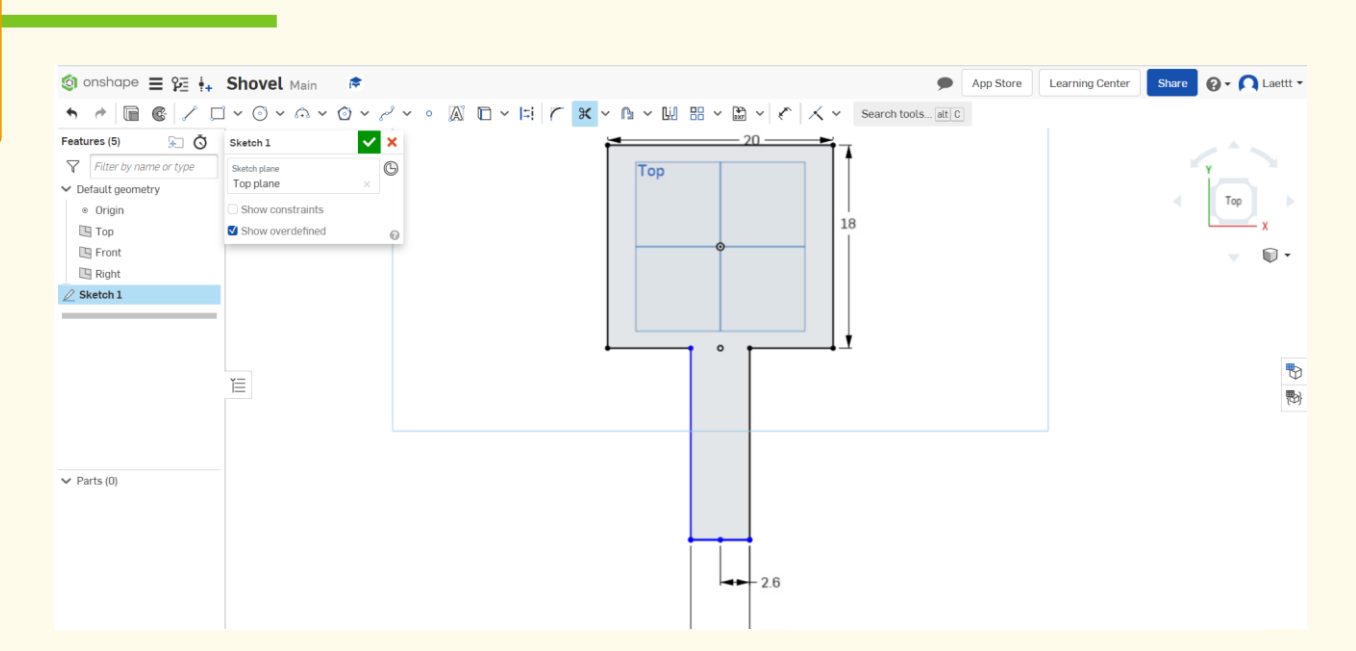

#### **Remove the dot.**

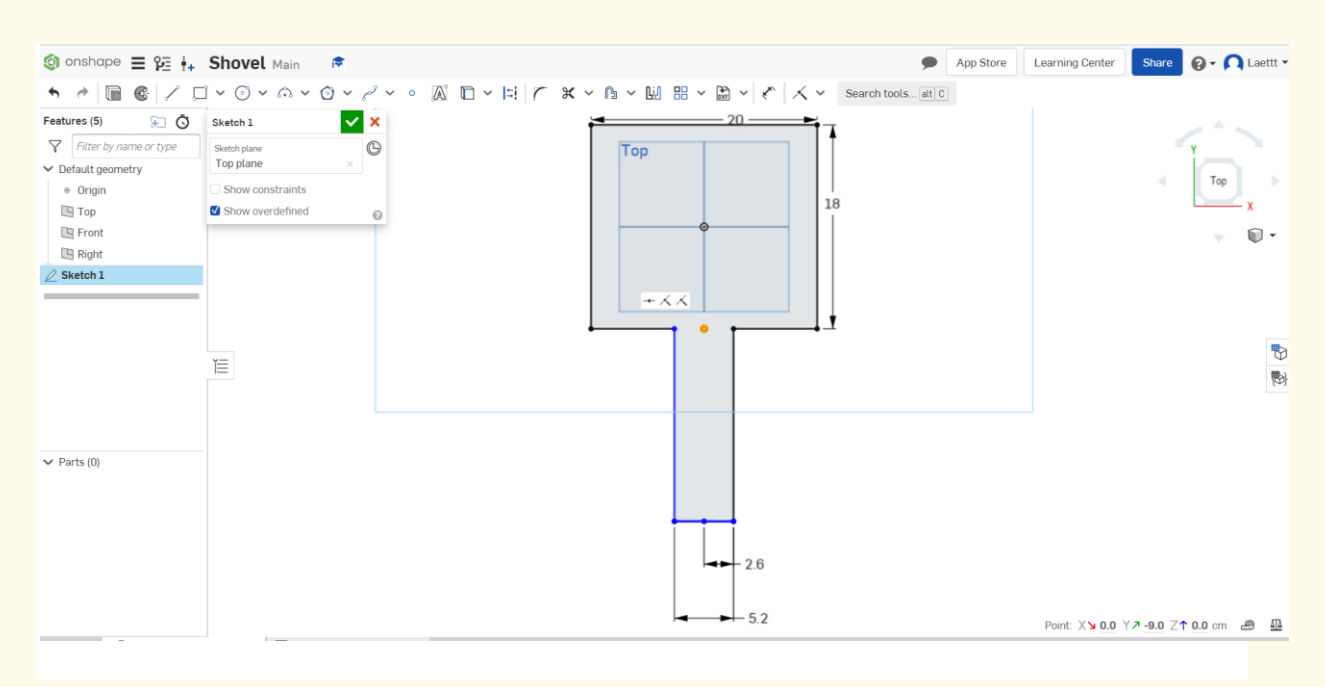

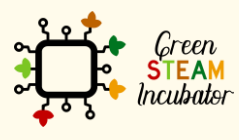

The European Commission support for the production of this document does not constitute an endorsement of the contents which reflects the views only of the authors, and the Commission cannot be held responsible for any use which may be made of the information contained therein.

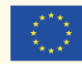
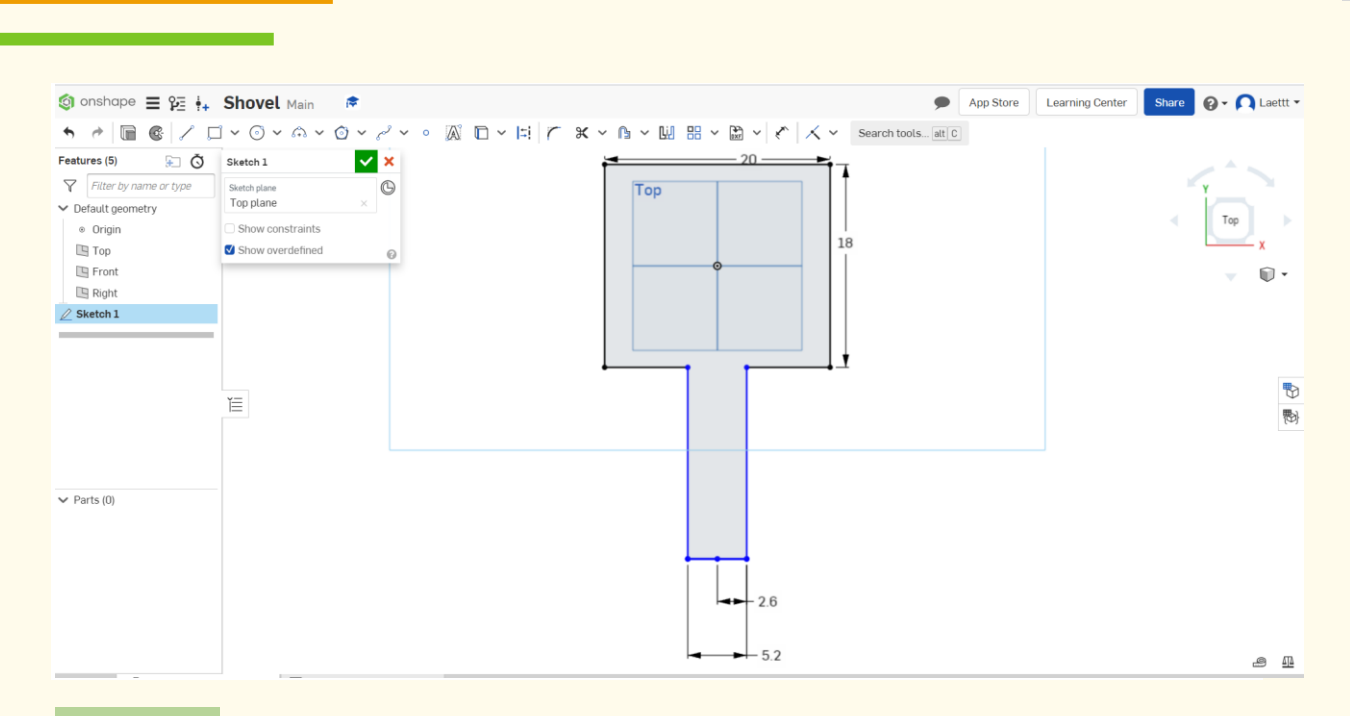

**Place a dot at 0.5cm from the edge of the first rectangle and draw another rectangle inside (the rectangle is 19cm and 18.5cm). This will be the base of the shovel.**

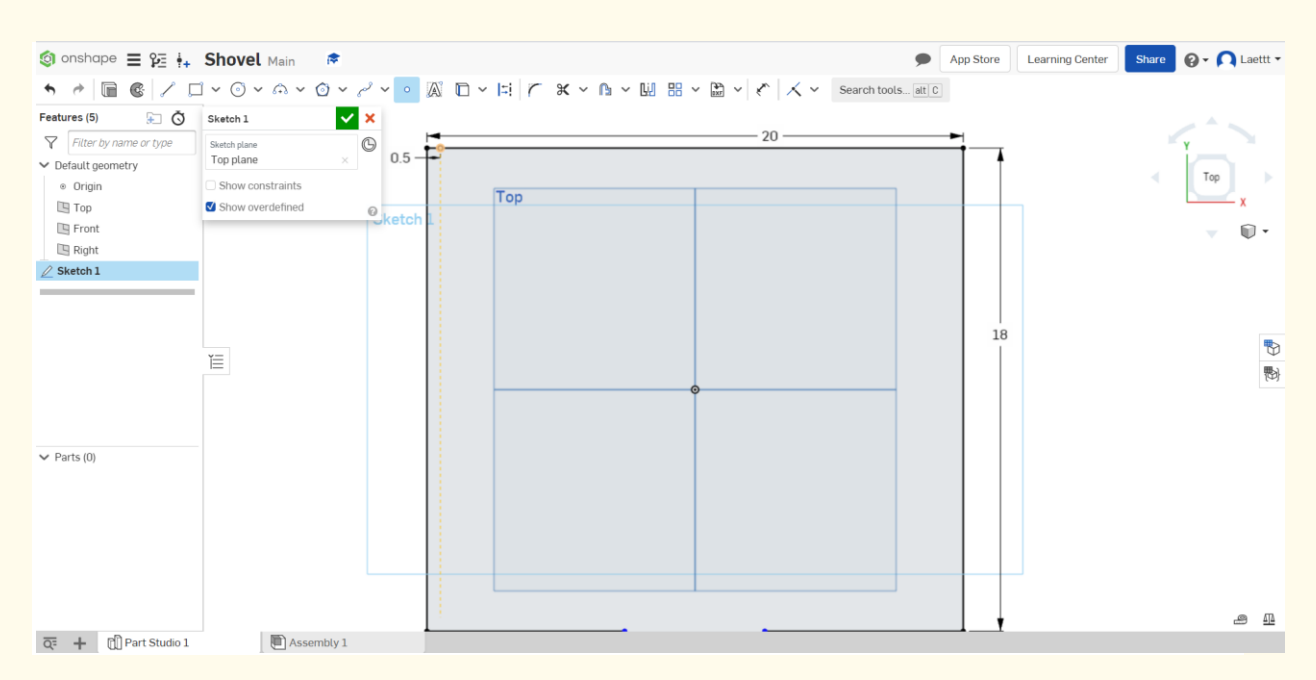

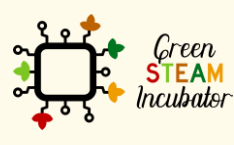

The European Commission support for the production of this document does not constitute an endorsement of the contents which reflects the views only of the authors, and the Commission cannot be held responsible for any use which may be made of the information contained therein.

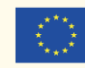

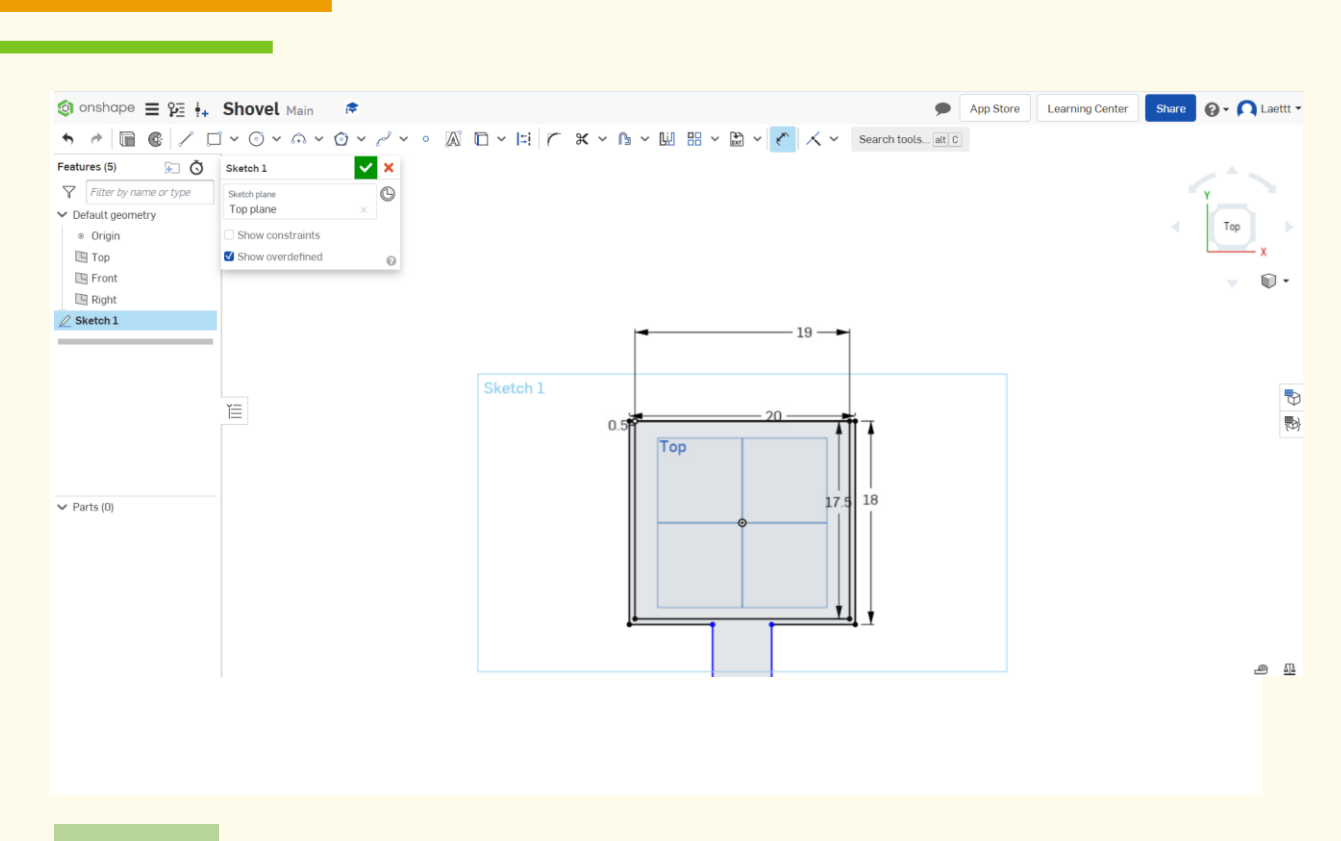

#### **To add a hole in the handle, start with a dot in the handle.**

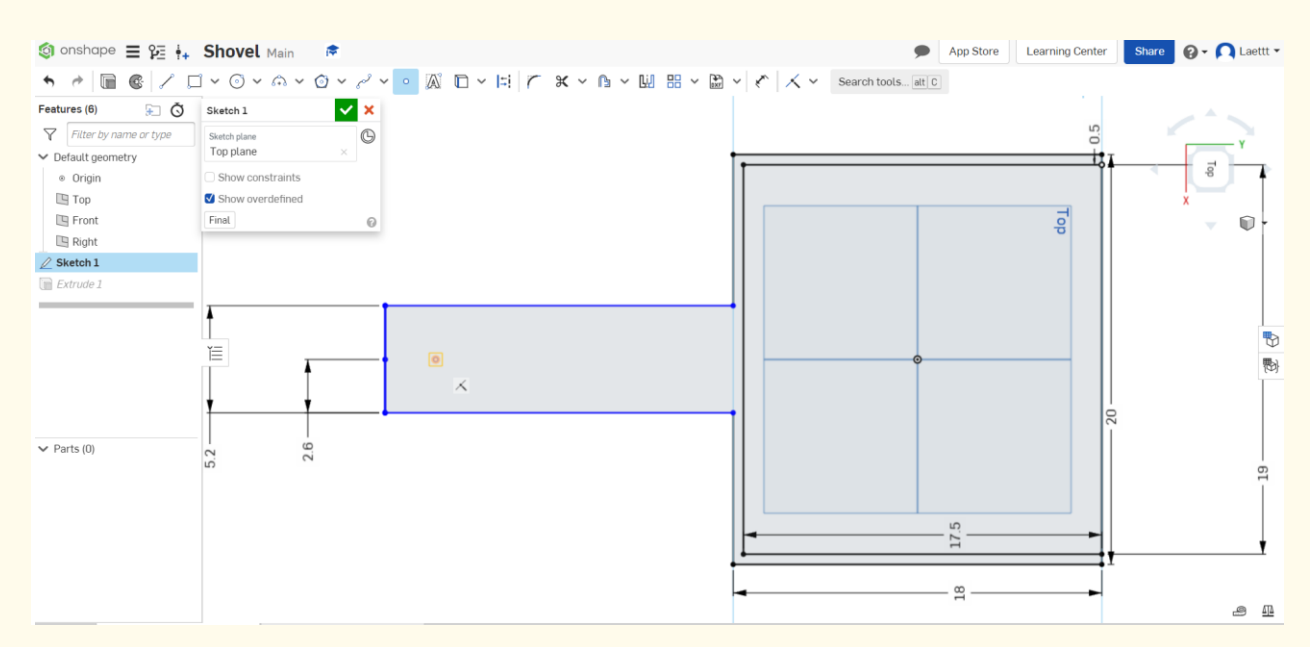

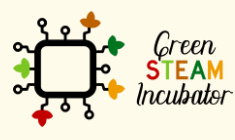

The European Commission support for the production of this document does not constitute an endorsement of the contents which reflects the views only of the authors, and the Commission cannot be held responsible for any use which may be made of the information contained therein.

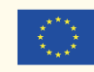

#### **Draw a center dot circle.**

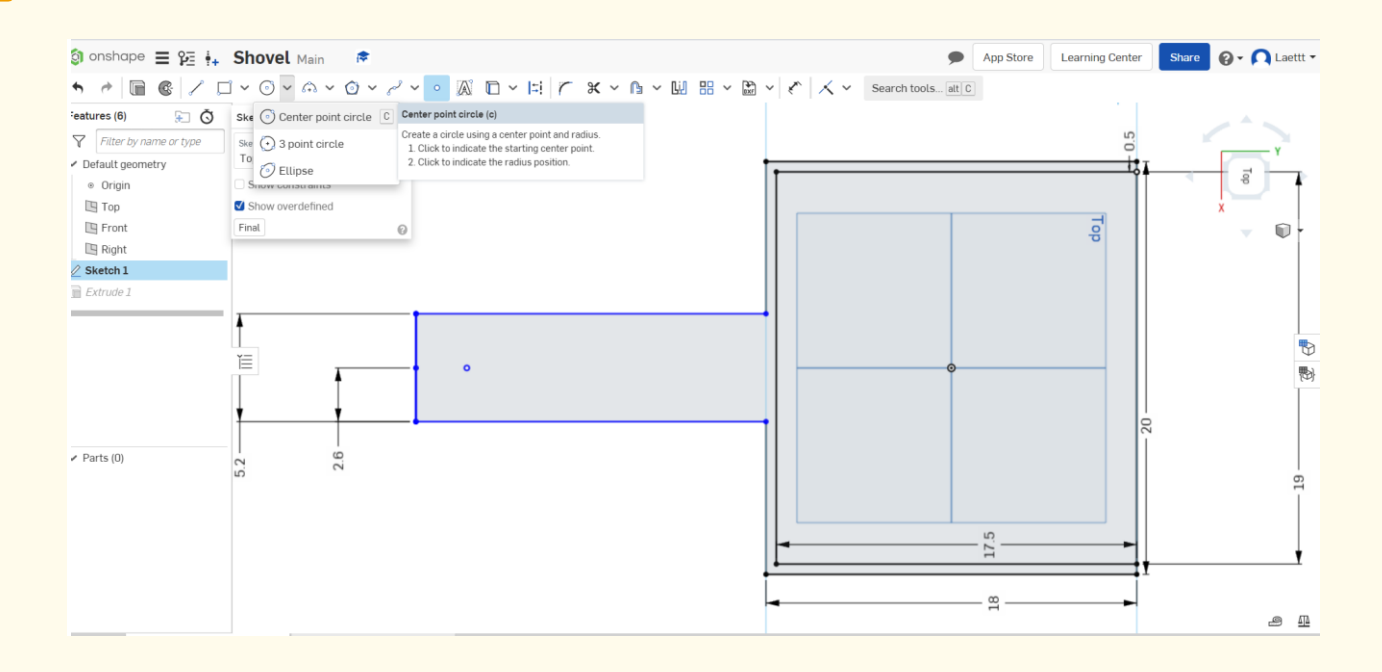

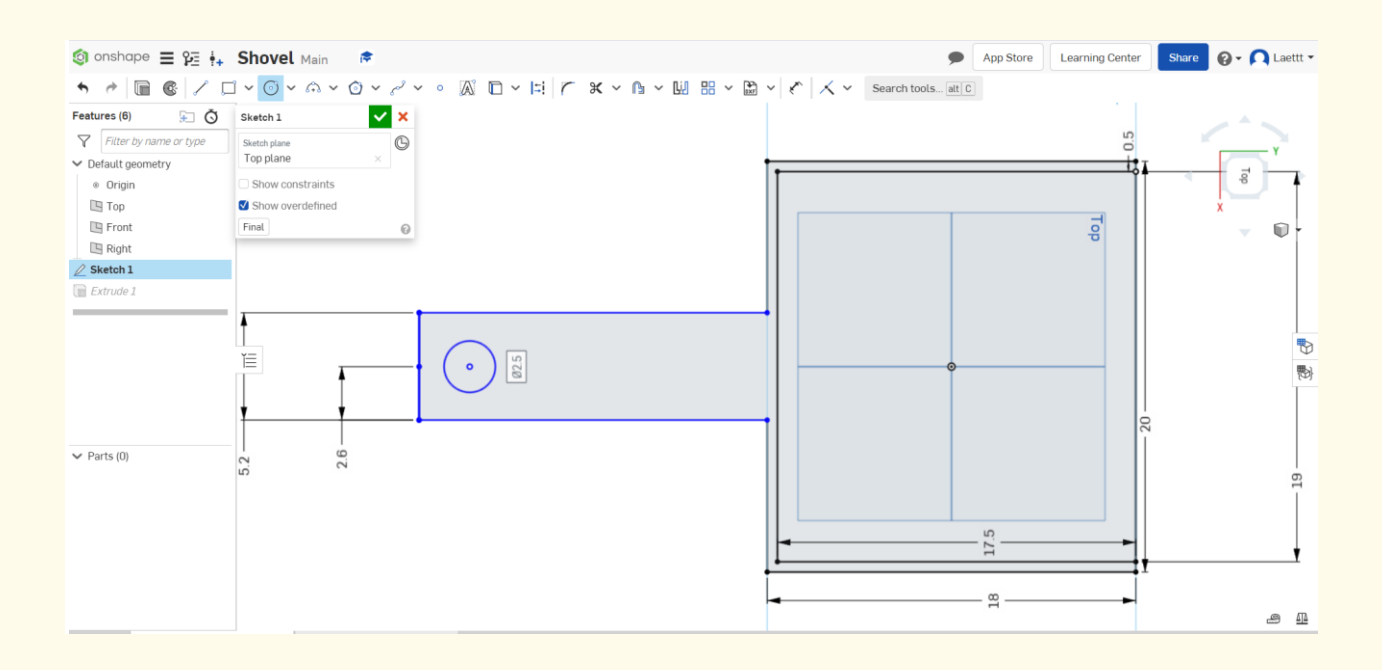

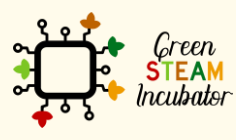

The European Commission support for the production of this document does not constitute an endorsement of the contents which reflects the views only of the authors, and the Commission cannot be held responsible for any use which may be made of the information contained therein.

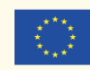

## **Click on Extrude and select the lines you want to extrude (the orange lines). Change the measure to 4cm.**

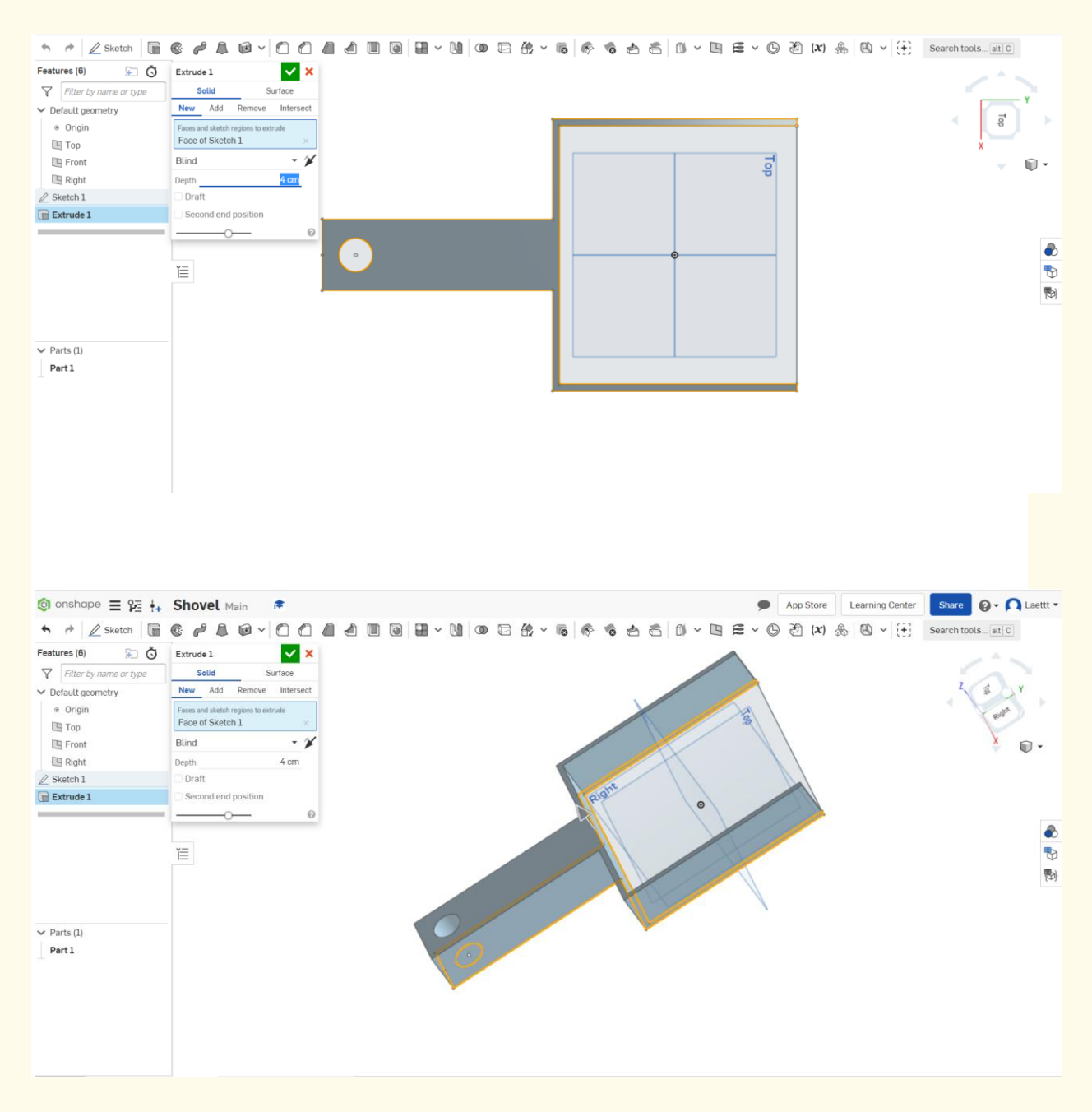

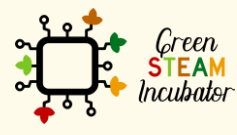

The European Commission support for the production of this document does not constitute an endorsement of the contents which reflects the views only of the authors, and the Commission cannot be held responsible for any use which may be made of the information contained therein.

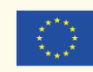

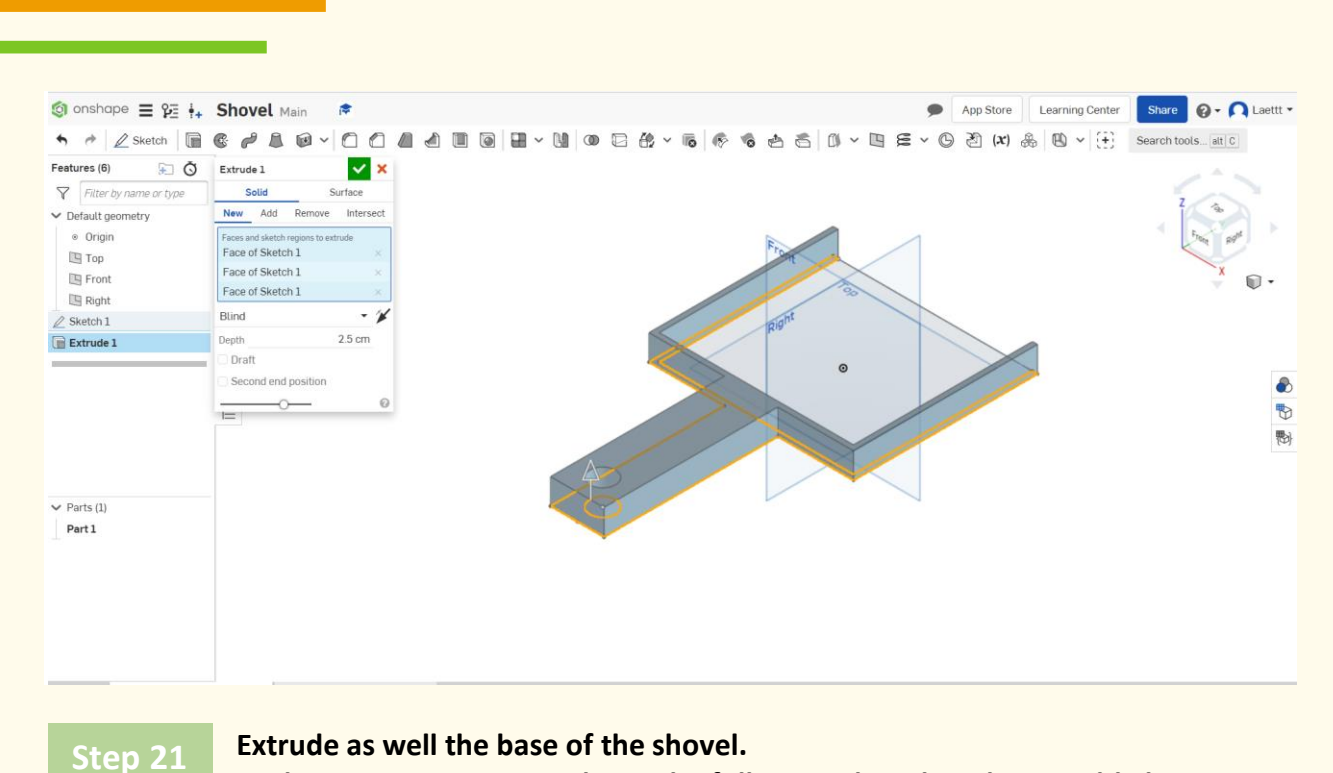

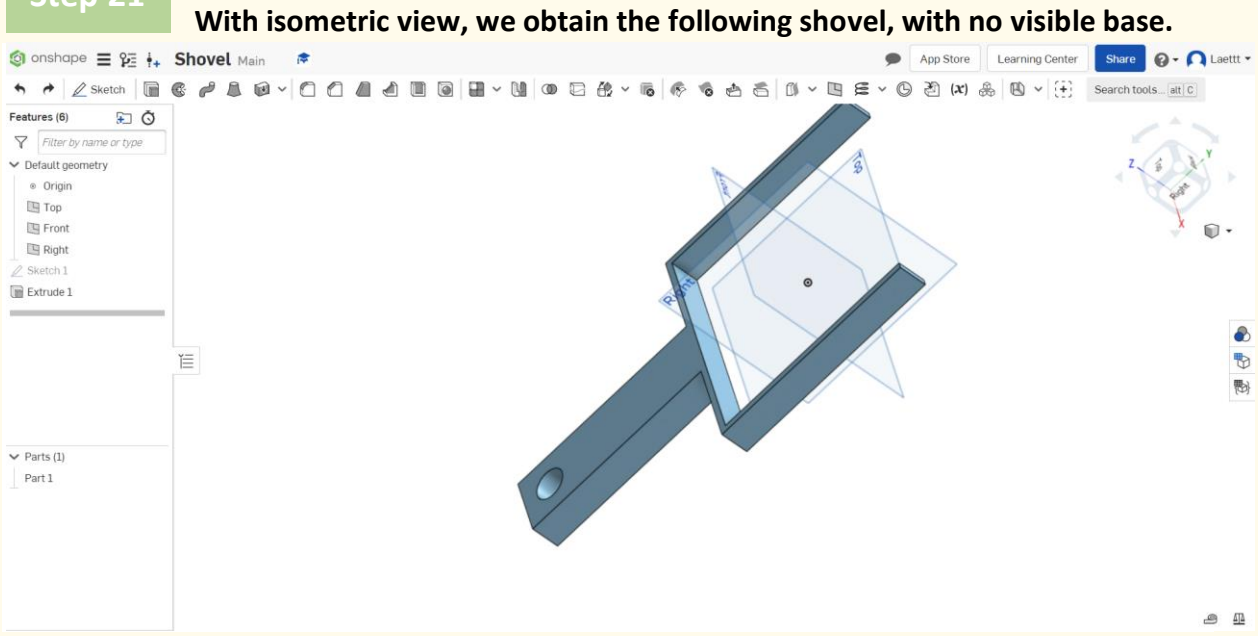

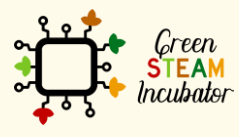

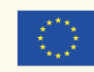

Co-funded by the Erasmus+ Programme<br>of the European Union 40

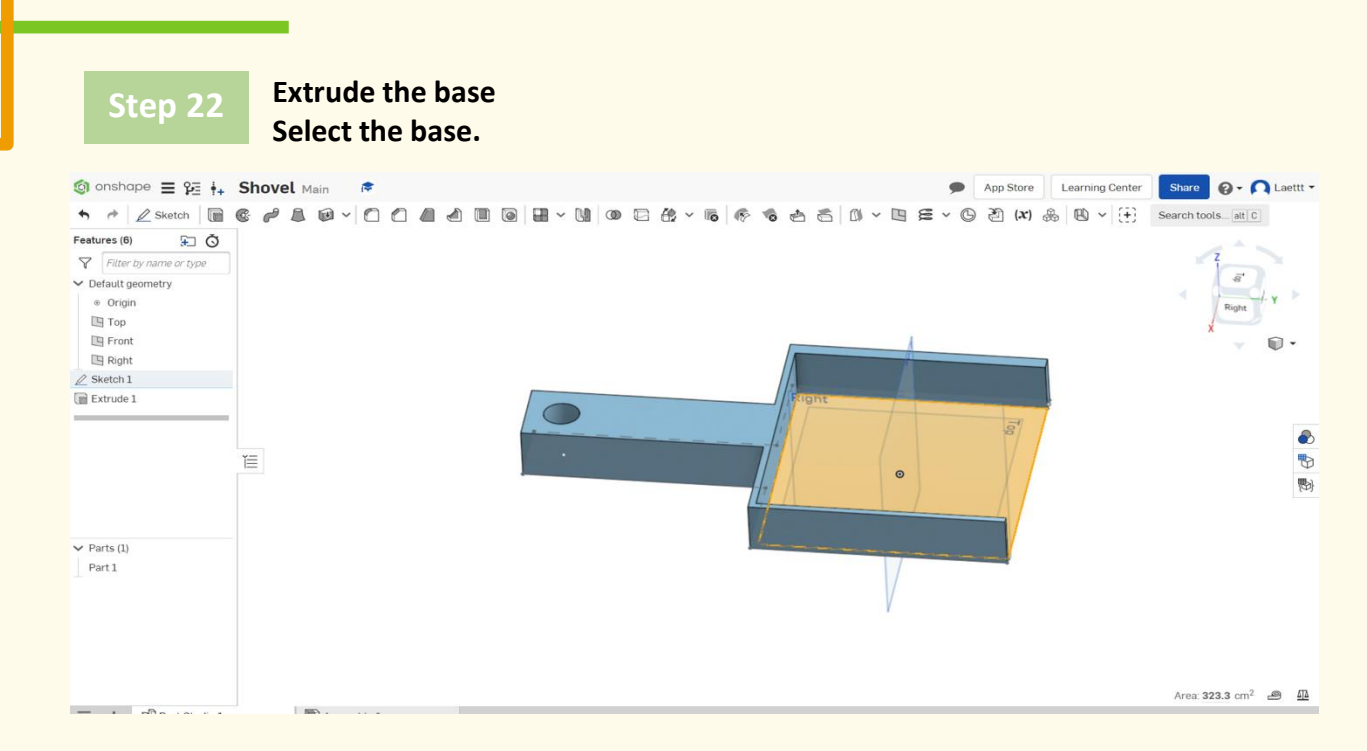

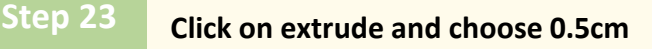

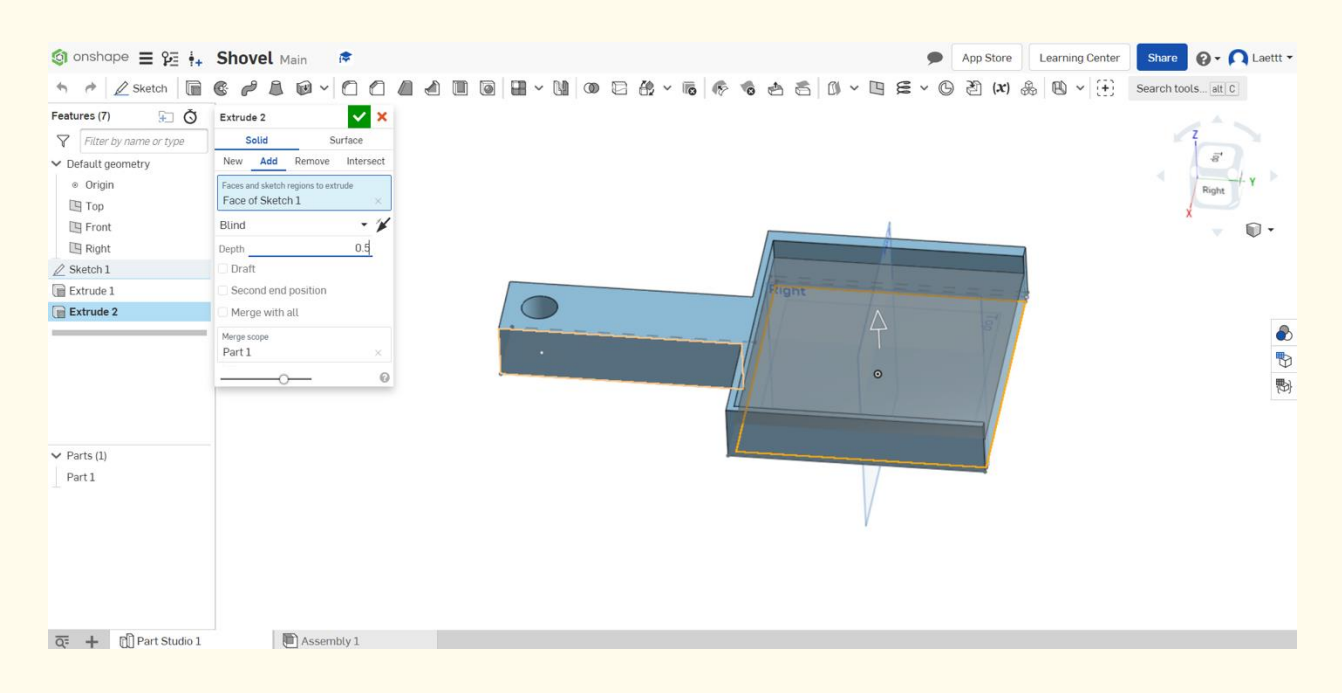

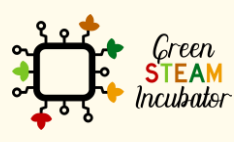

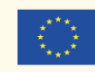

#### **This should be your result. Step 24**

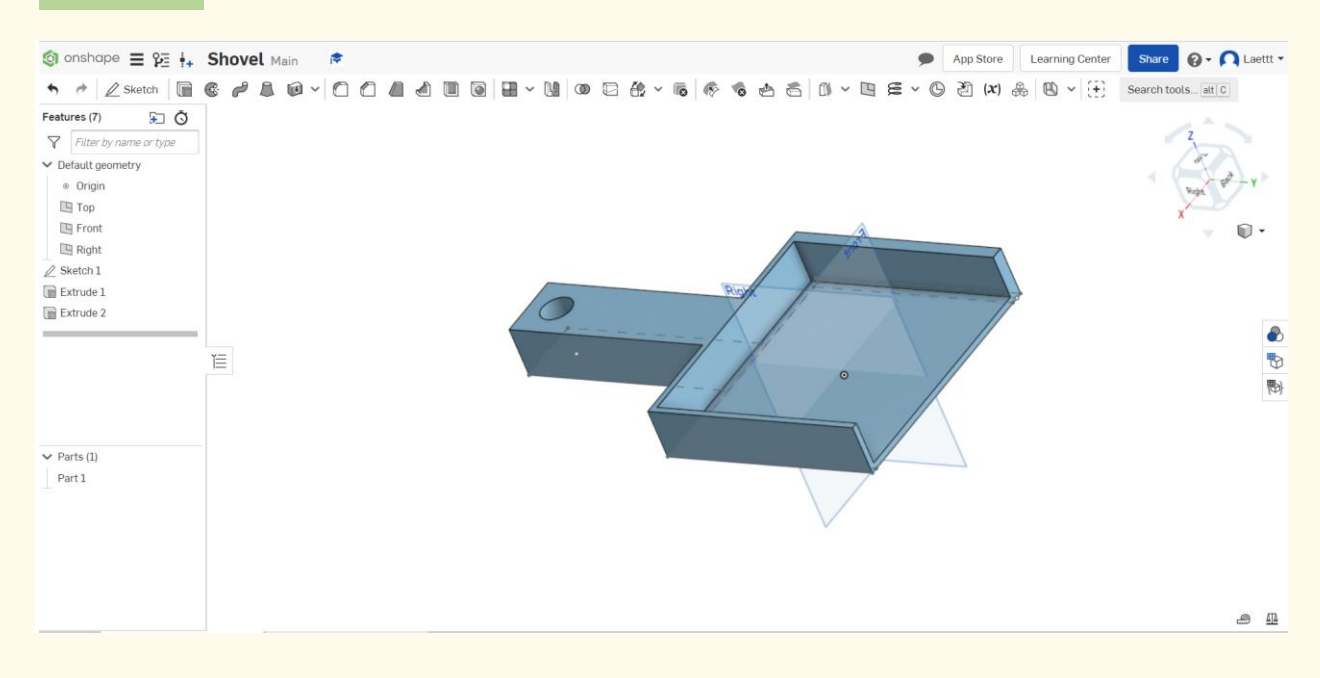

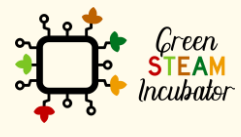

The European Commission support for the production of this document does not constitute an endorsement of the contents which reflects the views only of the authors, and the Commission cannot be held responsible for any use which may be made of the information contained therein.

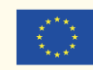

Co-funded by the Erasmus+ Programme<br>| Erasmus+ Programme<br>| of the European Union

# **PROJECT: 3D DRAWING OF A WATERING CAN**

- **STEM field:** Science, technology, and electronics.
- **Indicative calendar:** Any time of the year.
- **Activity duration:** 3 hours.
- **Type of activity:** Drawing a watering can.
- **Educational objectives:** By the end of the course, the learners are expected to draw a watering can on the Onshape software.
- **Learning outcomes and acquired competencies:**
	- o How to do a watering can on Onshape.
- **Required material and resources:**
	- o Computer;
	- o Internet access;
	- o Onshape account (or other similar).
- **Description and/or step-by-step instructions:**

This project consists of the 3D design of a watering can, then we will present the step by step for its elaboration:

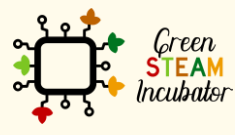

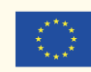

 **Open Onshape (the free version).**

|                                                                                     |                         |                                                                   |                                                     | <b>O</b> Documents |                            |                     |                          | σ<br>$\times$                                                                                 |  |  |
|-------------------------------------------------------------------------------------|-------------------------|-------------------------------------------------------------------|-----------------------------------------------------|--------------------|----------------------------|---------------------|--------------------------|-----------------------------------------------------------------------------------------------|--|--|
| C<br>$\leftarrow$                                                                   |                         | ft https://cad.onshape.com/documents?resourceType=filter&nodeld=1 |                                                     |                    |                            |                     |                          | $0 - 10$<br>$\leq$<br>⊕<br>۰<br>$\cdots$                                                      |  |  |
| to onshape<br>▣                                                                     | Search in My Onshape    |                                                                   | $-Q$                                                |                    |                            |                     | App Store                | <b><i>a</i></b> • <b>∩</b> Lara Costa •<br><b>Learning Center</b>                             |  |  |
| м<br>Create -                                                                       | <sup>4</sup> My Onshape |                                                                   |                                                     |                    |                            |                     |                          | <b>If</b> What's new in Onshape 1.129                                                         |  |  |
| M<br><sup>2</sup> My Onshape<br>$\overline{\mathbf{M}}$<br><b>O</b> Recently opened | Last opened by me       |                                                                   |                                                     |                    |                            |                     |                          | We've added new functionality to Onshape<br>Deta since your last sign in Click to learn more. |  |  |
|                                                                                     | Watering can            | <b>Bird Feeder</b>                                                | Draw a watering can - Copy                          | Shovel<br>pente    |                            |                     | $\circledcirc$           | Done                                                                                          |  |  |
| ø<br>Created by me<br>О<br><b>a</b> Shared with me                                  | 康                       | $\circ$                                                           | ٧                                                   | ×                  | 凌                          |                     |                          |                                                                                               |  |  |
| $\equiv$<br><b>O</b> Public<br>$+$                                                  |                         |                                                                   |                                                     |                    |                            |                     |                          |                                                                                               |  |  |
| <b>Trash</b>                                                                        |                         |                                                                   |                                                     |                    |                            |                     |                          |                                                                                               |  |  |
| <b>Subscription: Education</b>                                                      |                         | Name                                                              |                                                     | Modified v         | <b>Modified by</b>         | <b>Owned by</b>     |                          | Select a document or folder to<br>view its details                                            |  |  |
|                                                                                     | Folders                 |                                                                   |                                                     |                    |                            |                     |                          |                                                                                               |  |  |
|                                                                                     |                         | Part4.STEP                                                        |                                                     | 11:36 Dec 15 2020  | me                         | me                  |                          |                                                                                               |  |  |
|                                                                                     |                         | Part3.STEP                                                        |                                                     | 11:36 Dec 15 2020  | me                         | me                  |                          |                                                                                               |  |  |
|                                                                                     |                         | Part2.STEP                                                        |                                                     | 11:36 Dec 15 2020  | me                         | me                  |                          |                                                                                               |  |  |
|                                                                                     |                         | Part1.STEP                                                        |                                                     | 11:36 Dec 15 2020  | me                         | me                  |                          |                                                                                               |  |  |
|                                                                                     | <b>Documents</b>        |                                                                   |                                                     |                    |                            |                     |                          |                                                                                               |  |  |
|                                                                                     |                         | Watering can<br><b>P O Main</b>                                   |                                                     | 11:25 Apr 19       | me                         | me                  |                          |                                                                                               |  |  |
|                                                                                     |                         | <b>Bird Feeder</b><br>C Q Main                                    |                                                     | 11:15 Apr 2        | Olia Tsivitanidou          | Olia Tsivitanidou   |                          |                                                                                               |  |  |
|                                                                                     |                         | Shovel<br><sup>章</sup> O Main                                     |                                                     | 16:36 Mar 30       | Laettt                     | Laettt              |                          |                                                                                               |  |  |
|                                                                                     |                         | Draw a watering can - Copy<br><b>O</b> 9 Main                     |                                                     | 11:19 Mar 30       | Constantina Stavrou        | Constantina Stavrou |                          |                                                                                               |  |  |
| Upgrade                                                                             |                         | pente                                                             |                                                     | 10:46 Mar 25       | me                         | me                  |                          |                                                                                               |  |  |
|                                                                                     |                         | <b>ま O Main</b>                                                   | @ 2013 - Present, Onshape Inc. All Rights Reserved. | Terms & Privacy    | (1.129.27122.f6263a4b5a51) |                     | $\overline{\phantom{a}}$ |                                                                                               |  |  |
| ÷<br>$O$ Escreva aqui para procurar                                                 |                         | ÷<br>Ħ<br>$\blacksquare$<br>Q                                     | 嘾                                                   |                    |                            |                     |                          | 14:22<br>$\wedge$ $\cong$ $\Box$ $\otimes$ $\mathcal{S}$<br>馬<br>22/04/2021                   |  |  |

# **Step 2**

#### **Create a document.**

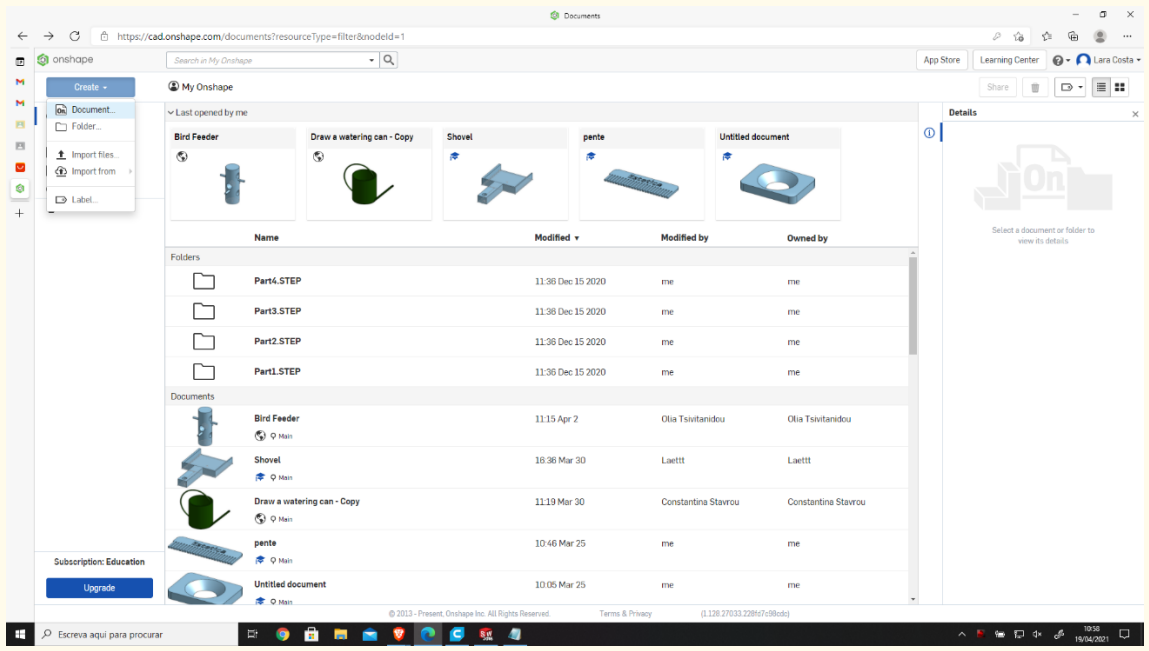

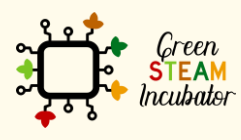

The European Commission support for the production of this document does not<br>constitute an endorsement of the contents which reflects the views only of the authors,<br>and the Commission cannot be held responsible for any use

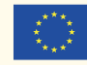

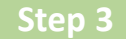

#### **Give a name to your document, such as Watering Can.**

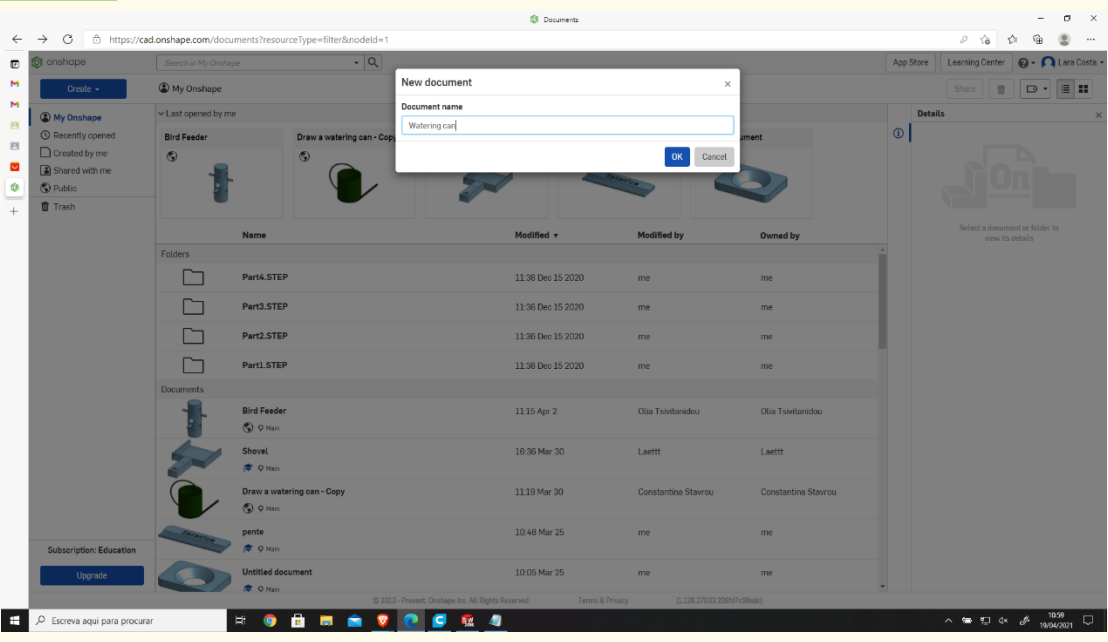

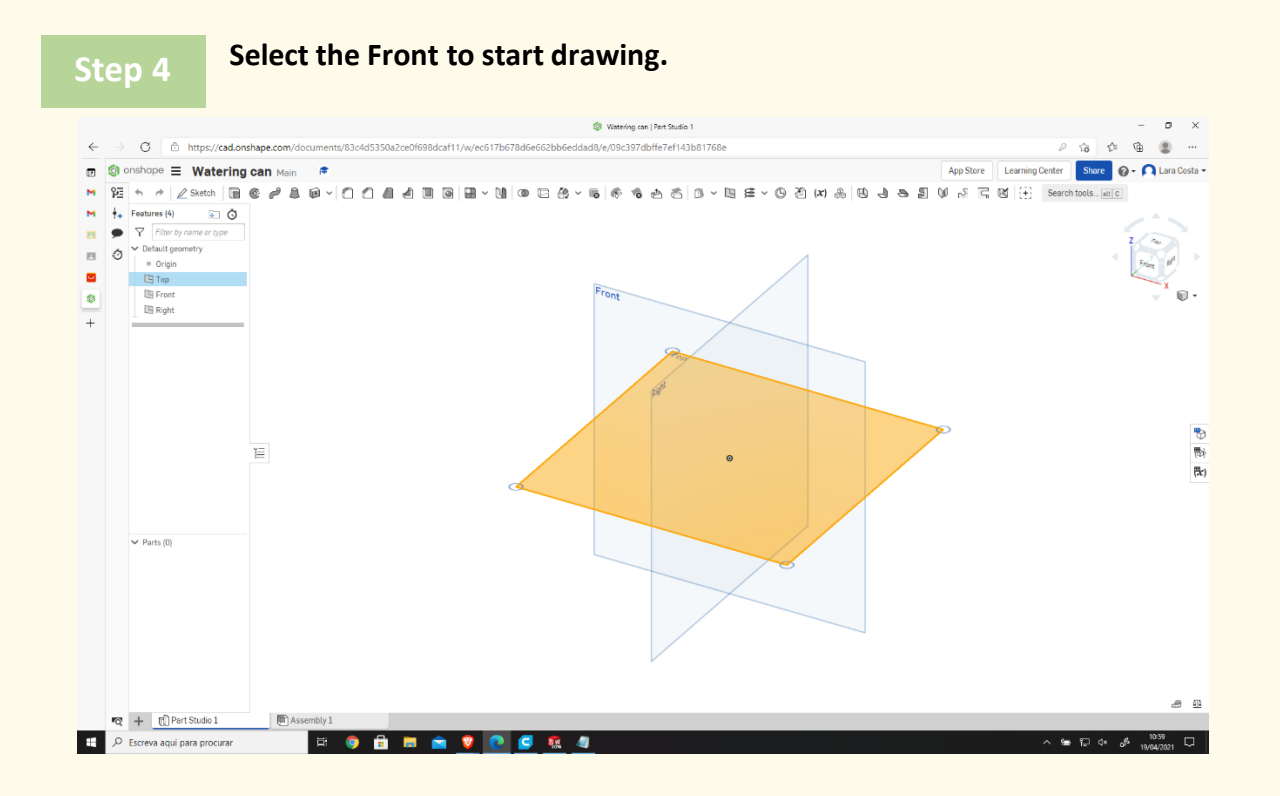

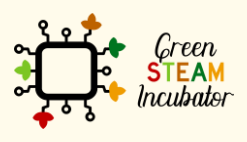

The European Commission support for the production of this document does not constitute an endorsement of the contents which reflects the views only of the authors, and the Commission cannot be held responsible for any use which may be made of the information contained therein.

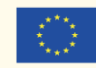

Co-funded by the Erasmus+ Programme<br>| Erasmus+ Programme<br>| of the European Union

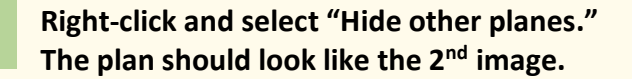

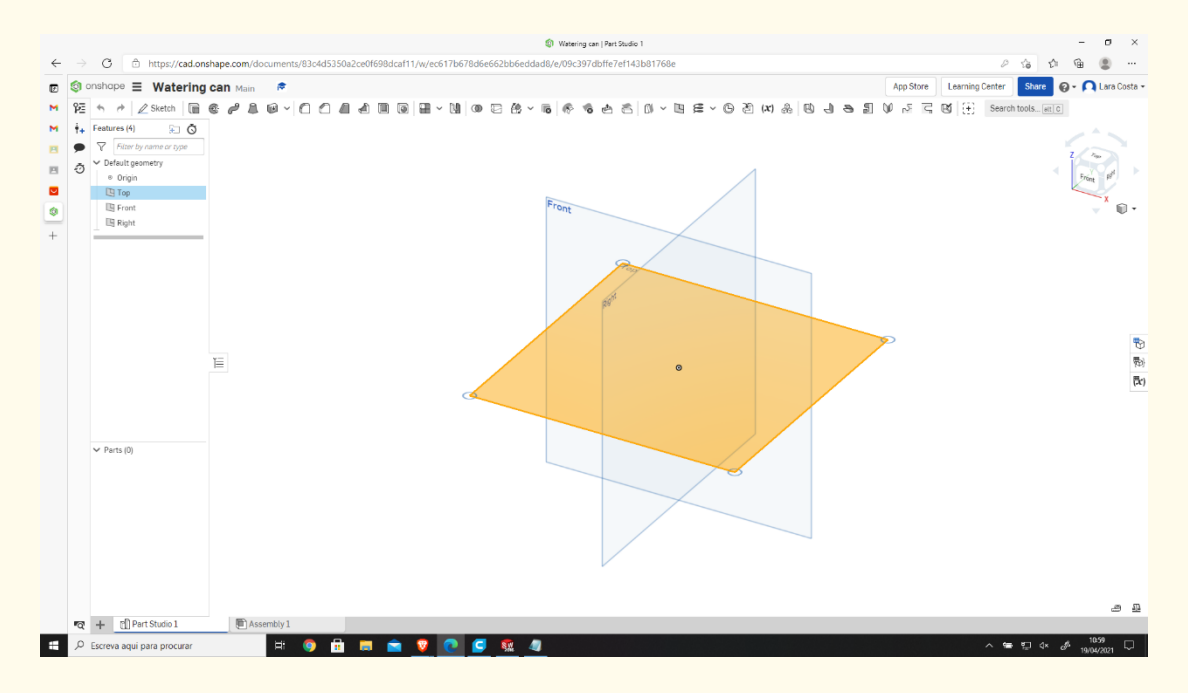

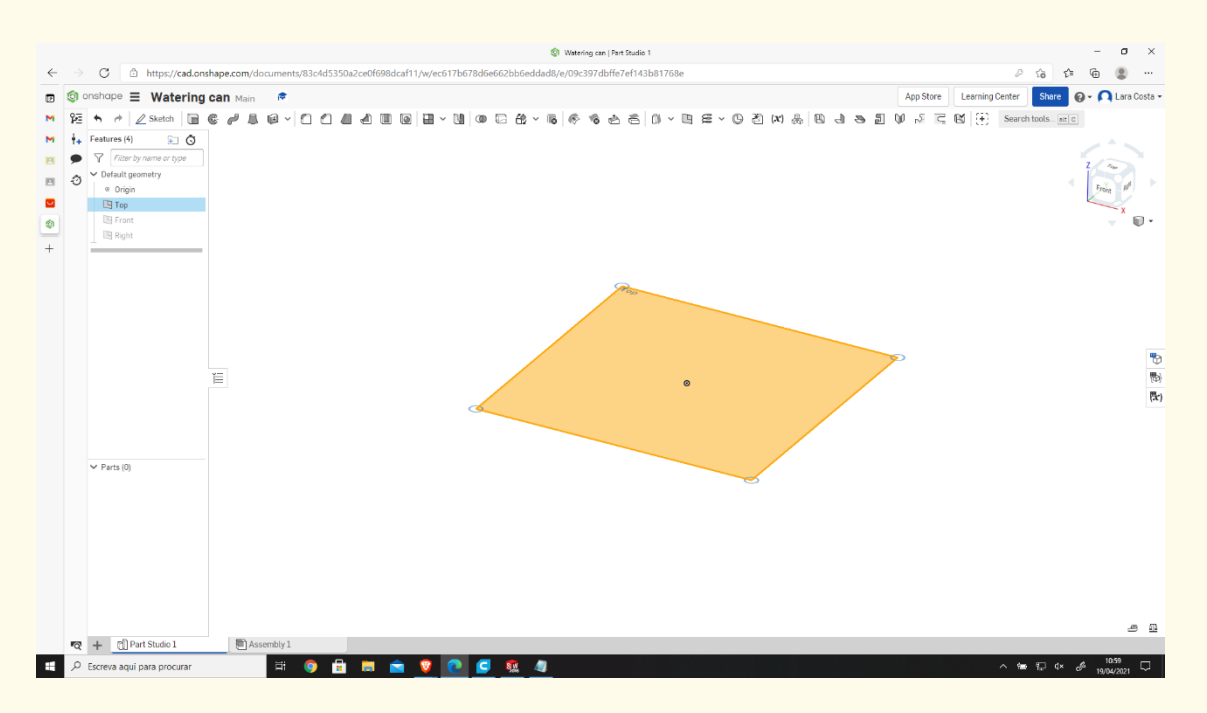

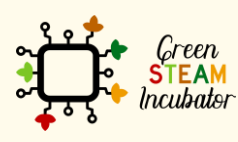

The European Commission support for the production of this document does not constitute an endorsement of the contents which reflects the views only of the authors, and the Commission cannot be held responsible for any use which may be made of the information contained therein.

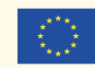

## **Right-click and select "View normal To." The plan should look like the 2nd image.**

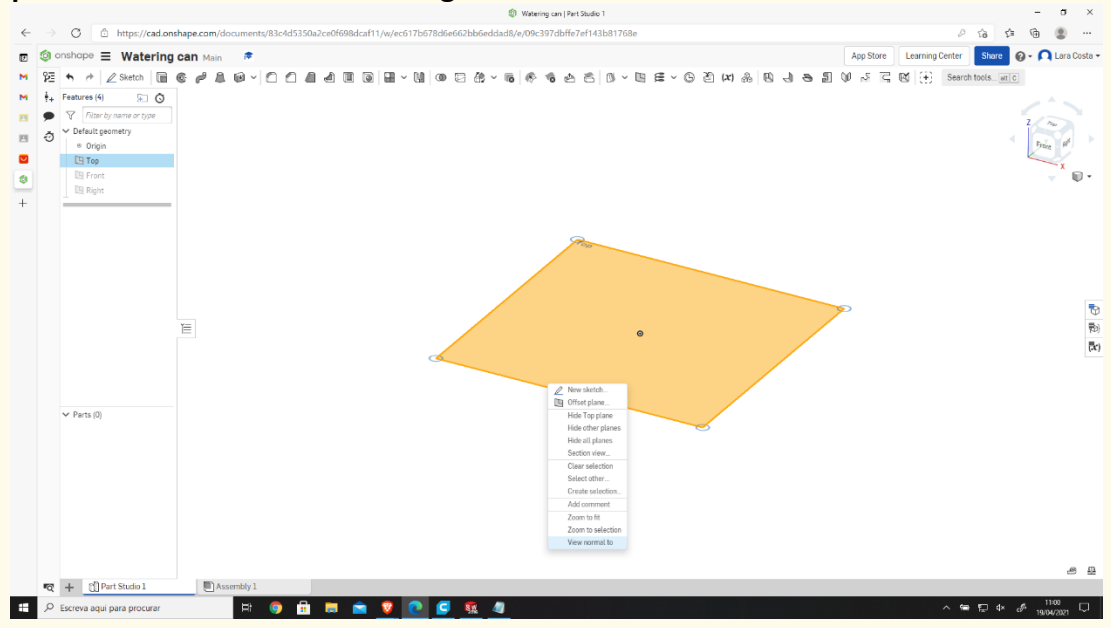

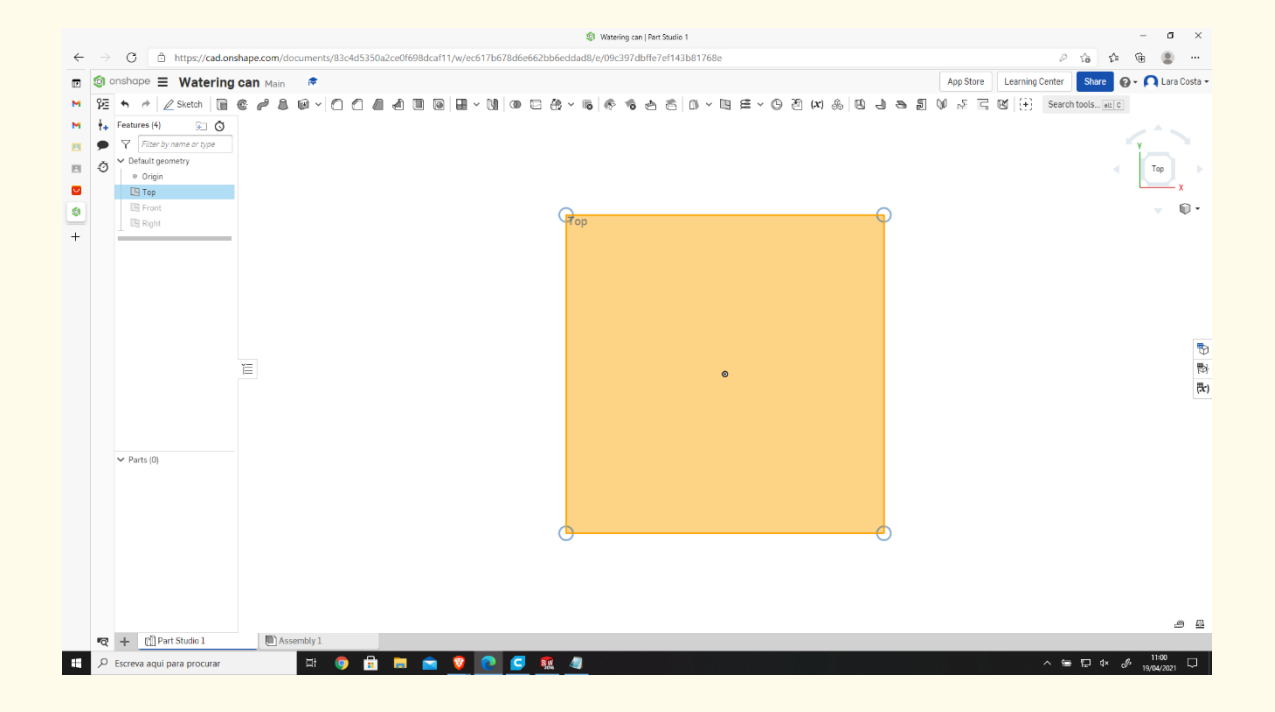

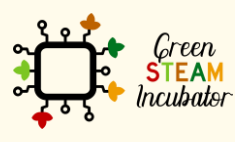

The European Commission support for the production of this document does not constitute an endorsement of the contents which reflects the views only of the authors, and the Commission cannot be held responsible for any use which may be made of the information contained therein.

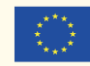

#### **Click Sketch.**

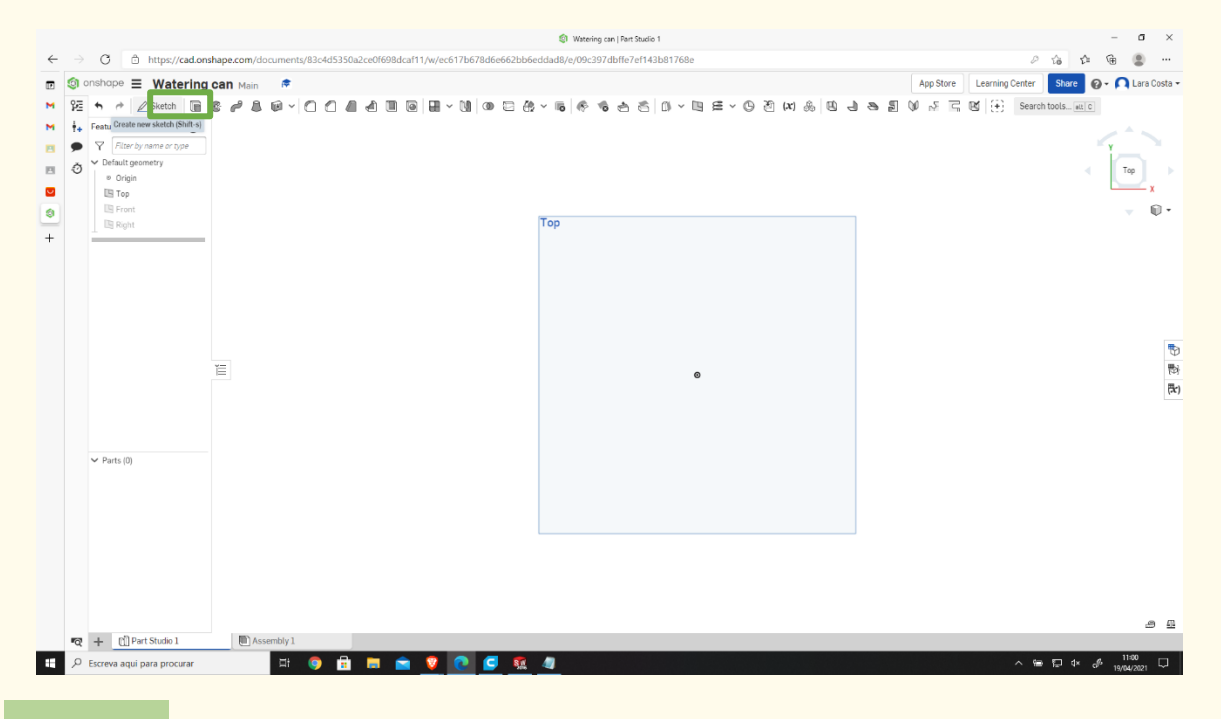

# **Step 7**

#### **Select corner rectangle to draw.**

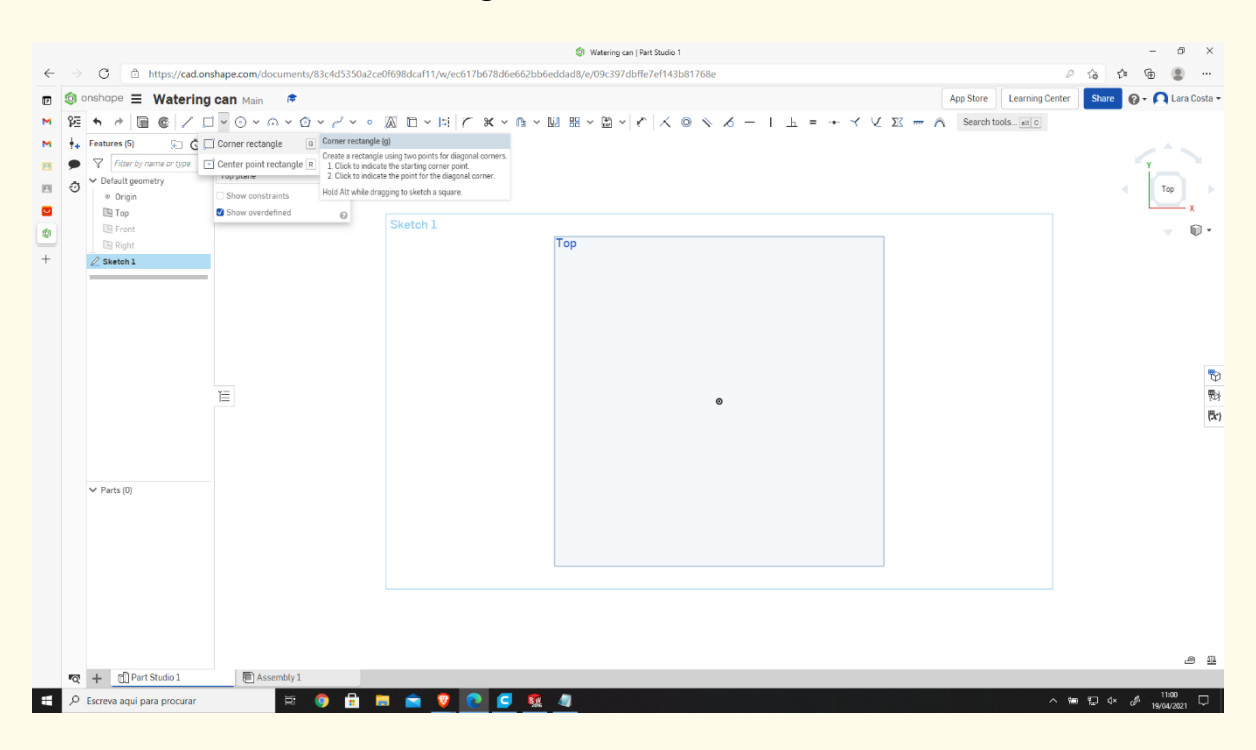

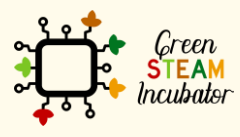

The European Commission support for the production of this document does not constitute an endorsement of the contents which reflects the views only of the authors, and the Commission cannot be held responsible for any use which may be made of the information contained therein.

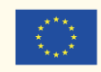

#### **Draw the rectangle.**

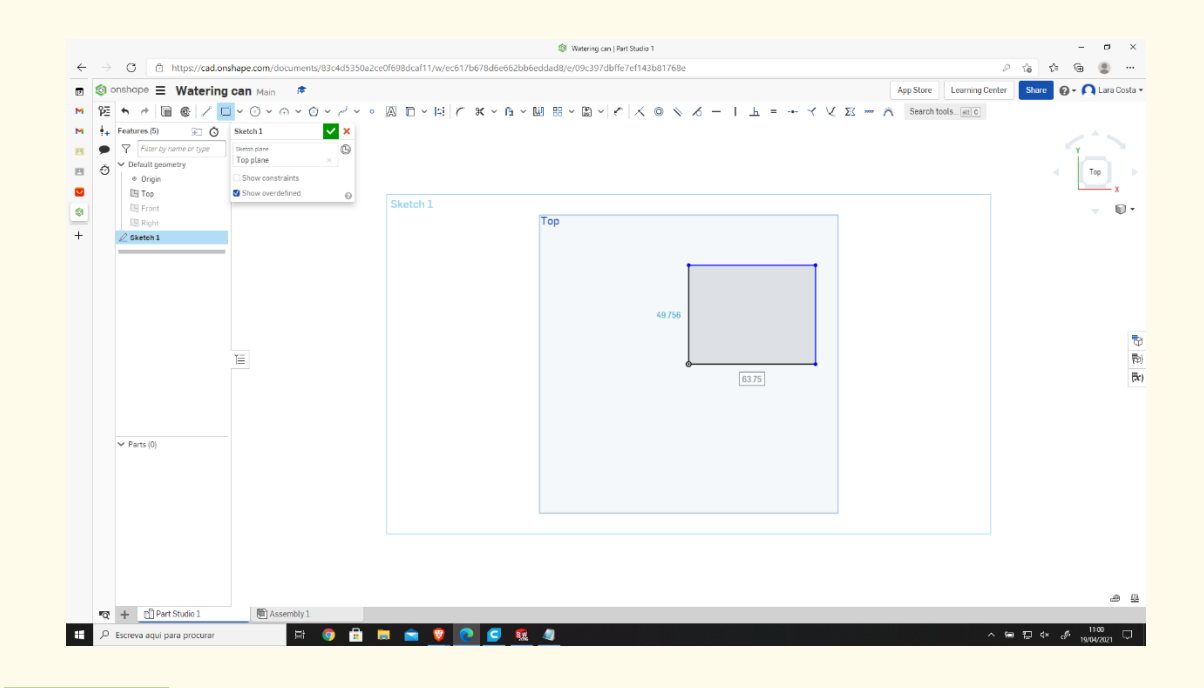

# **Step 9**

#### **Click on Dimension and give 100mm to each side.**

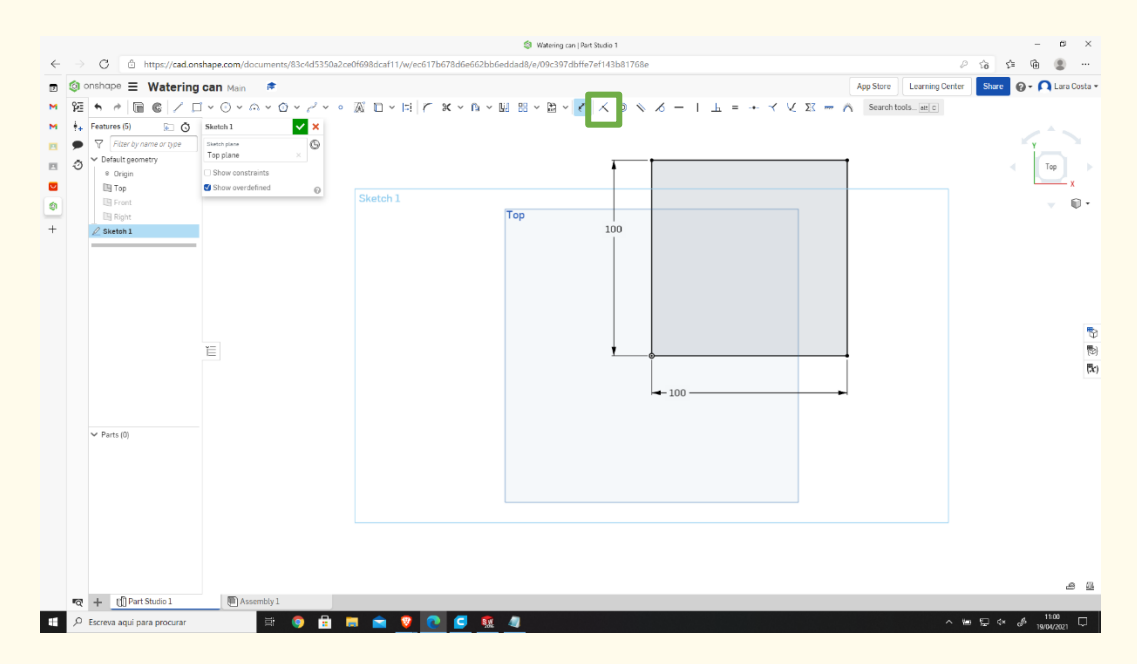

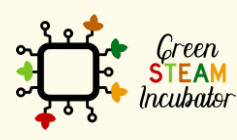

The European Commission support for the production of this document does not constitute an endorsement of the contents which reflects the views only of the authors, and the Commission cannot be held responsible for any use which may be made of the information contained therein.

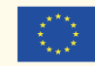

#### **Select extrude. Step 10**

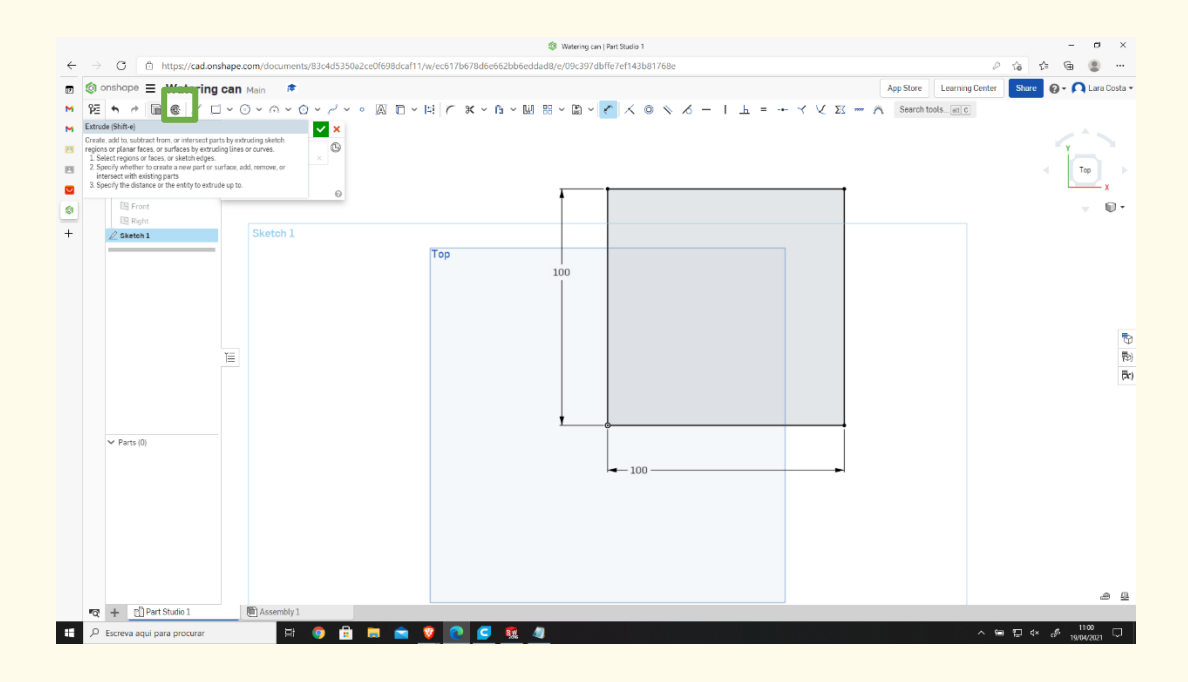

## **Step 11**

# **The Depth should be 5mm.**

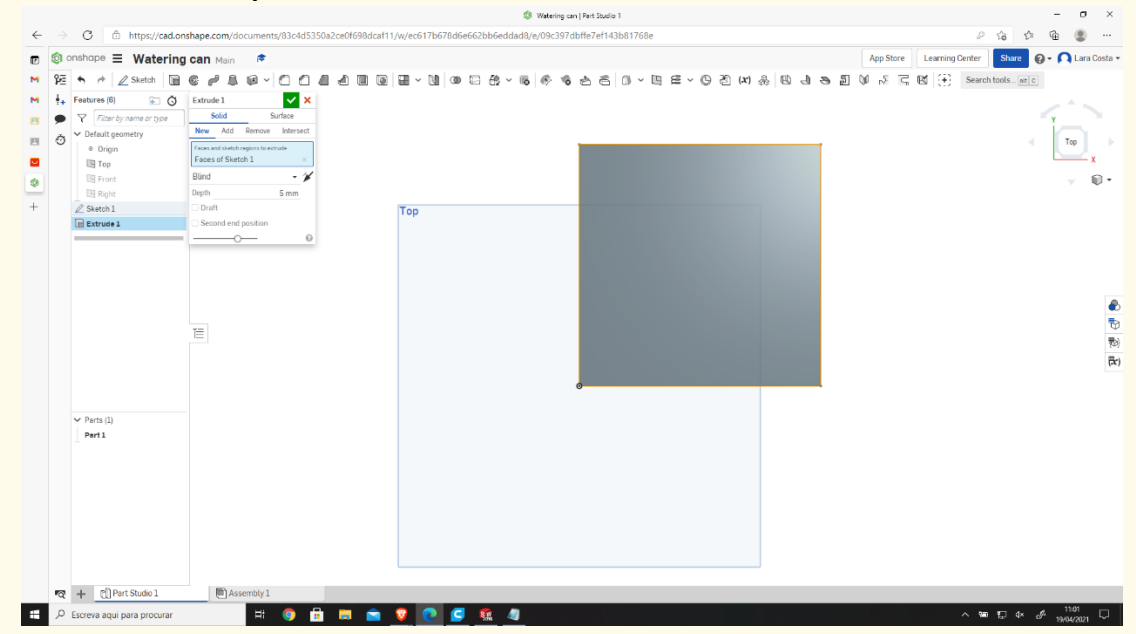

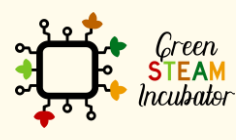

The European Commission support for the production of this document does not constitute an endorsement of the contents which reflects the views only of the authors, and the Commission cannot be held responsible for any use which may be made of the information contained therein.

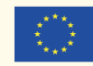

#### **Select the plan and sketch.**

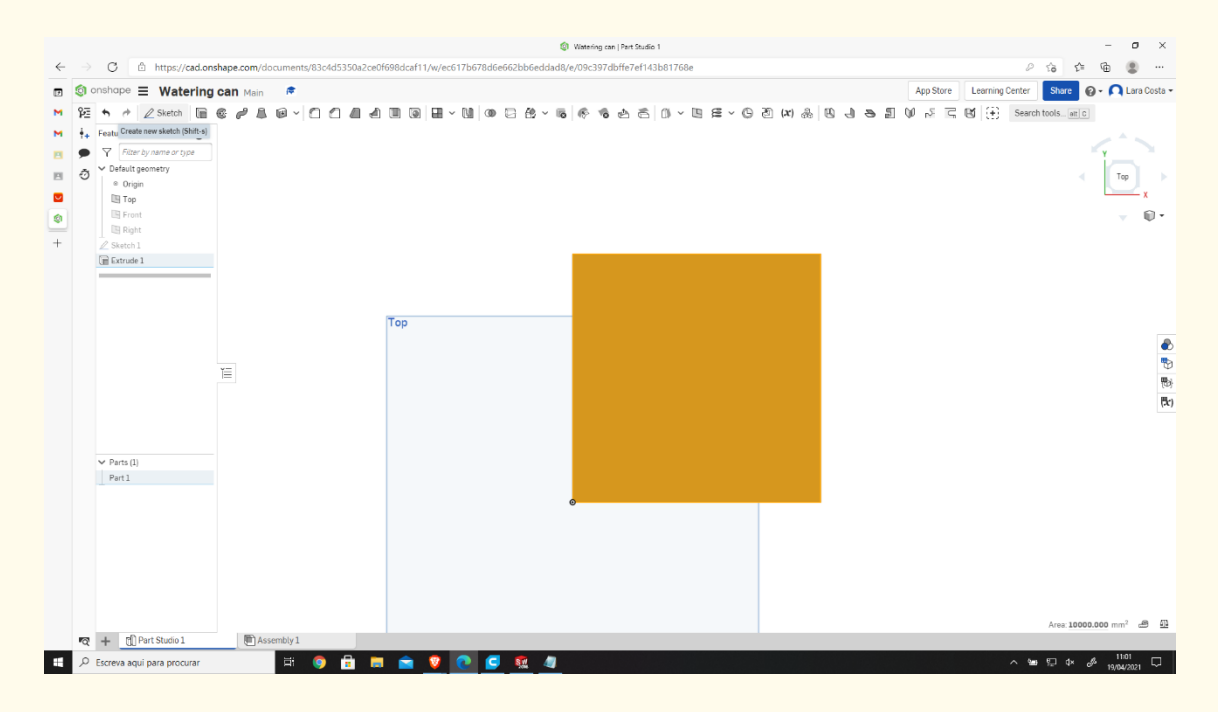

**Step 13**

#### **Select OFFSET.**

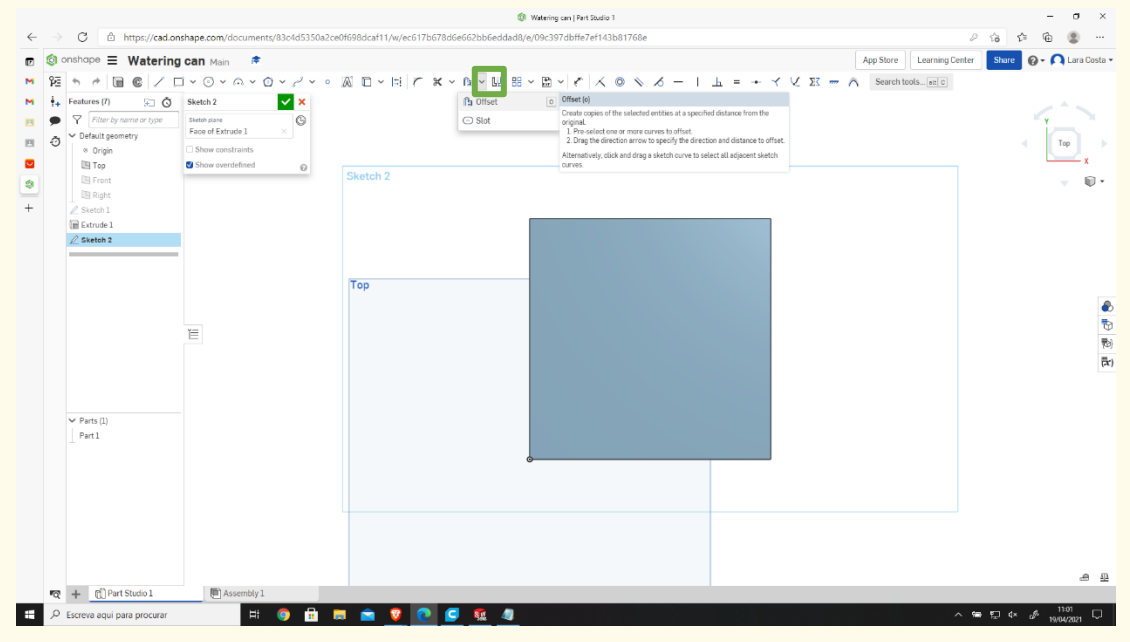

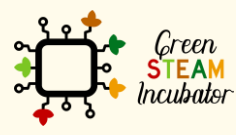

The European Commission support for the production of this document does not constitute an endorsement of the contents which reflects the views only of the authors, and the Commission cannot be held responsible for any use which may be made of the information contained therein.

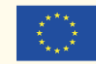

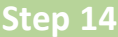

#### **Select the outlines and give a dimension of 3mm.**

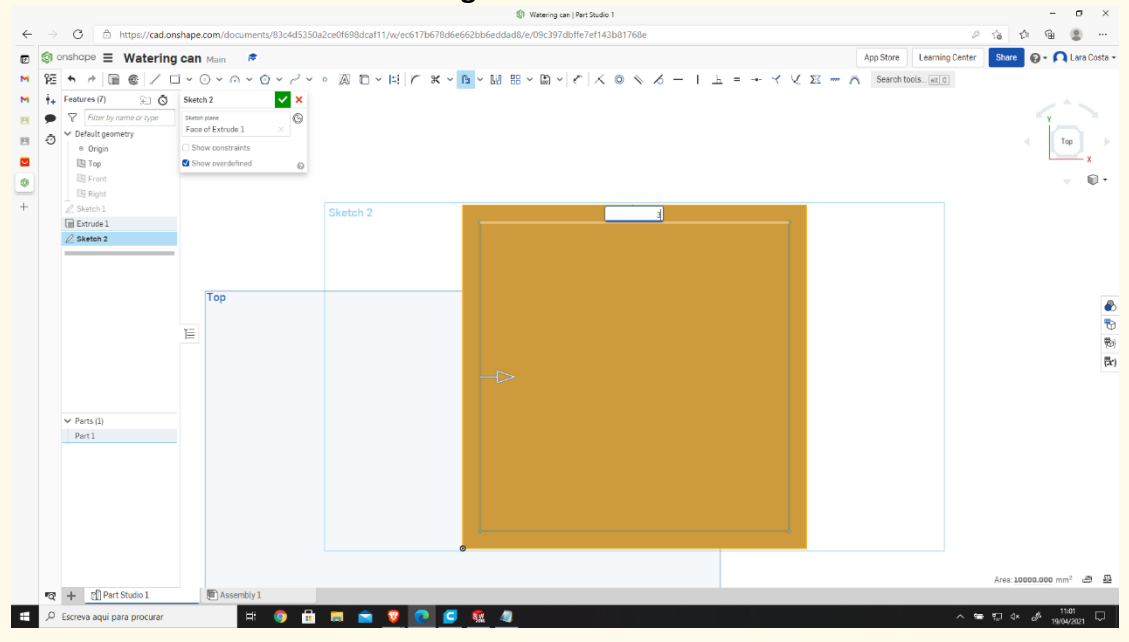

**Step 15**

#### **Do the same as steps 13 and 14, but this time the dimension is 0 mm.**

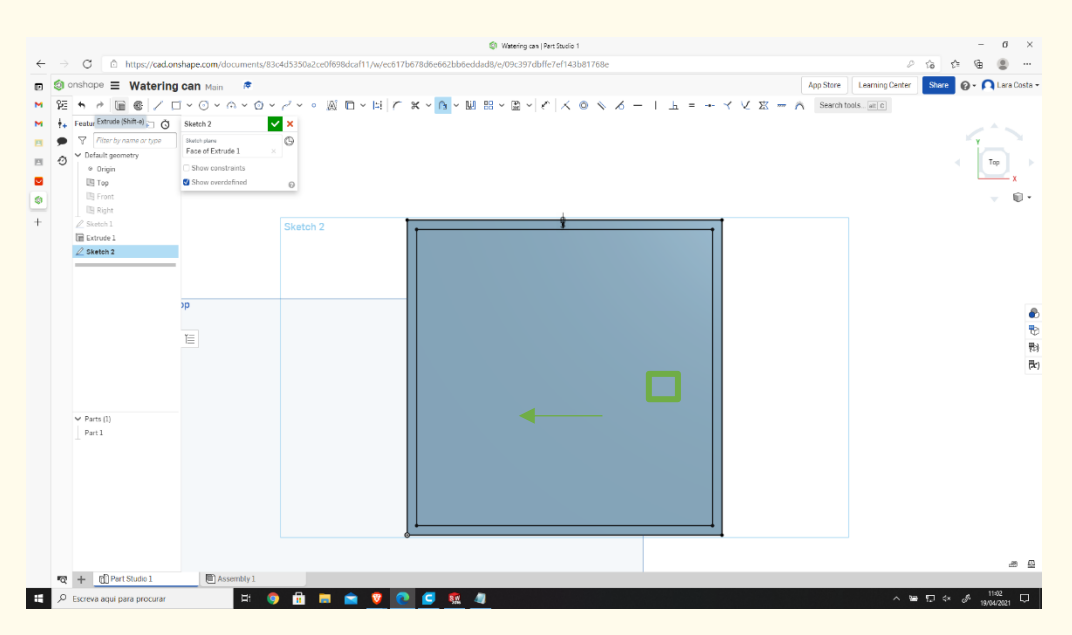

**Step 16**

#### **Select Extrude and give the measure of 120mm.**

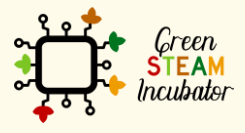

The European Commission support for the production of this document does not constitute an endorsement of the contents which reflects the views only of the authors, and the Commission cannot be held responsible for any use which may be made of the information contained therein.

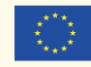

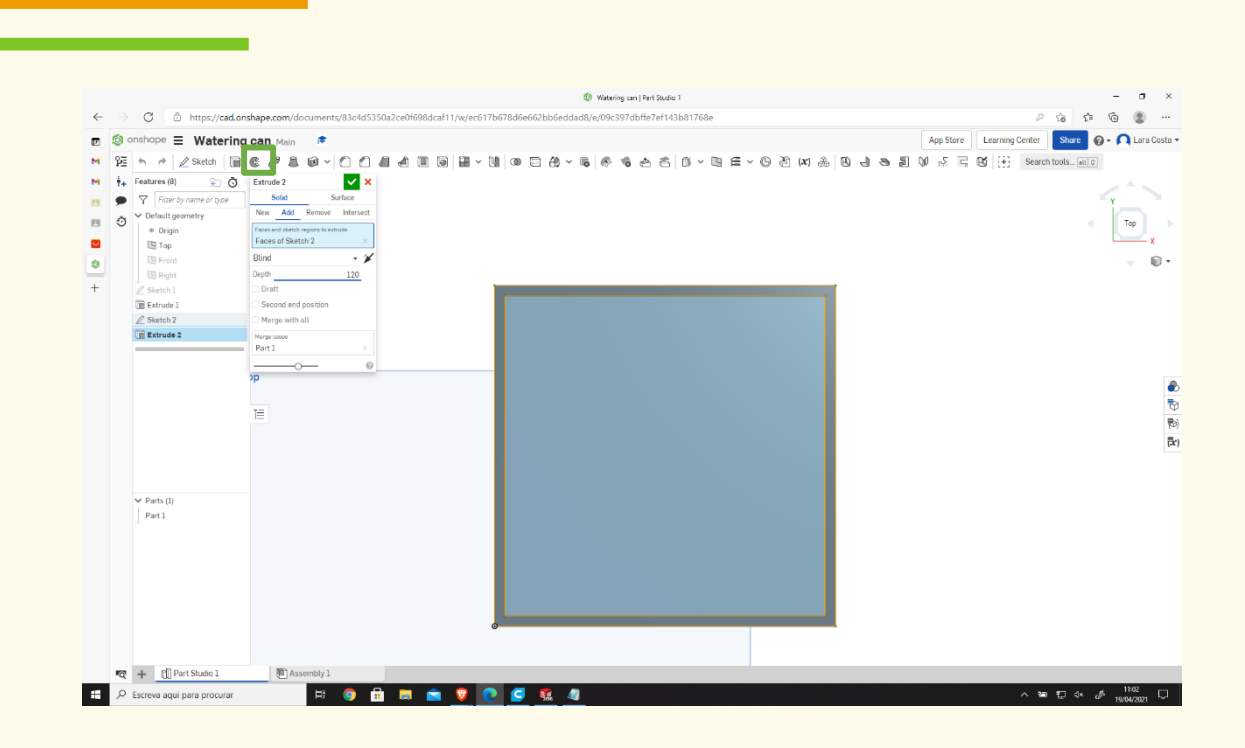

**Select the Front side, and with the right-click, choose "View normal to."**

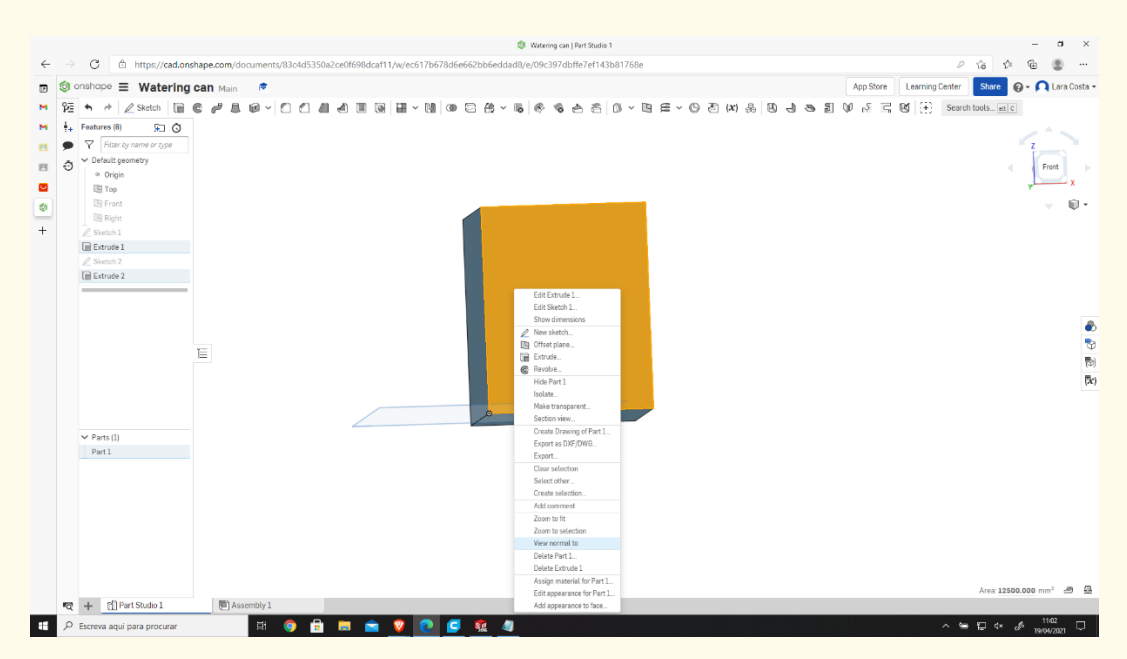

**Step 18**

**Select 3 arc points and do it like the image.**

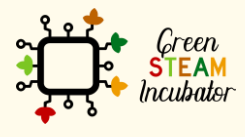

The European Commission support for the production of this document does not constitute an endorsement of the contents which reflects the views only of the authors, and the Commission cannot be held responsible for any use which may be made of the information contained therein.

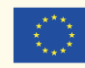

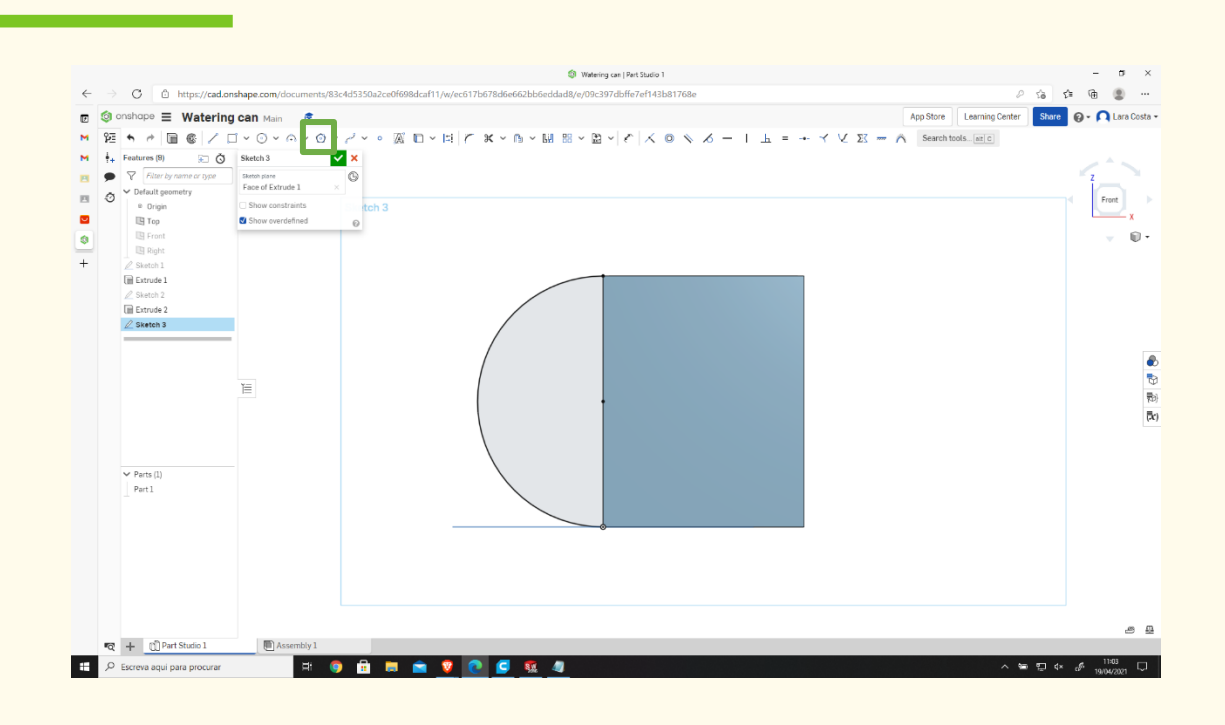

**Click on offset, then orange line, and then in the arrow to change the side (if necessary).**

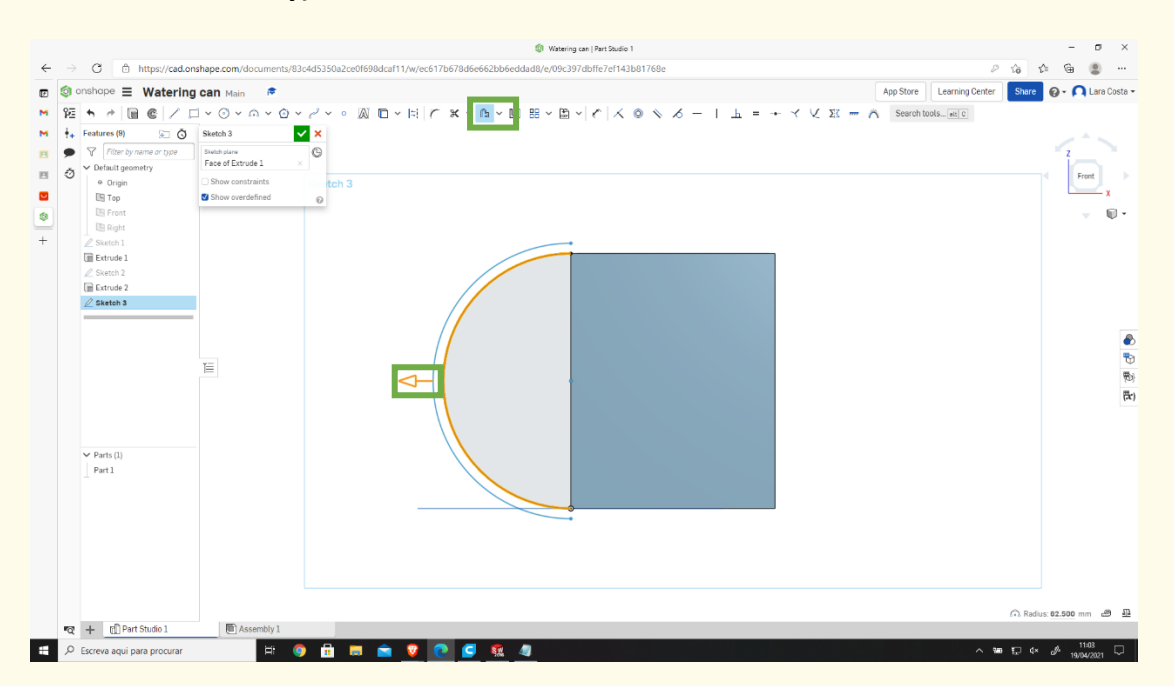

#### **Give 10 mm as a measure. Step 20**

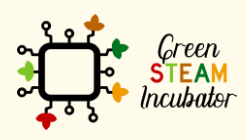

The European Commission support for the production of this document does not constitute an endorsement of the contents which reflects the views only of the authors, and the Commission cannot be held responsible for any use which may be made of the information contained therein.

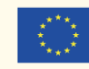

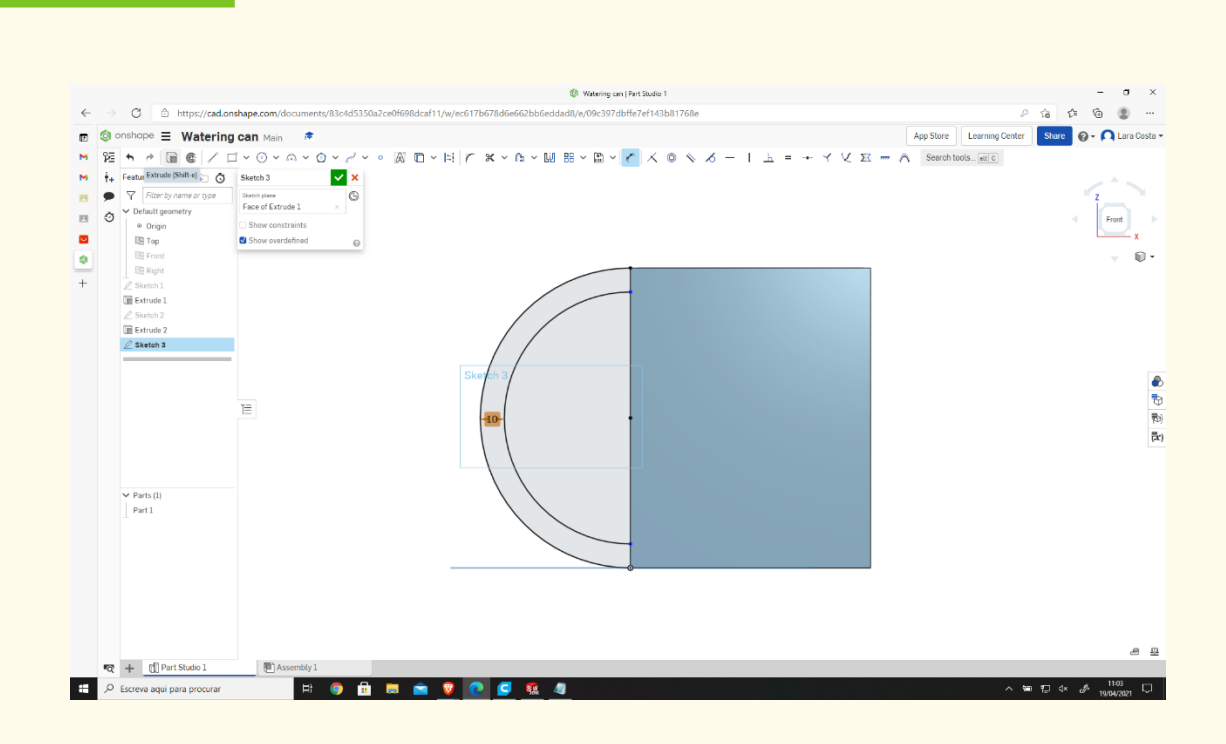

## **Click on Extrude and give 55 mm as Depth.**

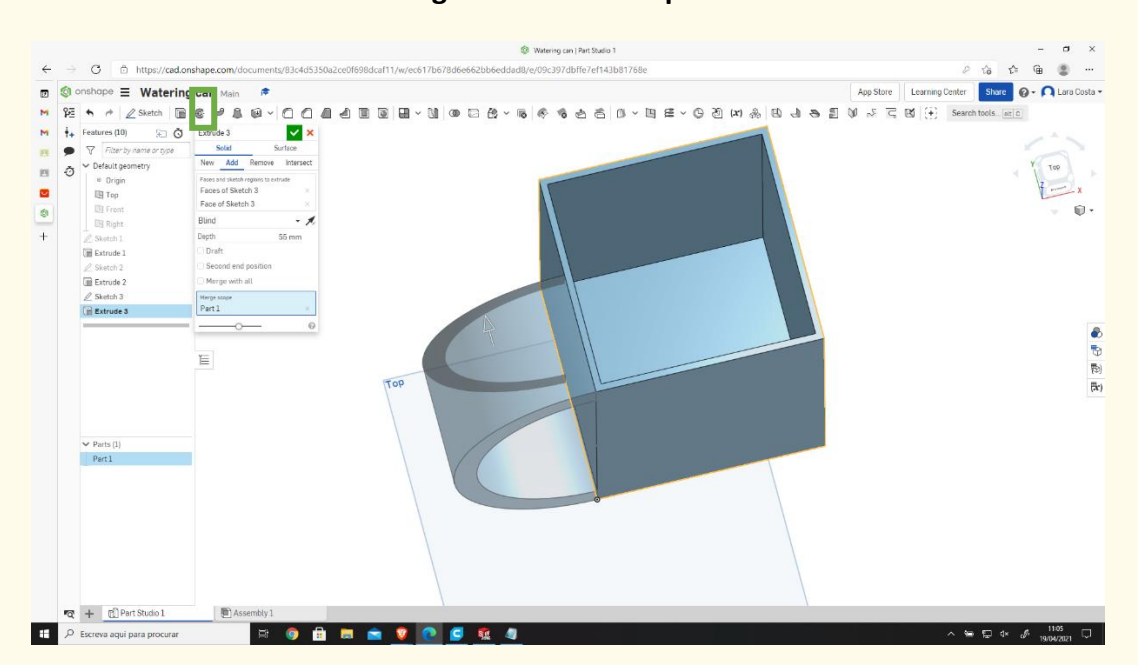

#### **Select the front side again and sketch. Step 22**

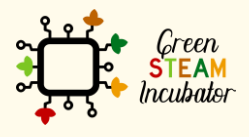

The European Commission support for the production of this document does not constitute an endorsement of the contents which reflects the views only of the authors, and the Commission cannot be held responsible for any use which may be made of the information contained therein.

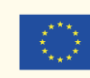

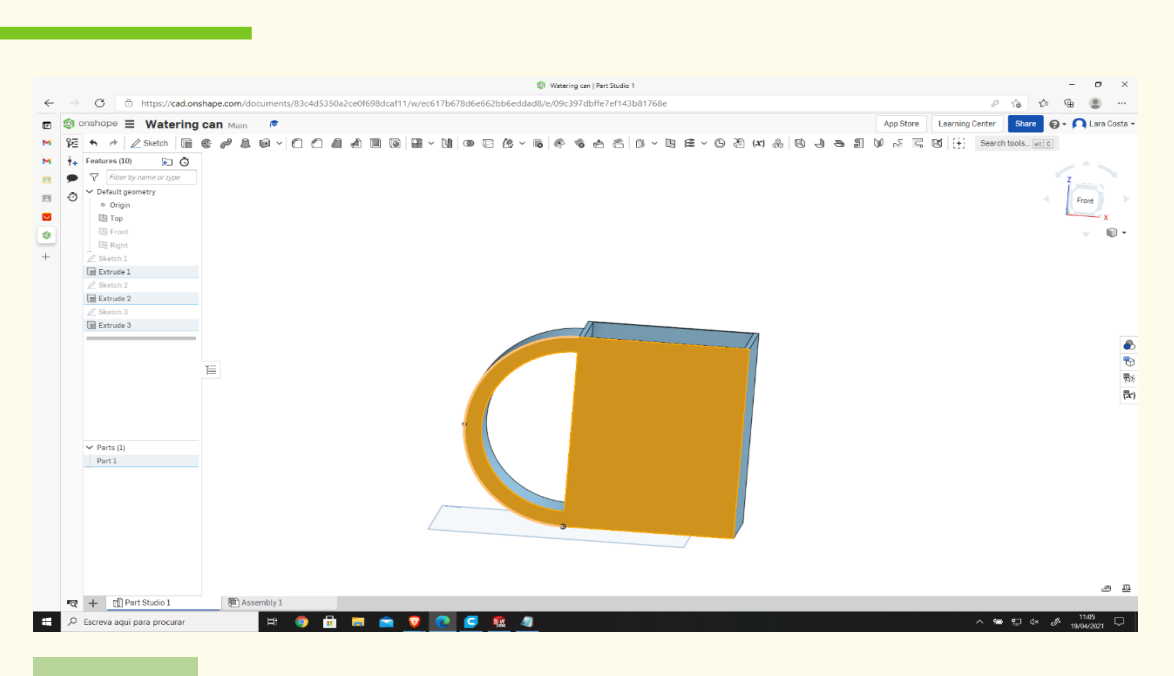

**Do the same as steps 18, 19, and 20.**

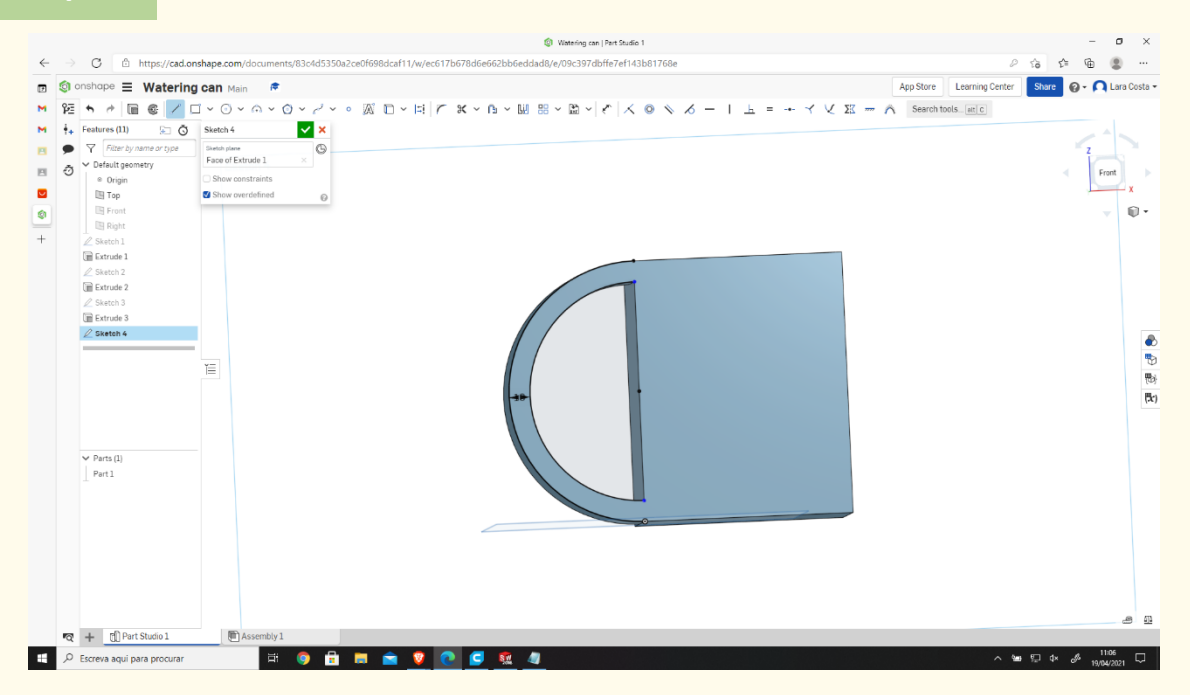

#### **Select line and do it as the image shows (blue lines). Step 24**

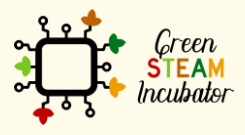

The European Commission support for the production of this document does not constitute an endorsement of the contents which reflects the views only of the authors, and the Commission cannot be held responsible for any use which may be made of the information contained therein.

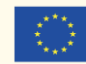

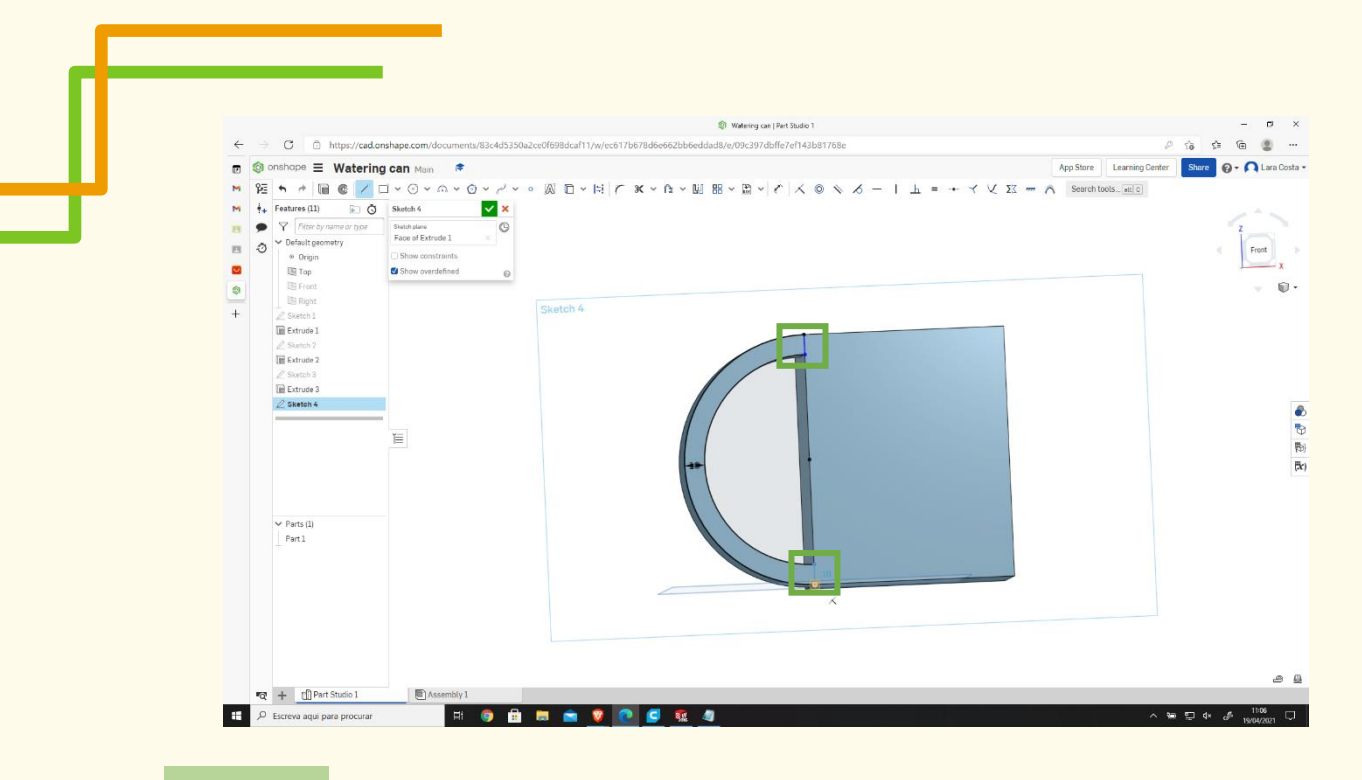

**Select Extrude – remove – change Depth to 45mm.**

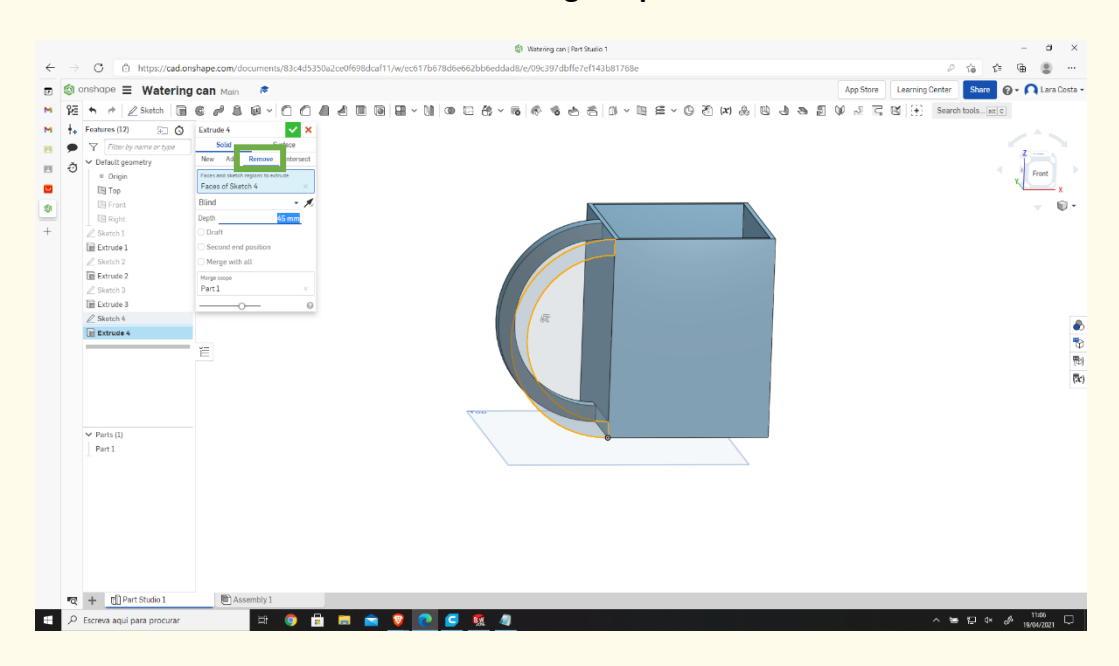

**Step 26** Select Filet, then select the lines at orange and change the radius to 10mm.

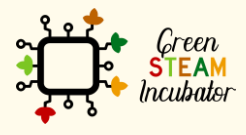

The European Commission support for the production of this document does not constitute an endorsement of the contents which reflects the views only of the authors, and the Commission cannot be held responsible for any use which may be made of the information contained therein.

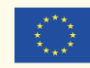

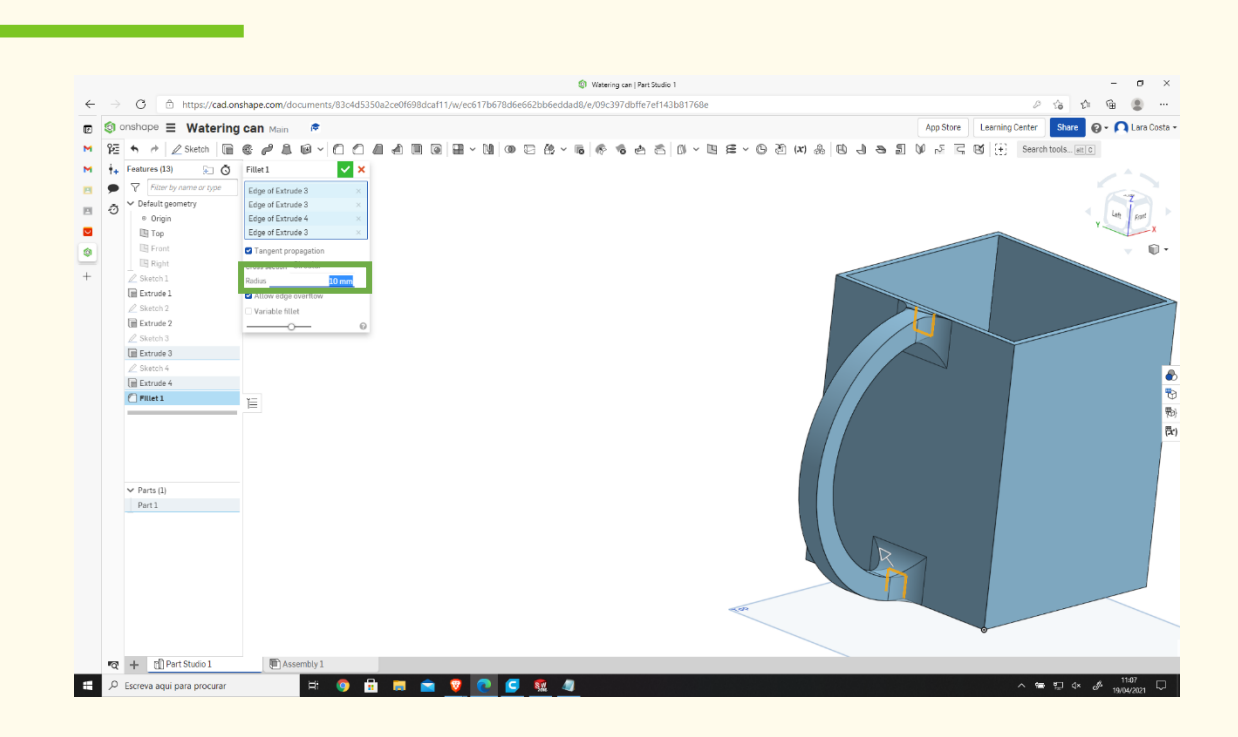

#### **Select the front plane (like on step 17) and click Sketch.**

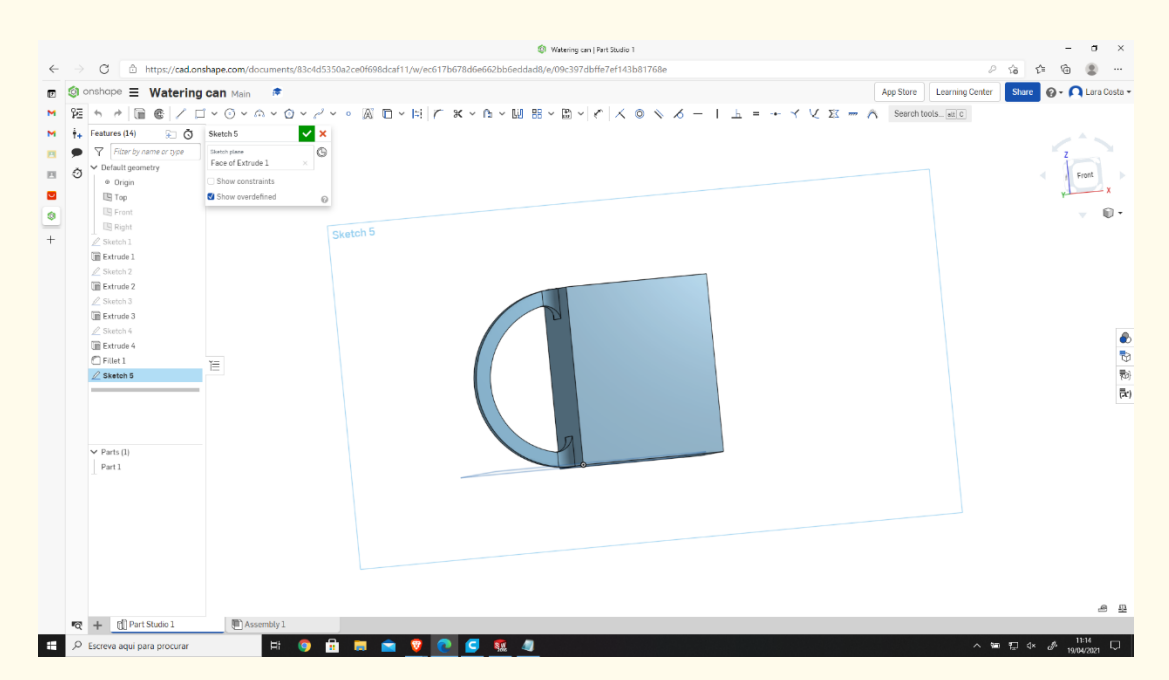

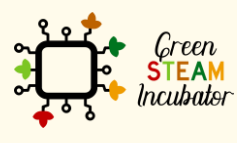

The European Commission support for the production of this document does not constitute an endorsement of the contents which reflects the views only of the authors, and the Commission cannot be held responsible for any use which may be made of the information contained therein.

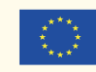

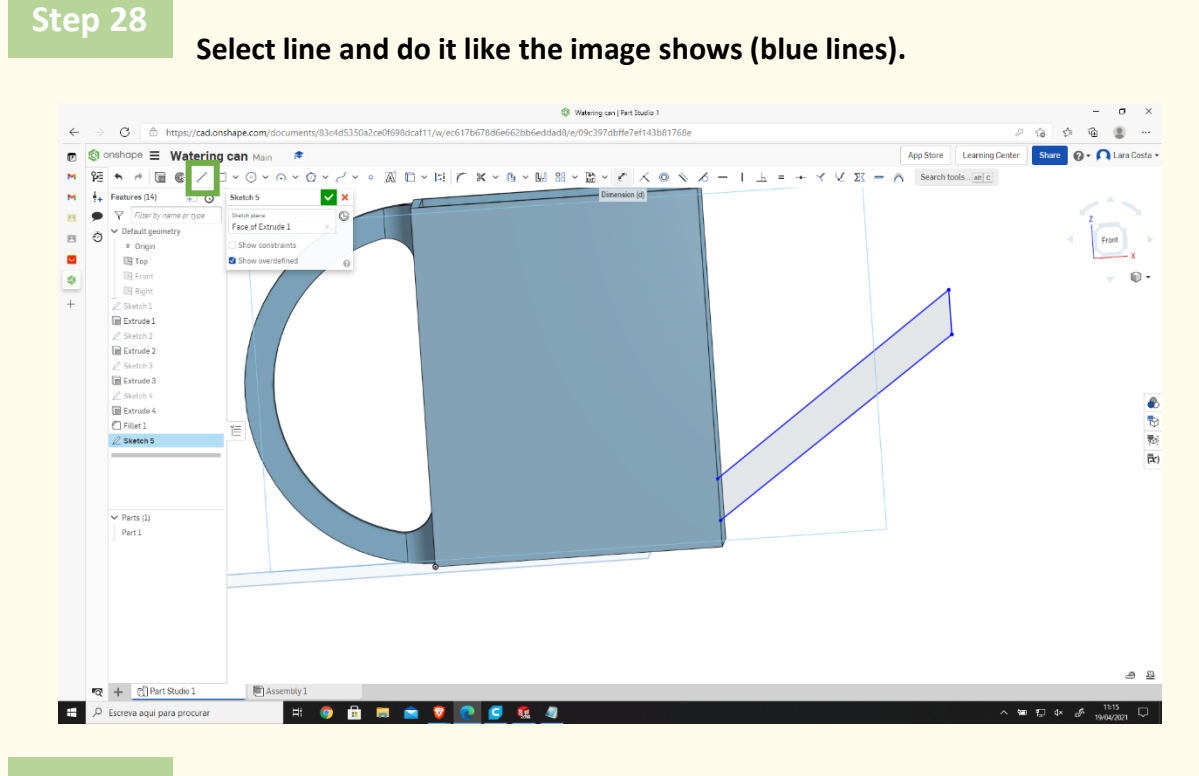

## **Select Dimension and put the right dimensions.**

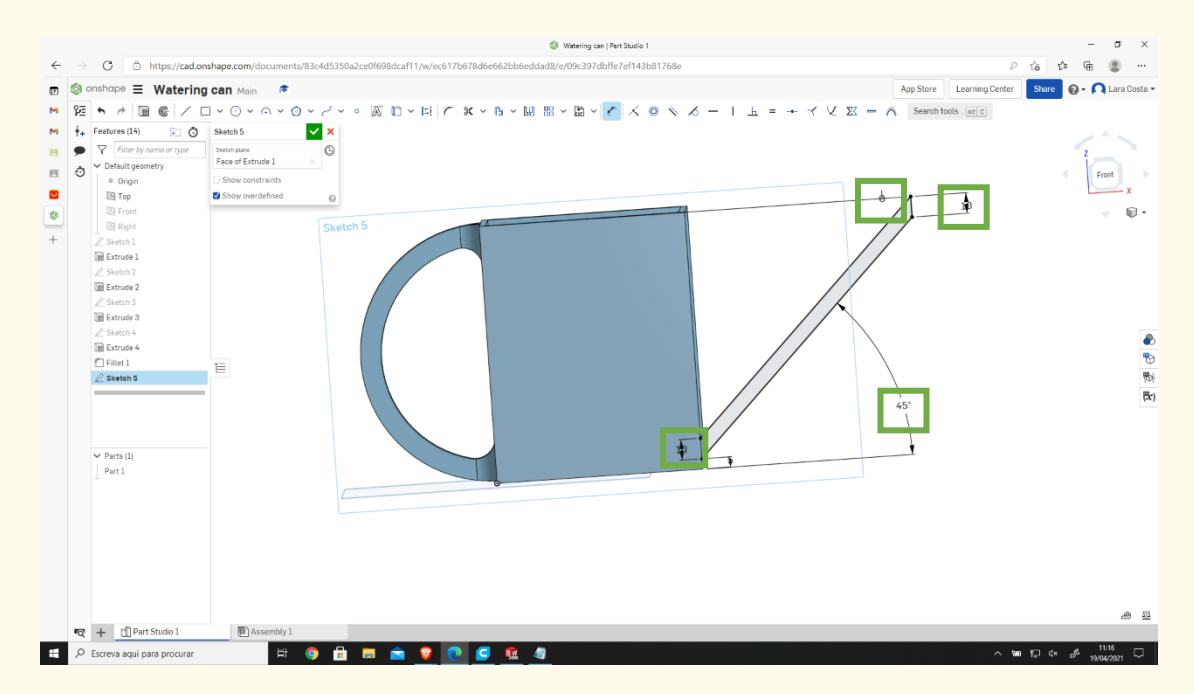

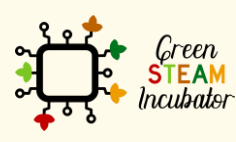

The European Commission support for the production of this document does not constitute an endorsement of the contents which reflects the views only of the authors, and the Commission cannot be held responsible for any use which may be made of the information contained therein.

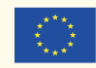

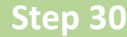

## **Select Extrude and give 60 mm as Depth.**

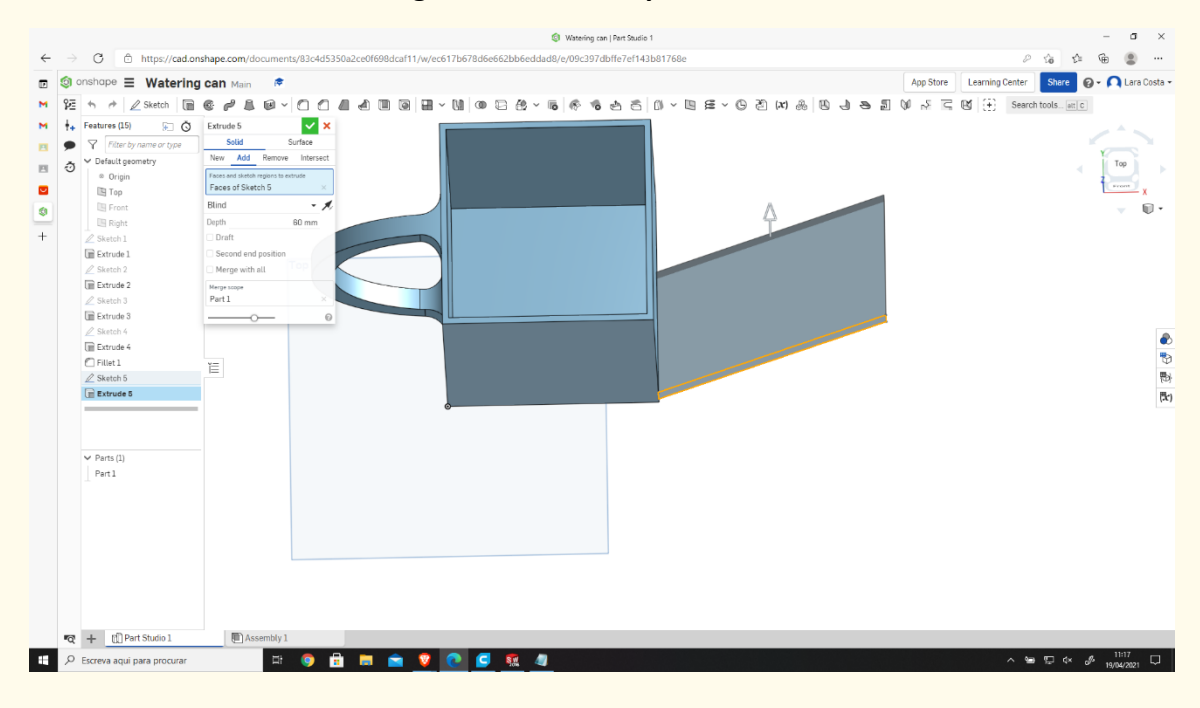

#### **Select the front plan and then sketch.**

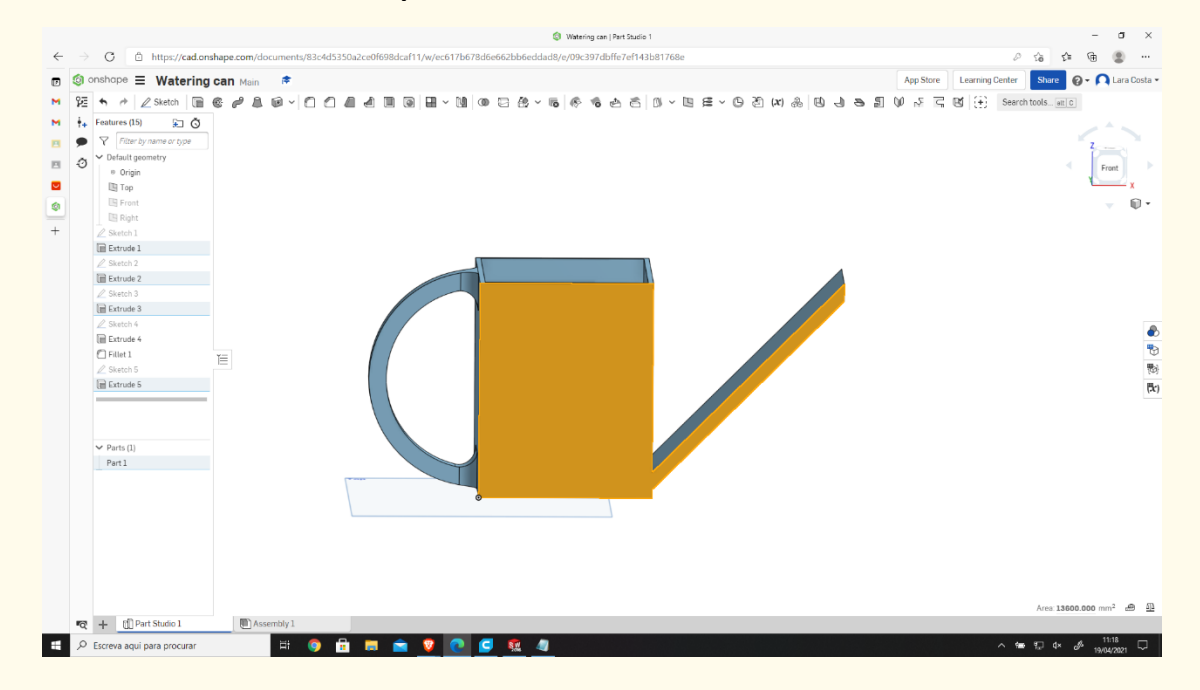

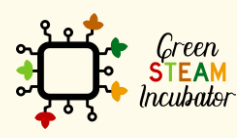

The European Commission support for the production of this document does not constitute an endorsement of the contents which reflects the views only of the authors, and the Commission cannot be held responsible for any use which may be made of the information contained therein.

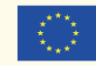

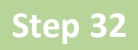

#### **Select offset and choose the lines in black (the measure should be 0mm).**

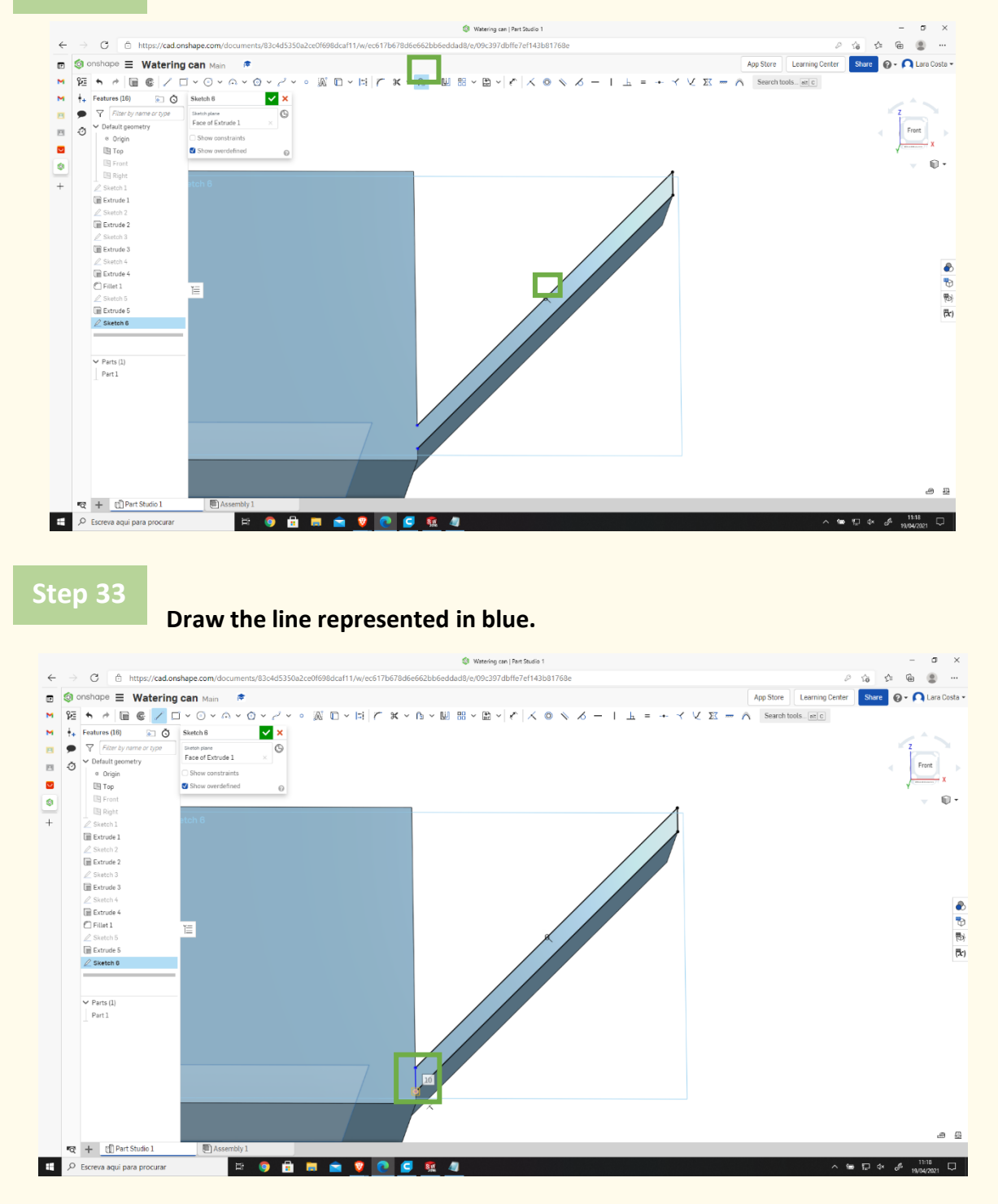

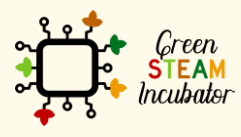

The European Commission support for the production of this document does not constitute an endorsement of the contents which reflects the views only of the authors, and the Commission cannot be held responsible for any use which may be made of the information contained therein.

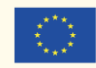

#### **Select Extrude.**

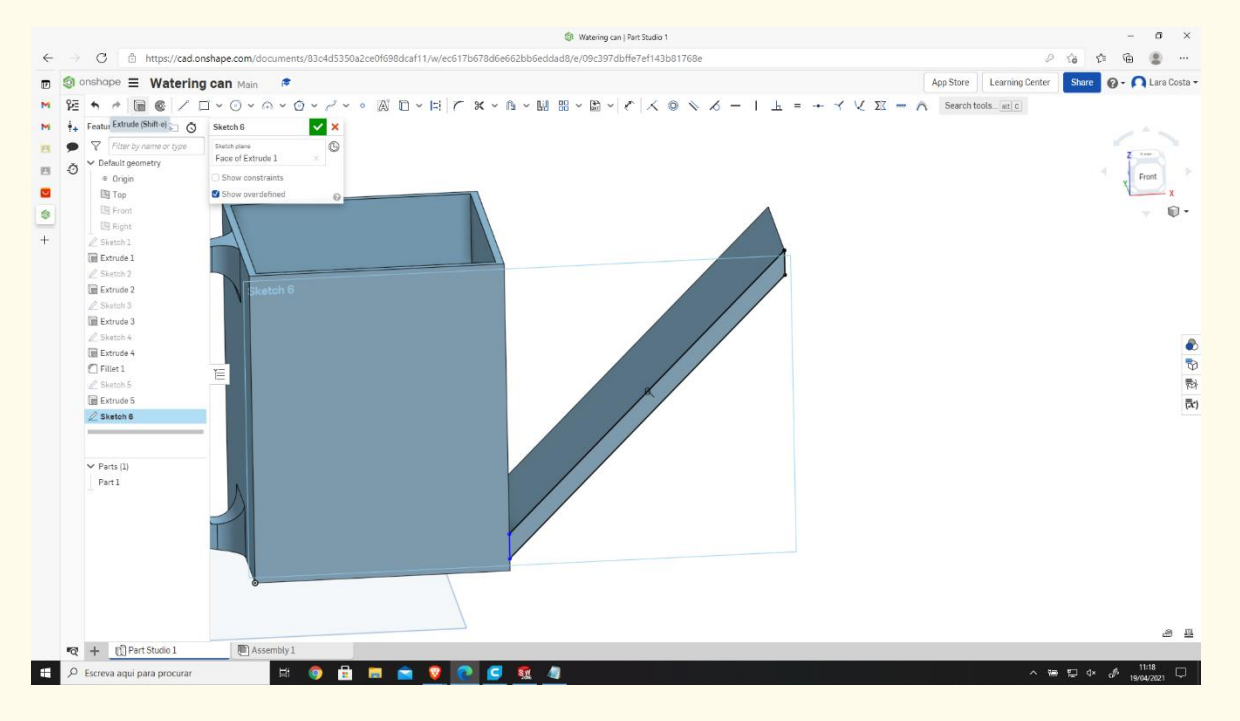

# **Step 35**

**Then choose "Remove 57mm", then click on the drawn tip and then sketch.**

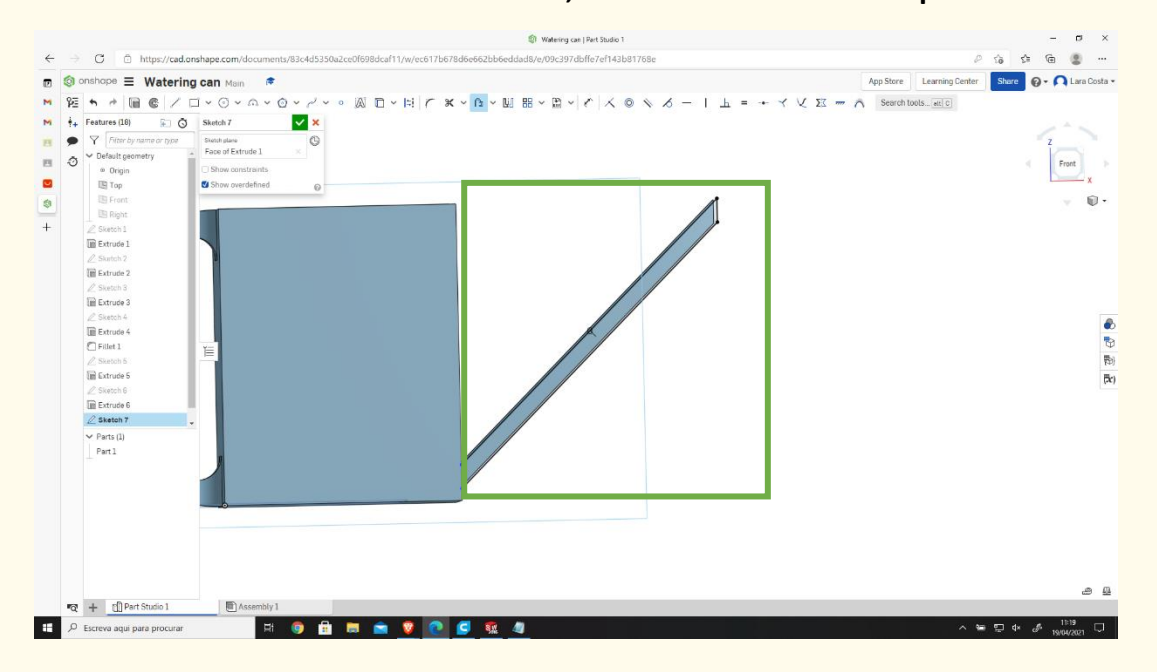

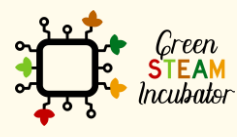

The European Commission support for the production of this document does not constitute an endorsement of the contents which reflects the views only of the authors, and the Commission cannot be held responsible for any use which may be made of the information contained therein.

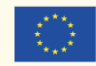

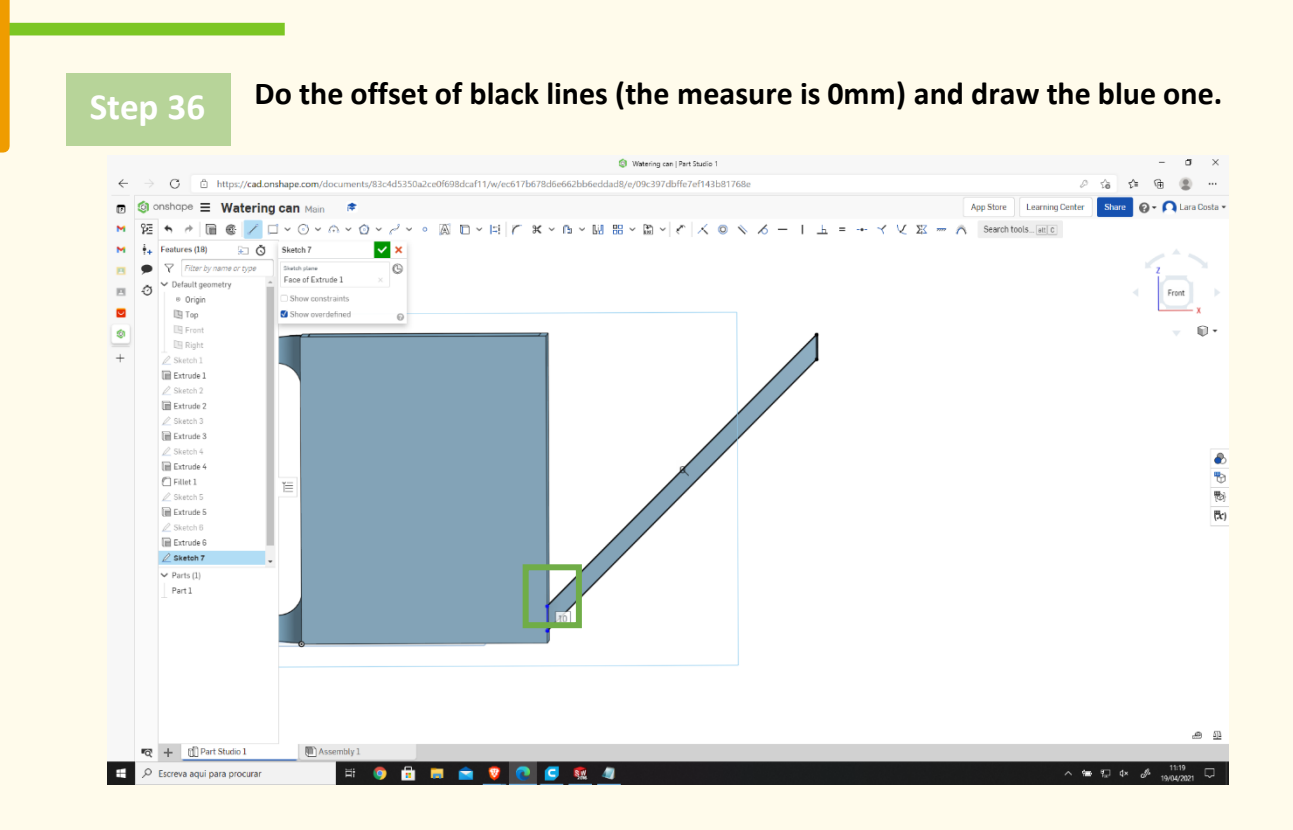

**Select extrude with 47mm of Depth.**

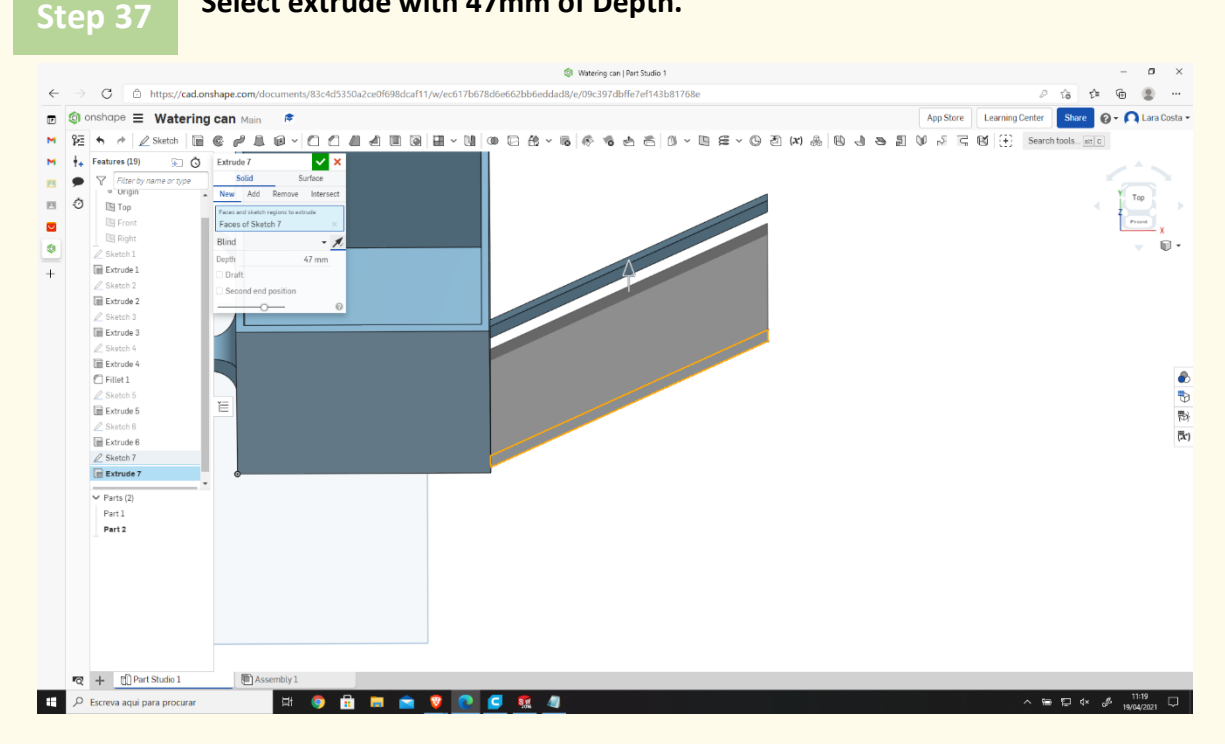

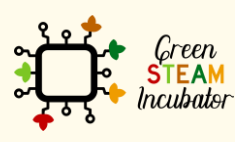

The European Commission support for the production of this document does not constitute an endorsement of the contents which reflects the views only of the authors, and the Commission cannot be held responsible for any use which may be made of the information contained therein.

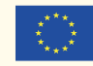

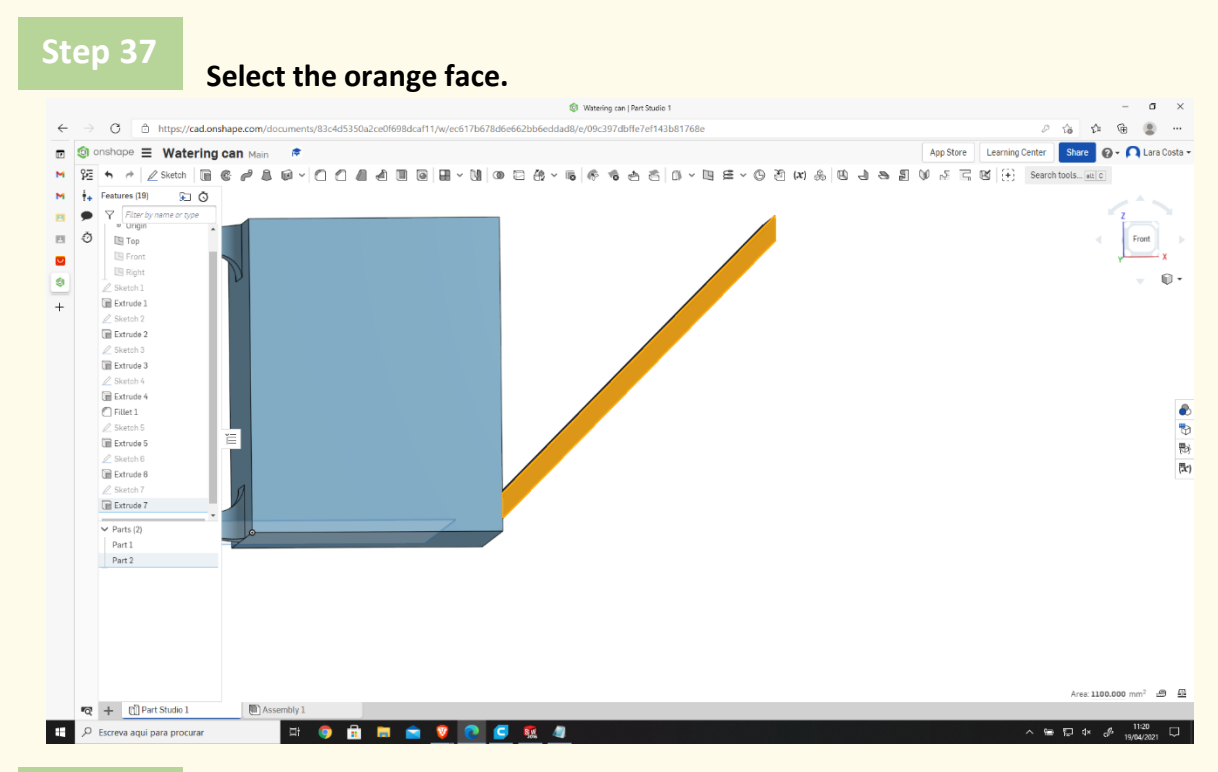

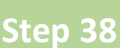

**Select Sketch and do the offset (the measure is 0mm) of the black lines.**

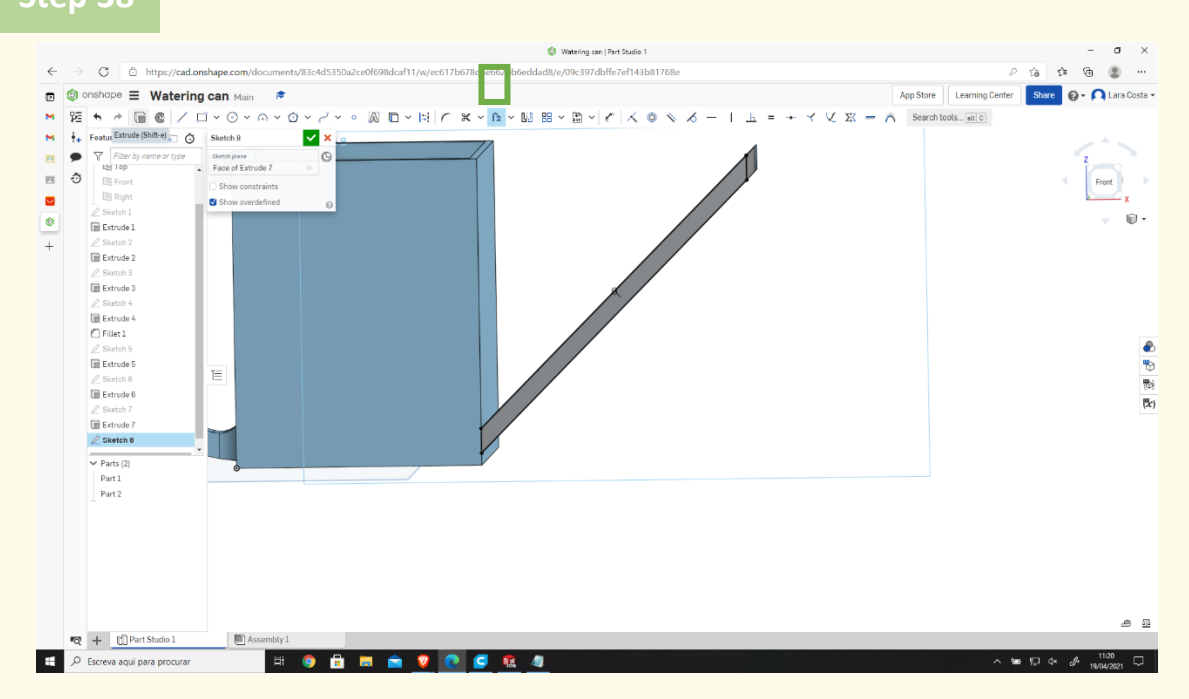

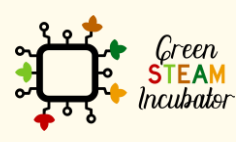

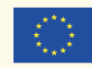

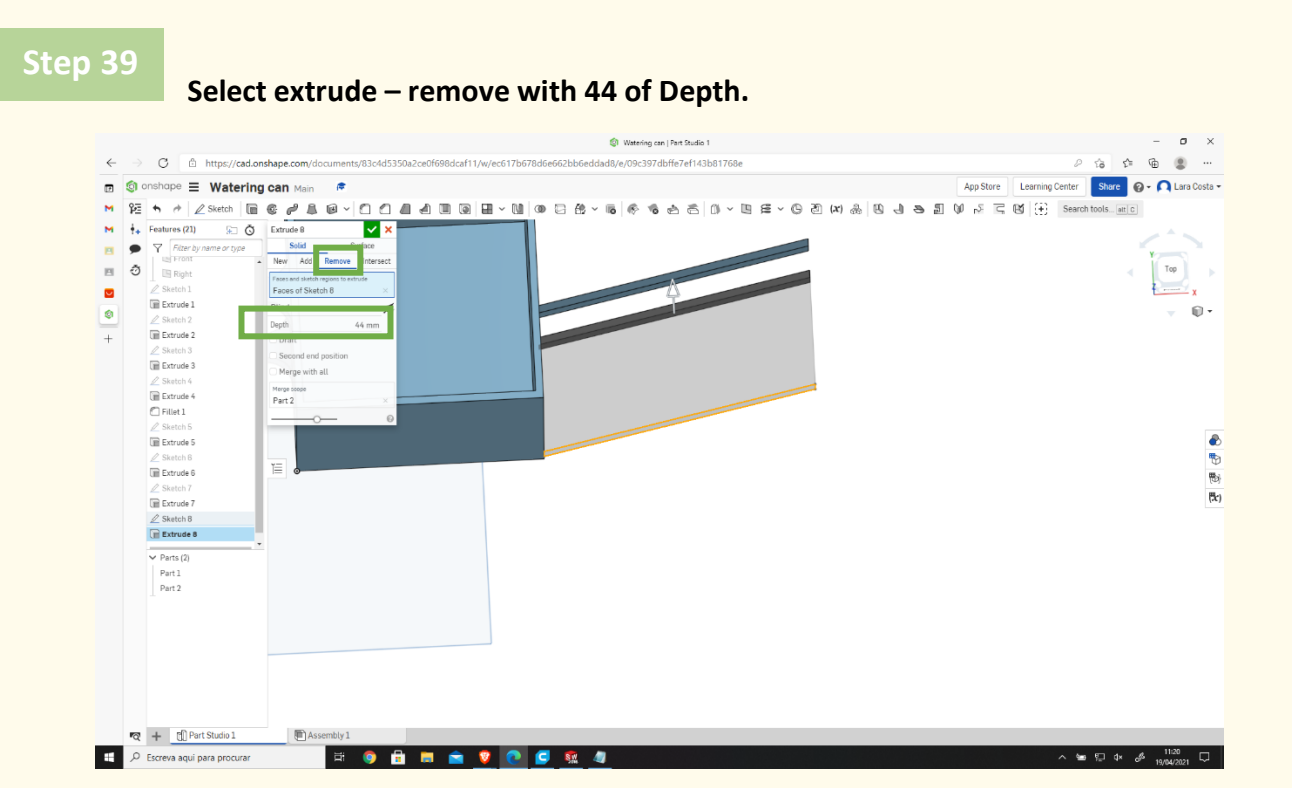

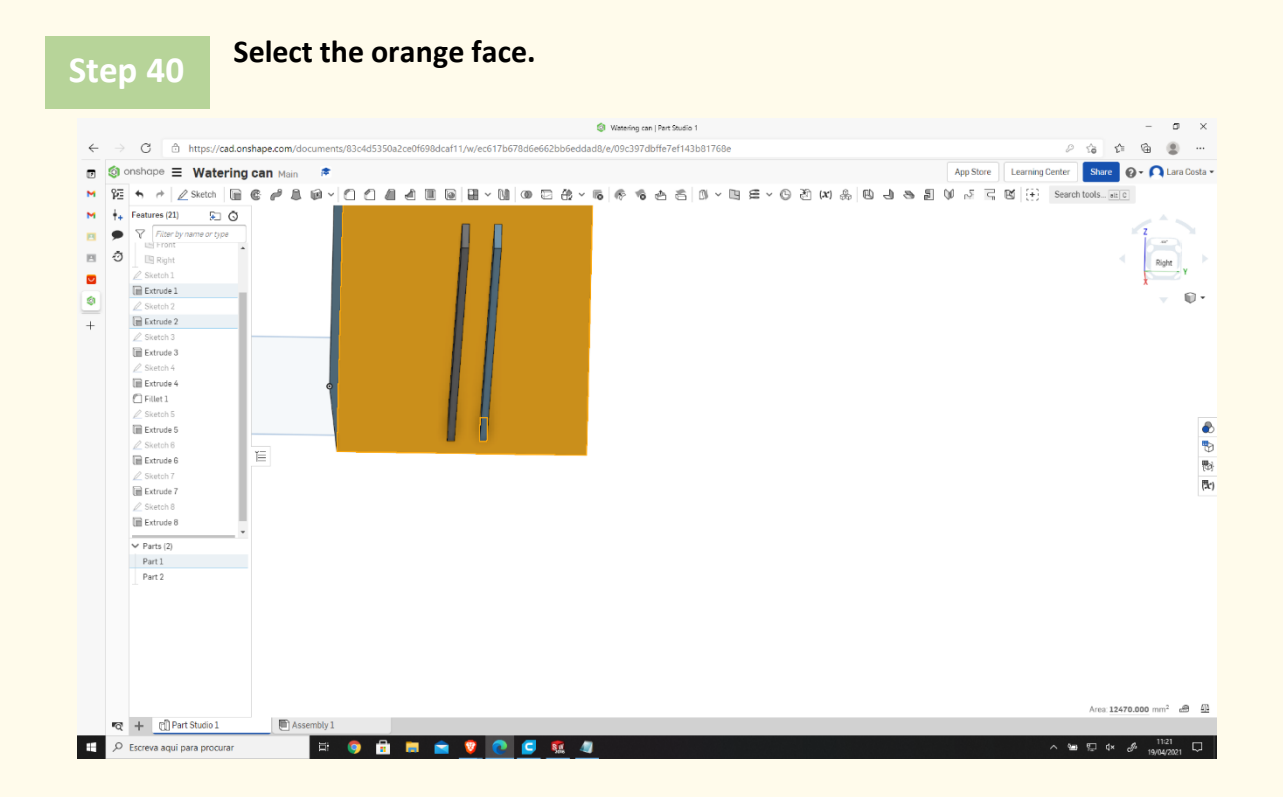

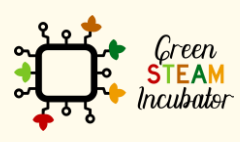

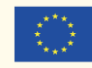

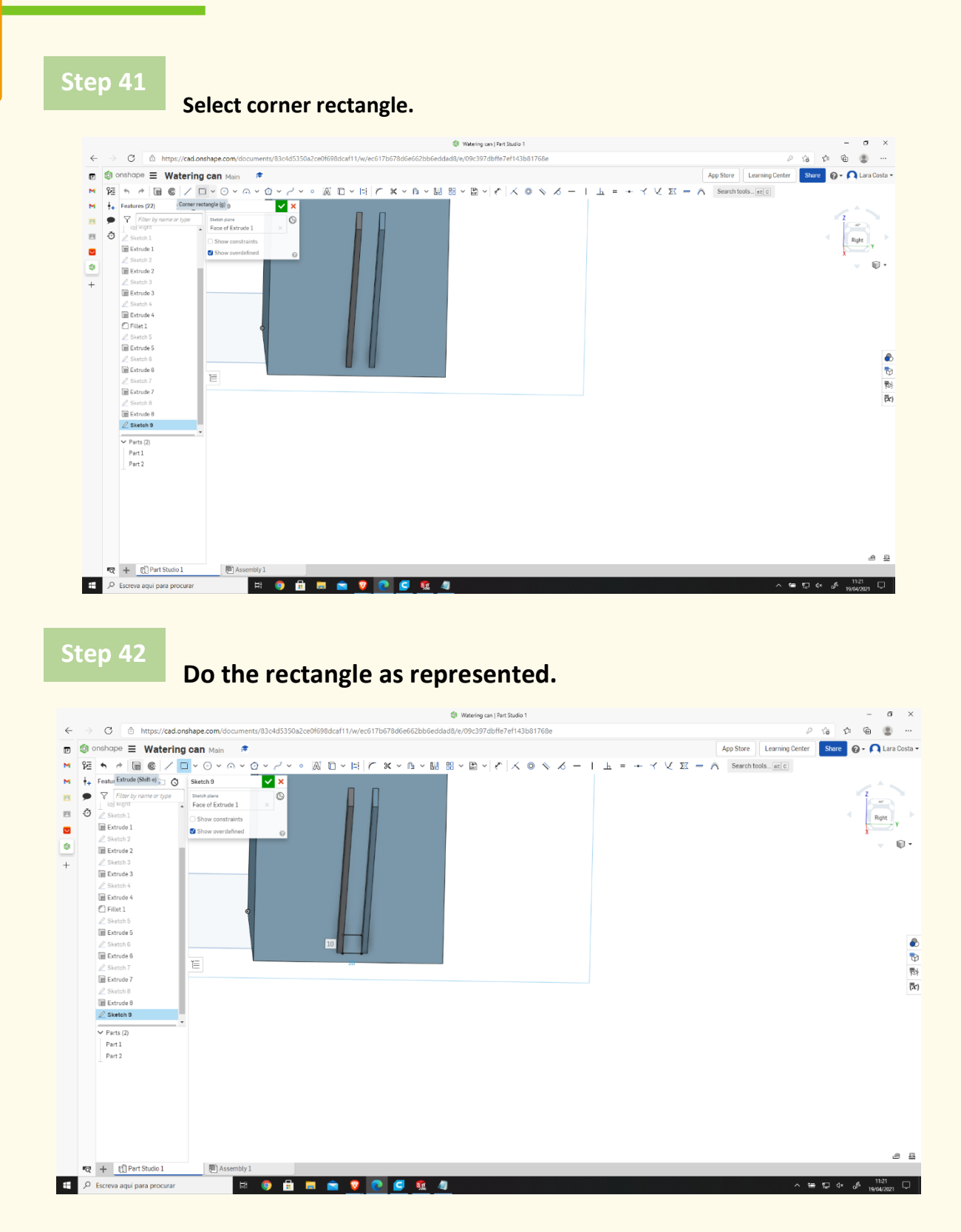

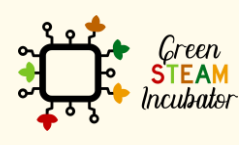

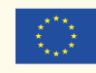

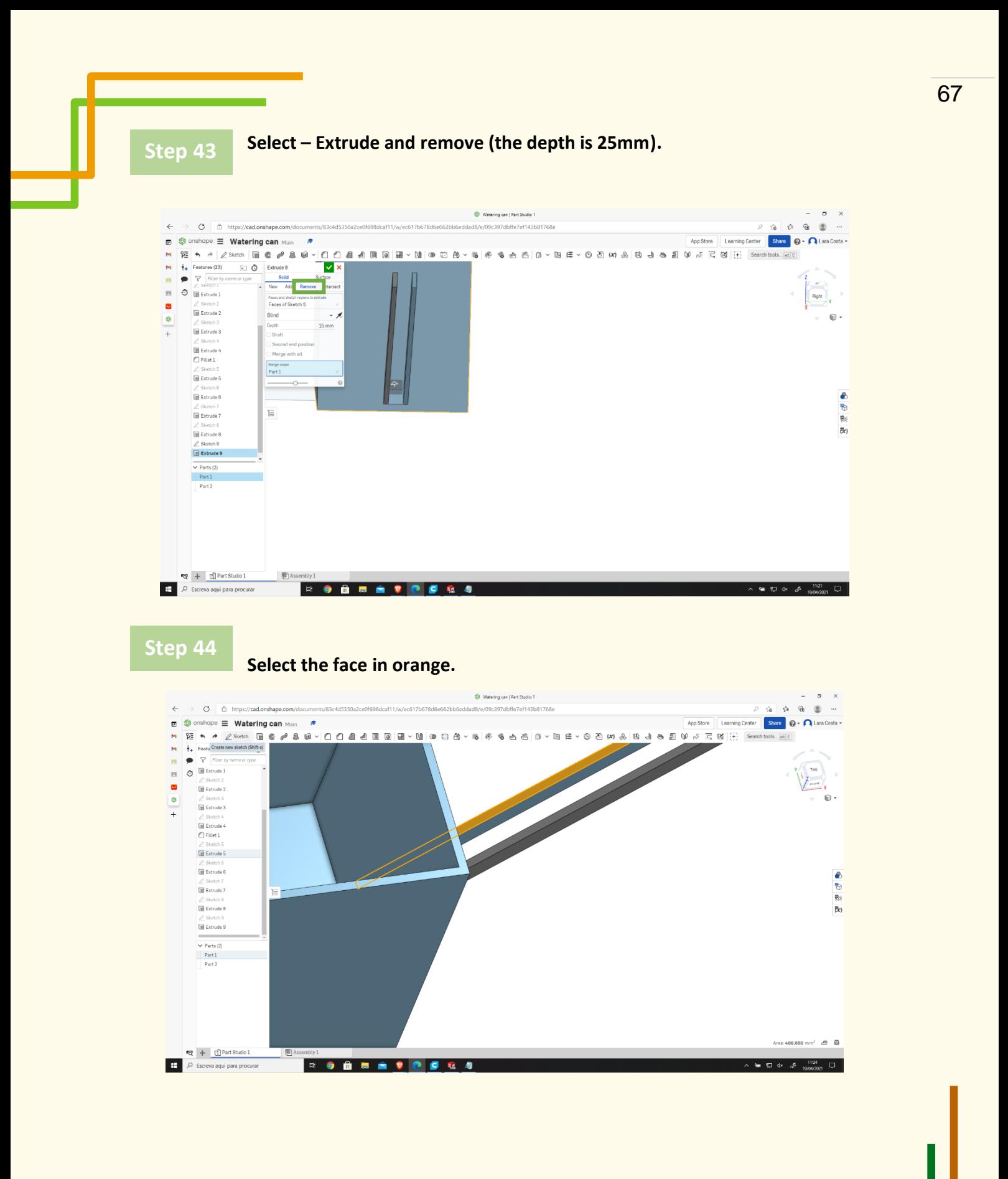

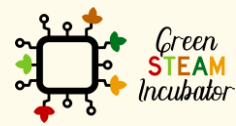

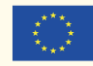

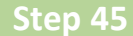

#### **Do a rectangle as represented (on the top of the spout of the watering can).**

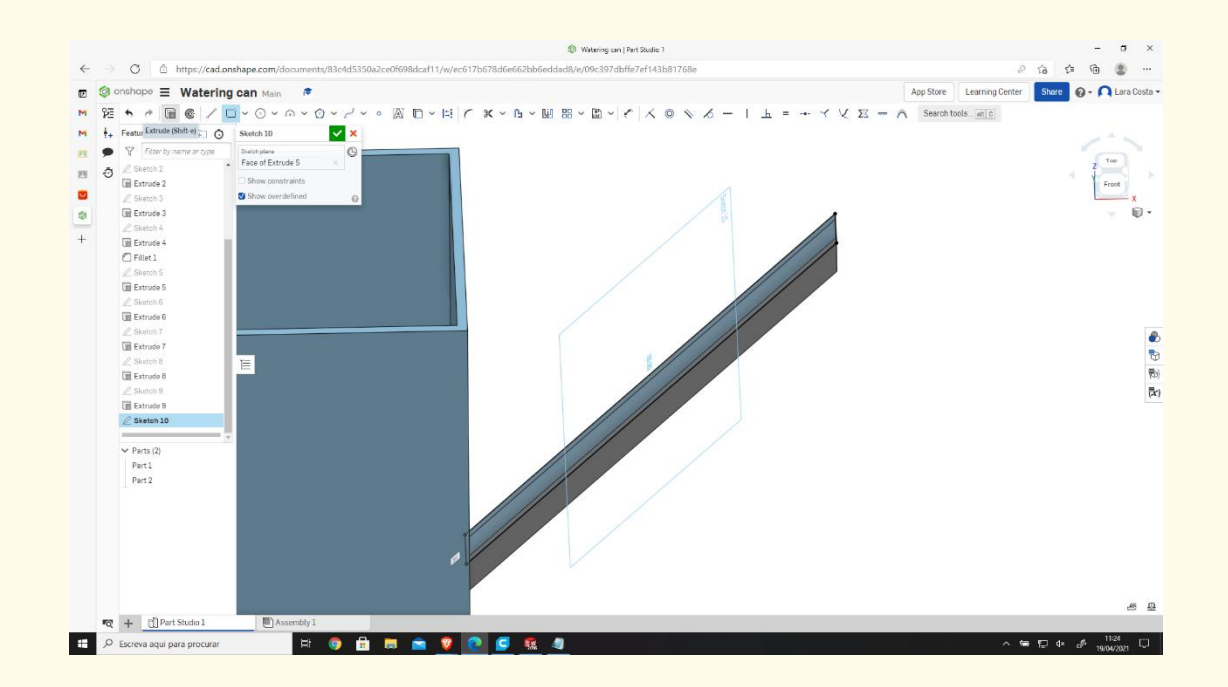

**Step 46**

### **Select Extrude, then put the Depth to 2mm.**

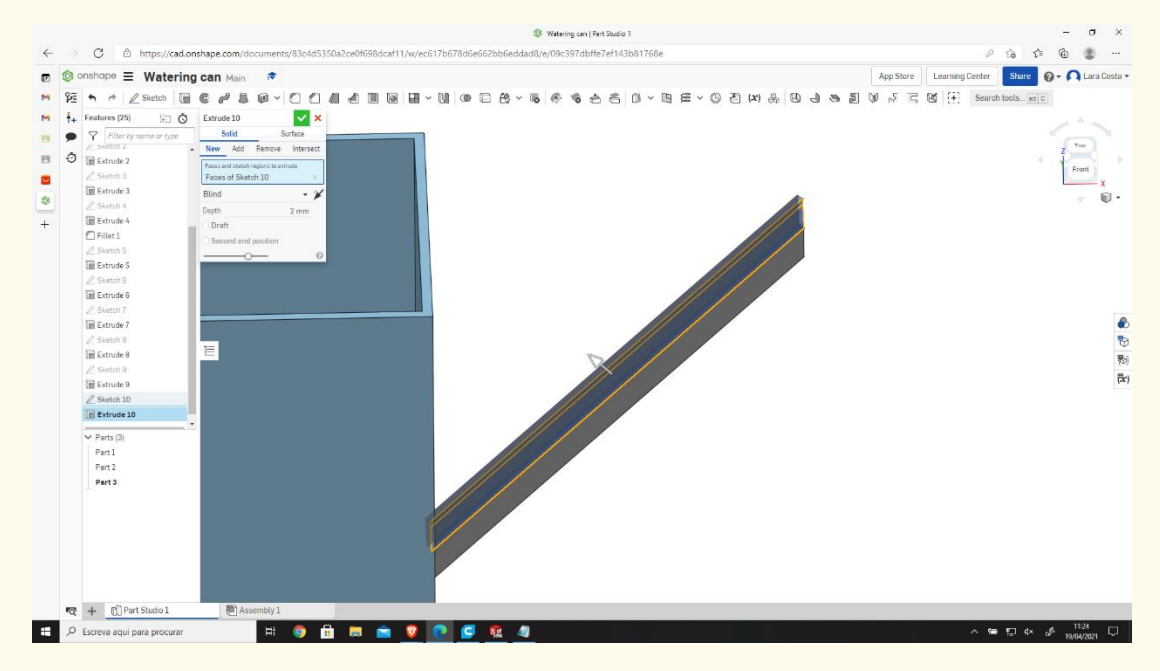

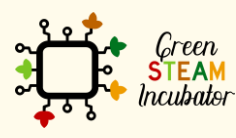

The European Commission support for the production of this document does not constitute an endorsement of the contents which reflects the views only of the authors, and the Commission cannot be held responsible for any use which may be made of the information contained therein.

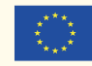

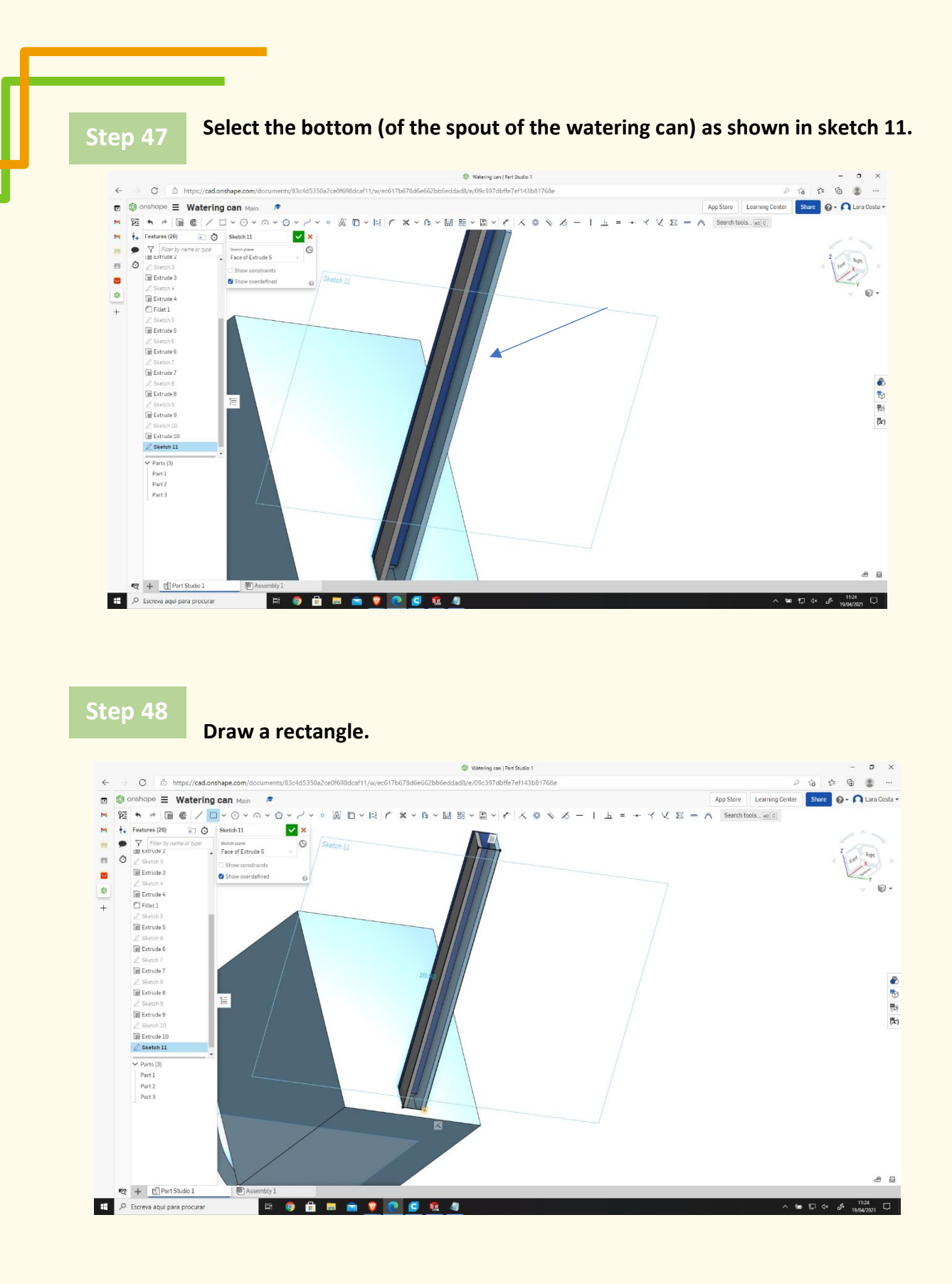

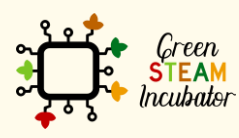

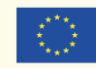

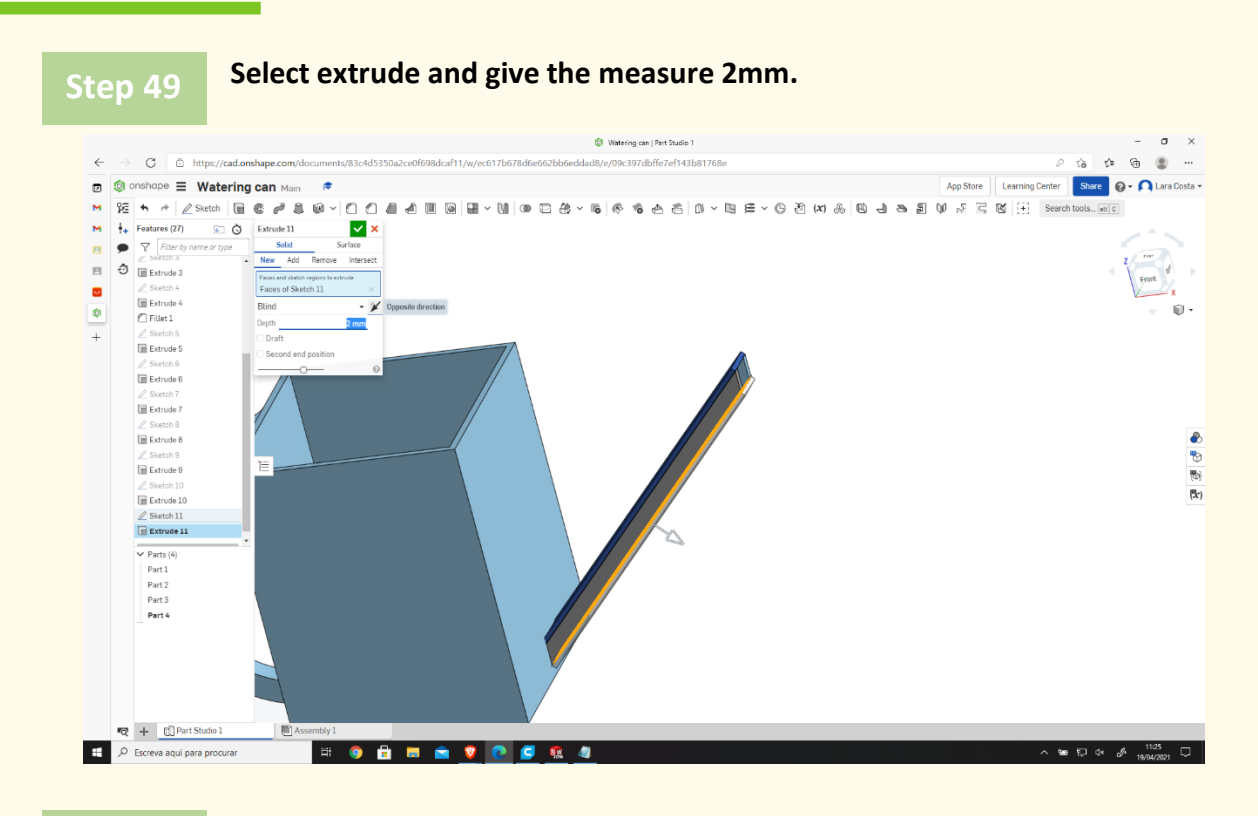

**Select opposite direction (click on the arrow to change the direction if necessary, as shown in the image).**

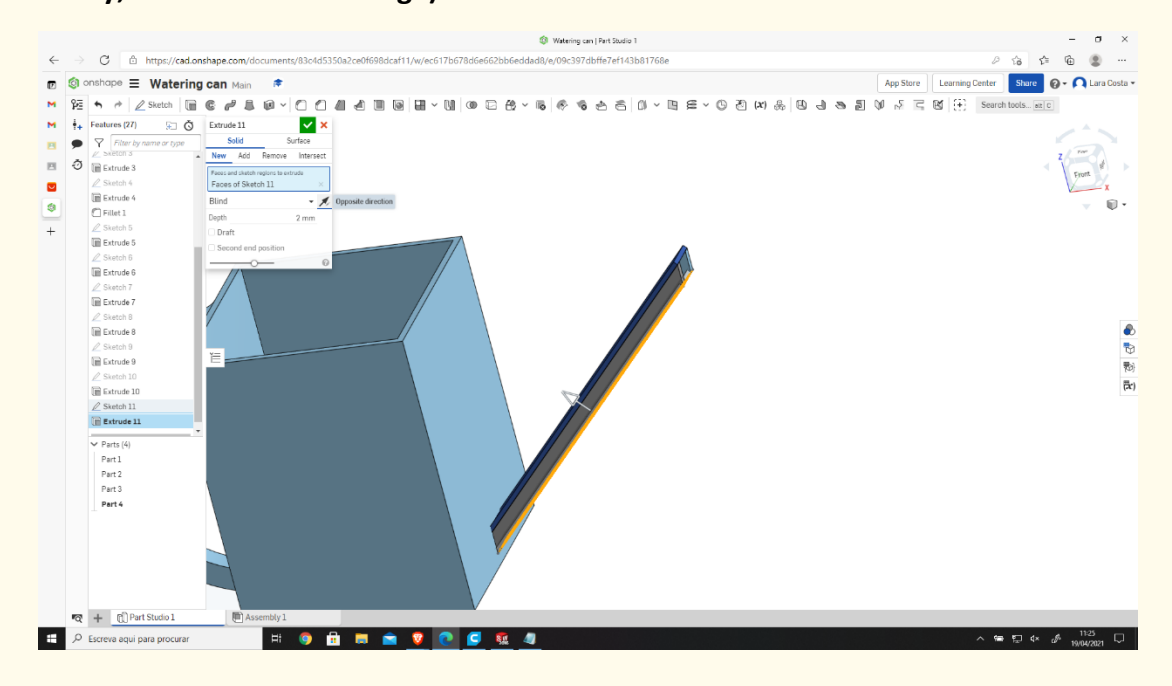

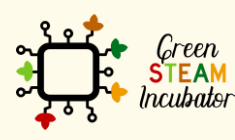

The European Commission support for the production of this document does not constitute an endorsement of the contents which reflects the views only of the authors, and the Commission cannot be held responsible for any use which may be made of the information contained therein.

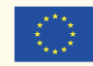

#### **The final result should look like this.**

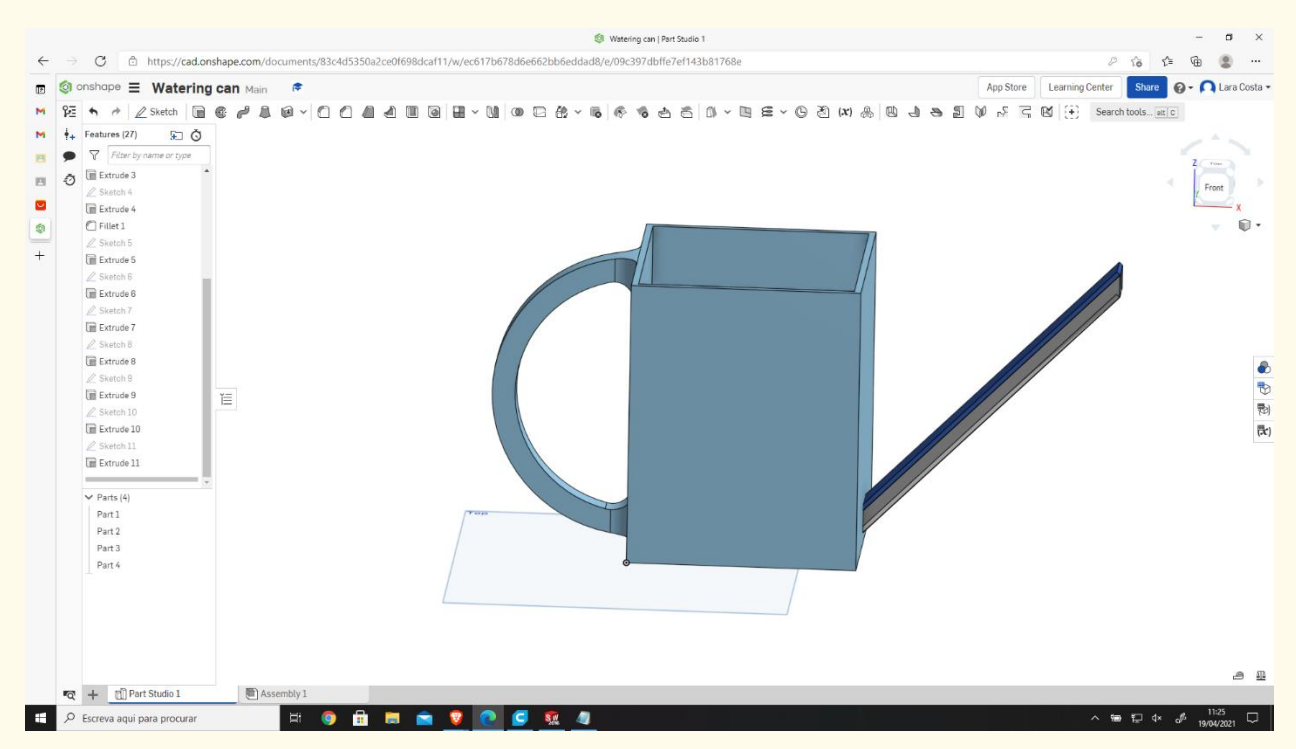

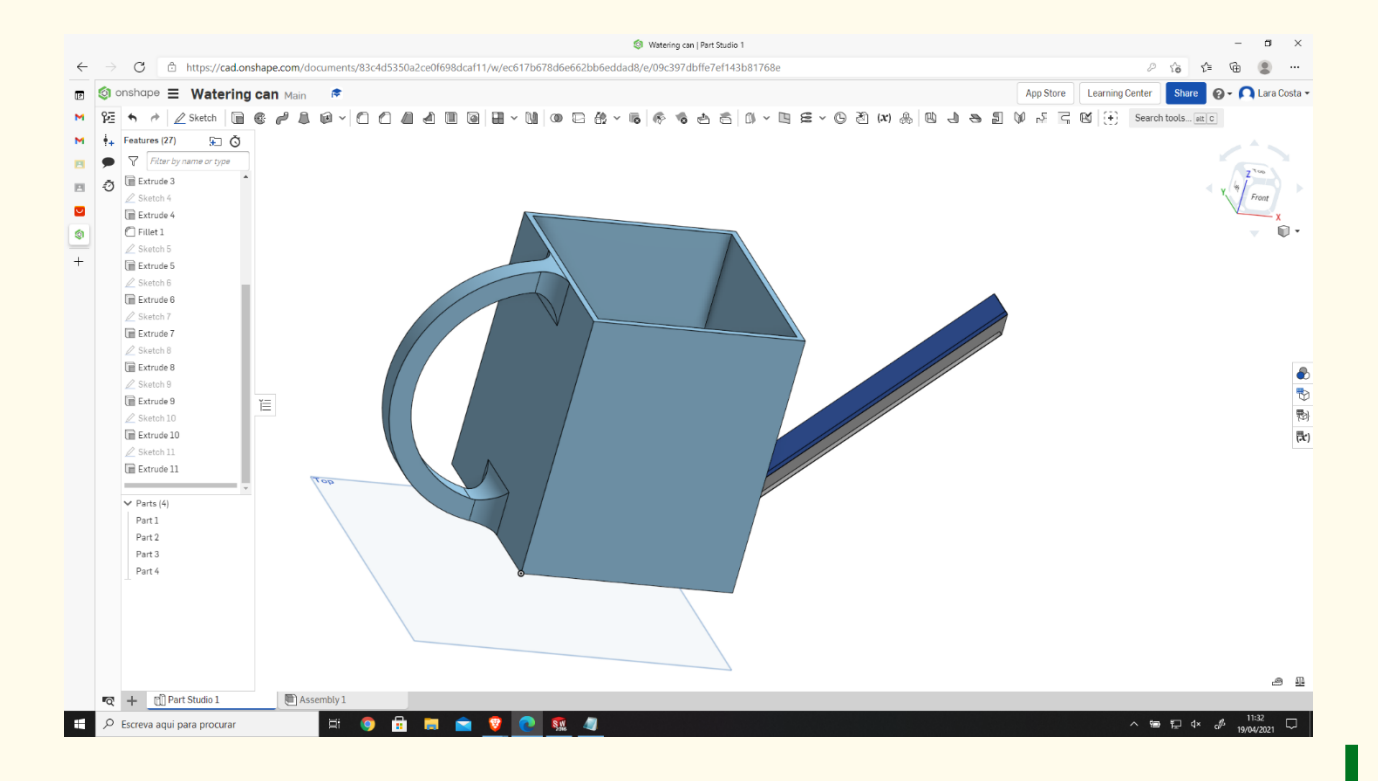

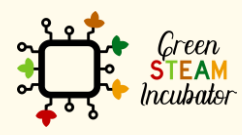

The European Commission support for the production of this document does not constitute an endorsement of the contents which reflects the views only of the authors, and the Commission cannot be held responsible for any use which may be made of the information contained therein.

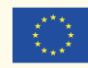
# **PROJECT: 3D DRAWING OF A GARDEN RAKE**

- **STEM field**: Science, technology, and electronics.
- **Indicative calendar:** Any time of the year.
- **Activity duration:** 3 hours.
- **Type of activity:** Drawing of a Garden Rake.
- **Educational objectives:** By the end of the course, the learners are expected to draw a garden rake on the Onshape software.
- **Learning outcomes and acquired competencies:**
	- o How to do a garden rake on Onshape.
- **Required material and resources:**
	- o Computer;
	- o Internet access;
	- o Onshape account (or other similar).

## • **Description and/or step-by-step instructions**

This project consists of the 3D design of a garden rake, then we will present the step by step process of its elaboration:

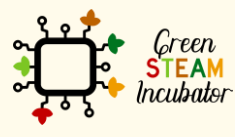

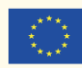

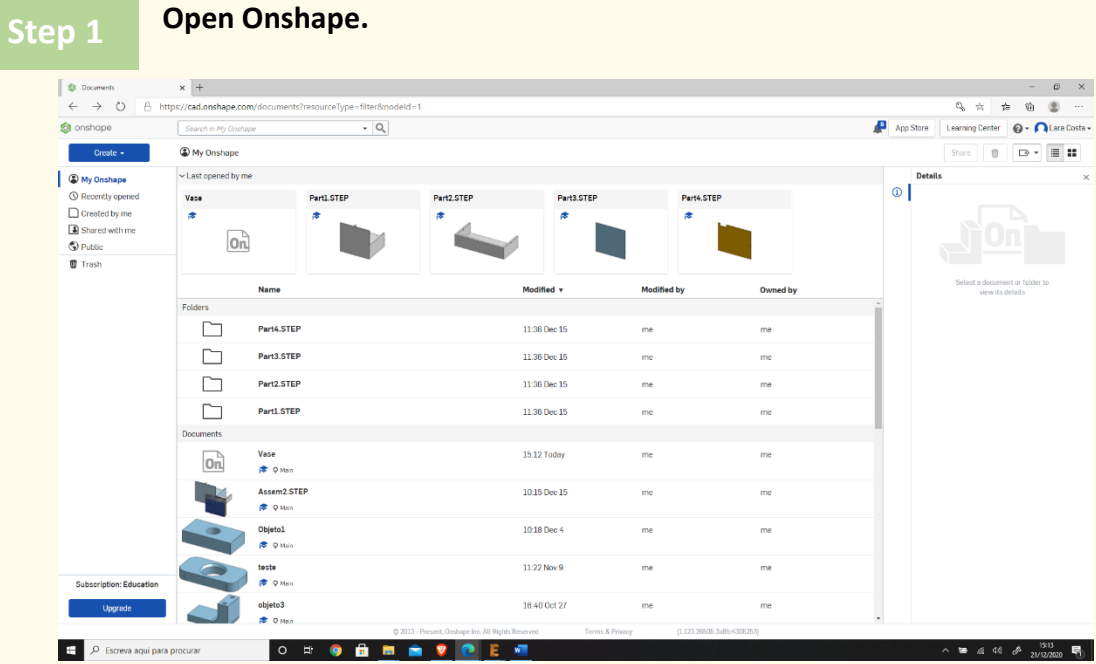

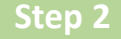

# **Create a document. Step 2**

**Open Onshape.**

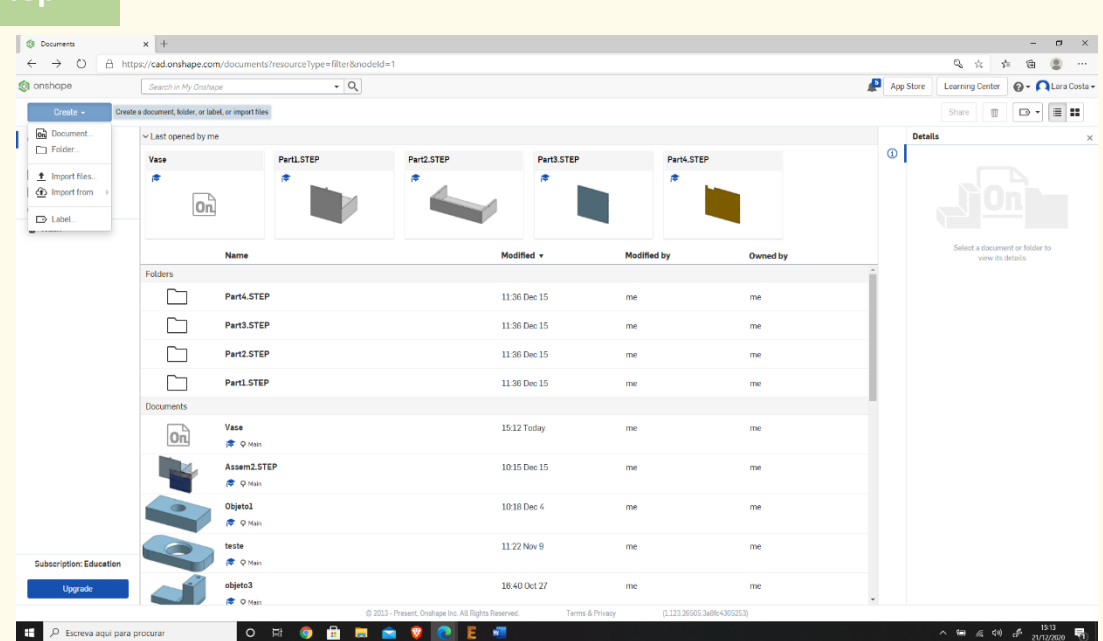

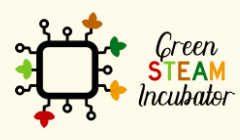

The European Commission support for the production of this document does not<br>constitute an endorsement of the contents which reflects the views only of the authors,<br>and the Commission cannot be held responsible for any use

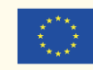

#### **Give a name to your document, such as Garden Rake.**

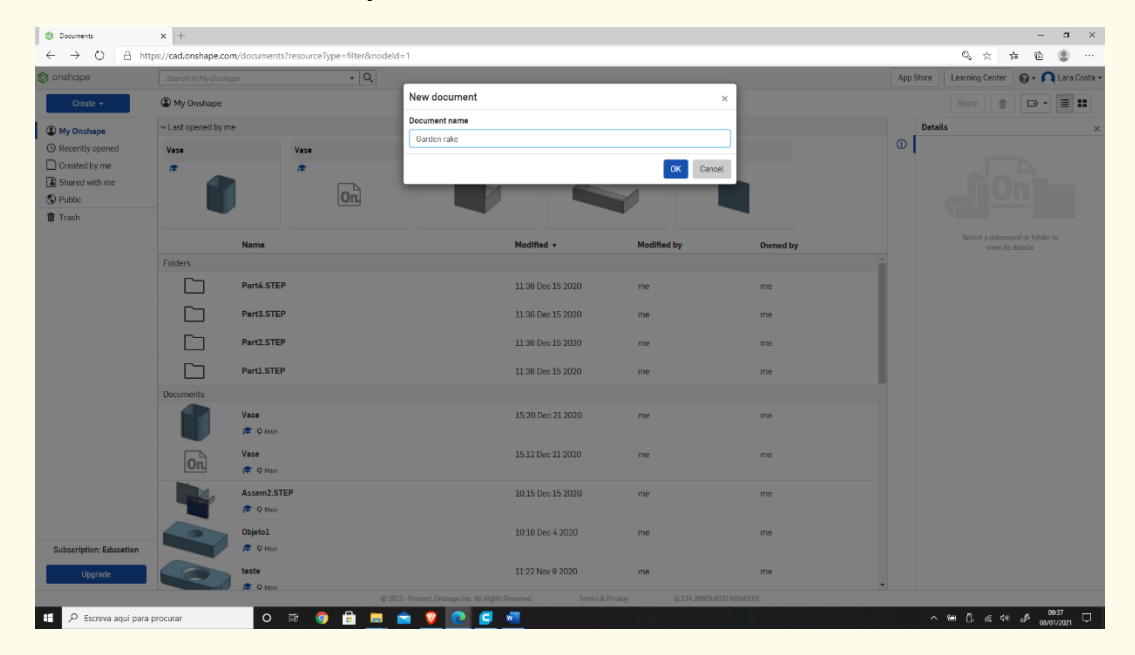

#### **Step 4Select the plane (top) to start drawing.**  $\sigma$   $\times$  $\stackrel{\rightarrow}{\sim}$   $\stackrel{\rightarrow}{\sim}$  $\gamma_2 \qquad \gamma_3 \qquad \gamma_4 \qquad \gamma_5 \qquad \gamma_6 \qquad \gamma_7 \qquad \gamma_8 \qquad \gamma_9 \qquad \gamma_9 \qquad \gamma_1 \qquad \gamma_1 \qquad \gamma_2 \qquad \gamma_1 \qquad \gamma_2 \qquad \gamma_3 \qquad \gamma_4 \qquad \gamma_5 \qquad \gamma_6 \qquad \gamma_7 \qquad \gamma_8 \qquad \gamma_9 \qquad \gamma_9 \qquad \gamma_9 \qquad \gamma_9 \qquad \gamma_8 \qquad \gamma_9 \qquad \gamma_9 \qquad \gamma_9 \qquad \gamma_9 \qquad \gamma_9 \qquad \gamma_9 \qquad \gamma_$ App Store Learning Center Share 2 - Quara Costa -**O** onshape  $\equiv \overline{v}$ :  $\frac{1}{2}$  **Garden rake** Main .<br>← ~ | 2 Setch | B © # & @ ~| O O # # E @ B + B | @ 8 & ~ 5 | @ \$ & 8 8 | 0 ~ 8 # ~ © 2 M & | 0 + 8 2 0 / 8 E 0 (;;) Setchtois <u>iele</u>  $\begin{array}{c|c|c|c} \hline \ast & \mathrel{\mathcal{P}} & \mathrel{\mathcal{P}} & \mathrel{\mathcal{E}} \\ \hline \textbf{Features (4)} & & \textbf{$\widehat{\text{sc}}$} & \textbf{$\widehat{\text{O}}$} \\ \hline \hline \nabla & \textbf{Filter by name } \textbf{c} \textbf{ type} \\ \hline \nabla & \textbf{Define } \textbf{z} \textbf{ except} \\ \hline \textbf{0} & \textbf{0} \textbf{ to } \textbf{right} \\ \hline \textbf{B} & \textbf{Top} & \textbf{IB Forot} \\ \hline \textbf{IB Point} & & \text$  $\Omega$ , the Gr  $\mathop{\mathbb{E}}$  $\overline{\smash{\triangleright}$  Parts (0) കമ  $\overline{Q}$  +  $\underline{C}$  Part Studio 1  $\bigcup$  Asse Escreva aqui para procurar O SO A HAVOC

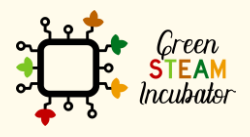

The European Commission support for the production of this document does not constitute an endorsement of the contents which reflects the views only of the authors, and the Commission cannot be held responsible for any use which may be made of the information contained therein.

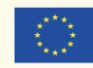

**Right-click and select normal view. The plan should look like the 2nd image.**

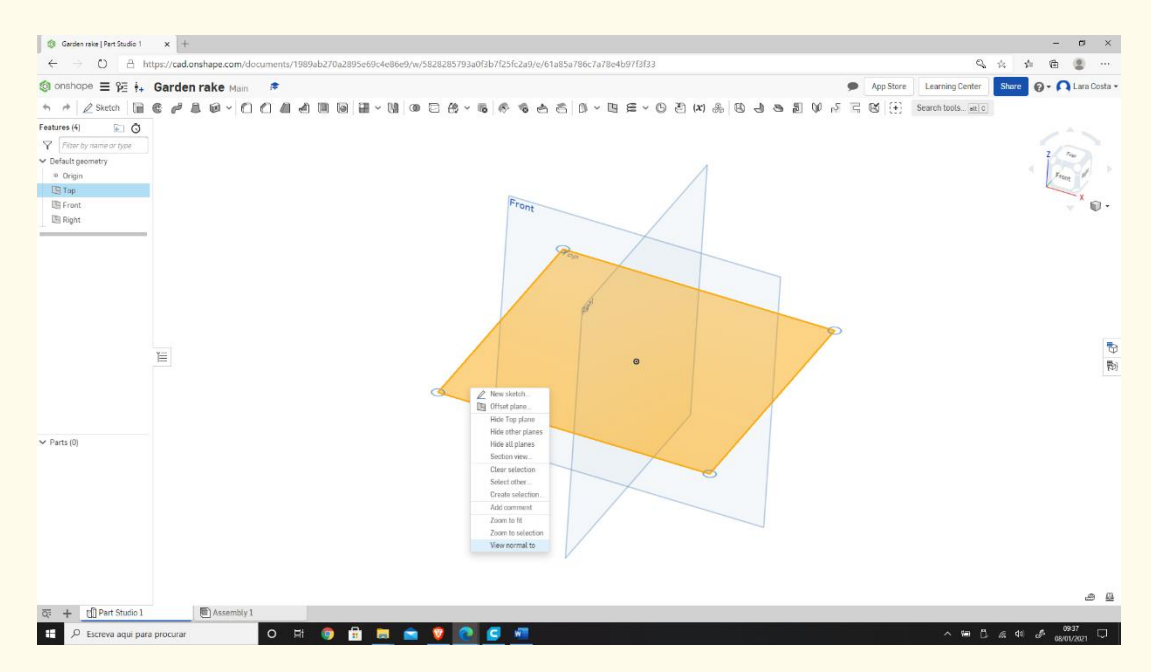

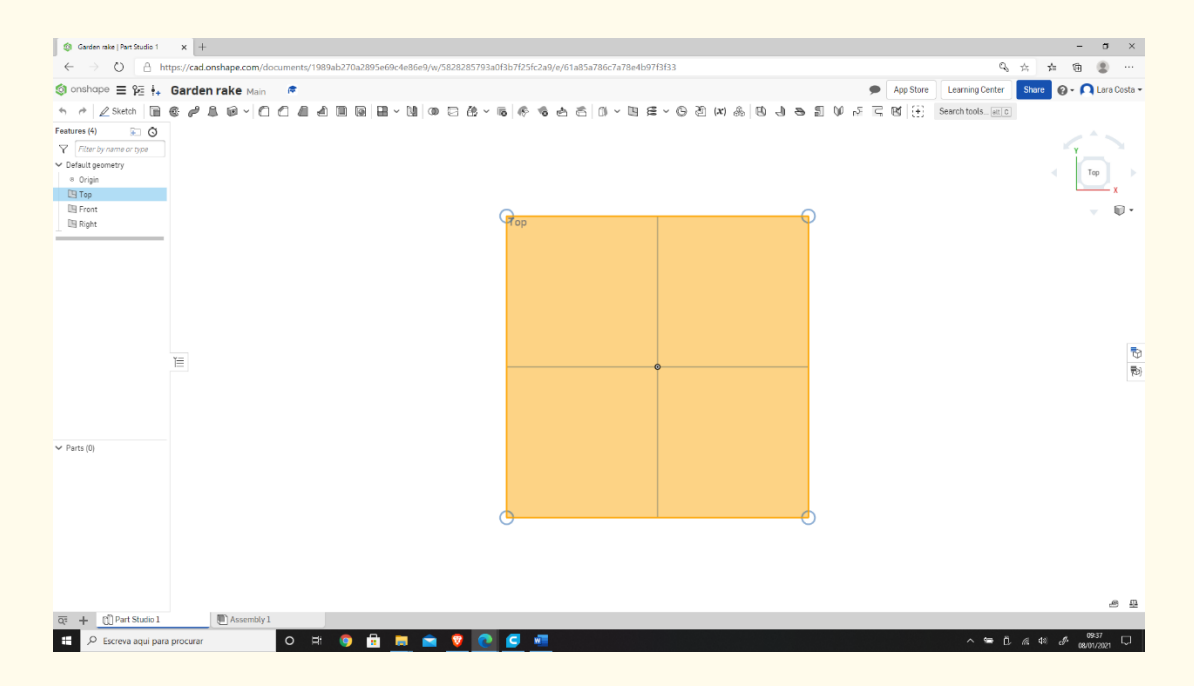

Green **STEAM** *<u>Incubator</u>* 

The European Commission support for the production of this document does not constitute an endorsement of the contents which reflects the views only of the authors, and the Commission cannot be held responsible for any use which may be made of the information contained therein.

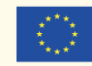

#### **Click Sketch.**

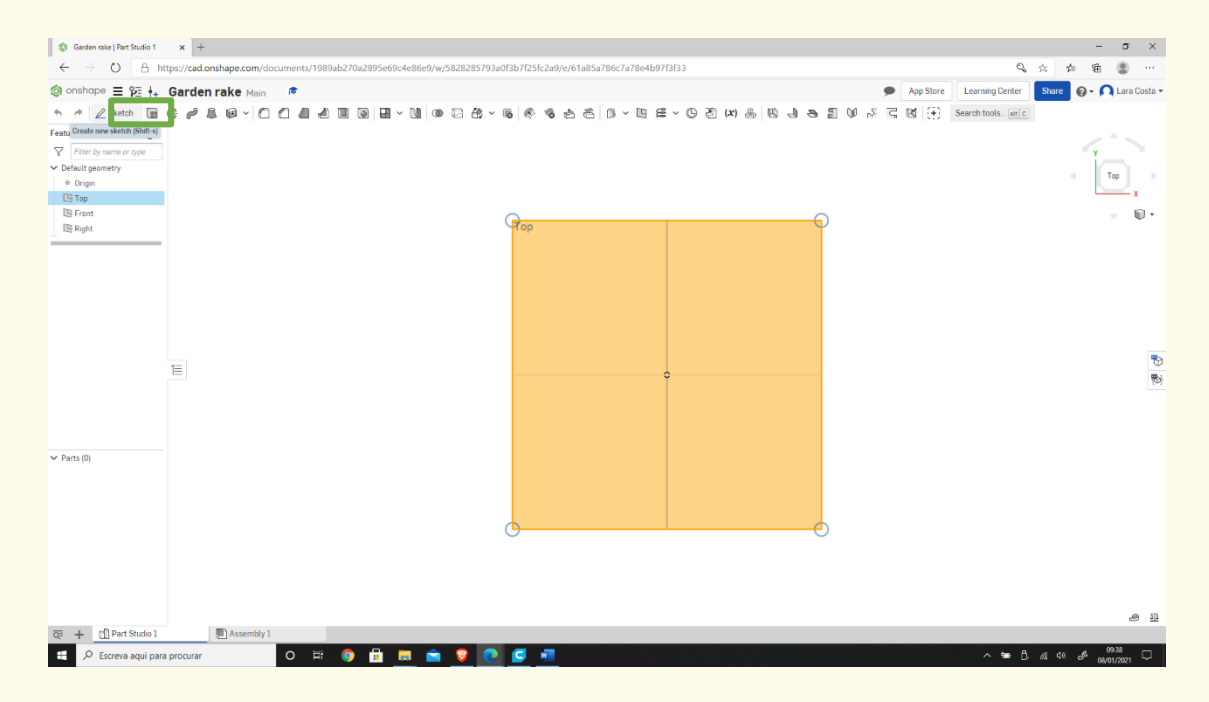

#### **Step 7**

#### **Select the center point of the rectangle to draw.**

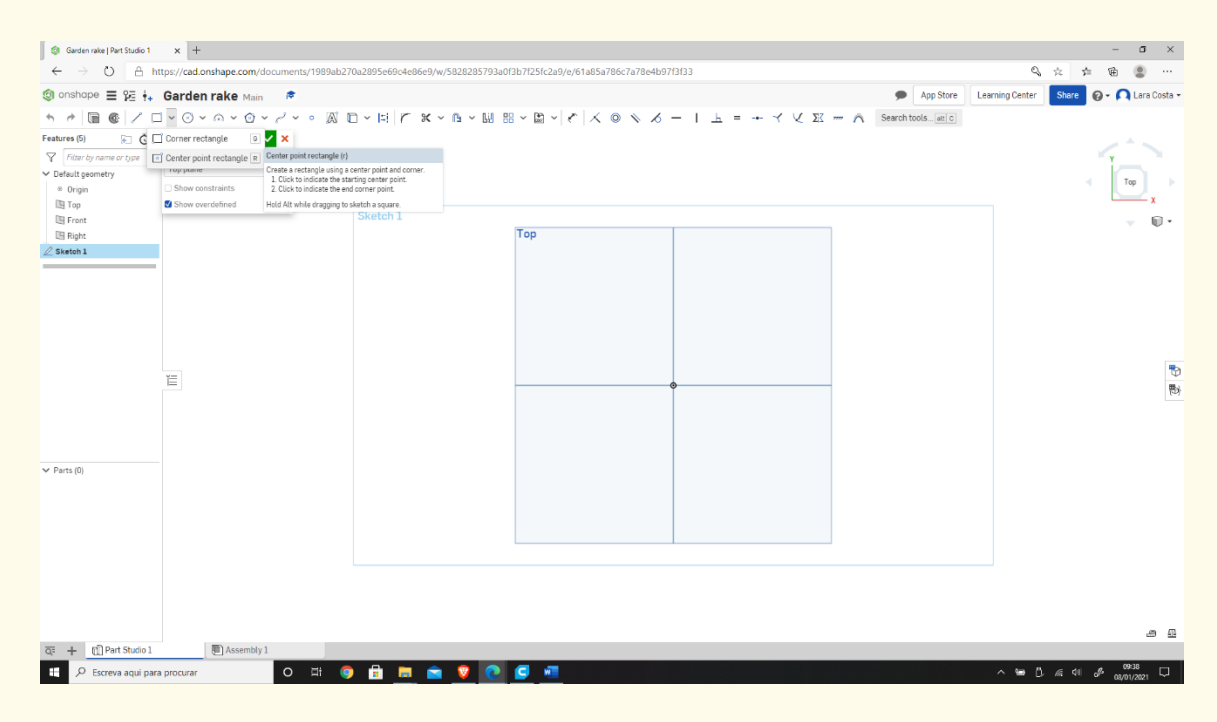

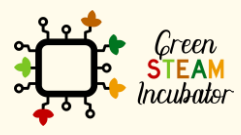

The European Commission support for the production of this document does not constitute an endorsement of the contents which reflects the views only of the authors, and the Commission cannot be held responsible for any use which may be made of the information contained therein.

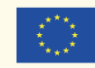

#### **Draw the rectangle.**

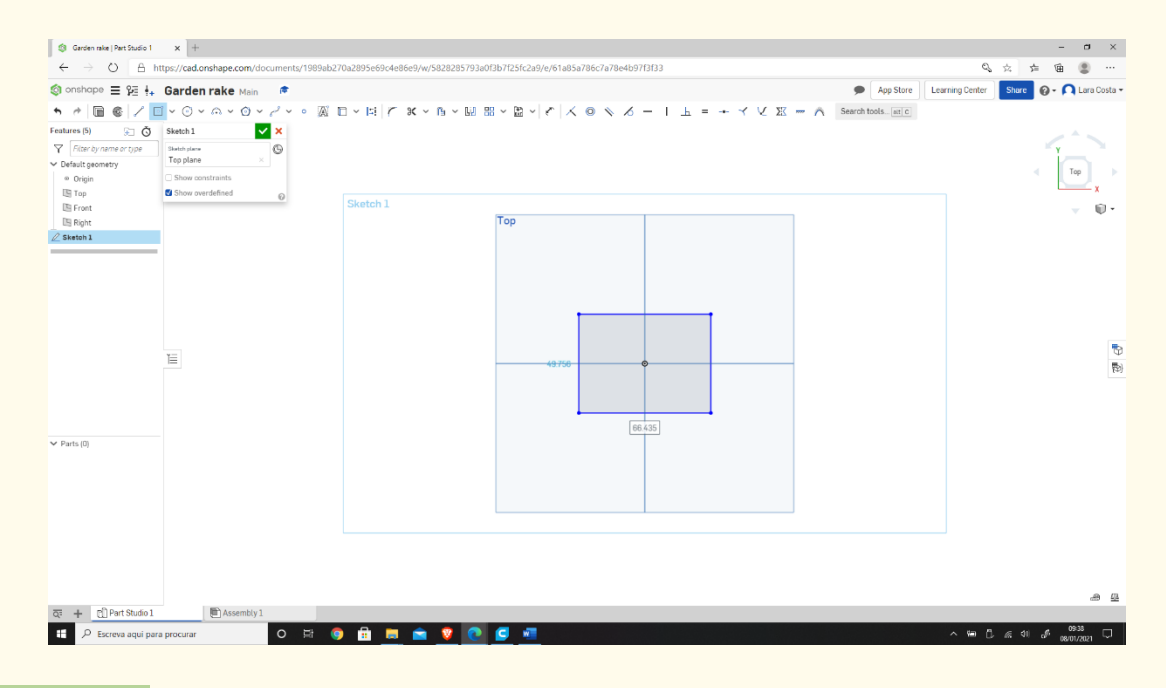

## **Step 9**

#### **Select "Dimension" to define the measures.**

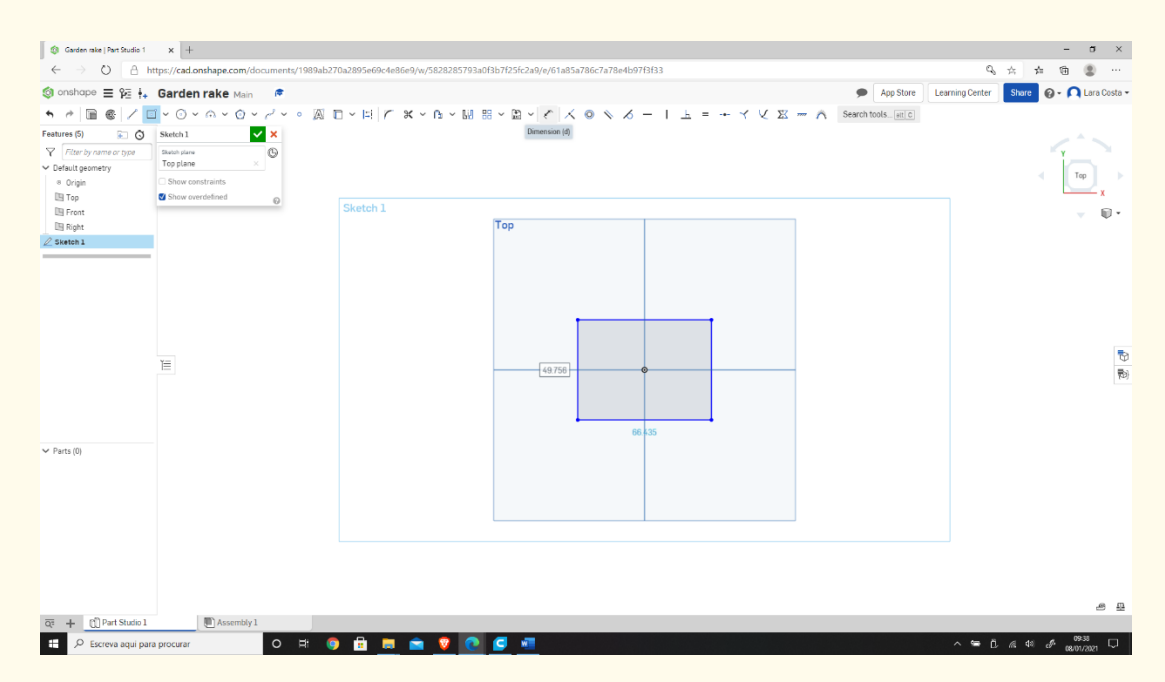

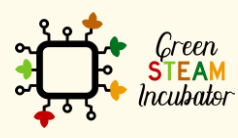

The European Commission support for the production of this document does not constitute an endorsement of the contents which reflects the views only of the authors, and the Commission cannot be held responsible for any use which may be made of the information contained therein.

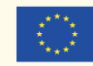

## $\begin{array}{|c|c|c|}\hline \rule{0pt}{1.5ex}\Leftrightarrow \end{array}$  Garden rake | Part Studio 1  $\begin{array}{|c|c|}\hline \rule{0pt}{1.5ex}\rline \end{array}$   $\begin{array}{|c|c|}\hline \end{array}$  $\qquad \qquad \overline{\qquad \qquad }=\qquad \overline{\qquad \qquad }=\qquad \times$  $\xleftarrow{\hspace*{1.5cm}} \leftarrow \circled{1} \left[ \begin{array}{cc} \bullet & \bullet & \bullet \\ \bullet & \bullet & \bullet \end{array} \right] \left[ \begin{array}{c} \bullet & \bullet & \bullet \\ \bullet & \bullet & \bullet \end{array} \right] \left[ \begin{array}{c} \bullet & \bullet & \bullet \\ \bullet & \bullet & \bullet \end{array} \right] \left[ \begin{array}{c} \bullet & \bullet & \bullet \\ \bullet & \bullet & \bullet \end{array} \right] \left[ \begin{array}{c} \bullet & \bullet & \bullet \\ \bullet & \bullet & \bullet \end{array} \right] \left[ \begin{array}{c} \bullet & \bullet & \bullet \\ \bullet & \$  $Q_1 + \frac{1}{2}$   $Q_2 + \frac{1}{2}$   $Q_3 + \frac{1}{2}$   $Q_4 + \frac{1}{2}$   $Q_5 + \frac{1}{2}$   $Q_6 + \frac{1}{2}$   $Q_7 + \frac{1}{2}$  $\begin{array}{lllllllll} \text{\large $\left(\begin{array}{c} \text{ $ \end{array}$ } \right)$ & $\text{ $ \end{array}$ & $\text{ $ \begin{array}{c} \text{ $ \end{array}$ } \left(\text{ 0} \right)$ & $\text{ $ \begin{array}{c} \text{ $ \end{array}$ } \left(\text{ $ \begin{array}{c} \text{ $ \end{array}$ } \left(\text{ $ \begin{array}{c} \text{ $ \end{array}$ } \left(\text{ $ \begin{array}{c} \text{ $ \end{array}$ } \left(\text{ $ \begin{array}{c} \text{ $ \end{array}$ } \left(\text{ $ \begin{array}{c} \text{ $ \end{array}$ } \left(\$ App Store | Learning Center | Share |  $\odot \cdot \bigcap$  Lara Costa - $\begin{picture}(130,10) \put(0,0){\line(1,0){10}} \put(15,0){\line(1,0){10}} \put(15,0){\line(1,0){10}} \put(15,0){\line(1,0){10}} \put(15,0){\line(1,0){10}} \put(15,0){\line(1,0){10}} \put(15,0){\line(1,0){10}} \put(15,0){\line(1,0){10}} \put(15,0){\line(1,0){10}} \put(15,0){\line(1,0){10}} \put(15,0){\line(1,0){10}} \put(15,0){\line($  $\overline{\mathbb{U}}$  .  $\equiv$  $49.756$  $\blacktriangleright$  Parts (0)

**Select the line (first left then top) and give the measure 2nd figure.**

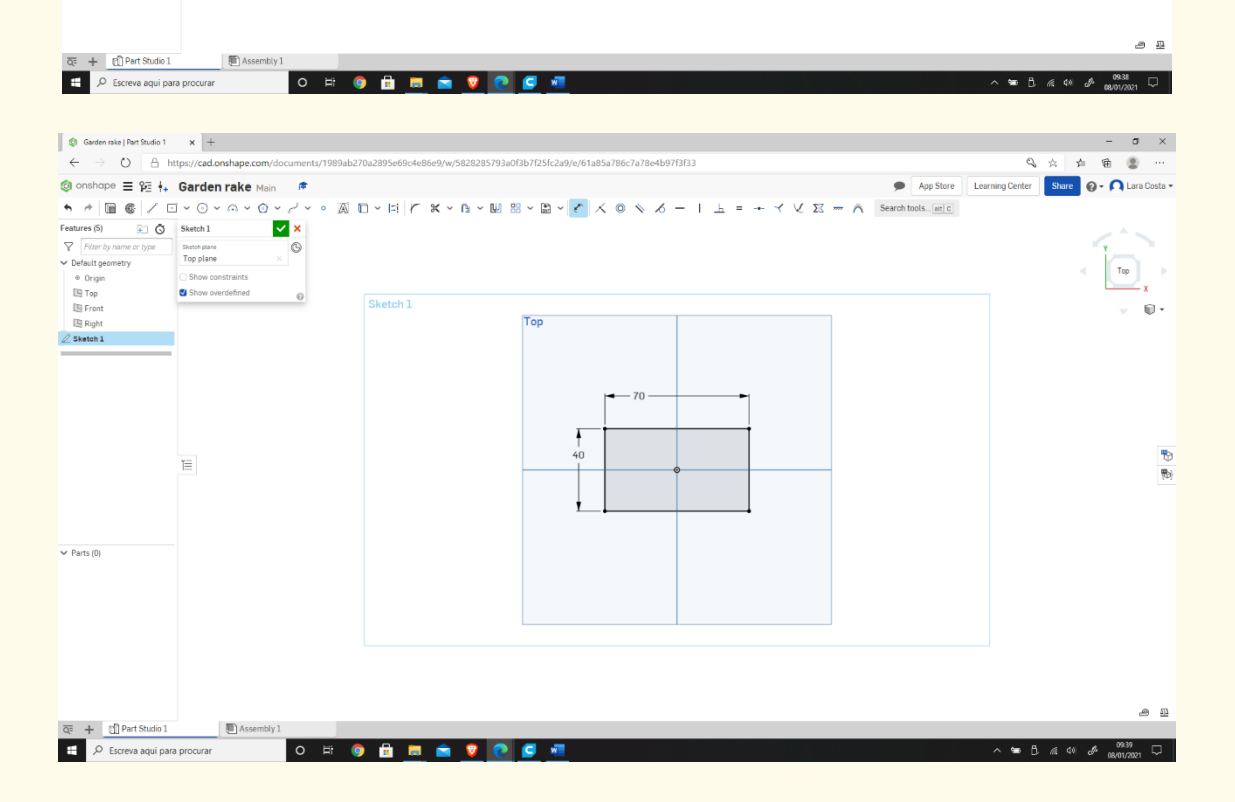

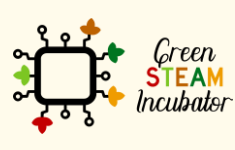

The European Commission support for the production of this document does not constitute an endorsement of the contents which reflects the views only of the authors, and the Commission cannot be held responsible for any use which may be made of the information contained therein.

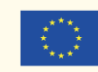

Co-funded by the Erasmus+ Programme<br>of the European Union

**V** 

#### **Select corner rectangle.**

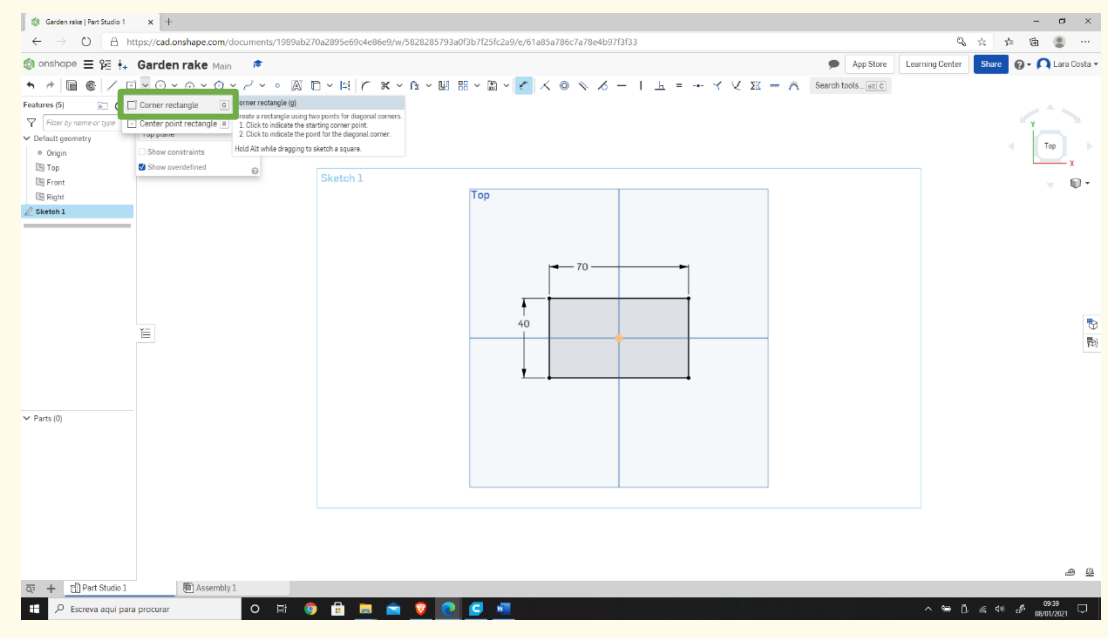

## **Step 12**

**Draw a similar rectangle as shown (start by drawing on top of the bottom line of the first rectangle drawn).**

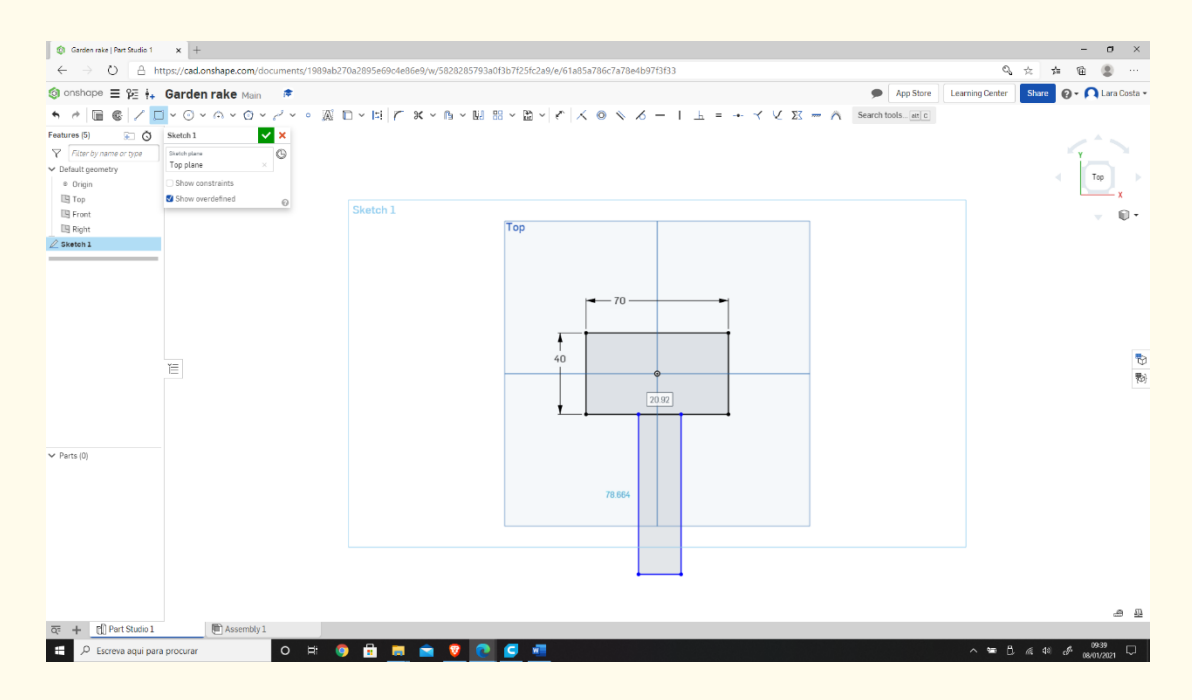

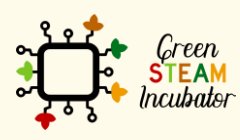

The European Commission support for the production of this document does not constitute an endorsement of the contents which reflects the views only of the authors, and the Commission cannot be held responsible for any use which may be made of the information contained therein.

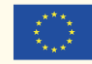

**Select Dimension to give the measures. Step 13**

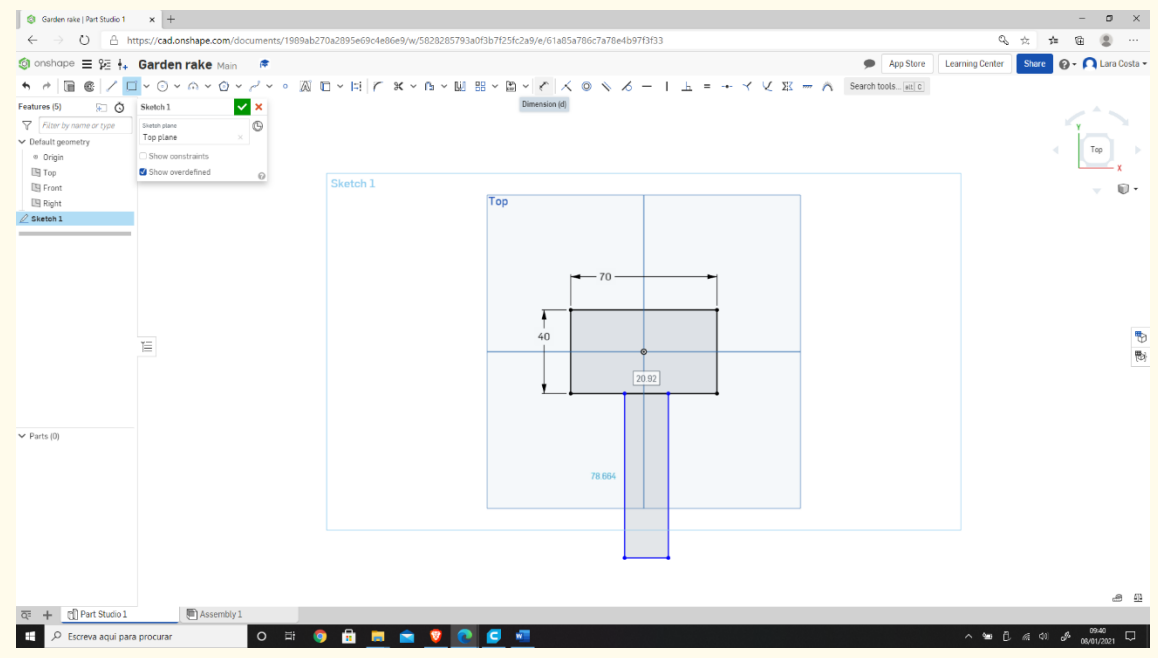

# **Step 14**

**Enter the measures as shown in the image below: (to measure 25mm, click on the left line of the 1st rectangle and then on the left line of the 2nd rectangle).**

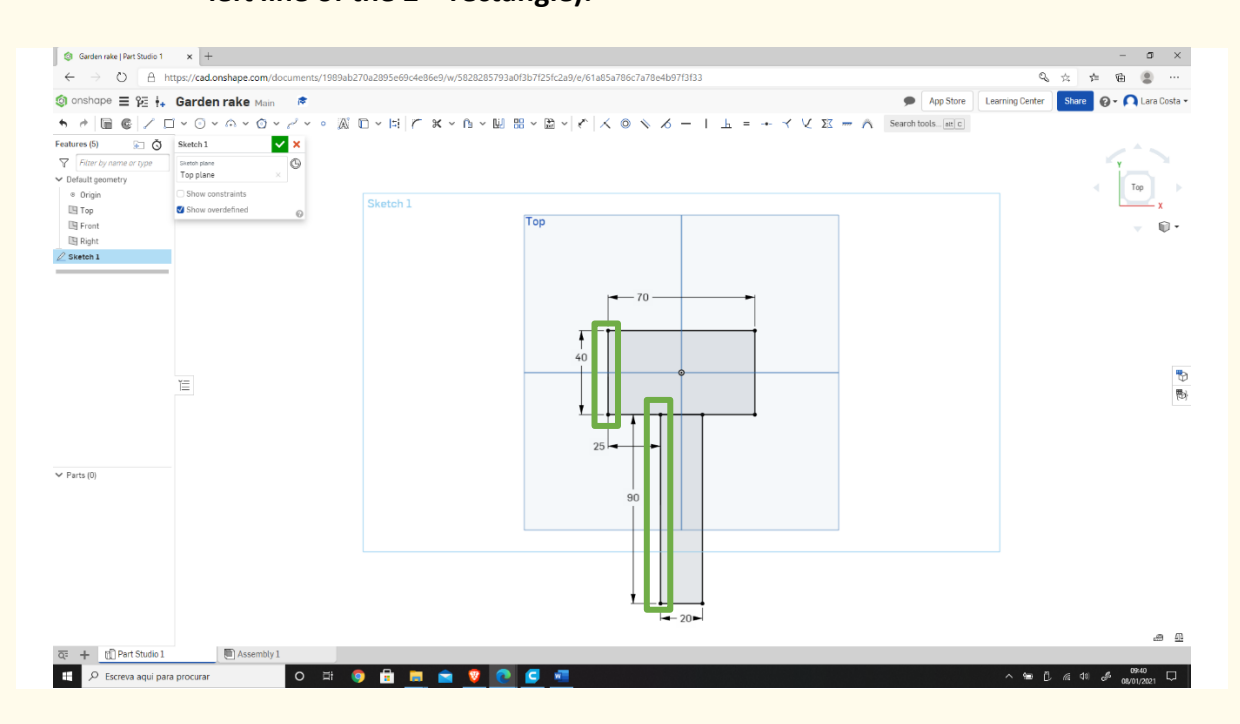

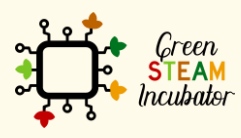

The European Commission support for the production of this document does not constitute an endorsement of the contents which reflects the views only of the authors, and the Commission cannot be held responsible for any use which may be made of the information contained therein.

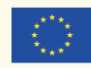

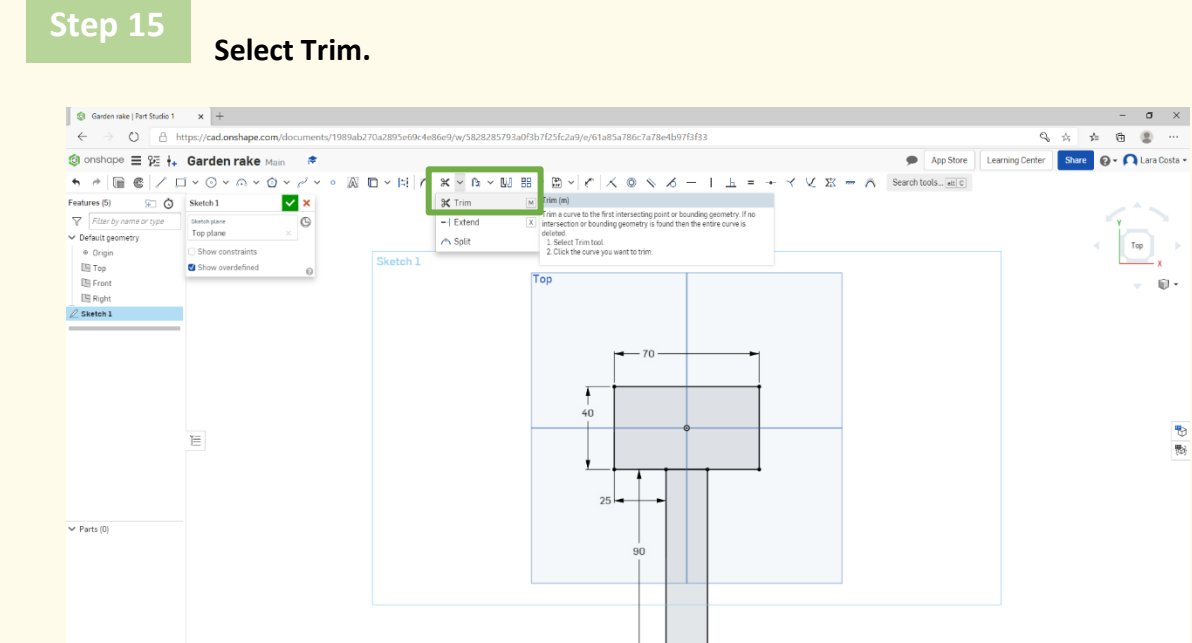

 $\begin{array}{|l|l|}\n\hline\n\overline{Qe} & + & \underbrace{[f]} \text{Part Studio 1} \\\hline\n\end{array}$ 

Assembly

O **B O B B B V O C** 

**Select the line in orange (then the line will disappear).**

 $-20$ 

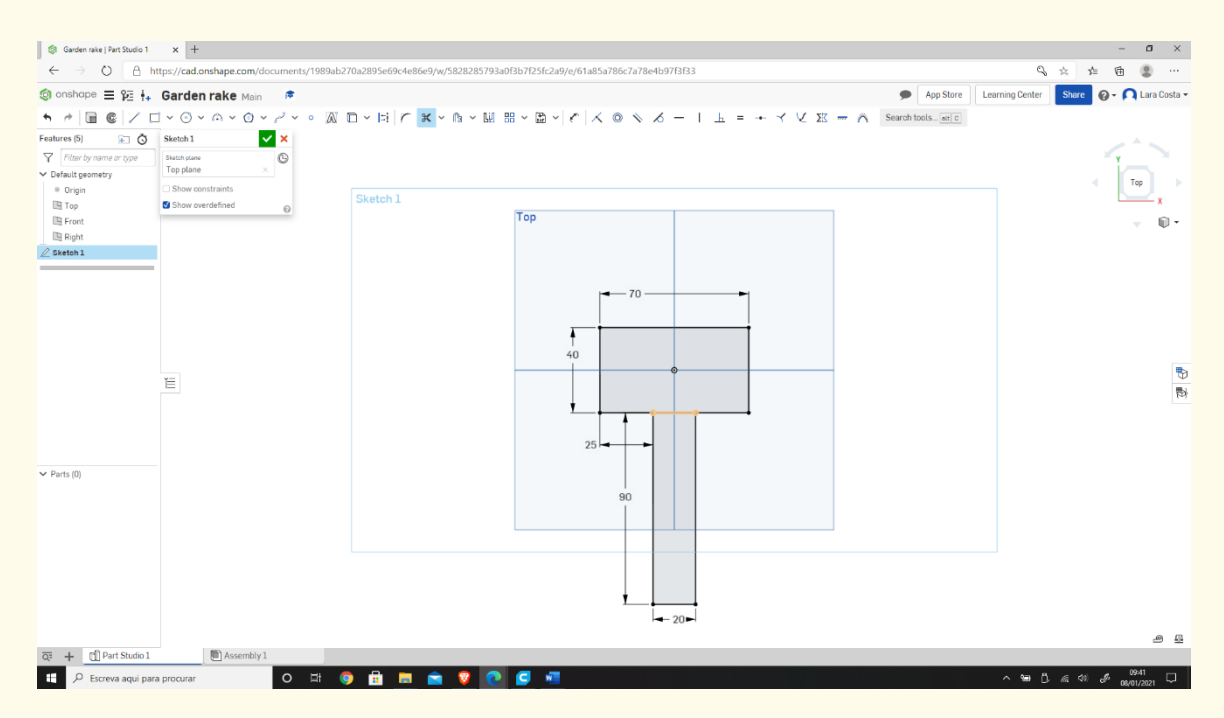

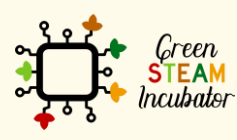

The European Commission support for the production of this document does not constitute an endorsement of the contents which reflects the views only of the authors, and the Commission cannot be held responsible for any use which may be made of the information contained therein.

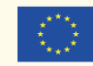

Co-funded by the Erasmus+ Programme<br>of the European Union

 $\begin{picture}(130,10) \put(0,0){\line(1,0){10}} \put(15,0){\line(1,0){10}} \put(15,0){\line(1,0){10}} \put(15,0){\line(1,0){10}} \put(15,0){\line(1,0){10}} \put(15,0){\line(1,0){10}} \put(15,0){\line(1,0){10}} \put(15,0){\line(1,0){10}} \put(15,0){\line(1,0){10}} \put(15,0){\line(1,0){10}} \put(15,0){\line(1,0){10}} \put(15,0){\line($ 

 $\Omega$  .

P<br>B

കമ

**B** B @ 40 @ 0940

J.

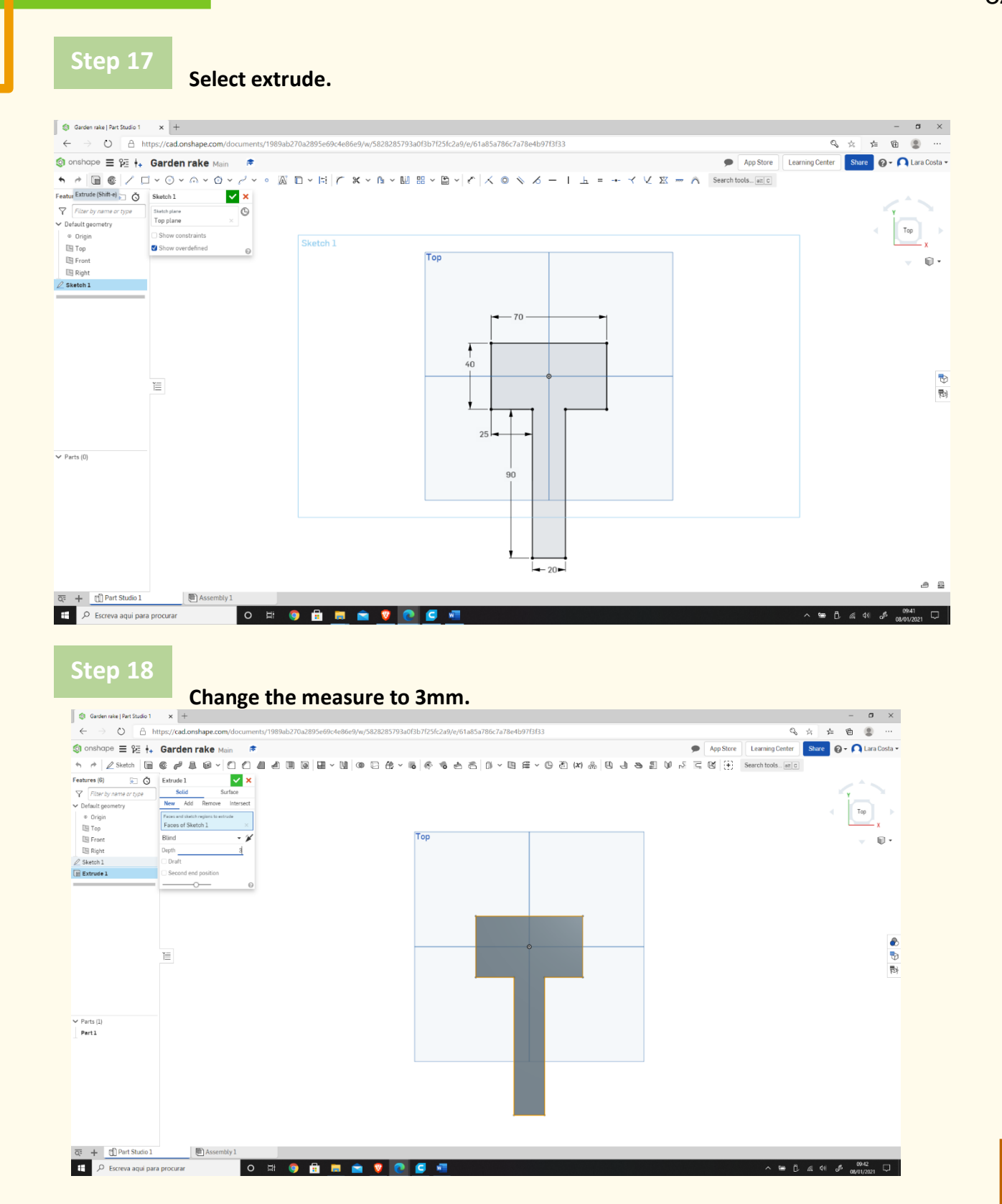

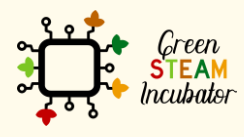

The European Commission support for the production of this document does not constitute an endorsement of the contents which reflects the views only of the authors, and the Commission cannot be held responsible for any use which may be made of the information contained therein.

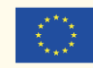

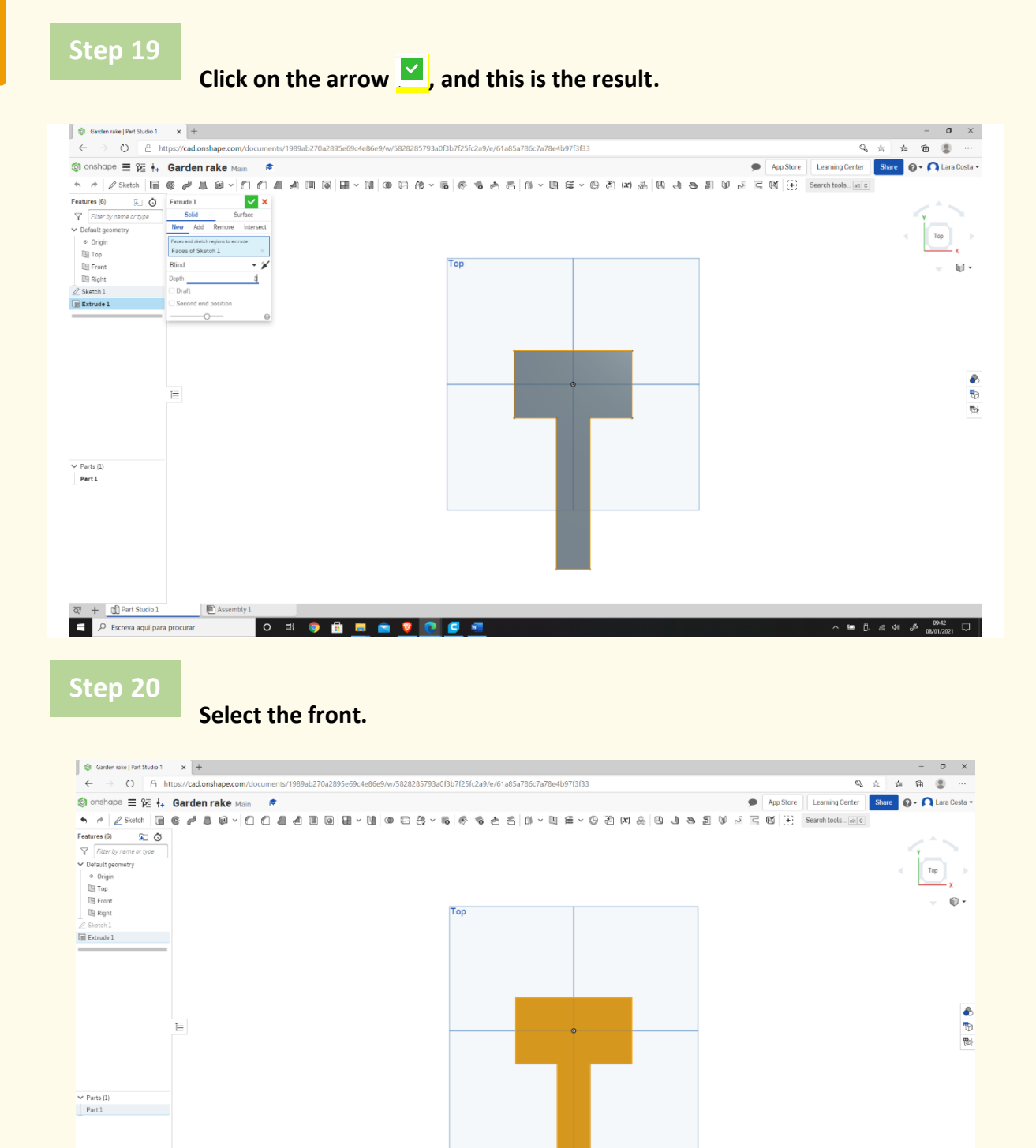

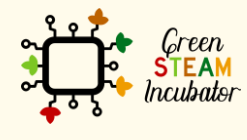

 $\overline{Q} = + \underline{q} \underline{q}$  Part Studio 1

 $\mathbf{F}$   $\varphi$  Escreva aquí para procurar

 $\Box$  Assembly 1

O SO SHOP OF

The European Commission support for the production of this document does not constitute an endorsement of the contents which reflects the views only of the authors, and the Commission cannot be held responsible for any use which may be made of the information contained therein.

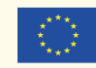

Co-funded by the Erasmus+ Programme<br>of the European Union

Area: 4600.000 mm<sup>2</sup>  $\oplus$   $\cong$ 

A **in B** a Φ a an an an Q

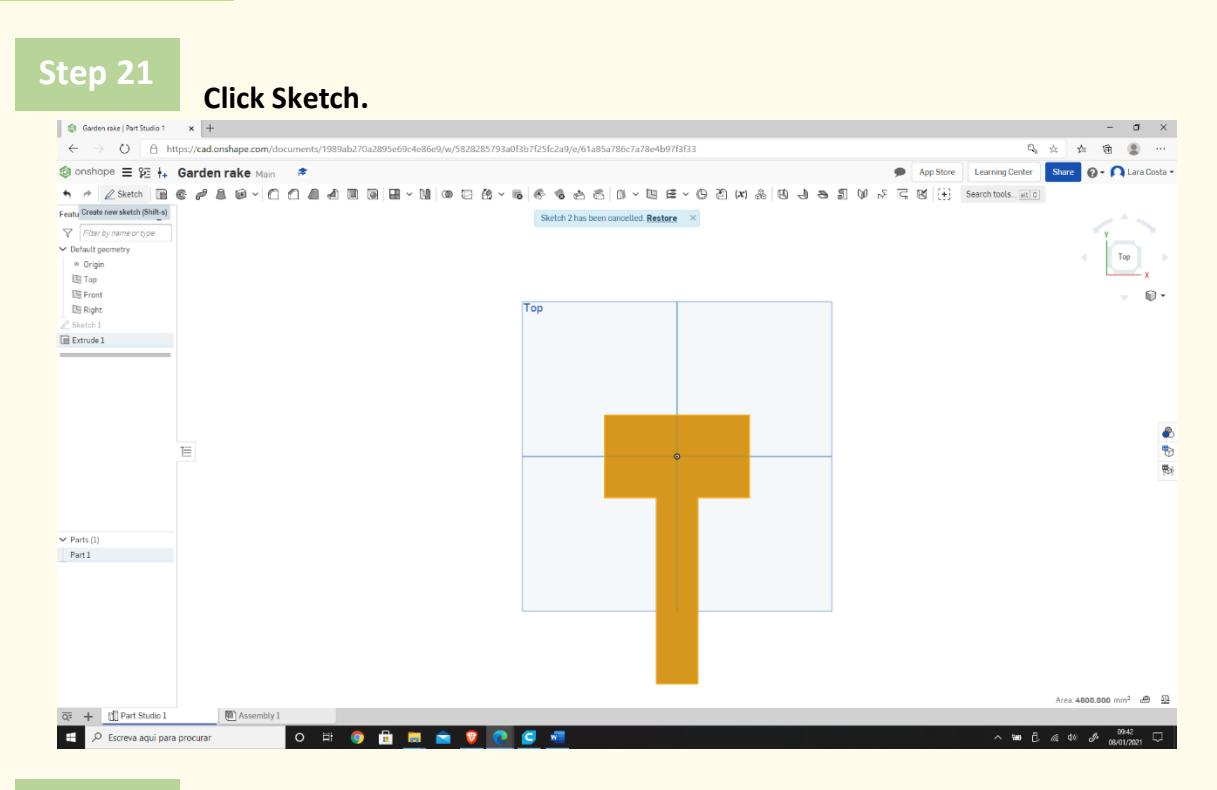

## **Select Corner rectangle.**

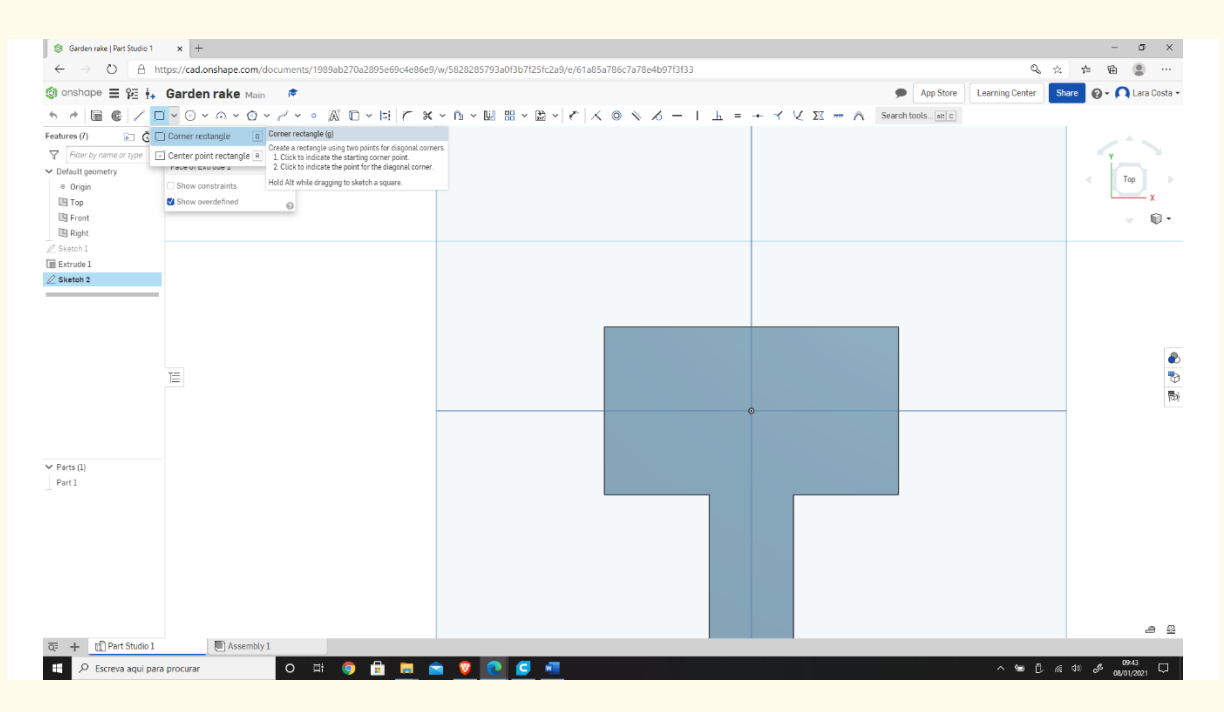

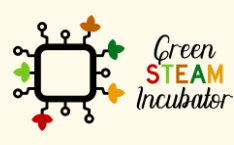

The European Commission support for the production of this document does not constitute an endorsement of the contents which reflects the views only of the authors, and the Commission cannot be held responsible for any use which may be made of the information contained therein.

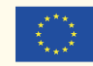

**Draw a similar rectangle as shown.**

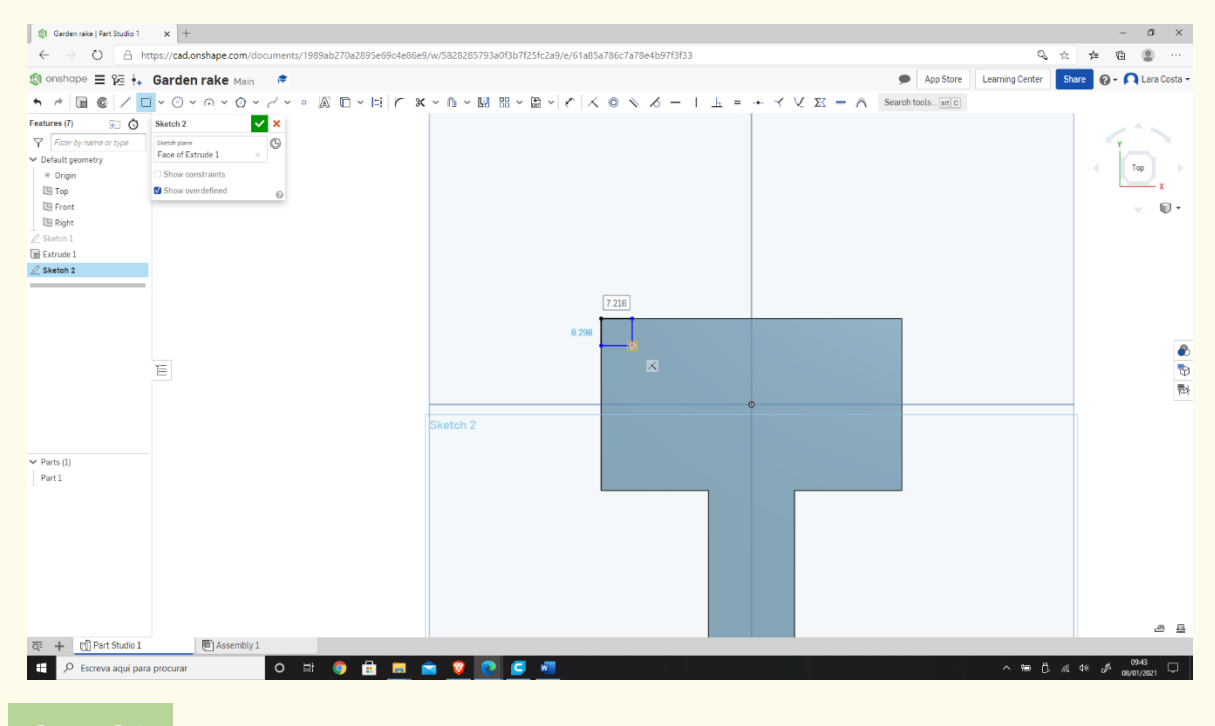

**Step 24**

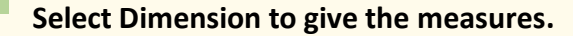

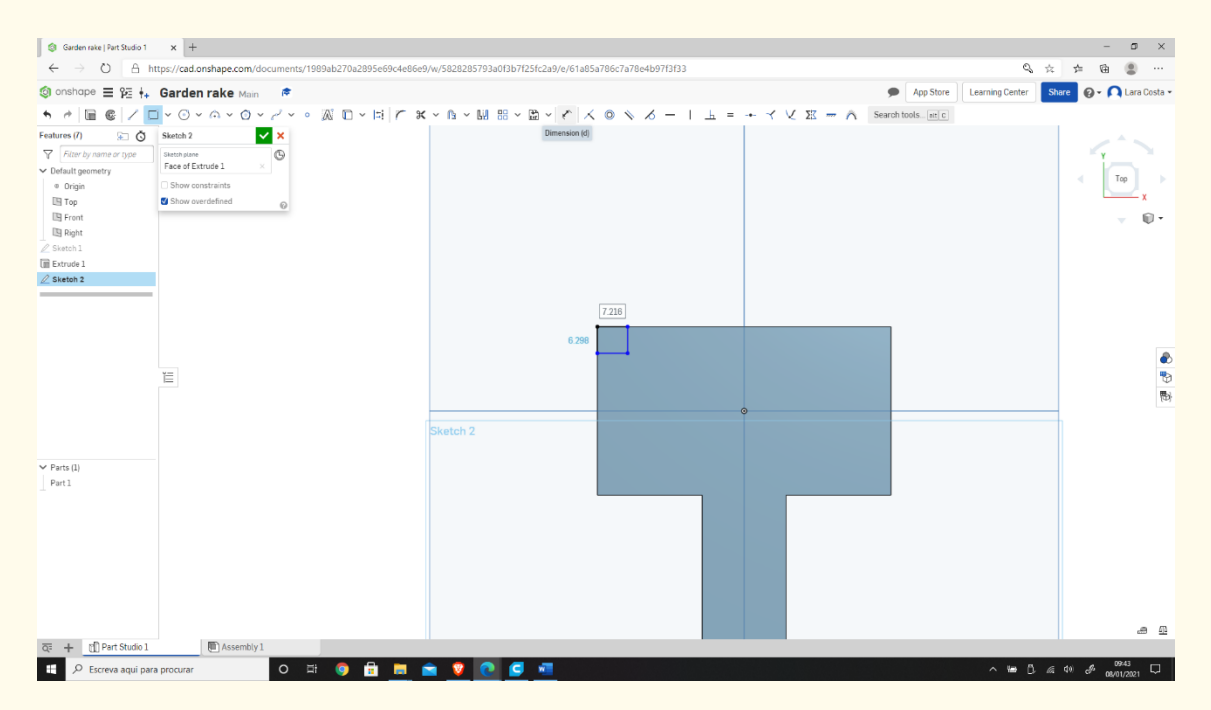

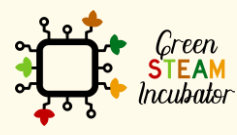

The European Commission support for the production of this document does not constitute an endorsement of the contents which reflects the views only of the authors, and the Commission cannot be held responsible for any use which may be made of the information contained therein.

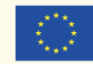

**Enter the measures as shown in the image below.**

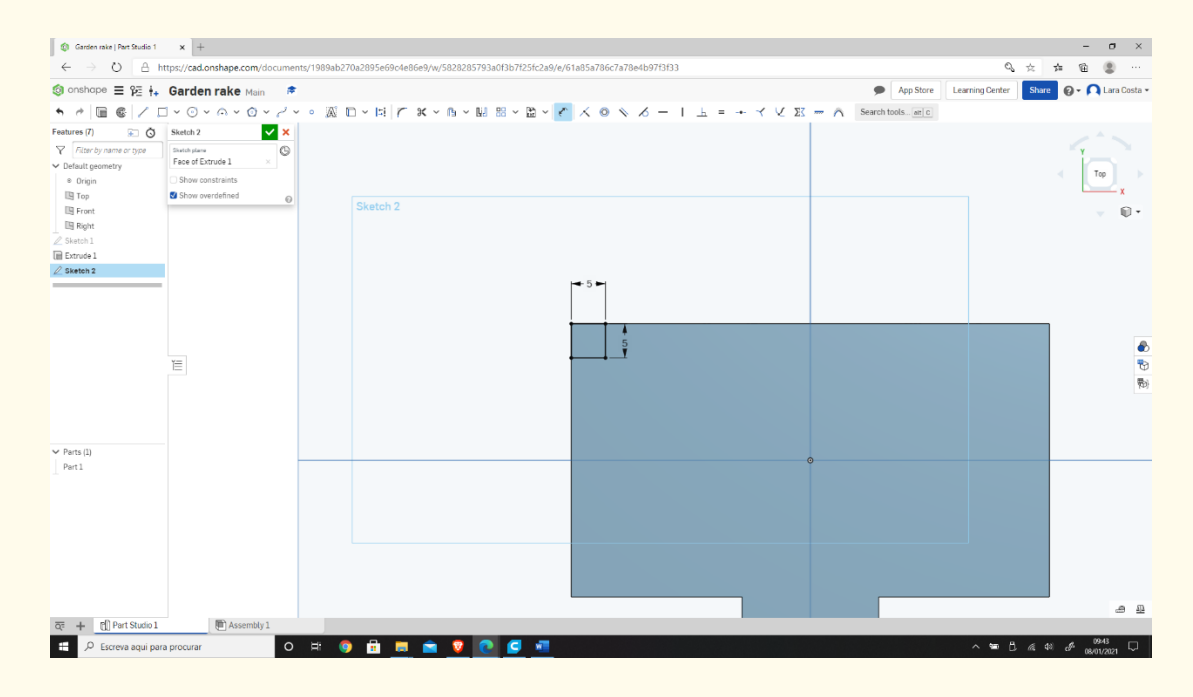

**Step 26**

#### **Then select a Linear pattern.**

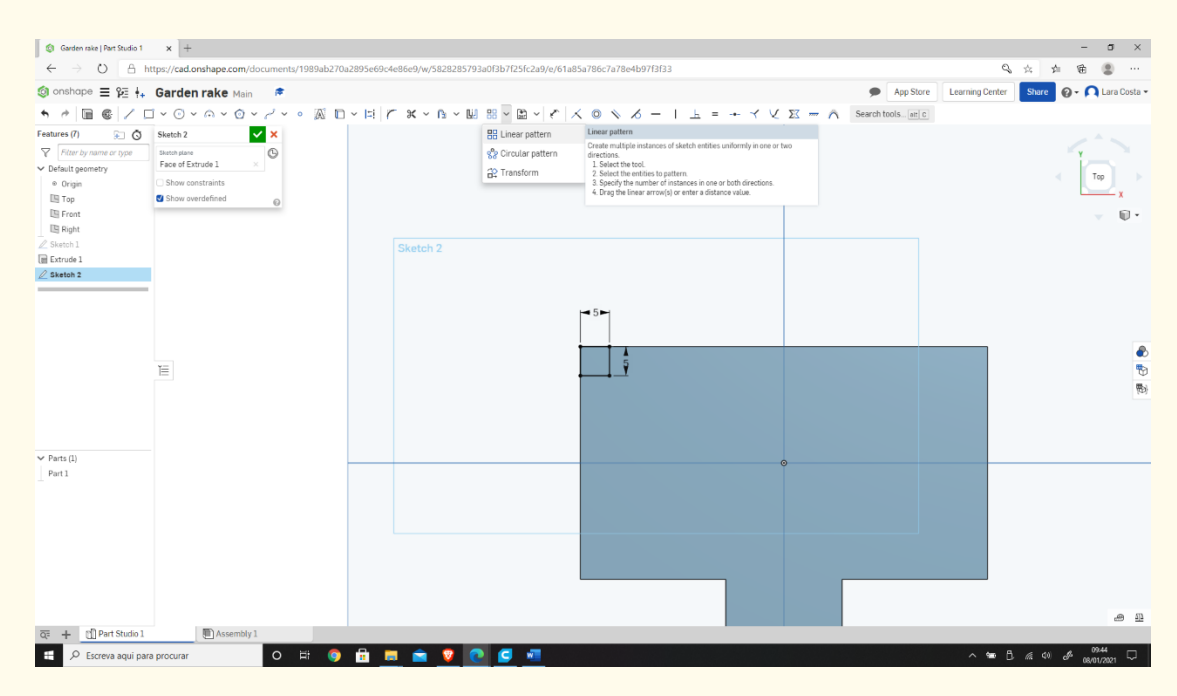

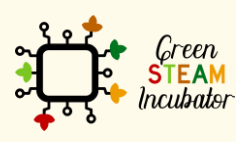

The European Commission support for the production of this document does not constitute an endorsement of the contents which reflects the views only of the authors, and the Commission cannot be held responsible for any use which may be made of the information contained therein.

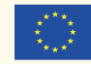

**Select all the lines (starting on the right).**

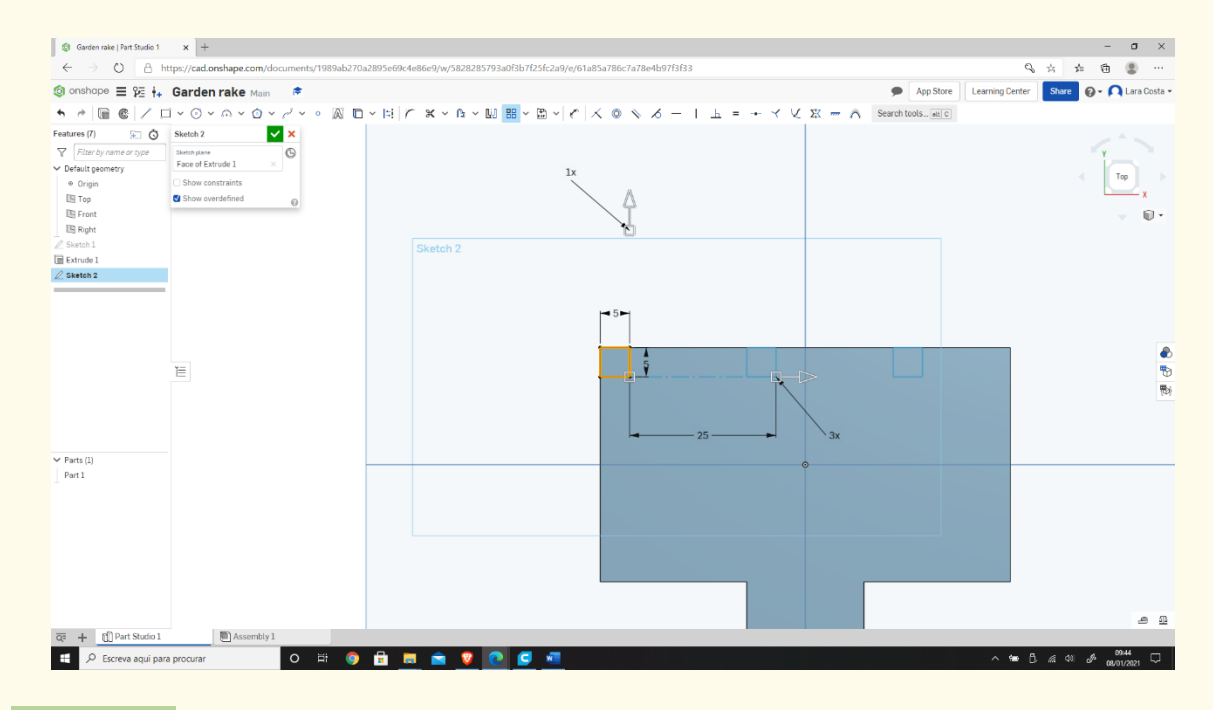

**Step 28**

**Enter the parameters as shown in the image below (inside the green** 

#### **rectangles).**

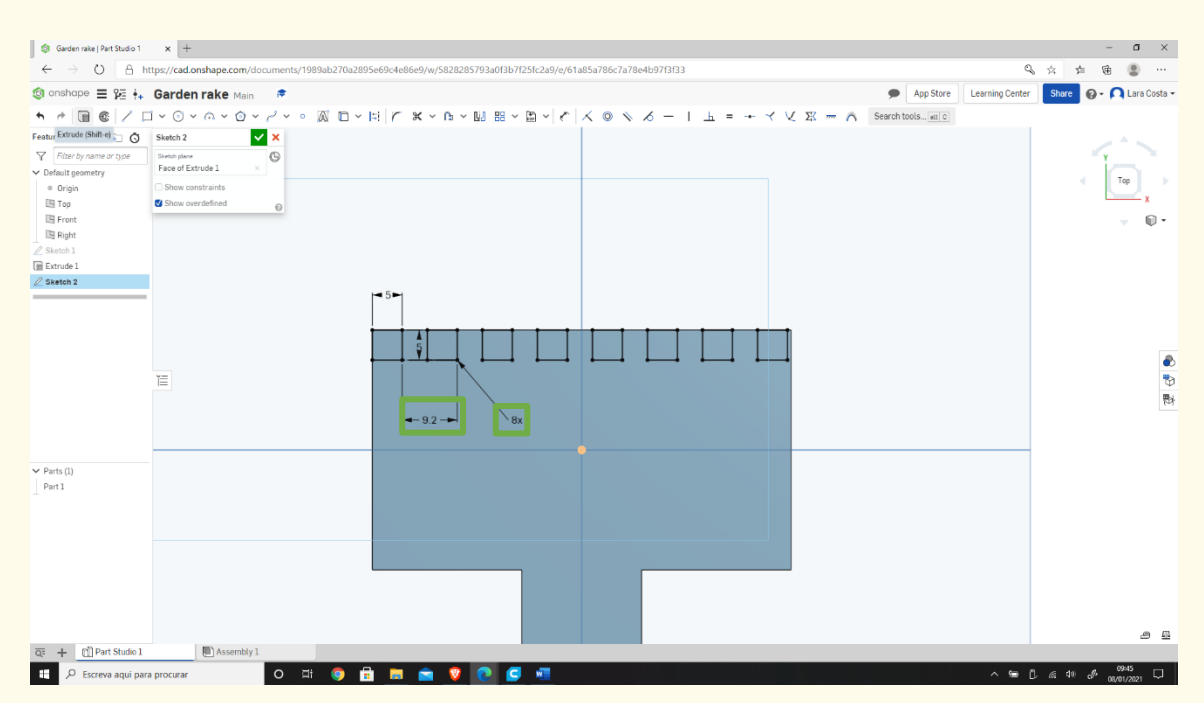

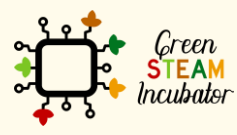

The European Commission support for the production of this document does not constitute an endorsement of the contents which reflects the views only of the authors, and the Commission cannot be held responsible for any use which may be made of the information contained therein.

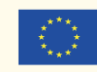

#### **Select Extrude, and the measure is 20mm.**

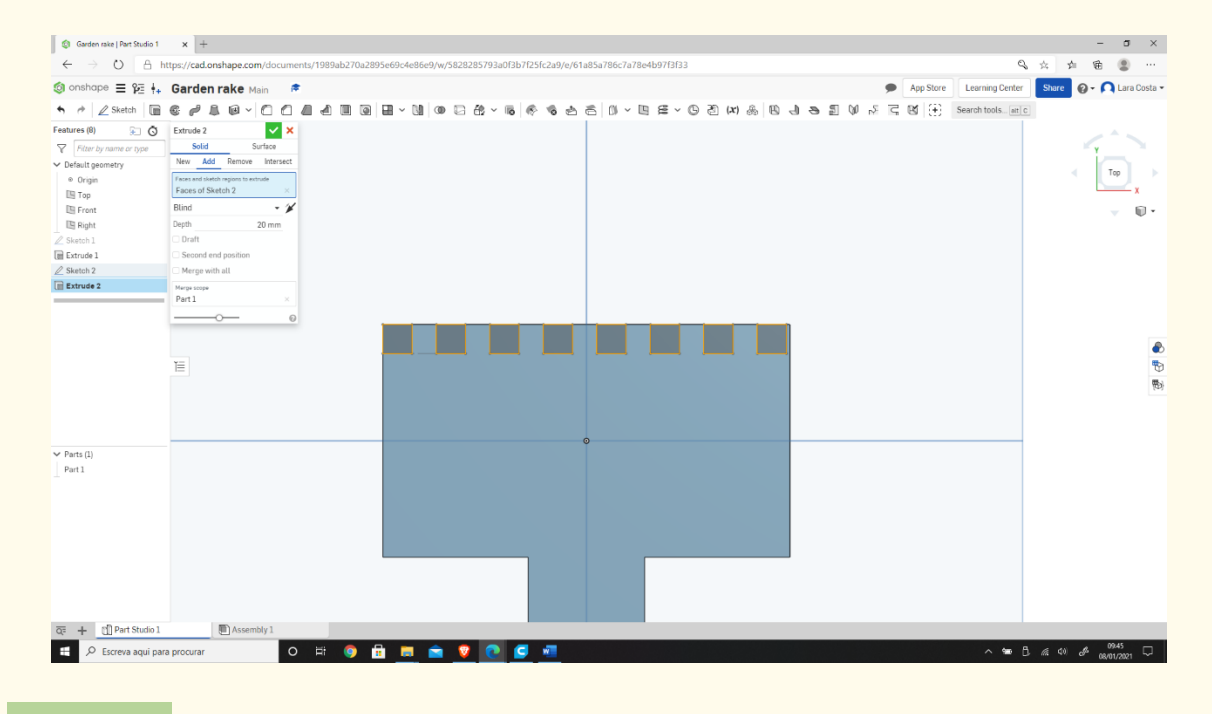

**Step 30**

**Select Fillet.**

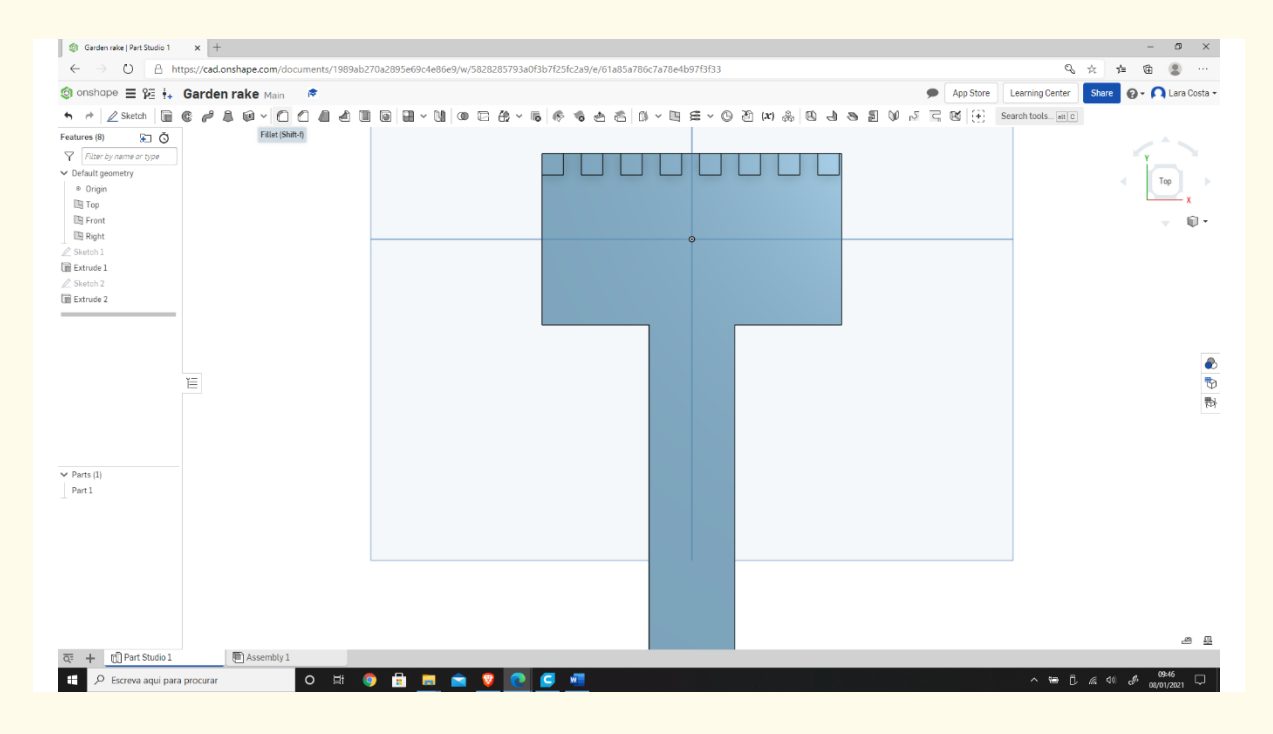

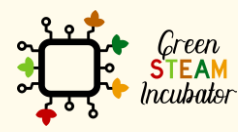

The European Commission support for the production of this document does not constitute an endorsement of the contents which reflects the views only of the authors, and the Commission cannot be held responsible for any use which may be made of the information contained therein.

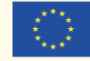

#### **Select all the corners (edges) that we want to fillet, as the image shows.**

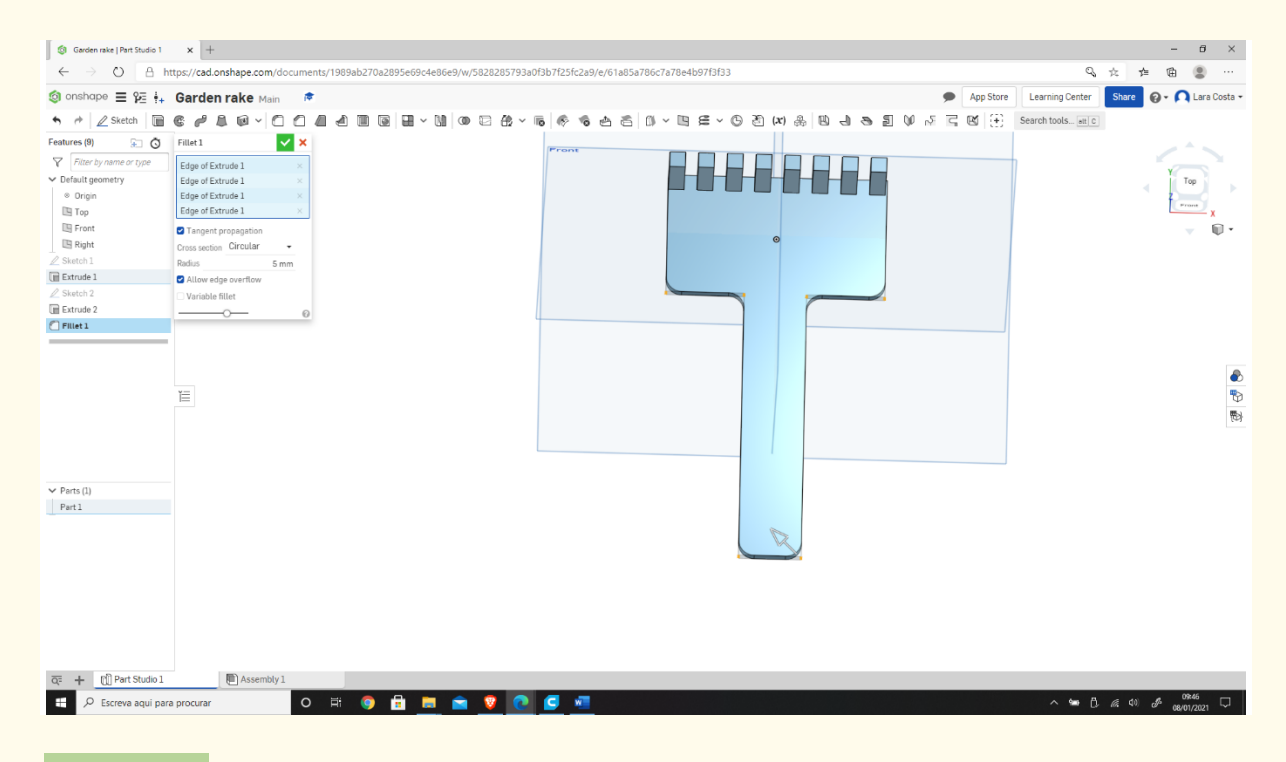

**Step 32**

#### **This should be your result.**

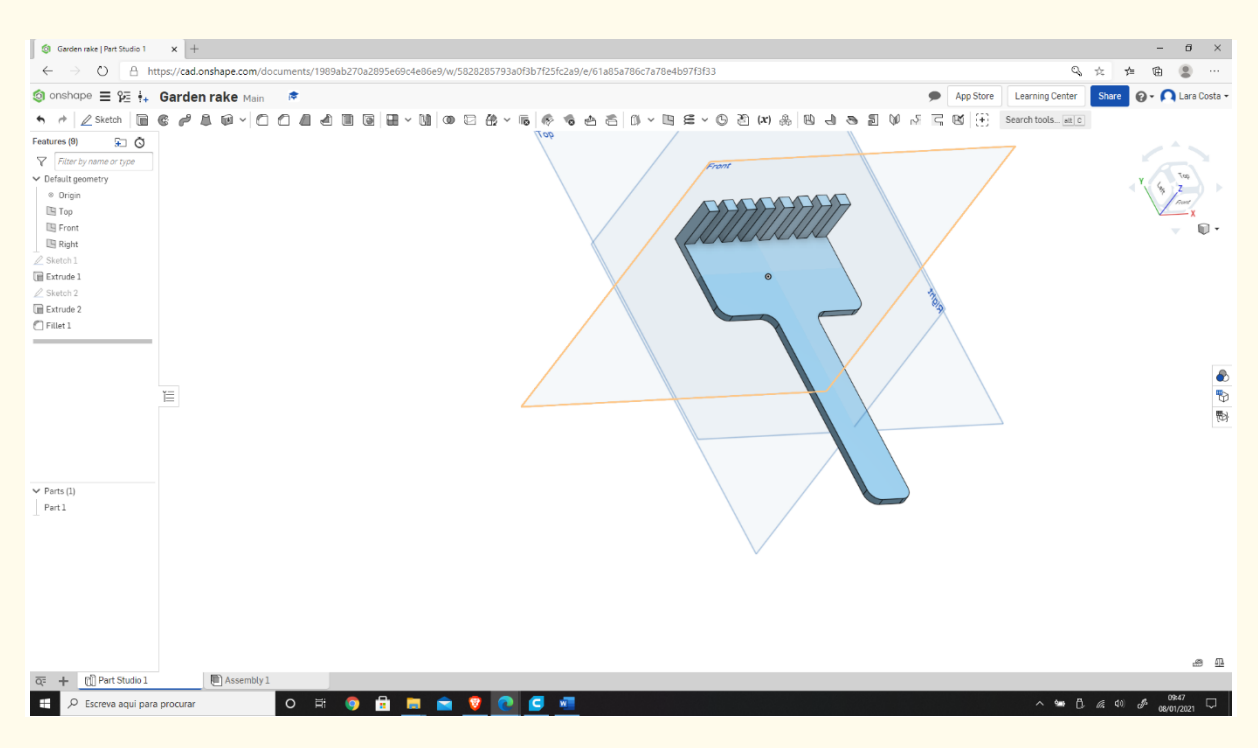

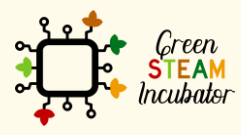

The European Commission support for the production of this document does not constitute an endorsement of the contents which reflects the views only of the authors, and the Commission cannot be held responsible for any use which may be made of the information contained therein.

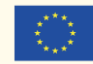

# **PROJECT: 3D DRAWING OF A VASE**

- **STEM field:** Science, technology, and electronics.
- **Indicative calendar:** Any time of the year.
- **Activity duration:** 3 hours.
- **Type of activity:** Drawing of a vase.
- **Educational objectives**
- **Learning outcomes and acquired competencies:**
	- o How to do a vase on Onshape.
- **Required material and resources:**
	- o Computer.
	- o Internet access.
	- o Onshape account (or other similar).
- **Description and/or step-by-step instructions:**

This project consists of a 3D design of a vase, then we will present the step by step for its elaboration:

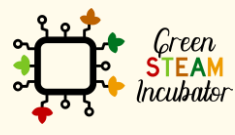

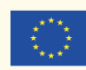

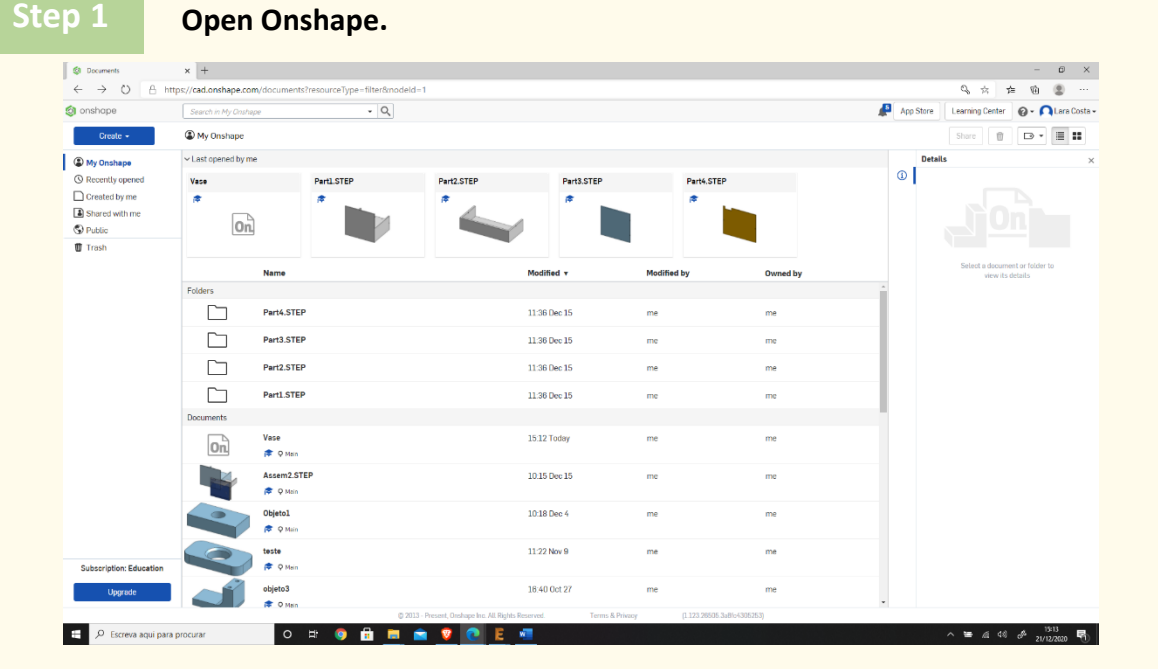

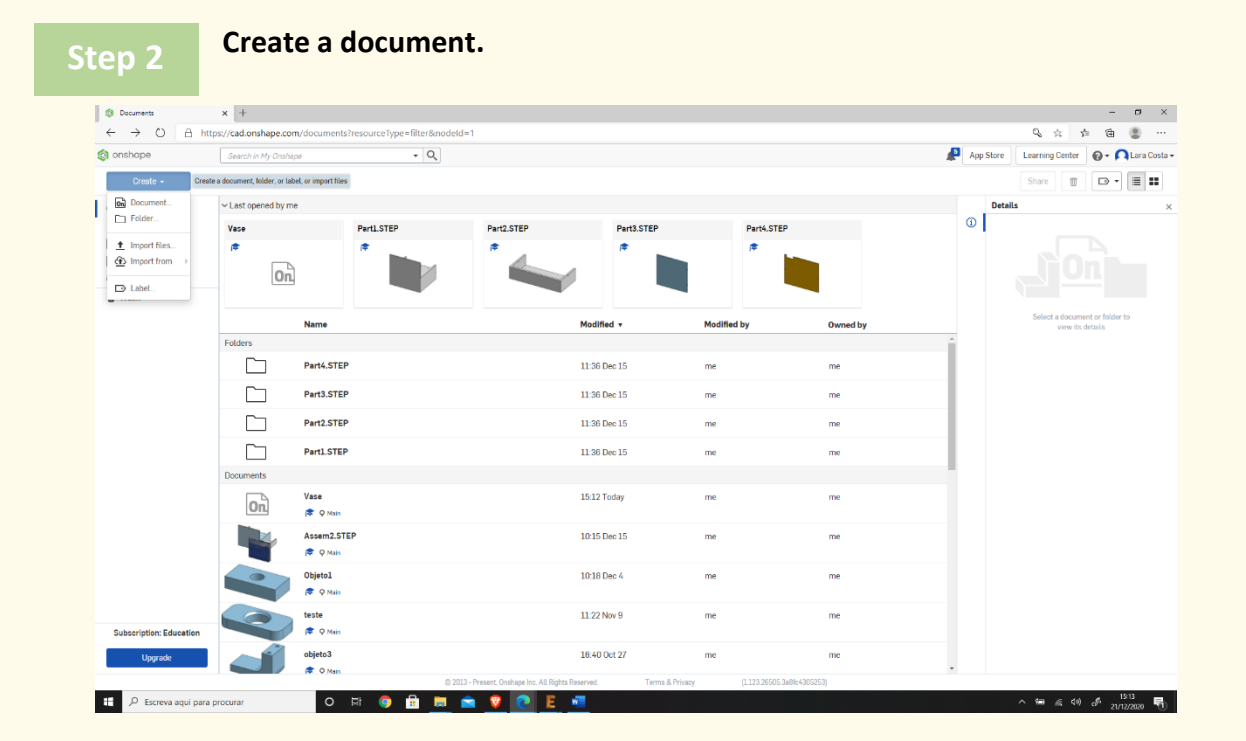

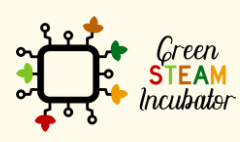

The European Commission support for the production of this document does not constitute an endorsement of the contents which reflects the views only of the authors, and the Commission cannot be held responsible for any use which may be made of the information contained therein.

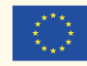

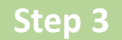

**Give a name to your document such as "Vase."**

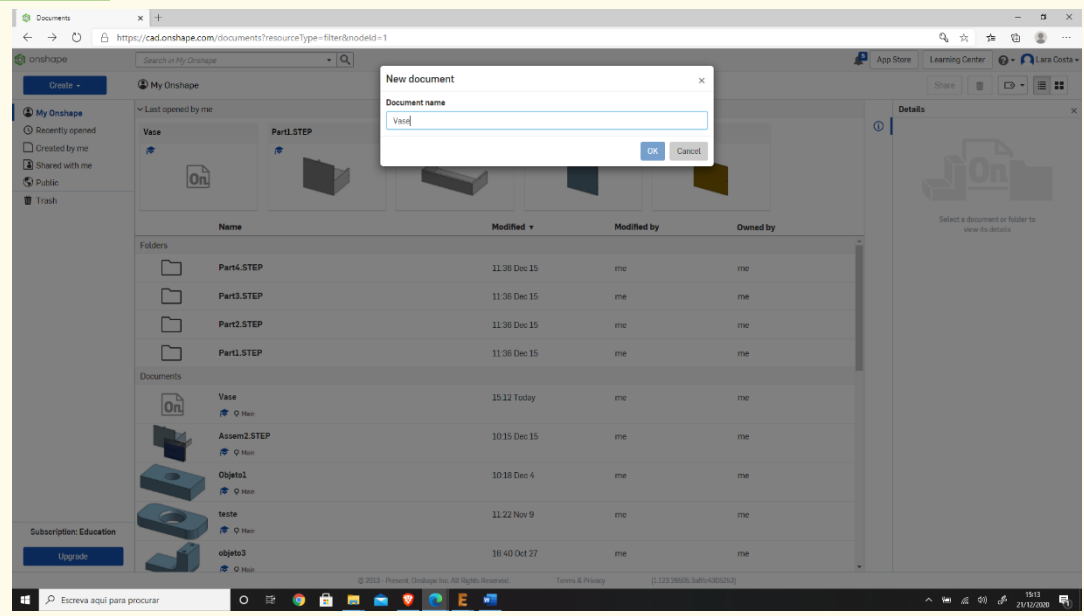

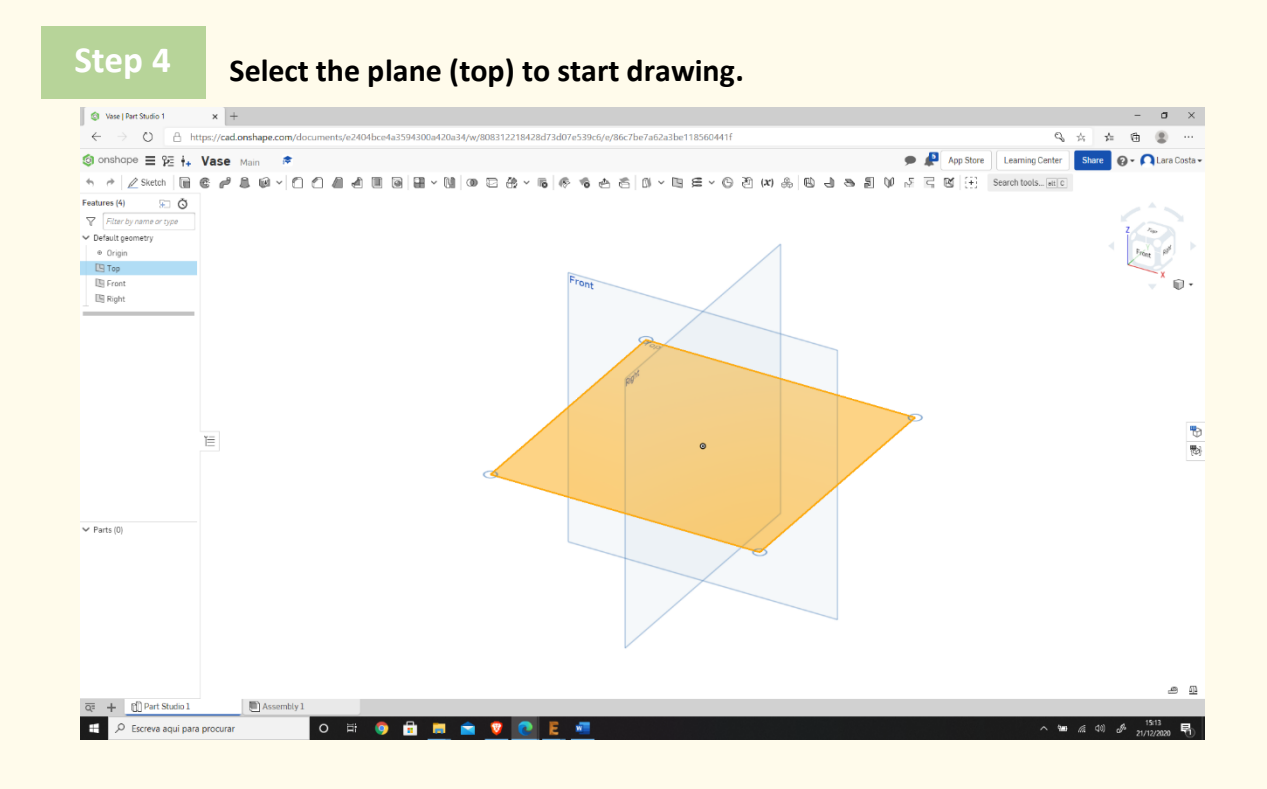

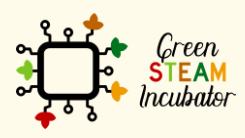

The European Commission support for the production of this document does not constitute an endorsement of the contents which reflects the views only of the authors, and the Commission cannot be held responsible for any use which may be made of the information contained therein.

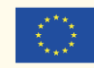

Co-funded by the Erasmus+ Programme<br>| Erasmus+ Programme<br>| of the European Union

**Right-click and select "normal view to". The plan should look like the 2nd image.**

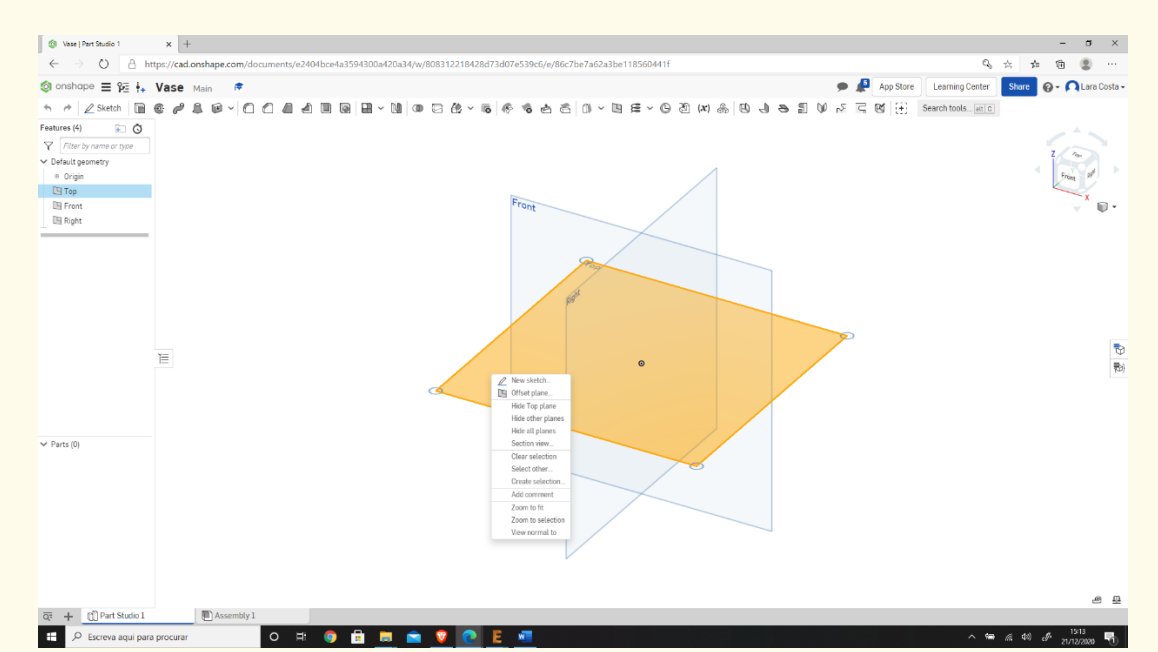

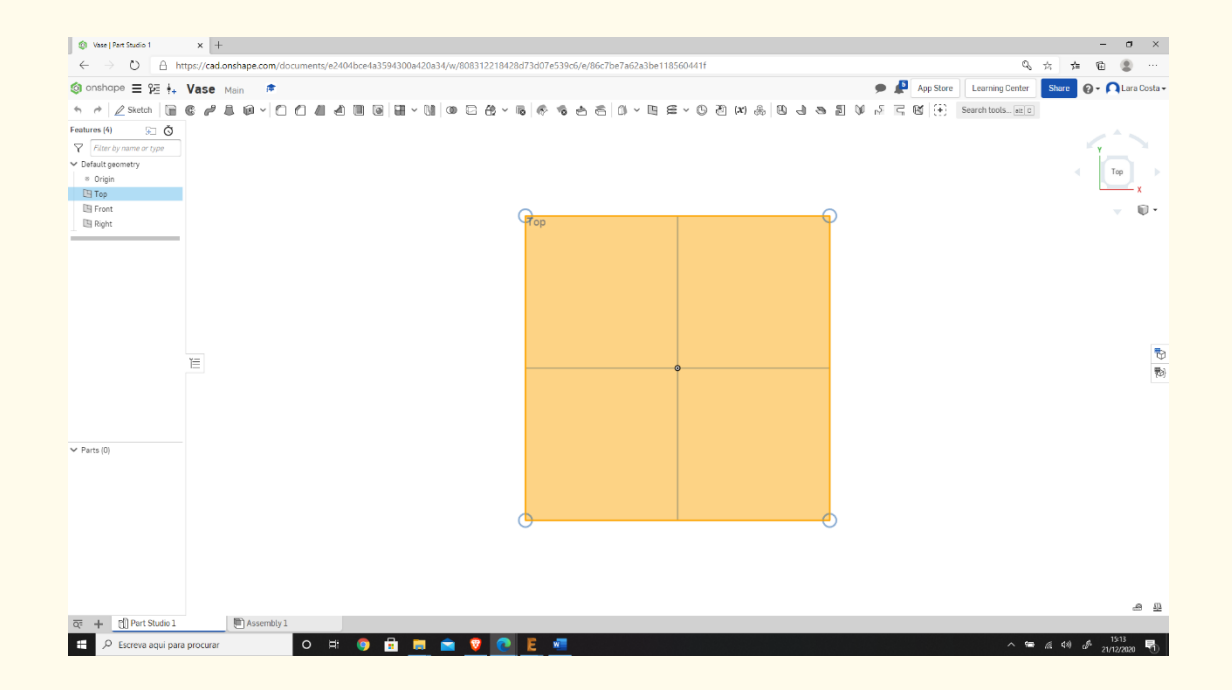

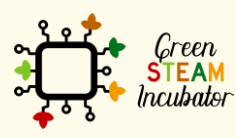

The European Commission support for the production of this document does not constitute an endorsement of the contents which reflects the views only of the authors, and the Commission cannot be held responsible for any use which may be made of the information contained therein.

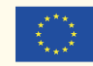

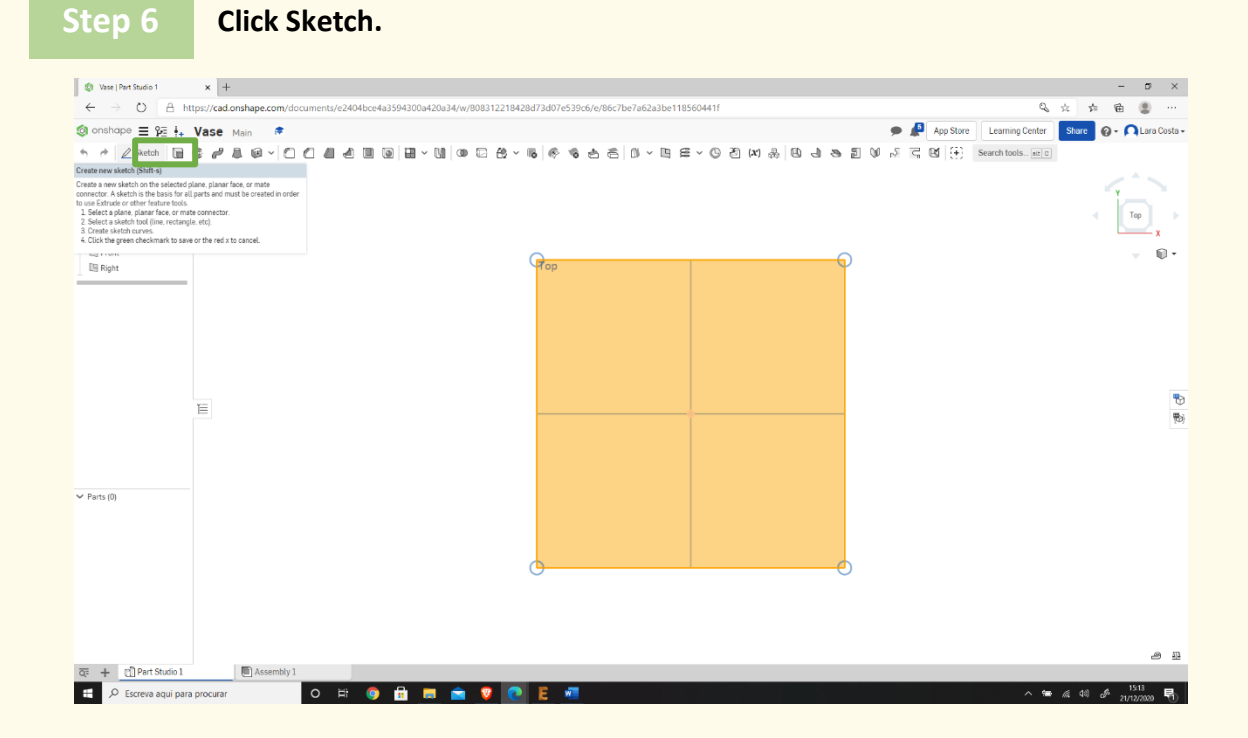

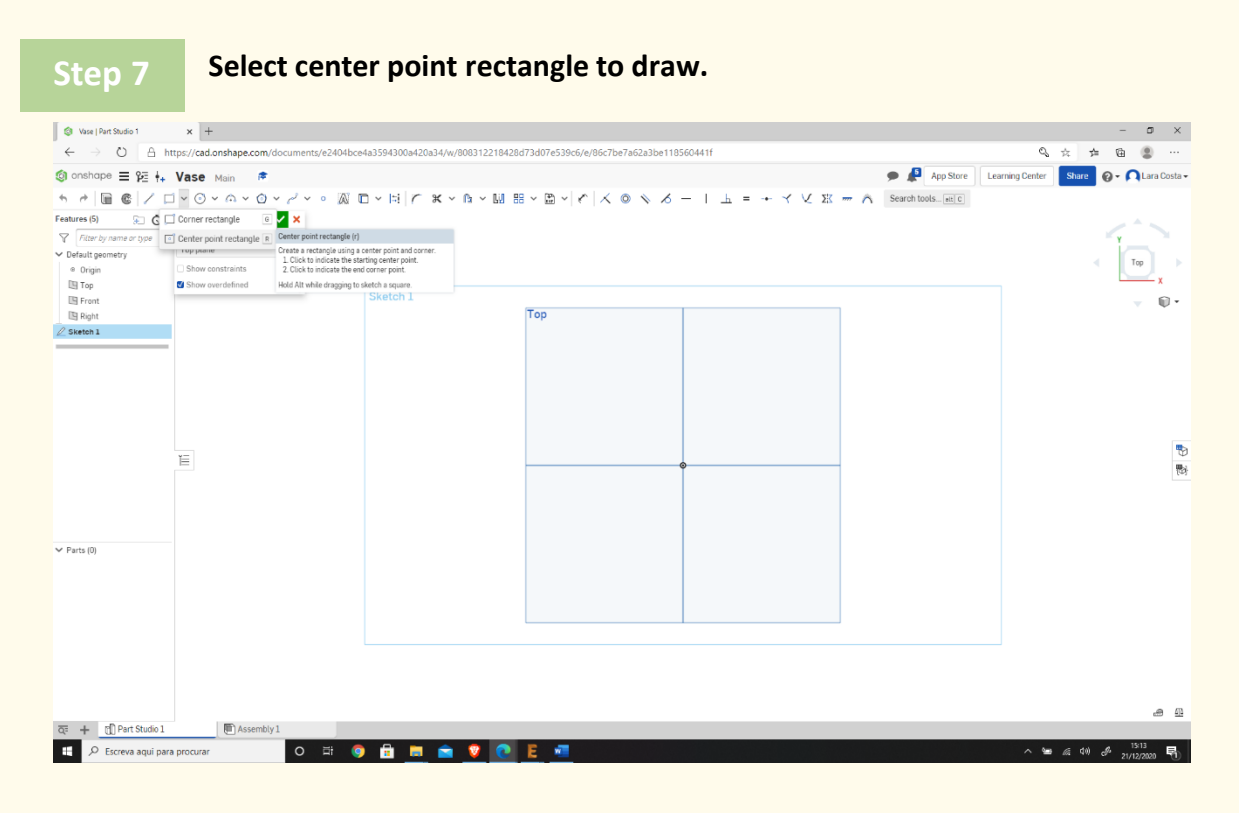

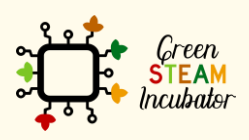

The European Commission support for the production of this document does not constitute an endorsement of the contents which reflects the views only of the authors, and the Commission cannot be held responsible for any use which may be made of the information contained therein.

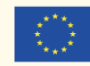

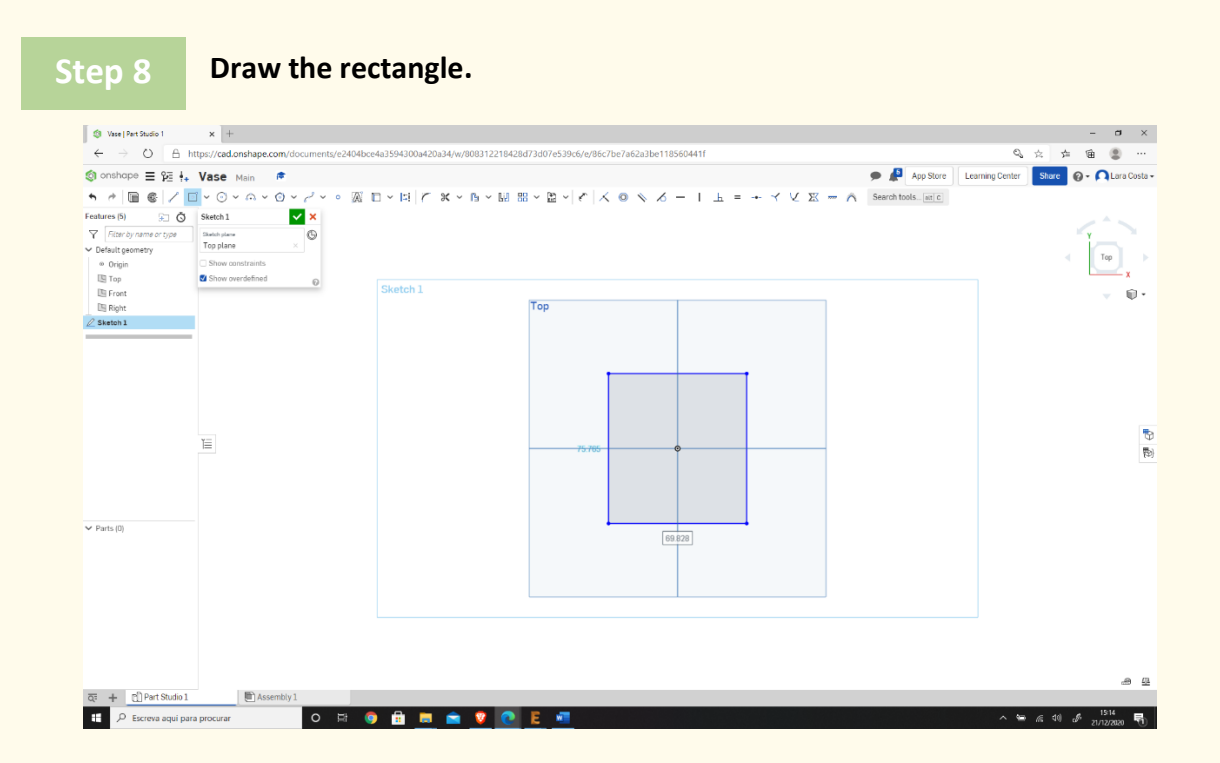

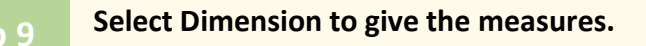

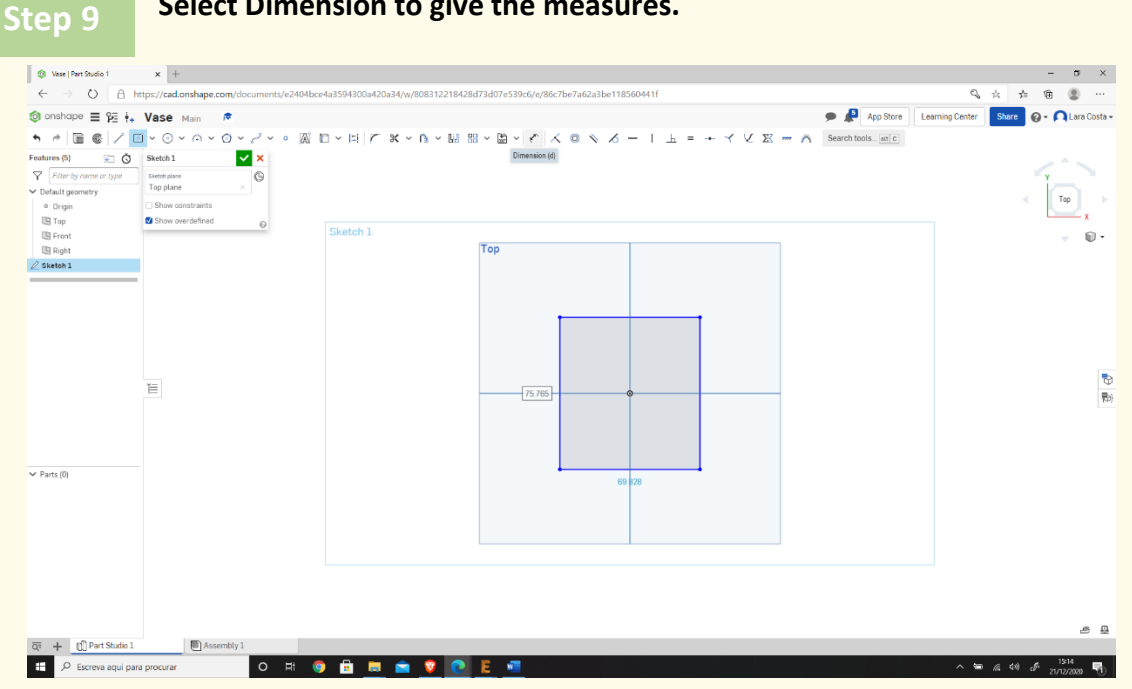

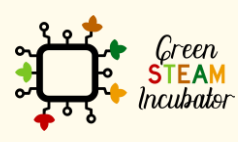

The European Commission support for the production of this document does not constitute an endorsement of the contents which reflects the views only of the authors, and the Commission cannot be held responsible for any use which may be made of the information contained therein.

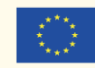

**Step 10** Select the line (first top then right) and give the measure 2<sup>nd</sup> figure (50mm).

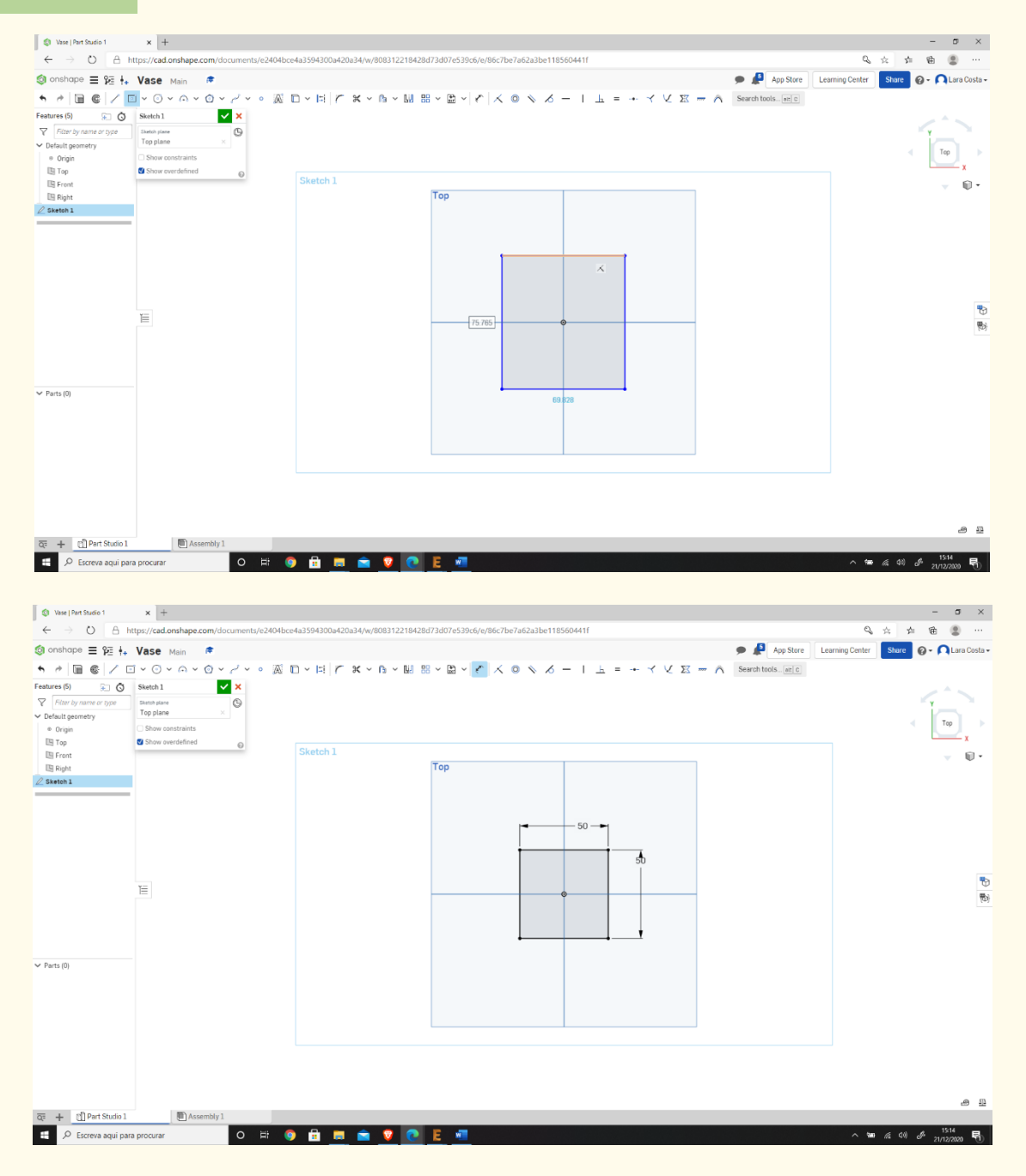

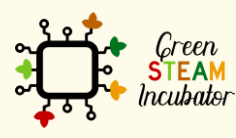

The European Commission support for the production of this document does not constitute an endorsement of the contents which reflects the views only of the authors, and the Commission cannot be held responsible for any use which may be made of the information contained therein.

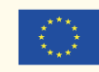

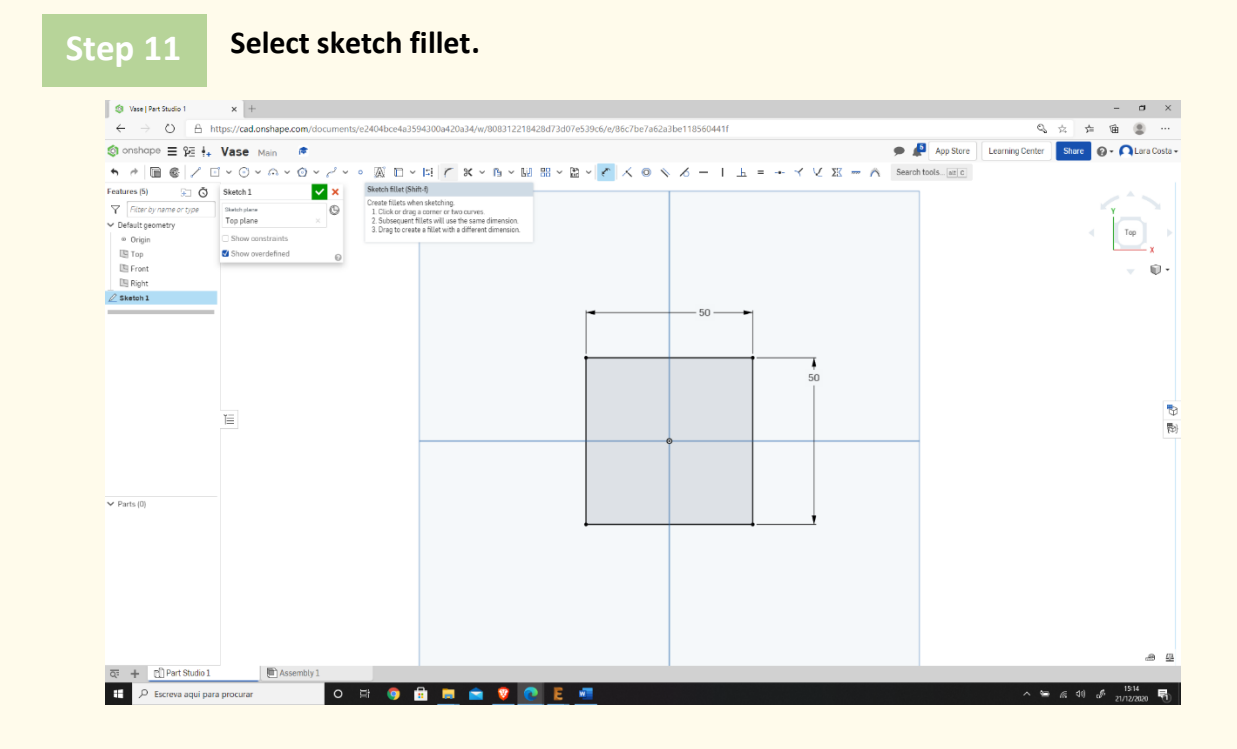

## **Select two lines and click enter.**

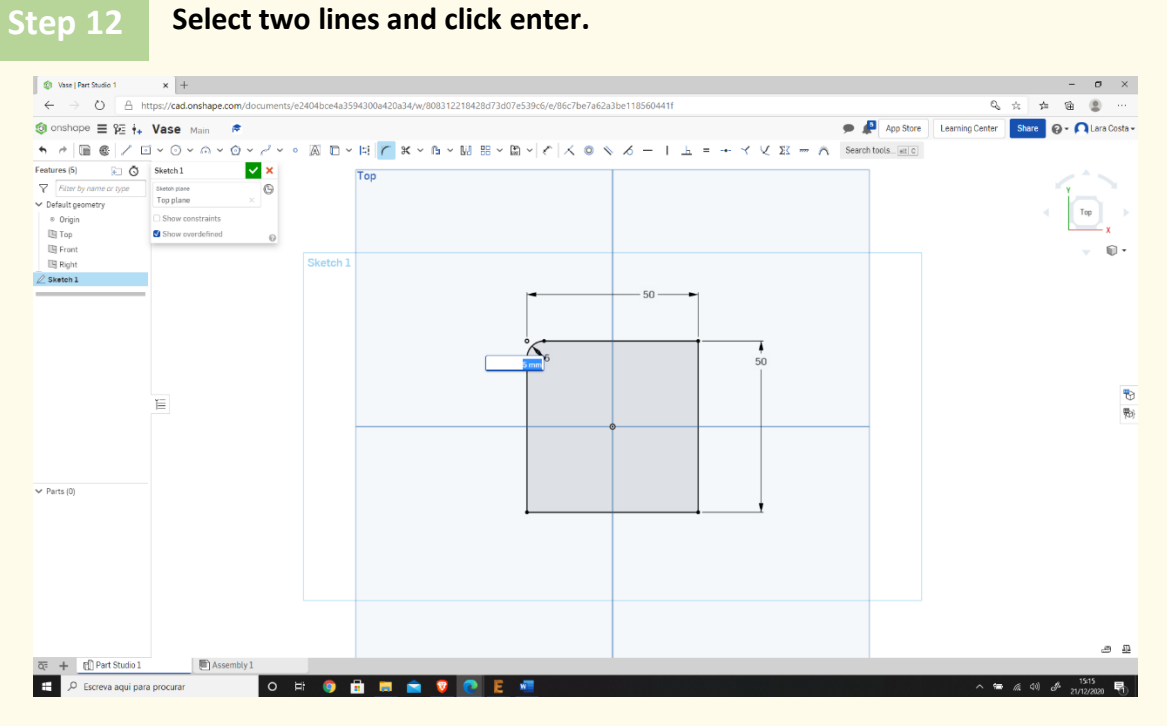

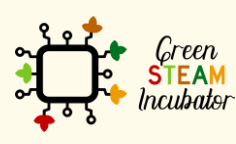

The European Commission support for the production of this document does not constitute an endorsement of the contents which reflects the views only of the authors, and the Commission cannot be held responsible for any use which may be made of the information contained therein.

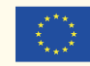

#### **Enter the measure 10mm and repeat the process to every corner. Step 13**

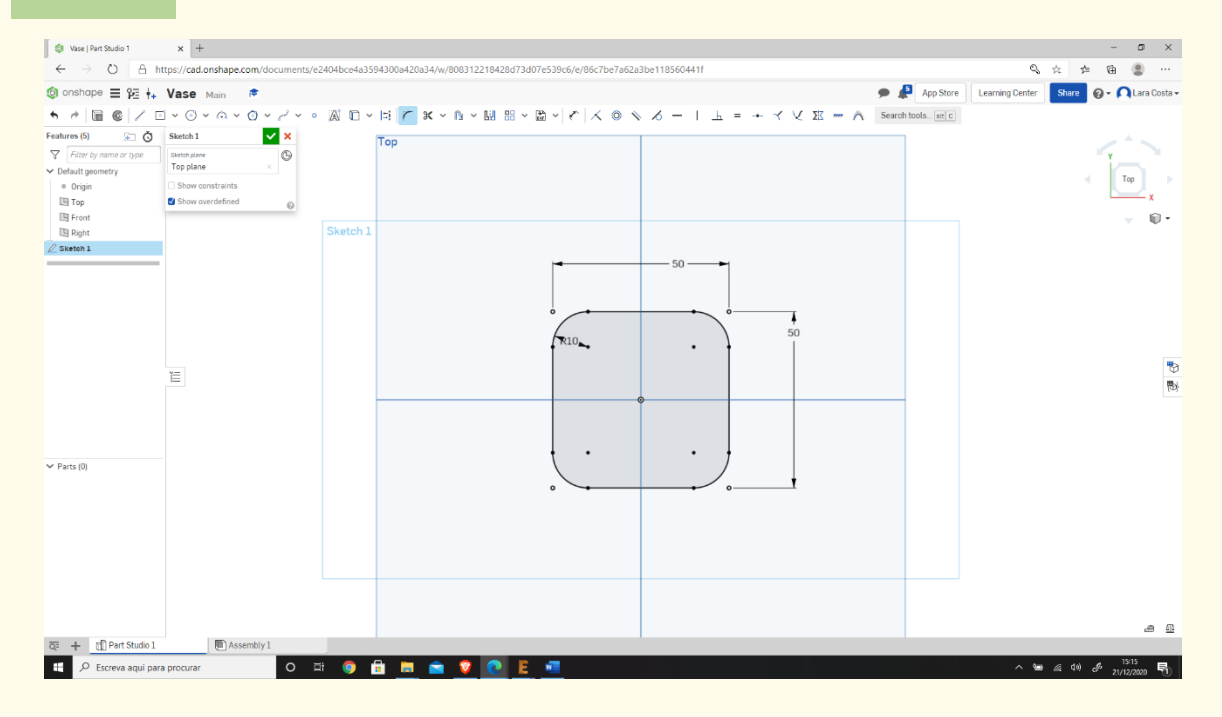

**Step 14**

## **Select Extrude.**

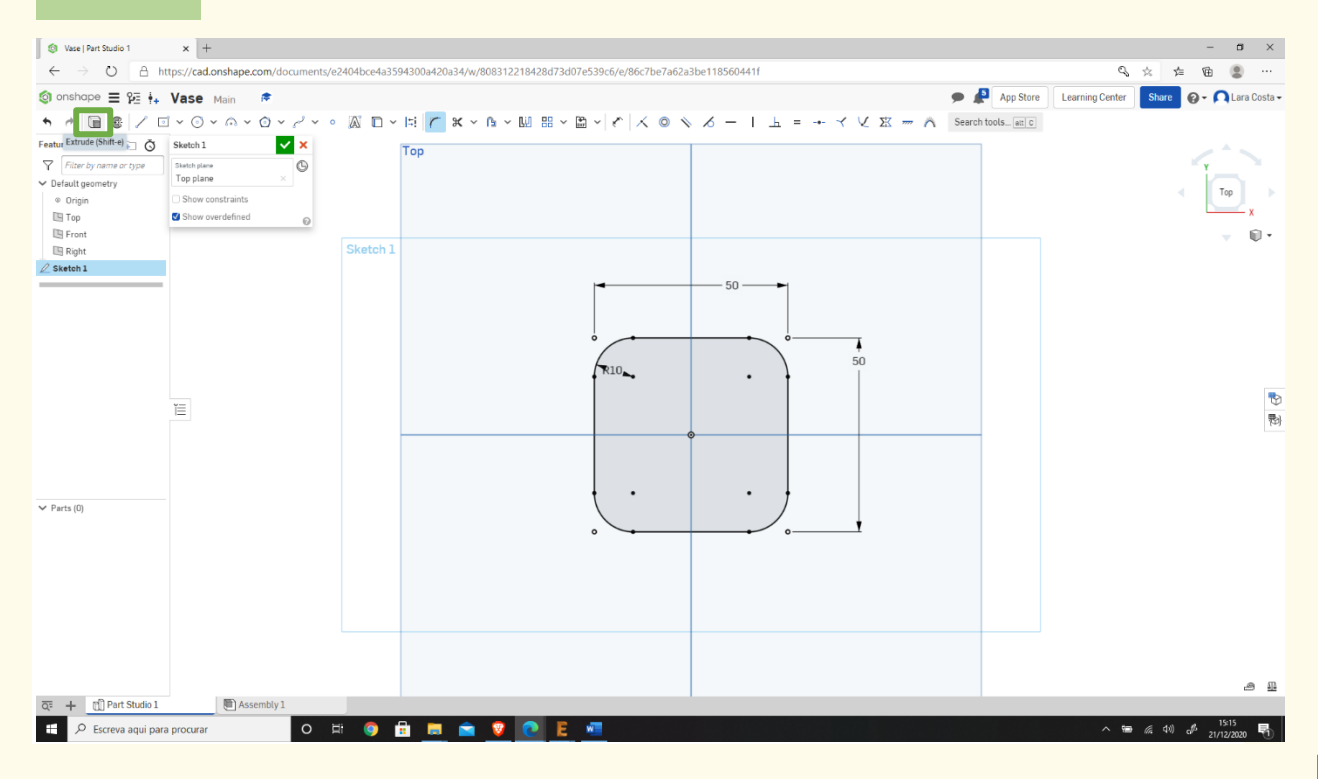

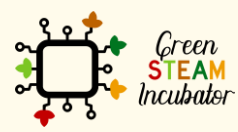

The European Commission support for the production of this document does not constitute an endorsement of the contents which reflects the views only of the authors, and the Commission cannot be held responsible for any use which may be made of the information contained therein.

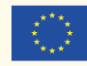

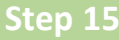

# **Put Depth equal 3mm and click .**

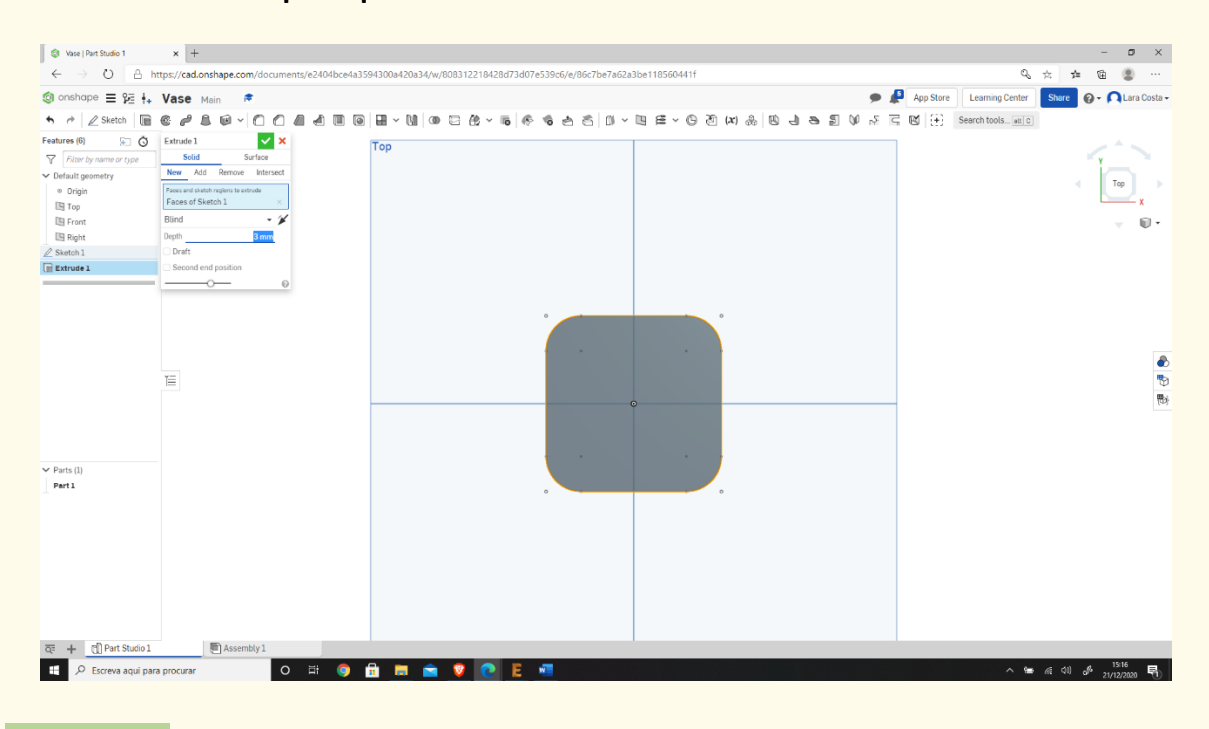

**Step 16**

#### **Select the front face.**

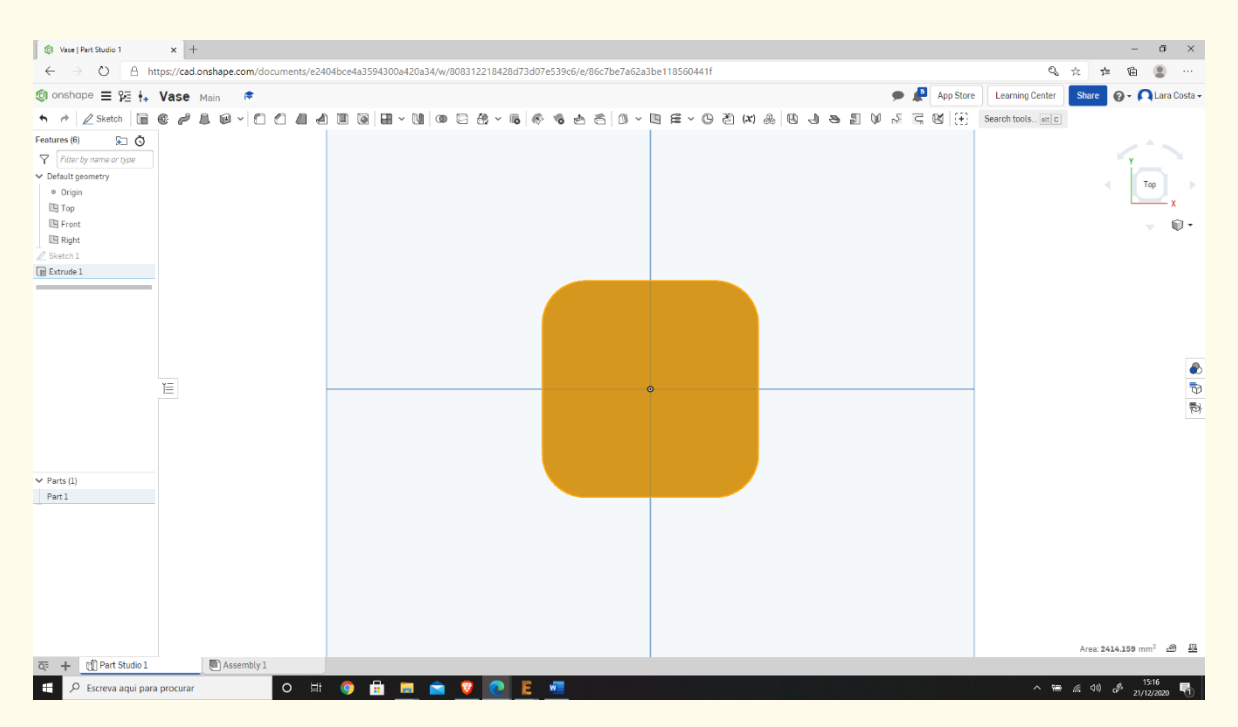

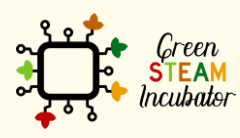

The European Commission support for the production of this document does not constitute an endorsement of the contents which reflects the views only of the authors, and the Commission cannot be held responsible for any use which may be made of the information contained therein.

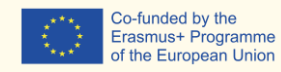

Co-funded by the

99

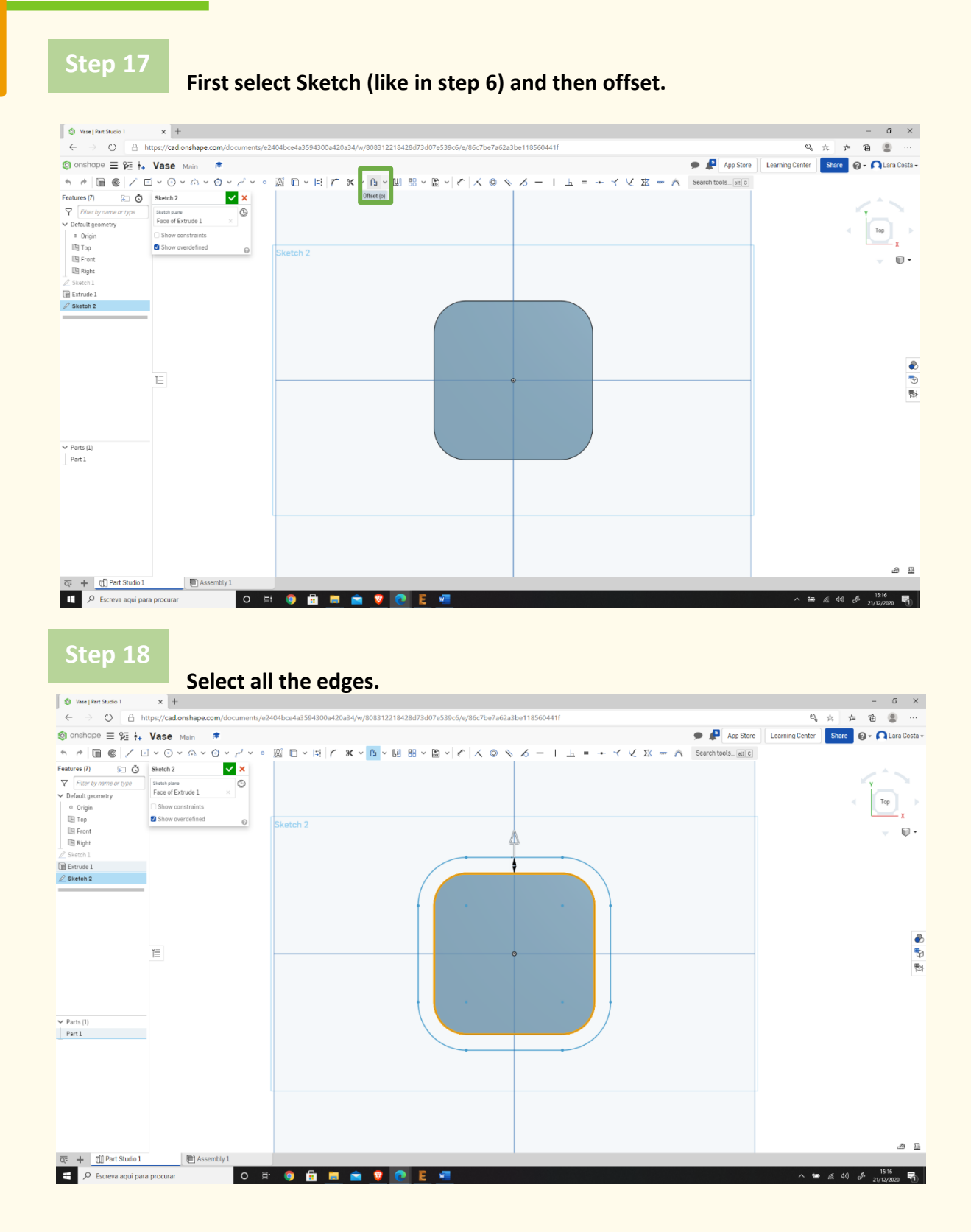

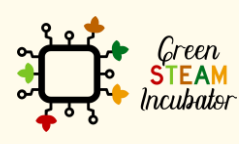

The European Commission support for the production of this document does not constitute an endorsement of the contents which reflects the views only of the authors, and the Commission cannot be held responsible for any use which may be made of the information contained therein.

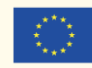

**Click on the arrow if necessary to have this result.**

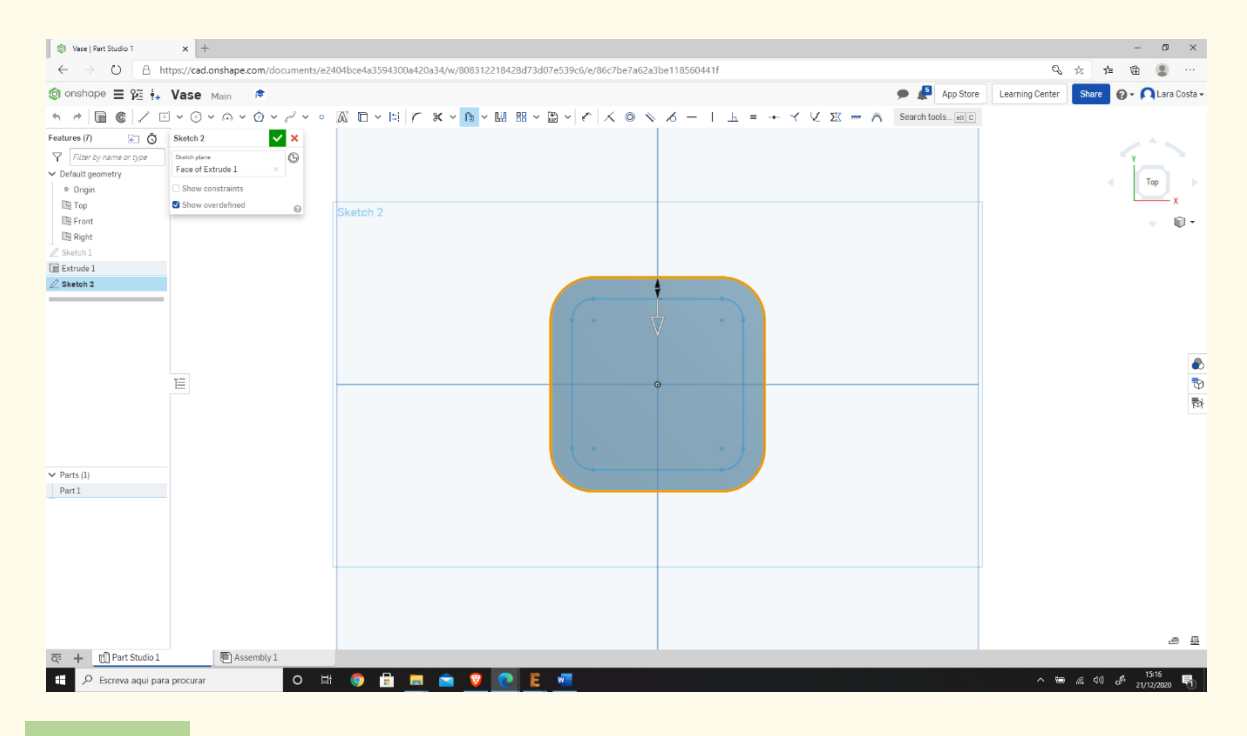

## **Step 20**

**Change the measure to 3mm.**

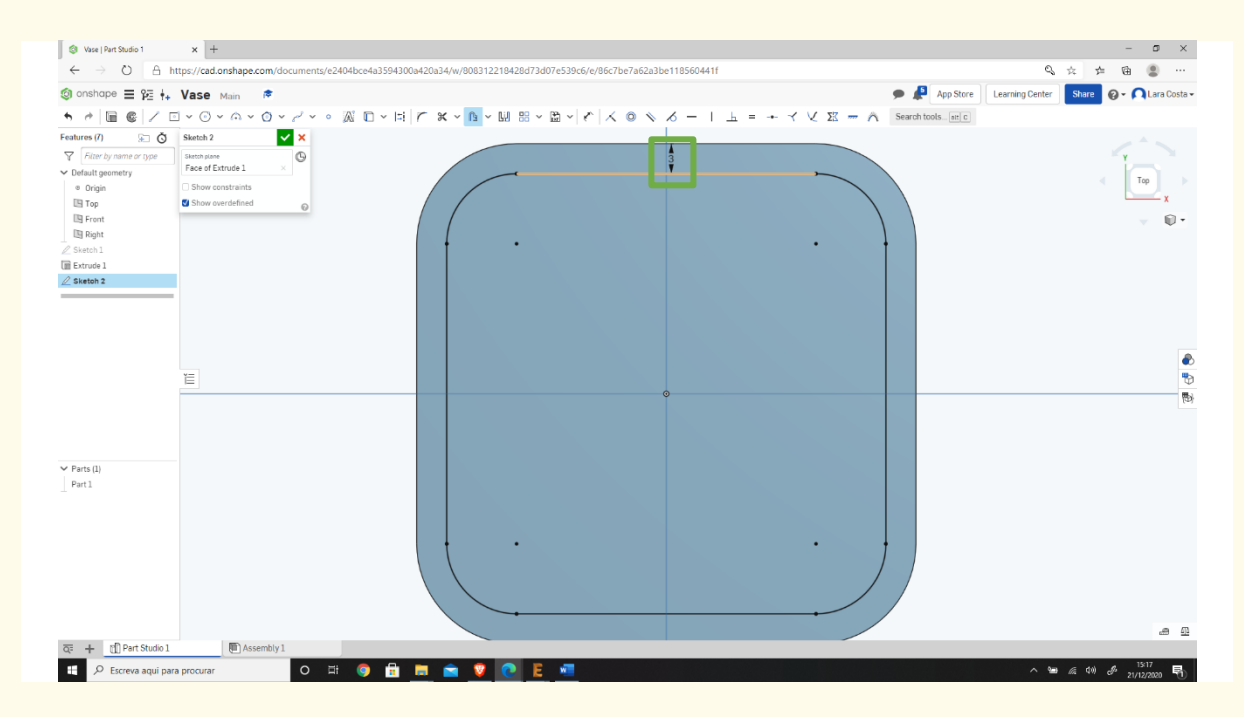

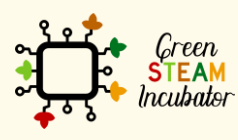

The European Commission support for the production of this document does not constitute an endorsement of the contents which reflects the views only of the authors, and the Commission cannot be held responsible for any use which may be made of the information contained therein.

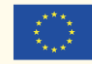

## **Do it again (like it is done on steps 18,19 and 20) but now the measure is 0, and click extrude.**

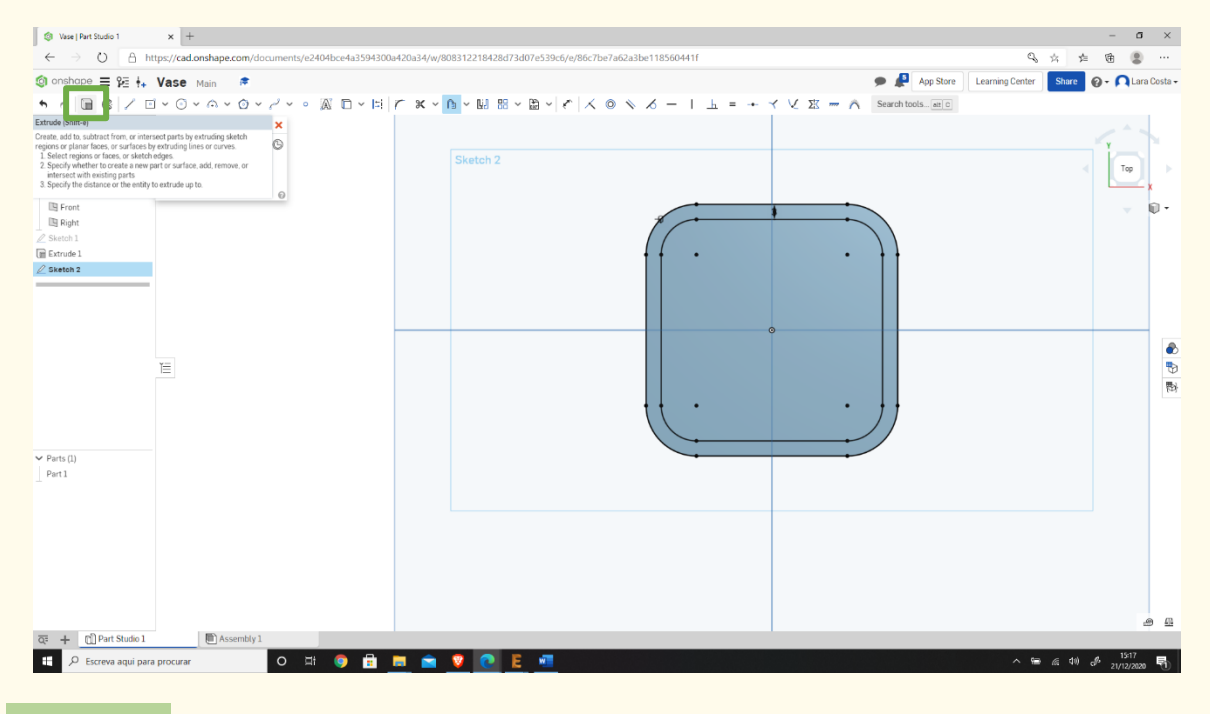

**Step 22**

## **Change the Depth to 60mm and click .**

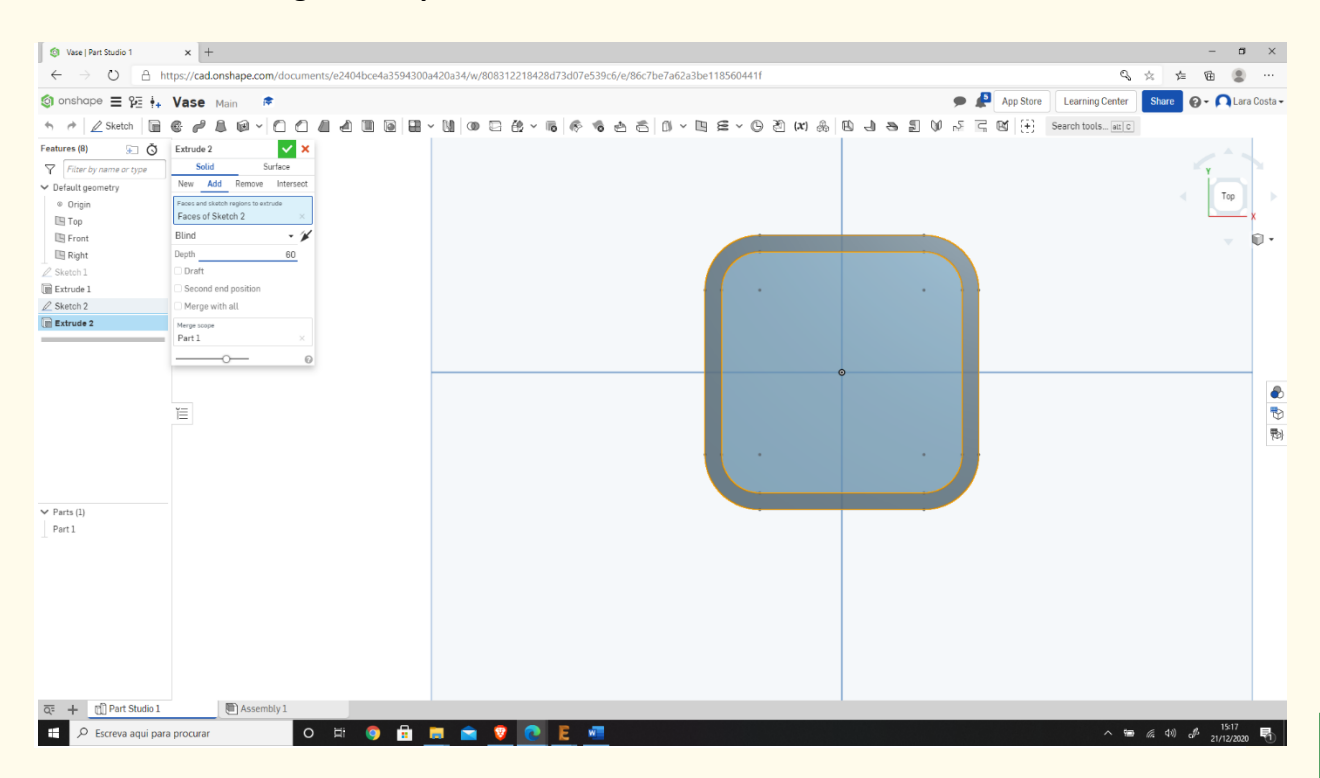

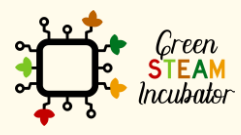

The European Commission support for the production of this document does not constitute an endorsement of the contents which reflects the views only of the authors, and the Commission cannot be held responsible for any use which may be made of the information contained therein.

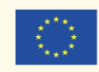

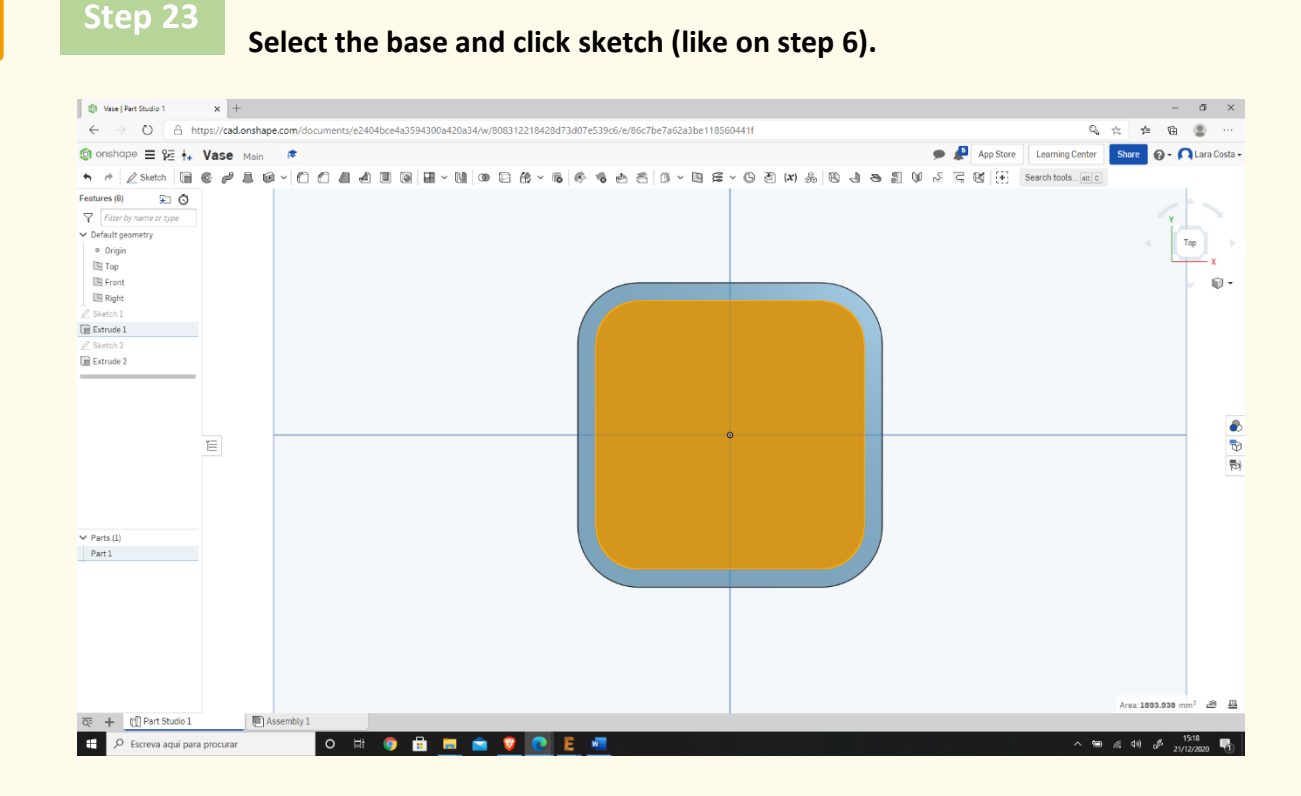

**Draw a circle in the center and one in each corner (the circles do not need the same exact measures from the origin).**

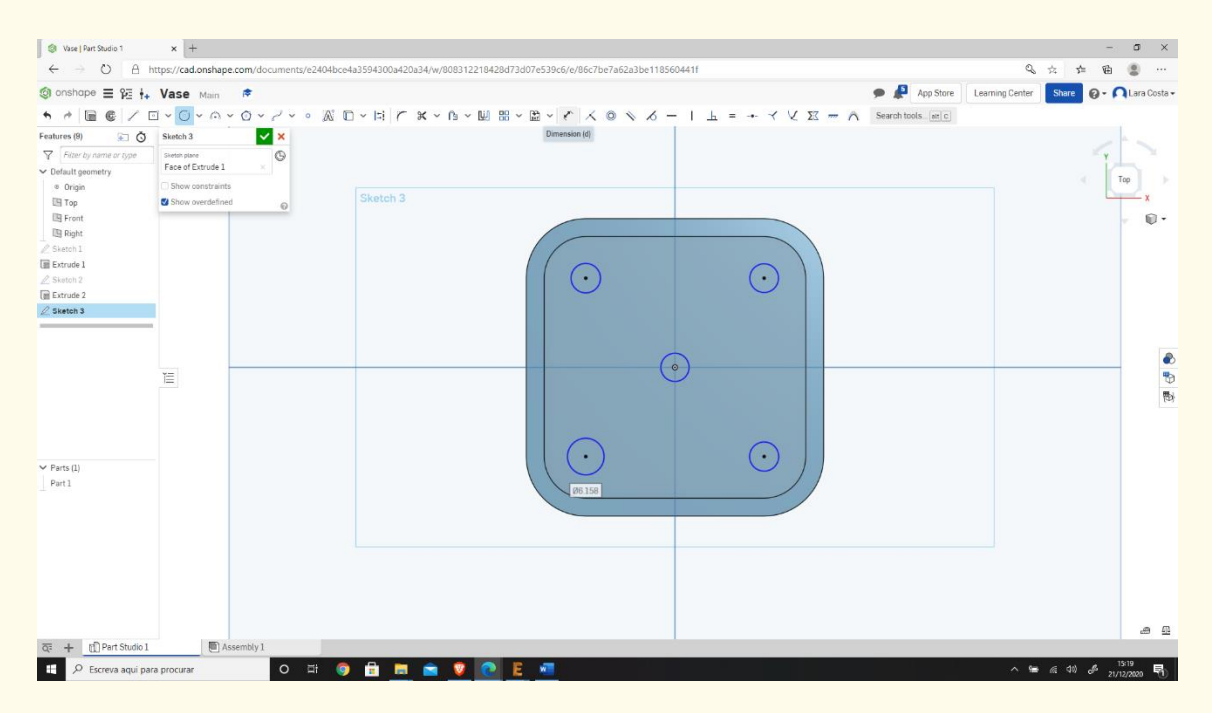

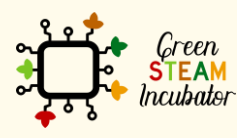

**Step 24**

The European Commission support for the production of this document does not constitute an endorsement of the contents which reflects the views only of the authors, and the Commission cannot be held responsible for any use which may be made of the information contained therein.

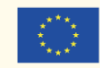

#### **Insert the measure (2mm) by clicking in dimension and then in each circle.**

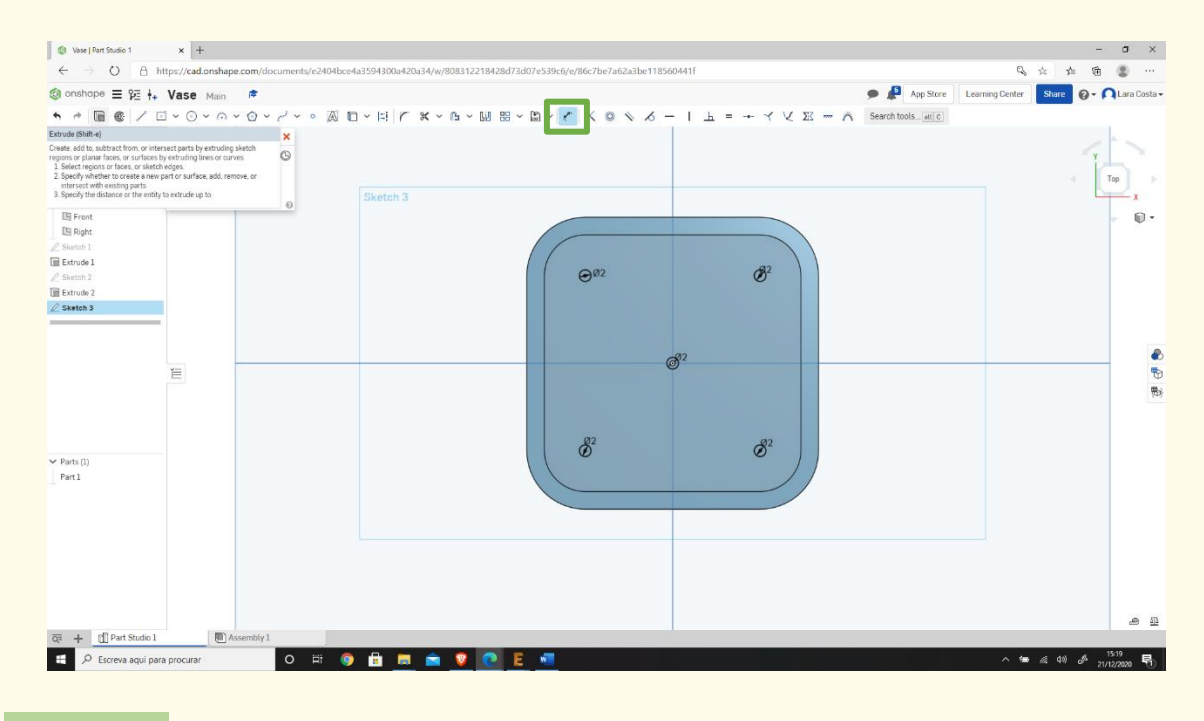

**Step 26**

**Then select extrude.**

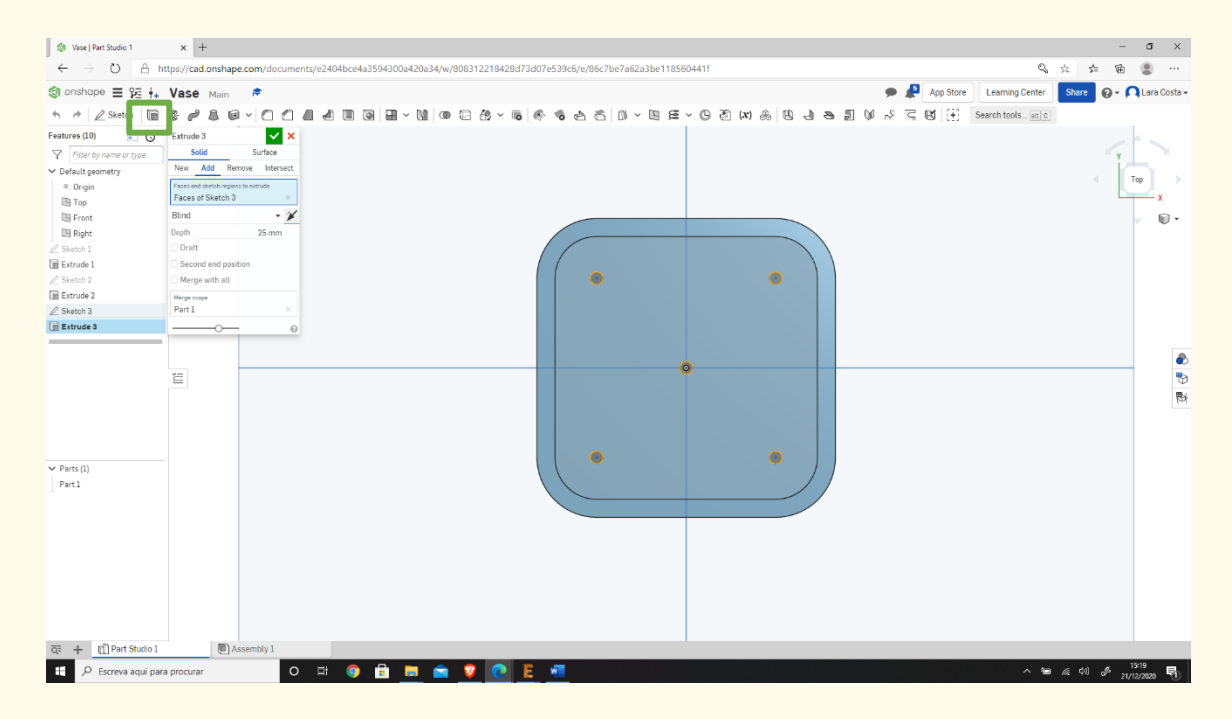

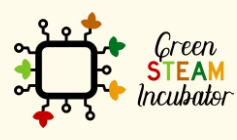

The European Commission support for the production of this document does not constitute an endorsement of the contents which reflects the views only of the authors, and the Commission cannot be held responsible for any use which may be made of the information contained therein.

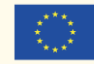

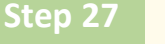

**Click Remove .**

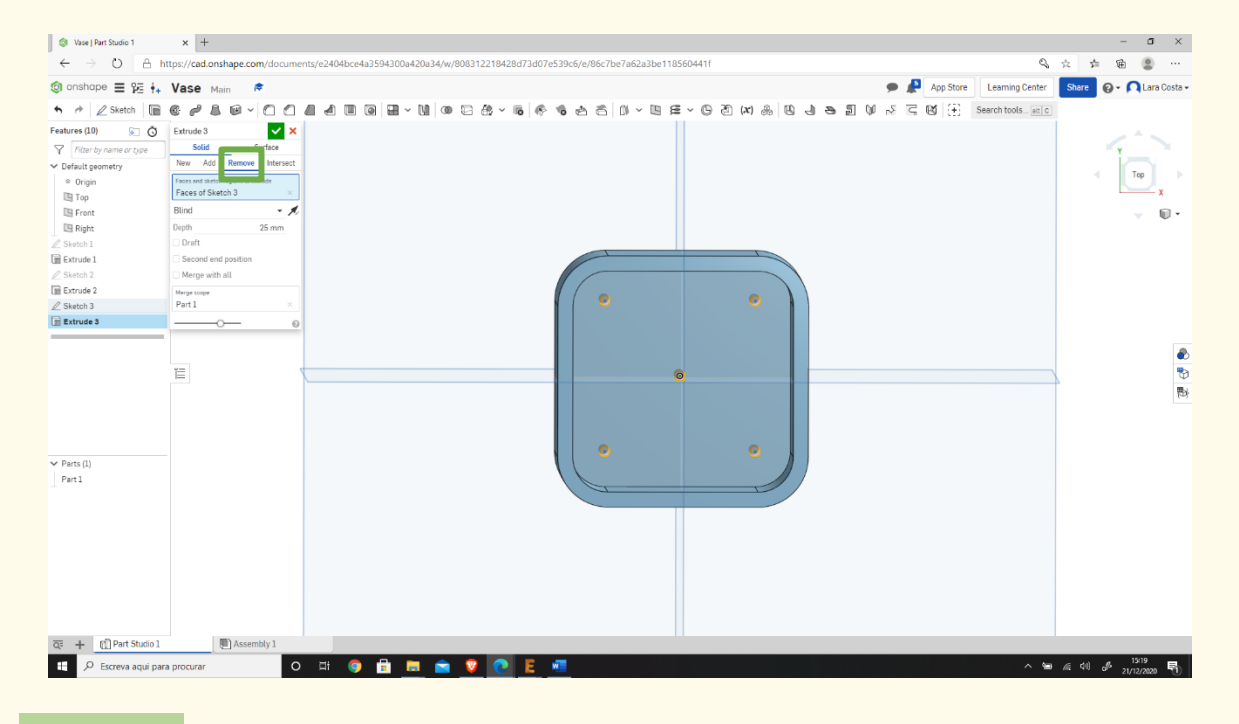

## **Step 28**

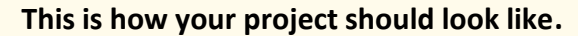

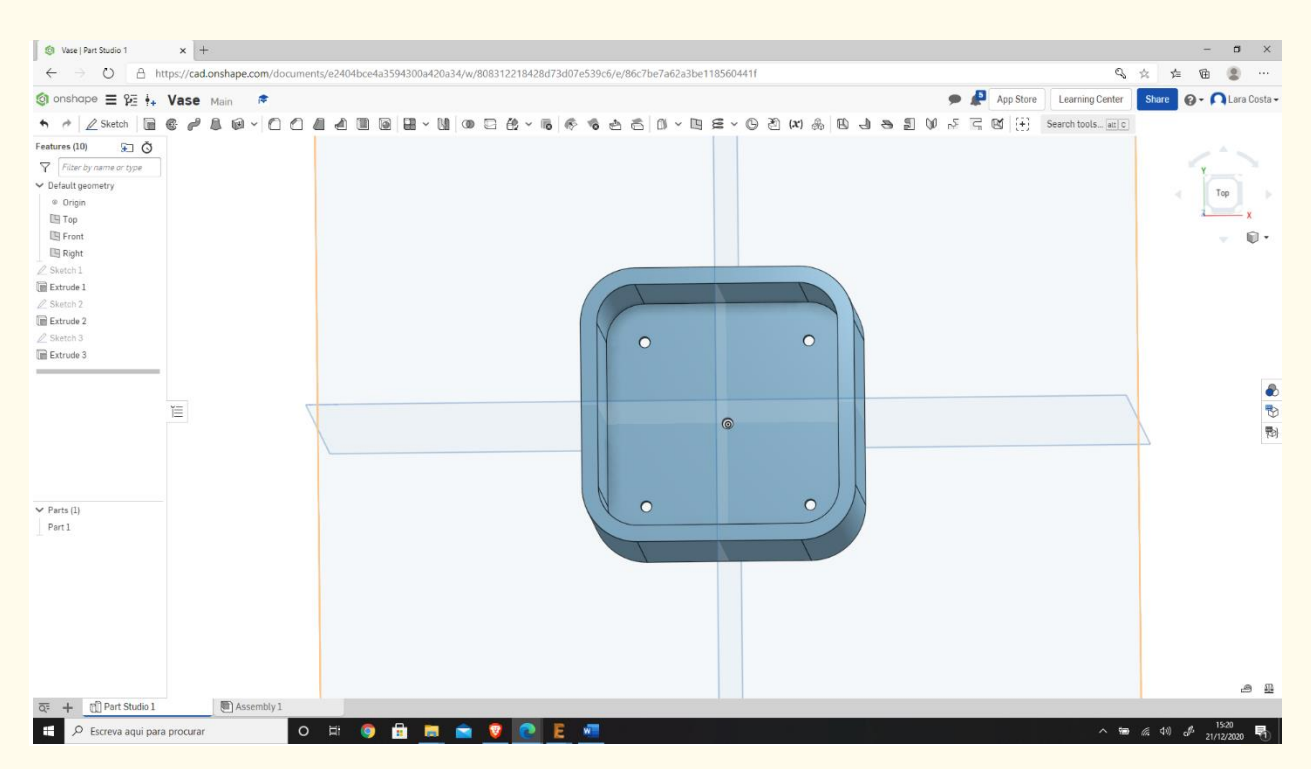

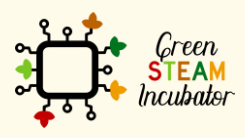

The European Commission support for the production of this document does not constitute an endorsement of the contents which reflects the views only of the authors, and the Commission cannot be held responsible for any use which may be made of the information contained therein.

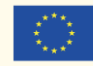

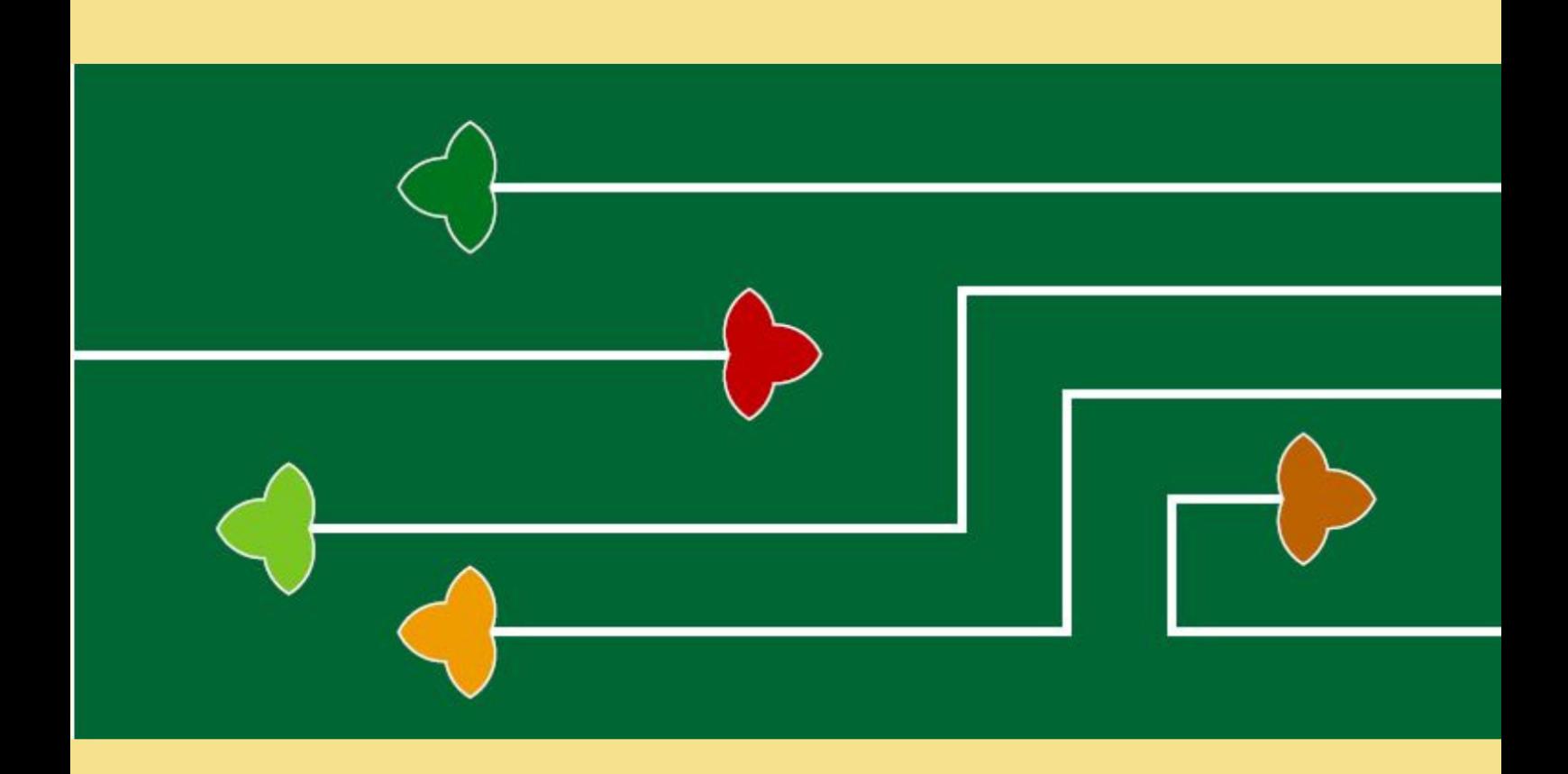

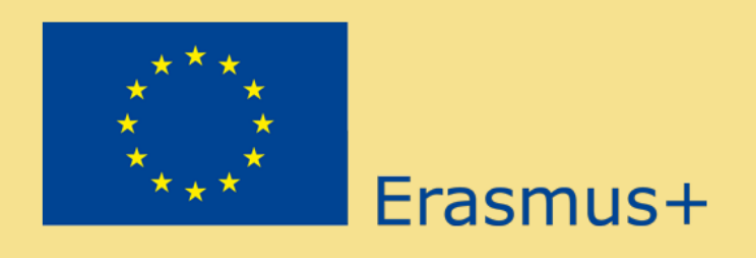

The Green Steam Incubator project has been funded with support from the European Commission. The publication reflect the views only of the author, and the Commission cannot be held responsible for any use which may be made of the information contained therein.

Project number: 2019-3-CY02-KA205-001692

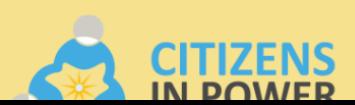

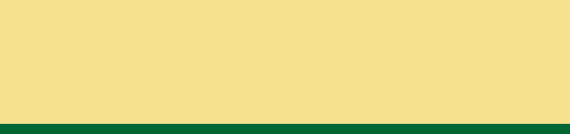

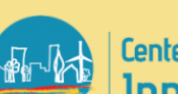

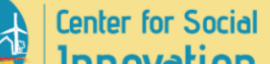

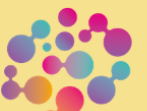